www.ip-com.com.cn

# **User Guide**

**Outdoor Point to Point CPE** 

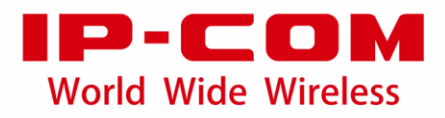

### **Copyright Statement**

© 2018 IP-COM Networks Co., Ltd. All rights reserved.

is the registered trademark of IP-COM Networks Co., Ltd. Other brand and product names mentioned herein are trademarks or registered trademarks of their respective holders. Copyright of the whole product as integration, including its accessories and software, belongs to IP-COM Networks Co., Ltd. No part of this publication can be reproduced, transmitted, transcribed, stored in a retrieval system, or translated into any language in any form or by any means without the prior written permission of IP-COM Networks Co., Ltd.

### **Disclaimer**

Pictures, images and product specifications herein are for references only. To improve internal design, operational function, and/or reliability, IP-COM reserves the right to make changes to the products described in this document without obligation to notify any person or organization of such revisions or changes. IP-COM does not assume any liability that may occur due to the use or application of the product or circuit layout(s) described herein. Every effort has been made in the preparation of this document to ensure accuracy of the contents, but all statements, information and recommendations in this document do not constitute the warranty of any kind, express or implied.

### **Preface**

Thank you for choosing IP-COM! Please read this user guide before you start

This user guide applies to CPE3 and CPE9. In the following content, we take the figures and web UI of CPE9 as examples.

### **Conventions**

The typographical elements that may be found in this document are defined as follows.

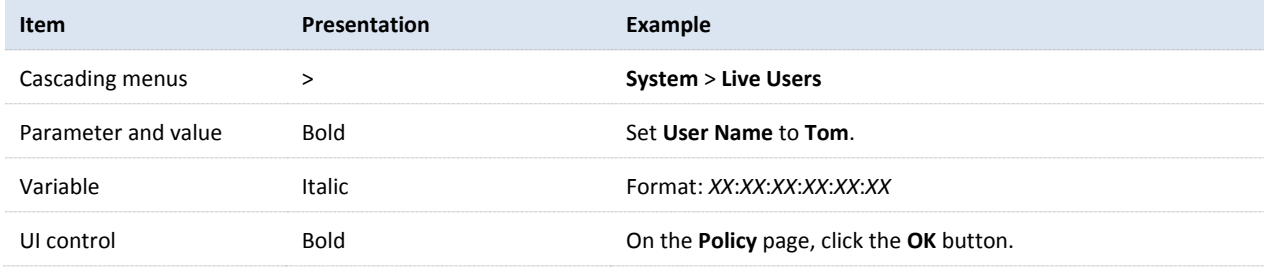

The symbols that may be found in this document are defined as follows.

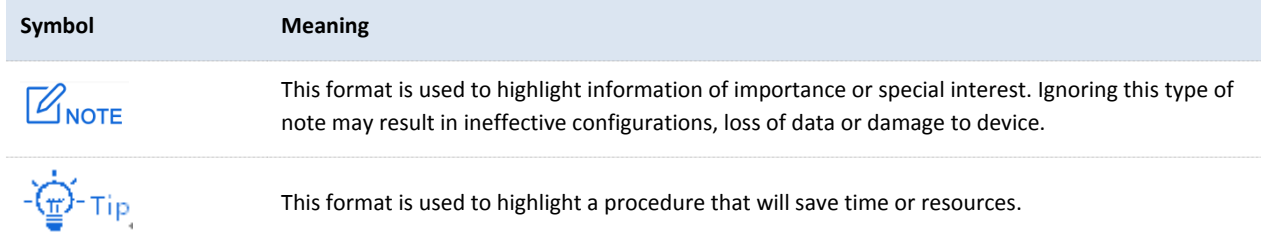

### **Acronyms and Abbreviations**

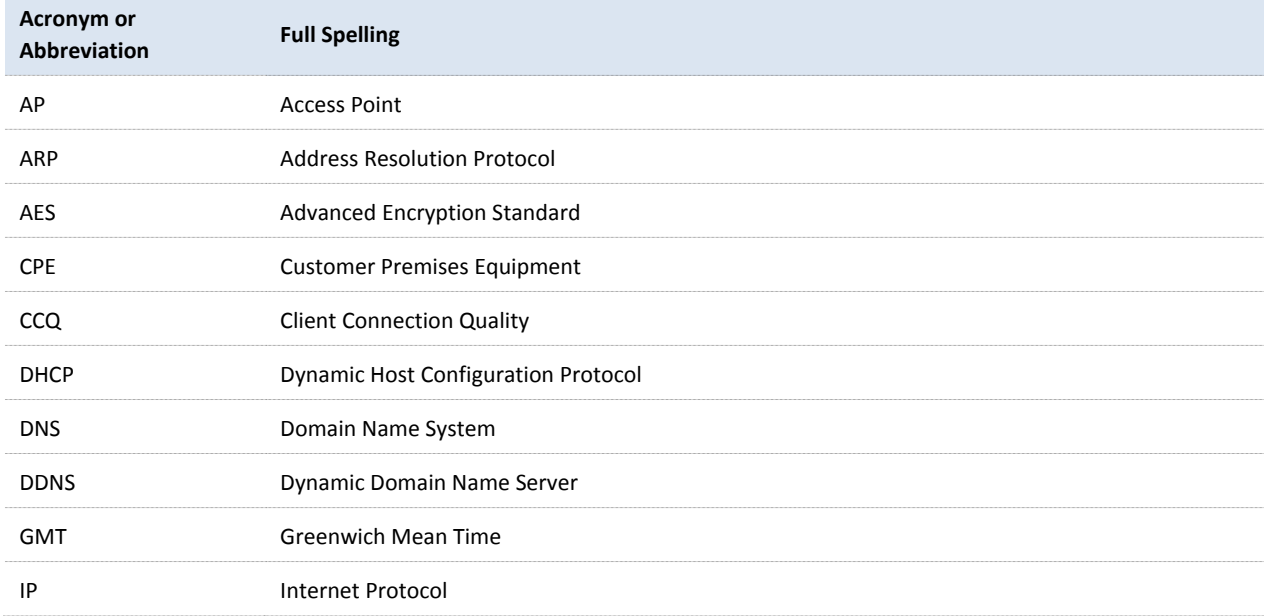

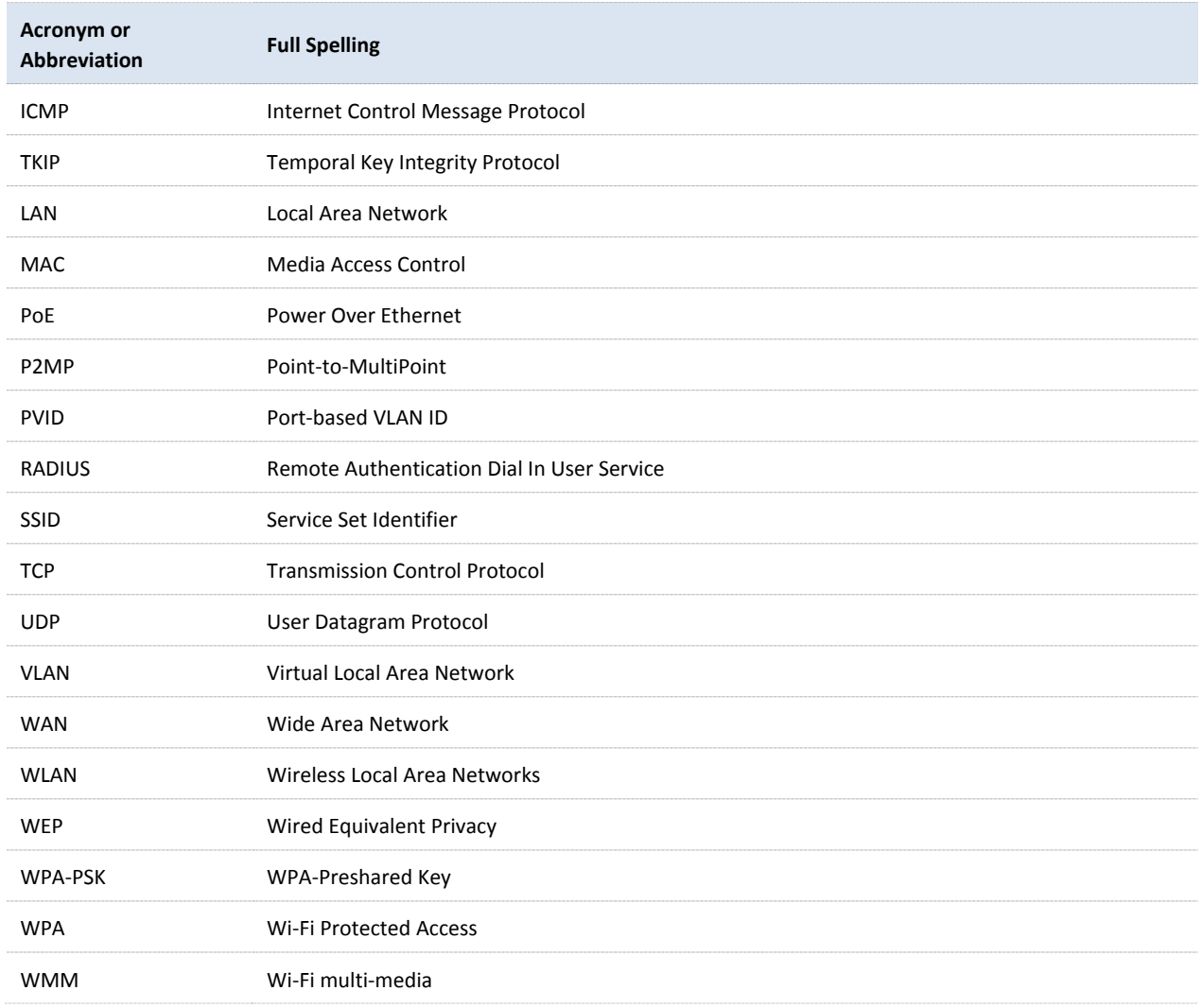

### **Additional Information**

For more information, search this product model on our website at [http://www.ip-com.com.cn.](http://www.ip-com.com.cn/)

### **Technical Support**

If you need more help, contact us by any of the following means. We will be glad to assist you as soon as possible.

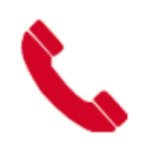

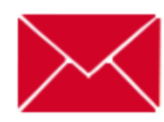

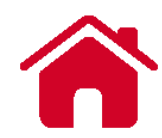

+86-755-27653089 info@ip-com.com.cn [http://www.ip-com.com.cn](http://www.ip-com.com.cn/)

# **Contents**

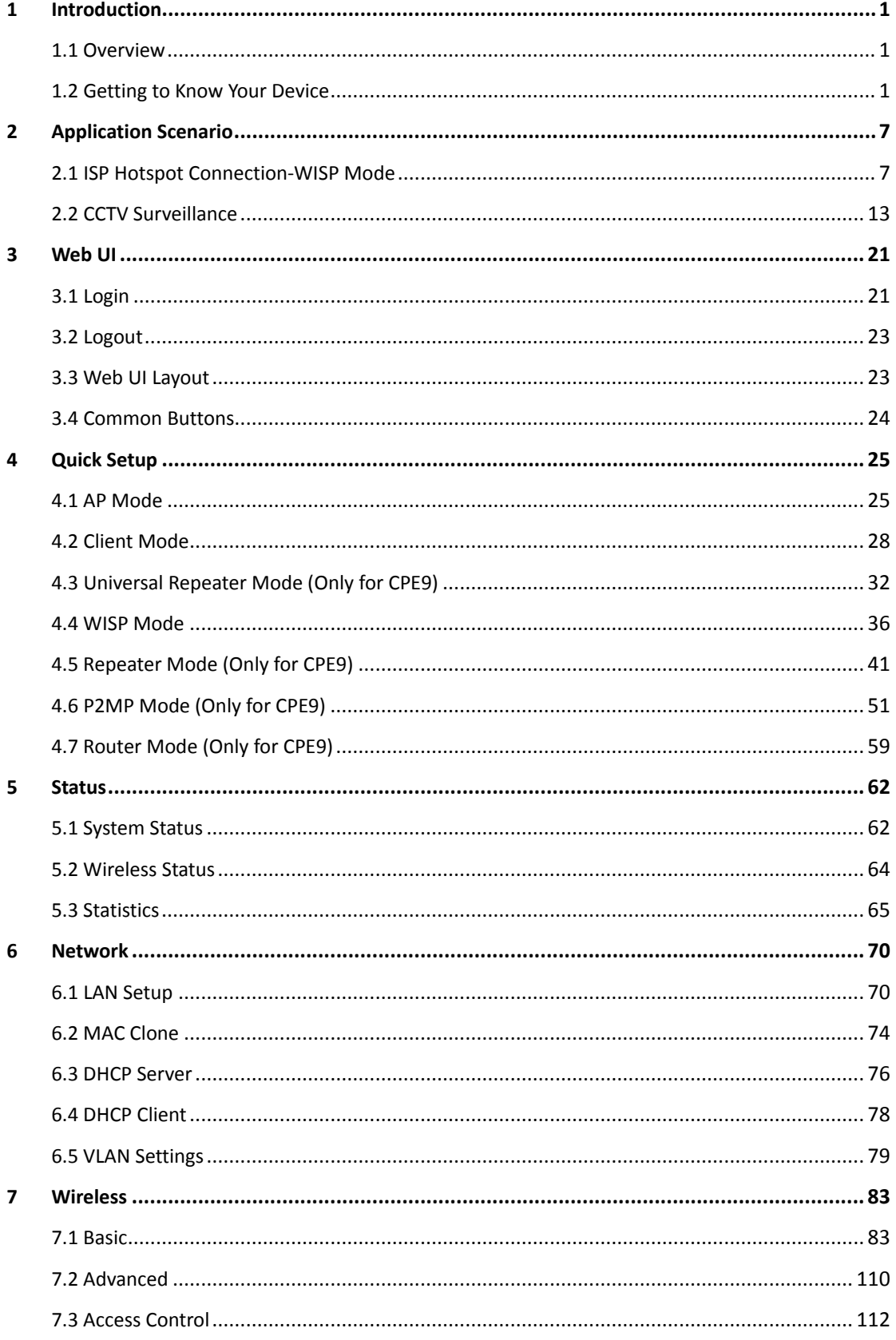

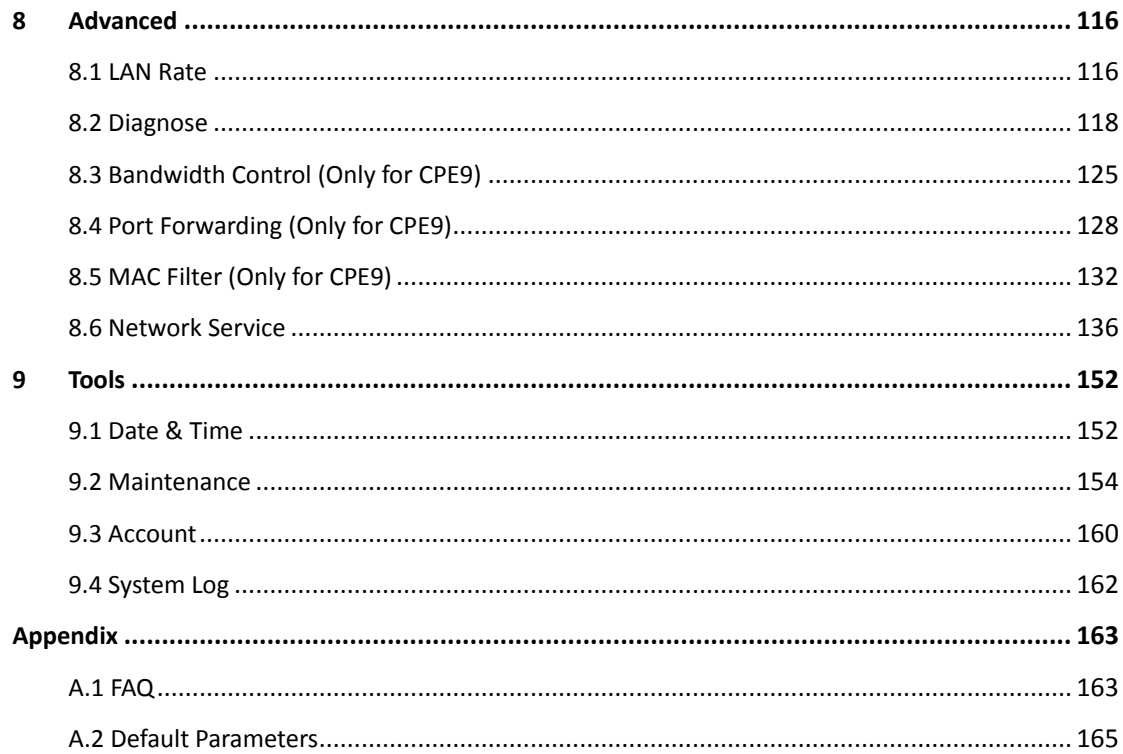

# 1 **Introduction**

# <span id="page-7-1"></span><span id="page-7-0"></span>1.1 **Overview**

The IP-COM outdoor point to point CPE is dedicated for WISP solutions and video surveillance in elevators, tower cranes, apartments, factories, orchards, and scenic areas. Featured the built-in high-gain antennas, and the refined exterior design, the device can be installed onto walls or poles, and offers strong and stable WiFi signals. The industry grade waterproof and dustproof housing allows it to work properly even in harsh environments. With auto-bridging technology, two CPEs can connect to each other automatically to make setup a breeze.

# <span id="page-7-2"></span>1.2 **Getting to Know Your Device**

## 1.2.1 **Appearance of CPE3**

### **LED Indicators**

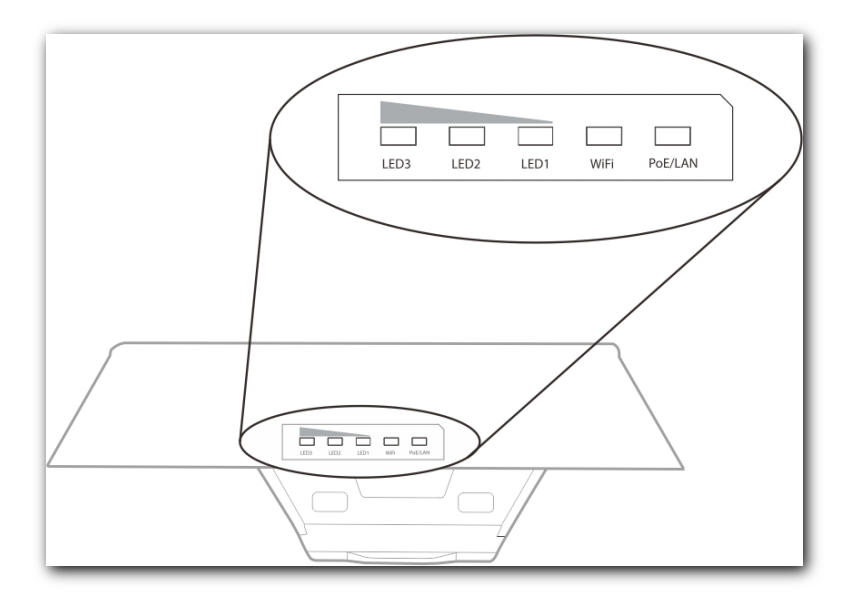

CPE3

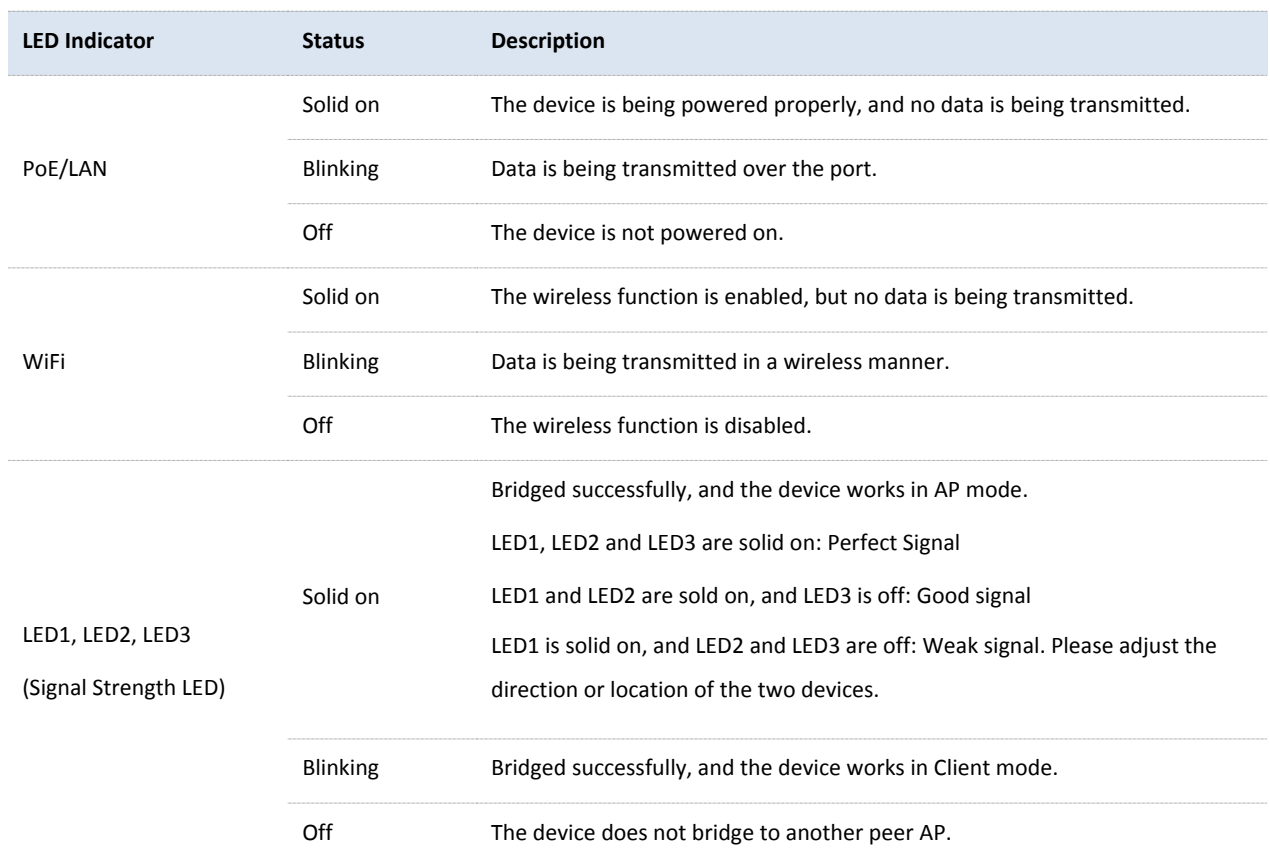

### **Button and Ports**

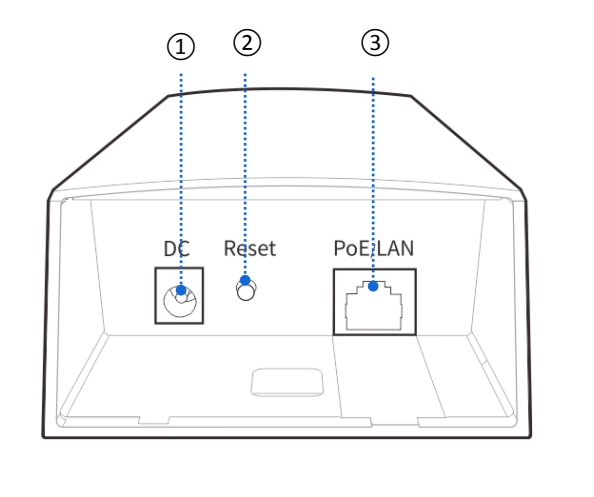

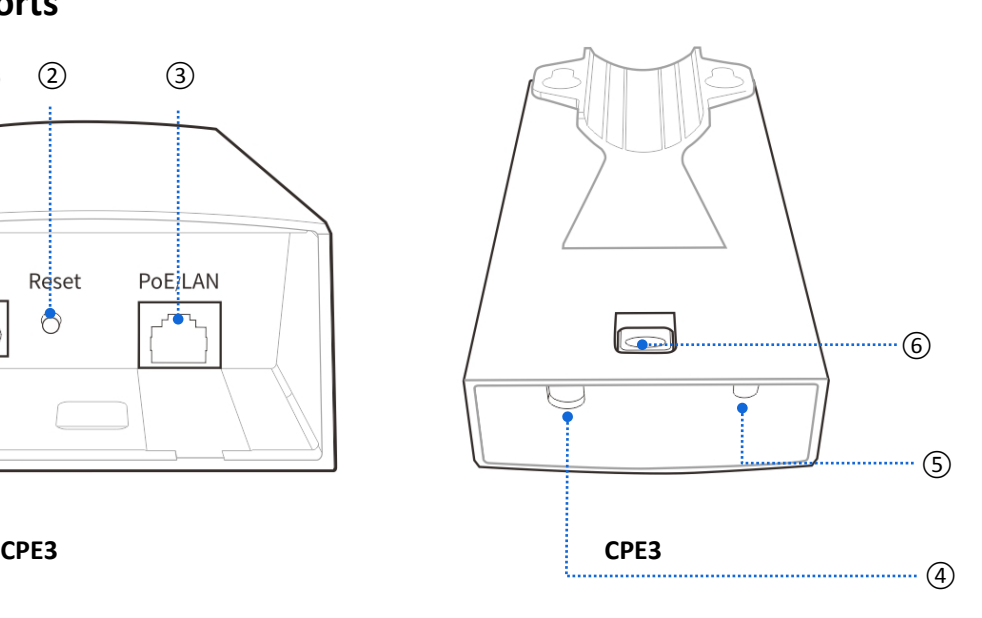

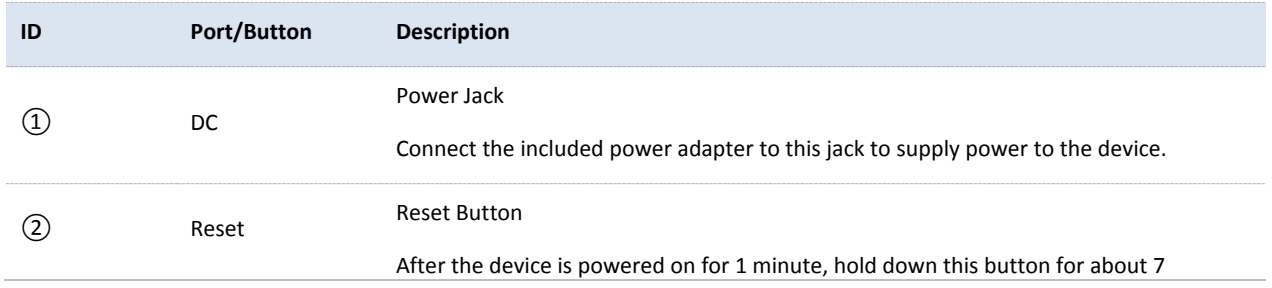

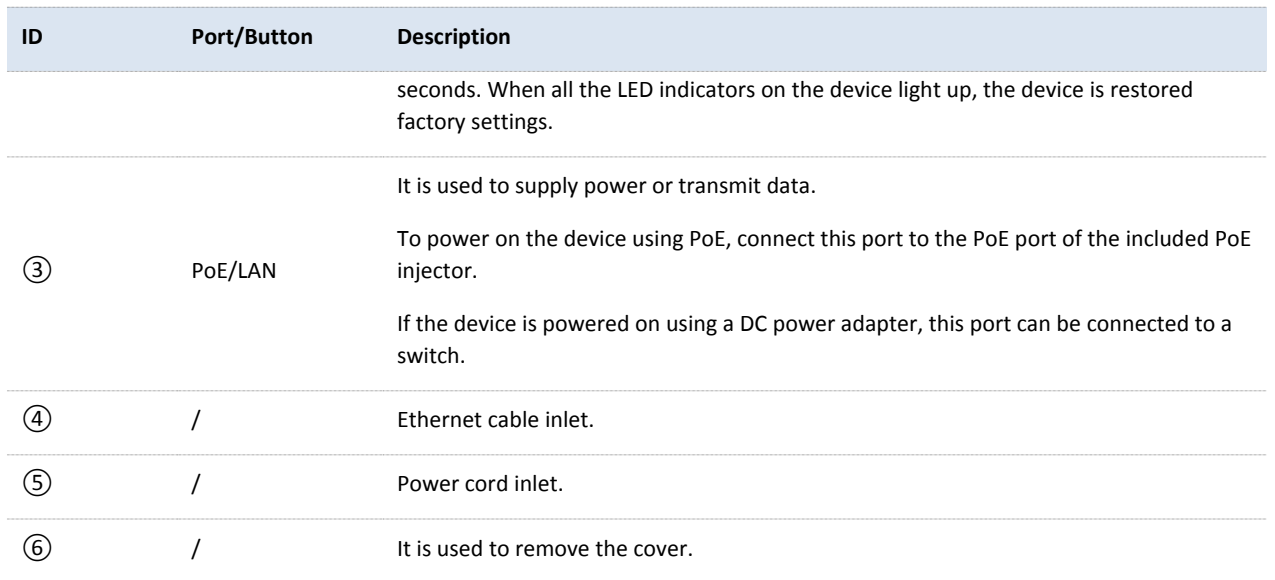

### **Label**

The label on the back panel of the device presents the login IP address, username and password and other information of the device.

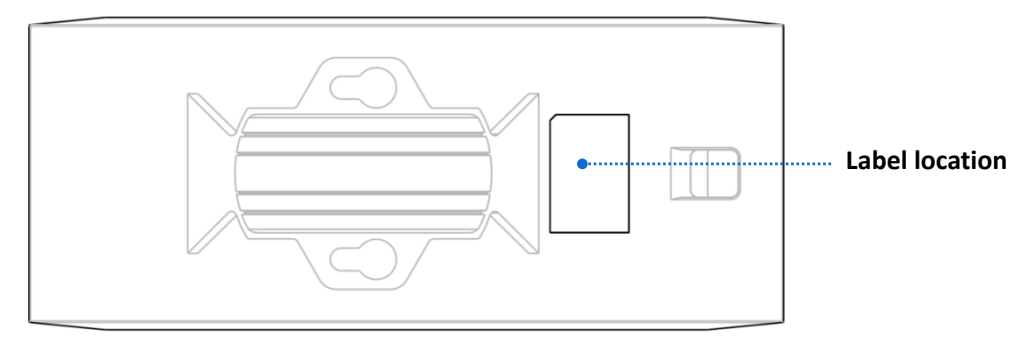

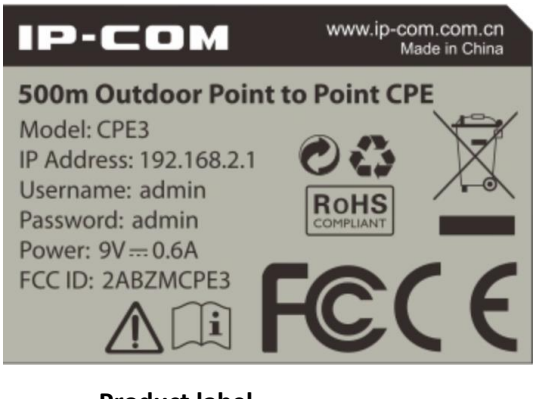

**Product label**

# 1.2.2 **Appearance of CPE9**

### **LED Indicators**

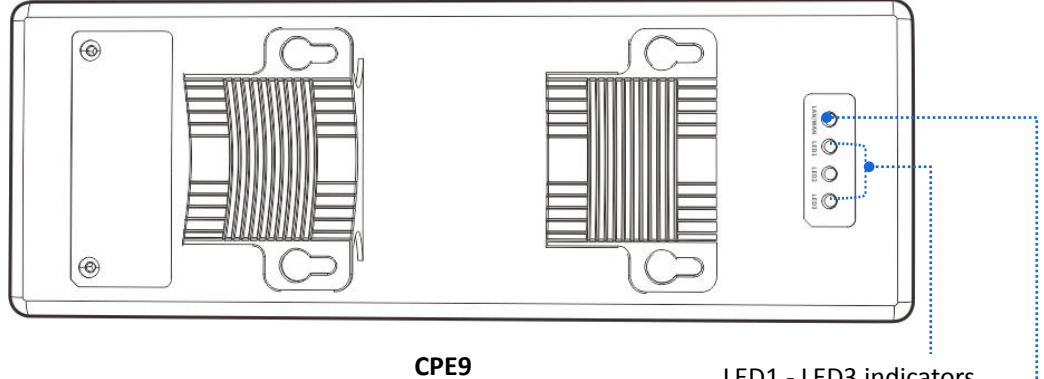

LED1 - LED3 indicators

LAN/WAN LED

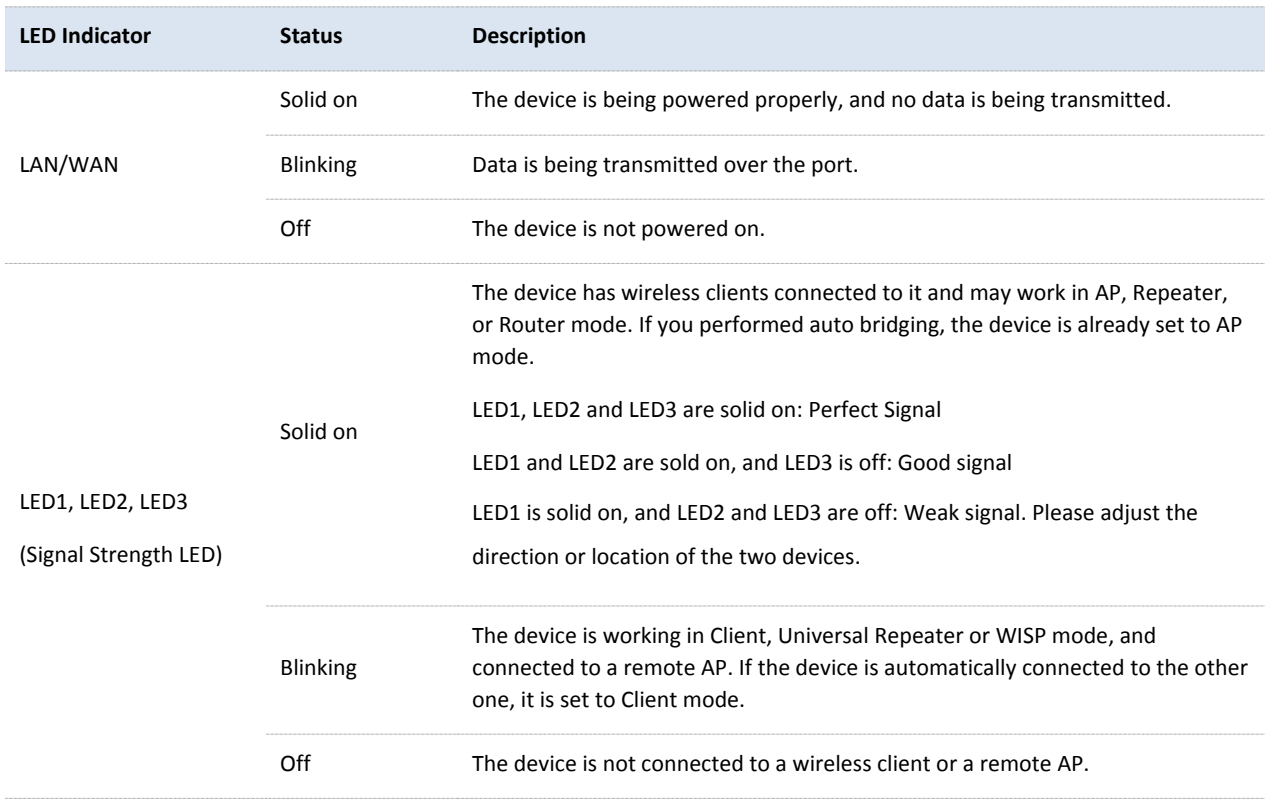

### **Button and Ports**

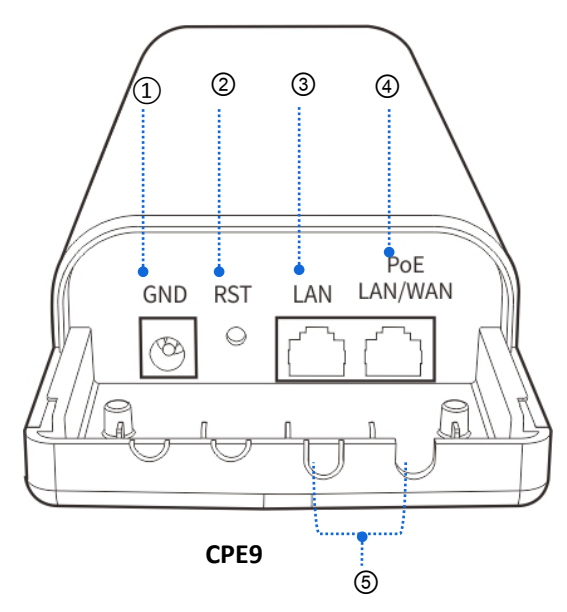

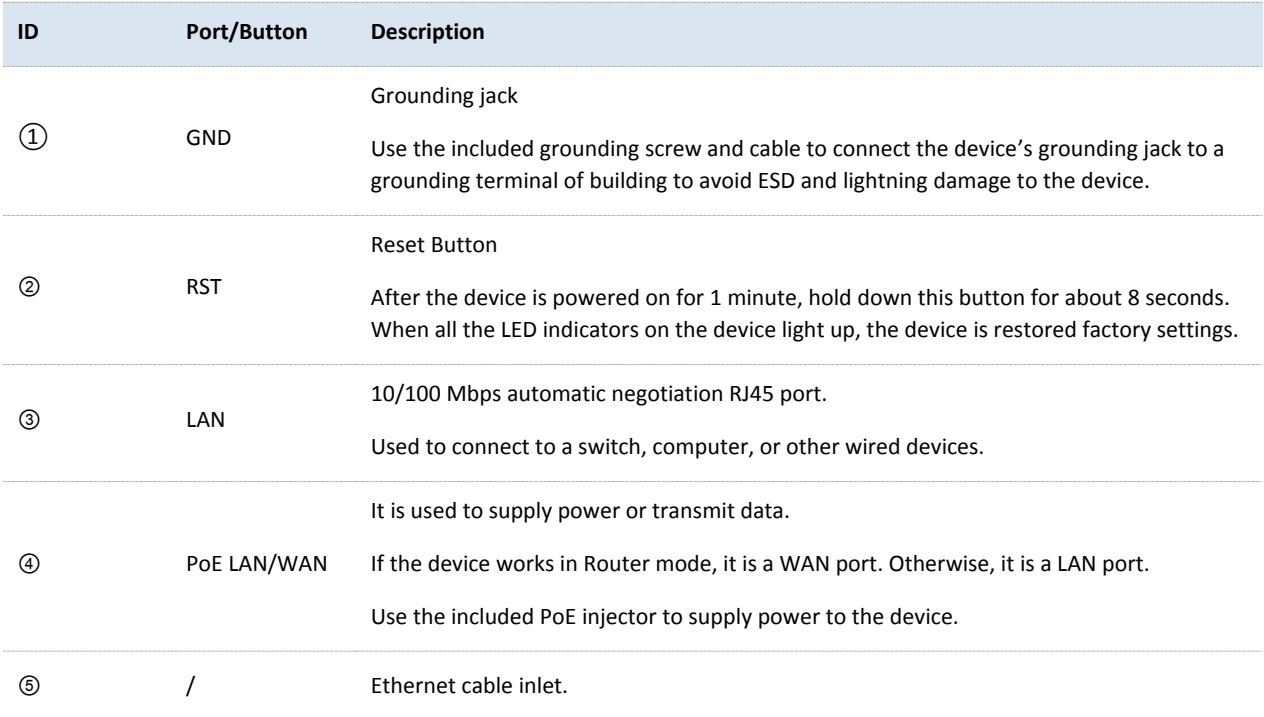

### **Label**

The label on the back panel of the device presents the login IP address, username and password and other information of the device.

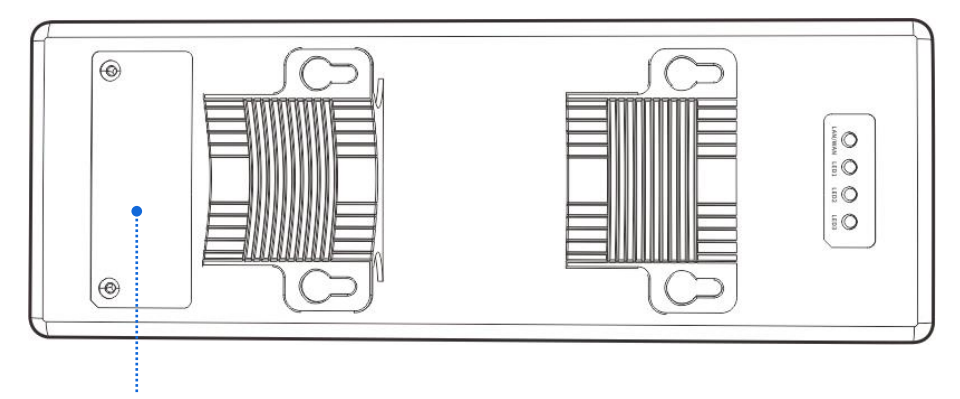

**Label location**

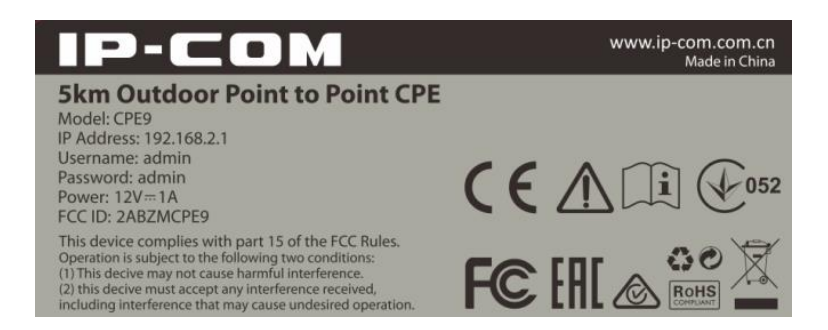

**Product label**

# <span id="page-13-0"></span>2 **Application Scenario**

# <span id="page-13-1"></span>2.1 **ISP Hotspot Connection-WISP Mode**

An apartment needs to bridge an ISP hotspot for internet access.

## 2.1.1 **Solution**

IP-COM CPE can address this requirement.

CPE9 is used as an example to illustrate the installation procedure. The installation procedure of **CPE3** is similar.

### 2.1.2 **Setting up the CPE**

- **1.** Connect the computer to the CPE.
	- (1) Uncover the housing of the CPE.
	- (2) Use an Ethernet cable to connect the **PoE/LAN/WAN** port of the device to the **PoE** port of the PoE injector.
	- (3) Use the included power adapter to connect the PoE injector to a power socket. The **LAN/WAN** LED indicator of the CEP lights up.
	- (4) Use an Ethernet cable to connect your computer to the **LAN** port of the PoE injector.

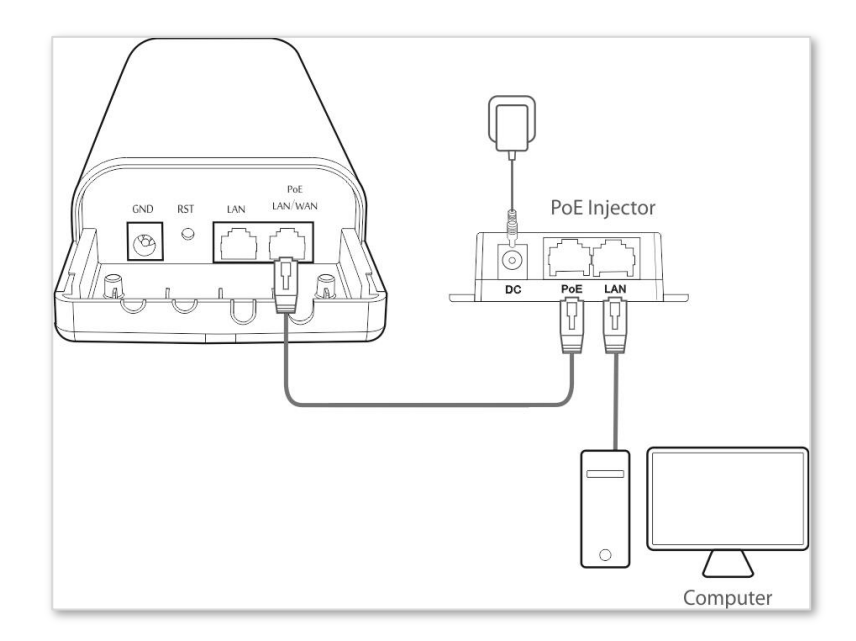

- **2.** Set the CPE to **WISP** mode.
	- (1) Start a web browser on your computer, and visit **192.168.2.1**. Enter your user name and password (default: **admin/admin**), and click **Login**.

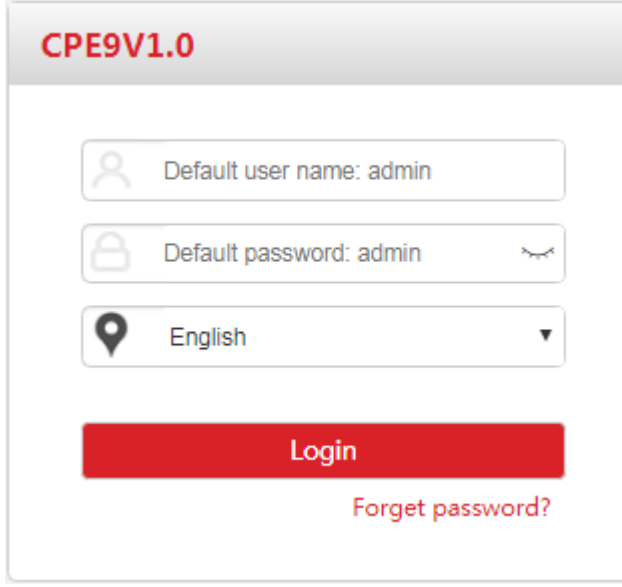

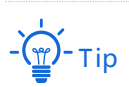

If this page does not appear, please refer to **Q1** in **[FAQ](#page-169-2)**.

#### (2) Select **WISP**, and click **Next**.

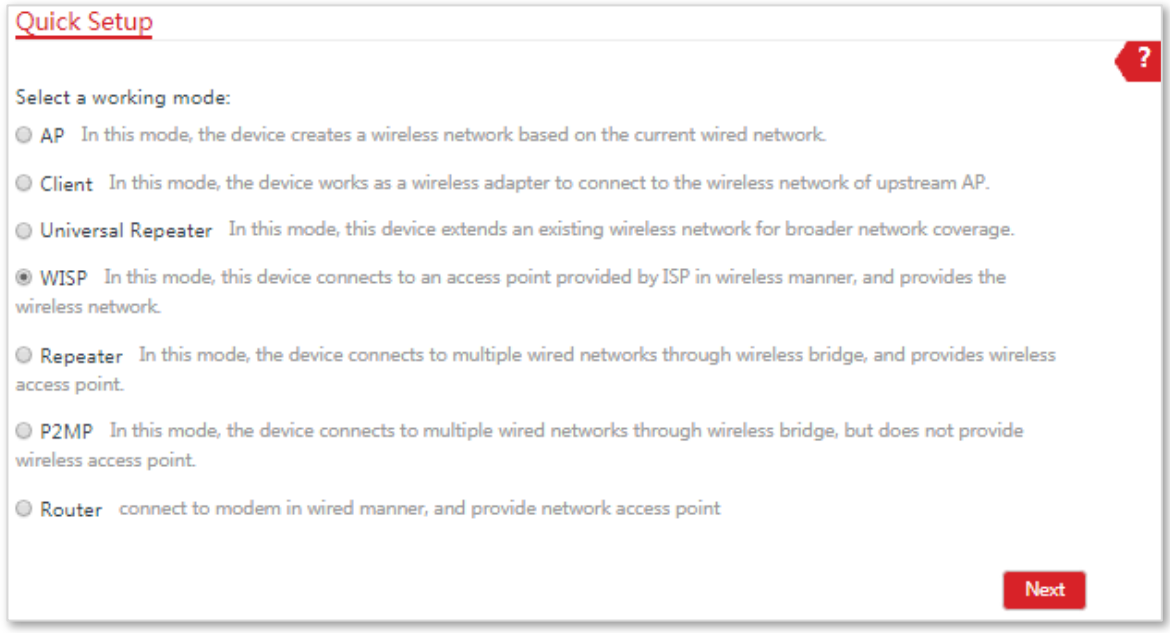

(3) Select the SSID of your ISP (Internet Service Provider) hotspot, which is **IP-COM\_123456** in this example, and click **Next**.

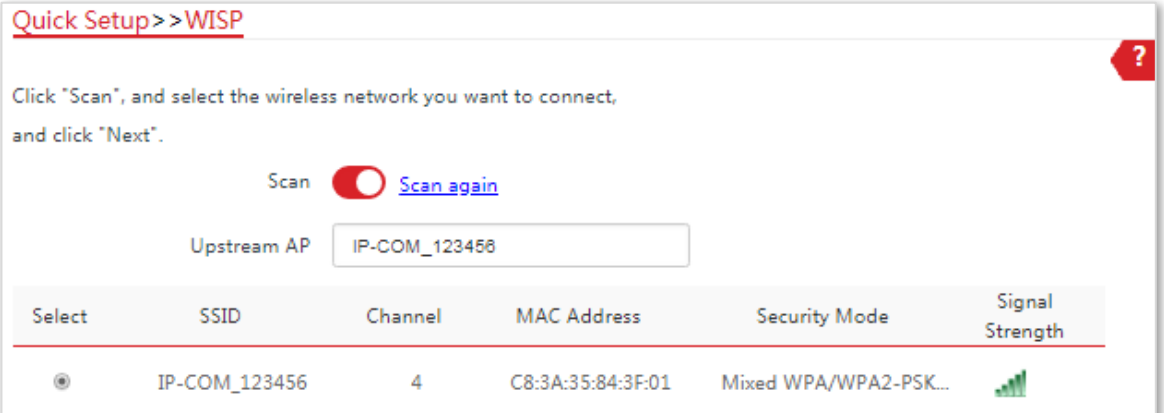

(4) Enter the WiFi password of your ISP hotspot in the **Key** text box, and click **Next**.

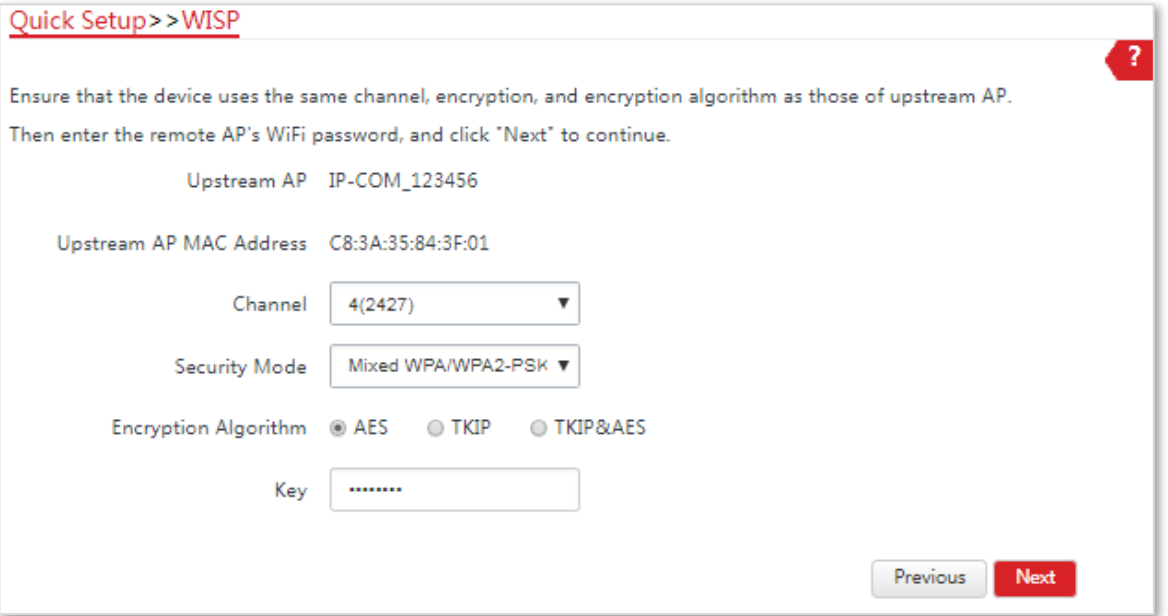

(5) Select the Internet Connection Type of your ISP hotspot, which is **PPPoE** in this example. Enter the PPPoE user name and password provided by your ISP, and click **Next**.

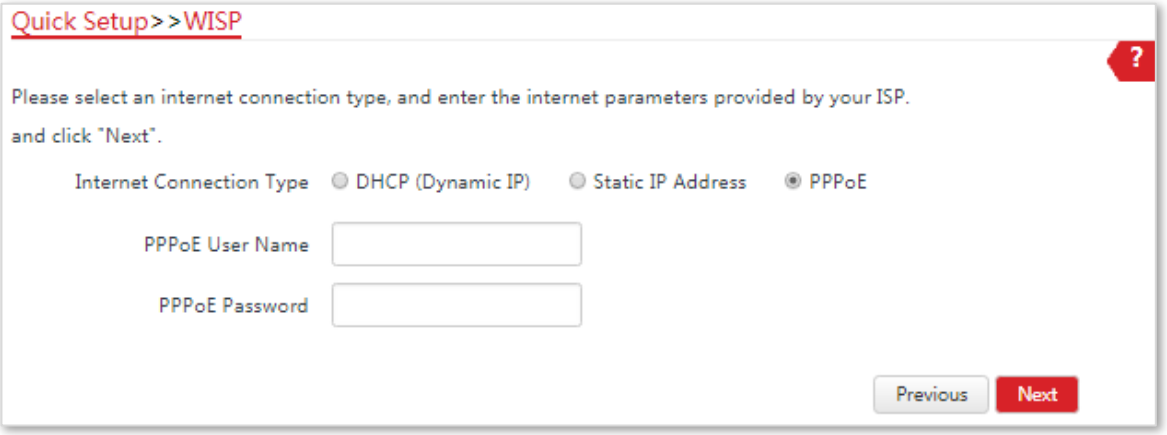

(6) Customize the SSID and key, and click **Next**.

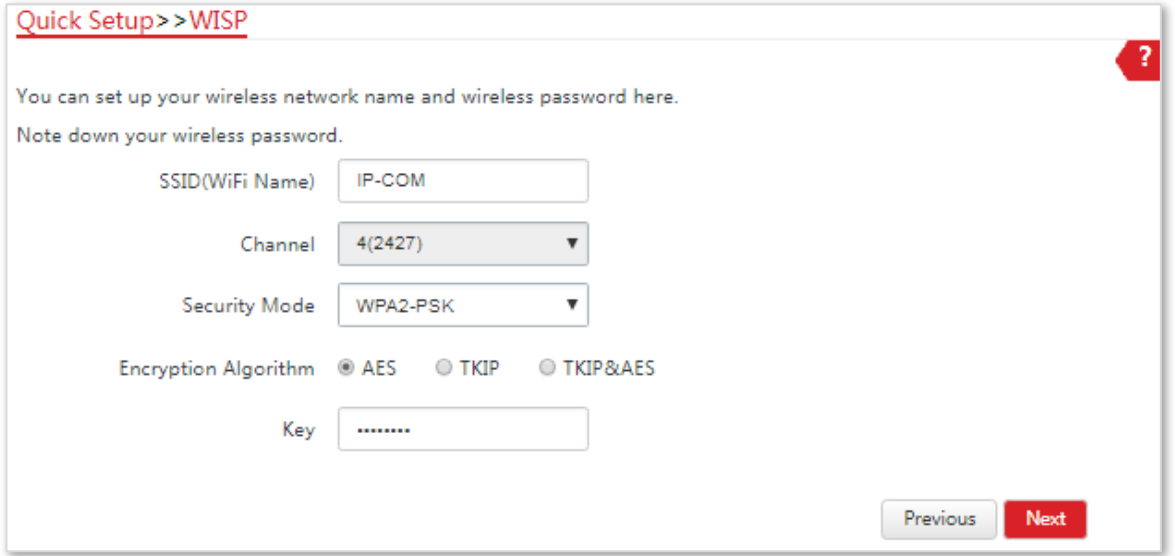

(7) Set an IP address belonging to different network segment as that of your ISP hotspot. For example, if the IP address of your ISP hotspot is 192.168.2.1, you can set this device's IP address to 192.168.*X*.1 (*X* ranges from 0 to 254 excluding2). Then click **Next**.

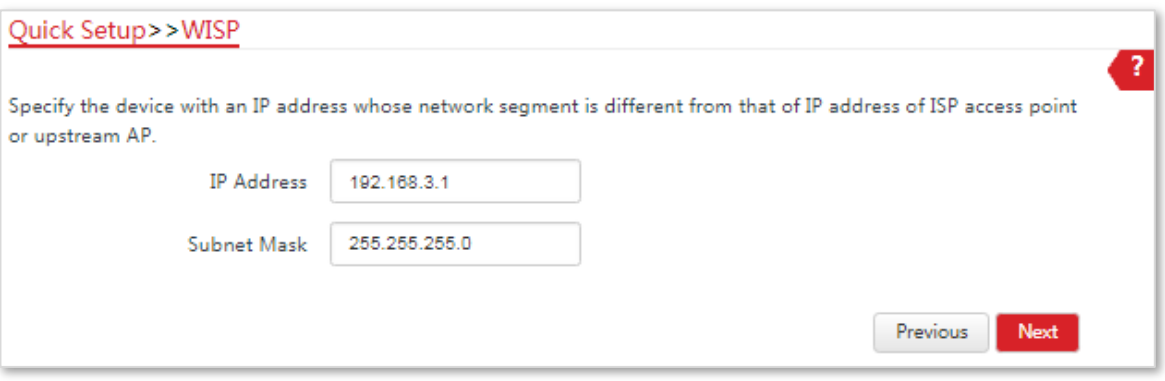

(8) Click **Save**, and wait until the device reboots to activate the settings.

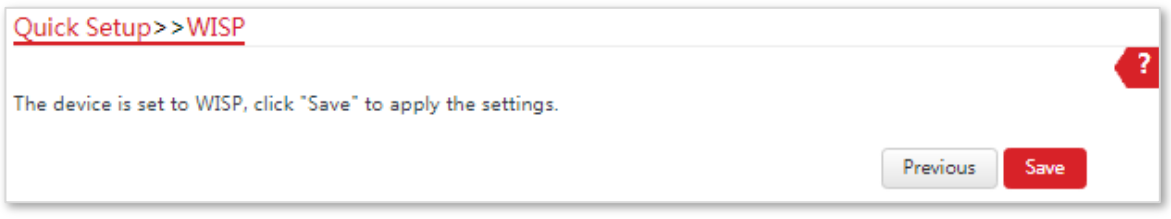

#### **---End**

When LED1, LED2, and LED3 of the device are blinking, the device is connected to your ISP hotspot successfully.

## 2.1.3 **Installing the CPE**

**1.** Place the device at an elevated position in the open air.

- **2.** Uncover the housings of the device, and connect the **PoE/LAN/WAN** port of the device to the WAN port of your wireless router. The **LAN/WAN** LED indicator lights up.
- **3.** Adjust the device's direction or location on the selected pole until the LED1, LED2 and LED3 of the device light up.
- **4.** Use the plastic straps to attach the device to the pole.

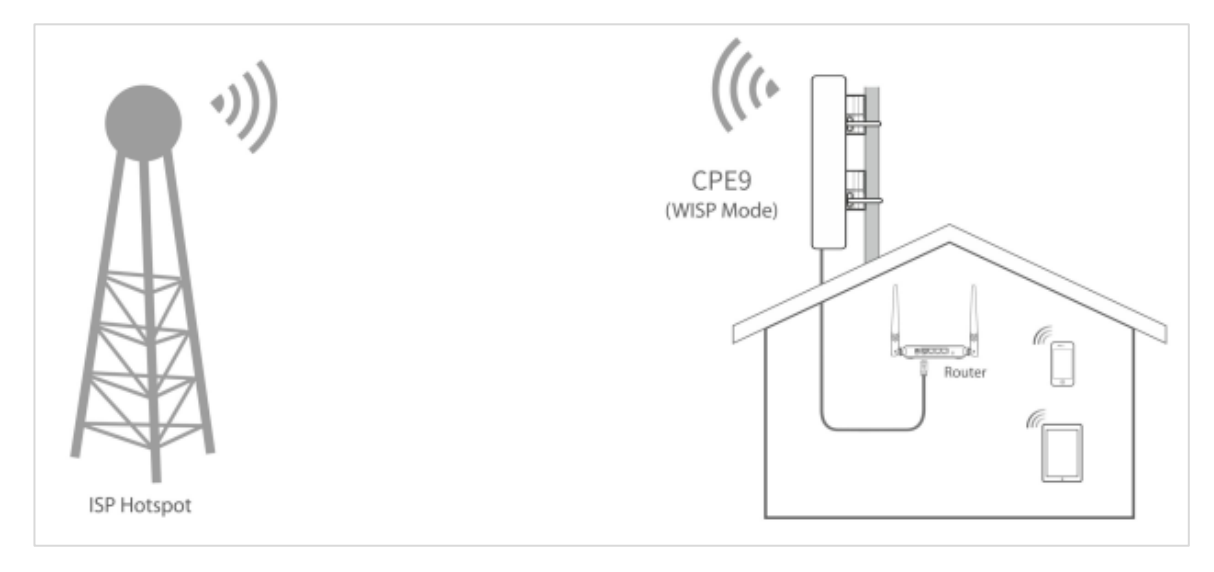

**---End**

# <span id="page-19-0"></span>2.2 **CCTV Surveillance**

To ensure the safety of employees and property, a video surveillance system needs to be installed in a building site.

# 2.2.1 **Solution**

IP-COM CPE can address this requirement.

CPE9 is used as an example to illustrate the installation procedure. The installation procedure of **CPE3** is similar.

# 2.2.2 **Setting up the CPEs**

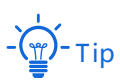

At least two CPEs are required for bridging.

### **Method 1: Automatic Bridging (Recommended)**

**1.** Place the two CPEs next to each other, see the following figure.

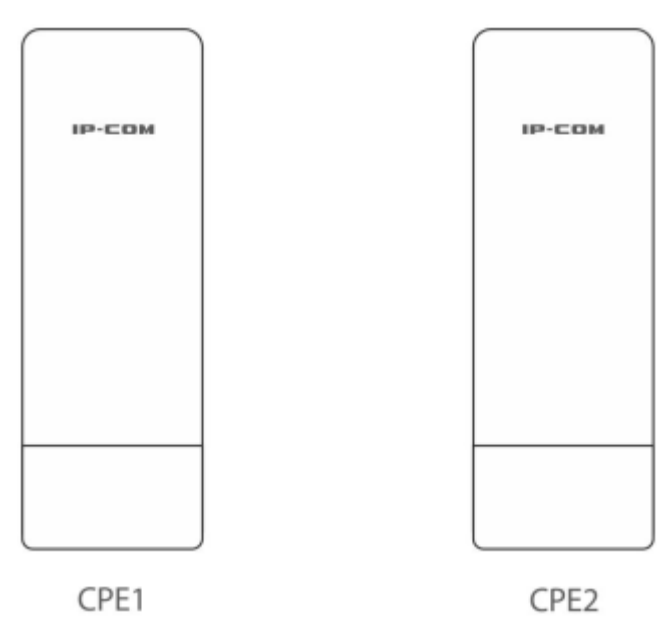

**2.** Remove the housing of each CPE, and use the included PoE injectors to power them on.

PoE injector PoE injector

Wait until the **LAN/WAN** LED indicators of the CPEs light up.

**3.** Wait for the two CPEs to negotiate and connect to each other automatically. The following LED indicator status indicates successful connection of the two CPEs.

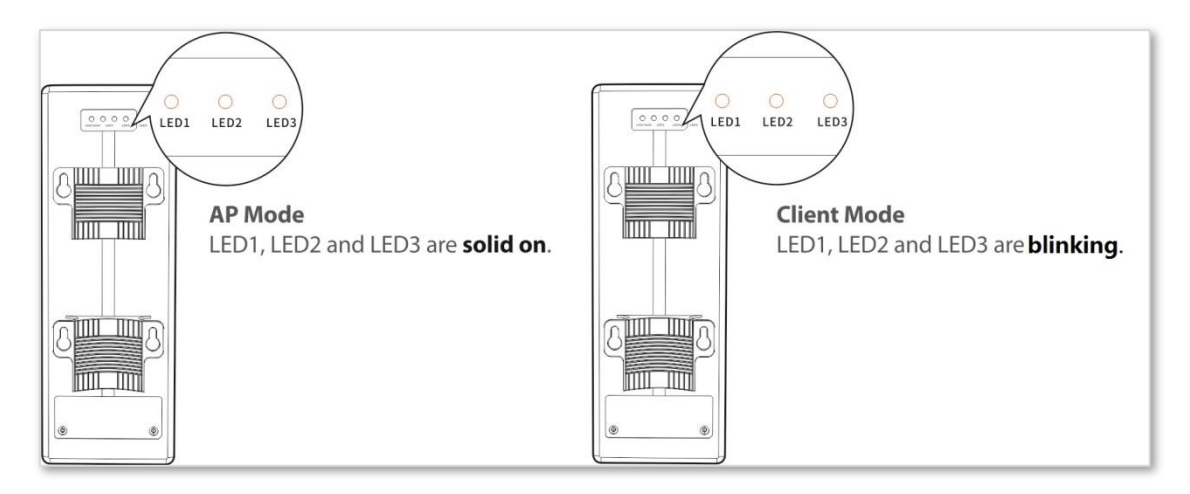

# Note

- Automatic Bridging is only applicable when the CPEs are in factory settings, and the bridging process lasts less than 1 minute after the CPEs are powered on.
- − Automatic Bridging is only applicable to peer-to-peer bridging. If there are three or more powered CPEs nearby, automatic bridge fails. So if you want to perform peer-to-multi peer bridging, please refer to Method 2: Set up the CPEs Using Web [UI.](#page-21-0)
- − If the bridging succeeds, the DHCP servers of the two CPEs are disabled, and the IP address of the CPE working in Client mode changes to 192.168.2.2.

**---End**

### <span id="page-21-0"></span>**Method 2 Set up the CPEs Using Web UI**

**1.** Place the two CPEs next to each other.

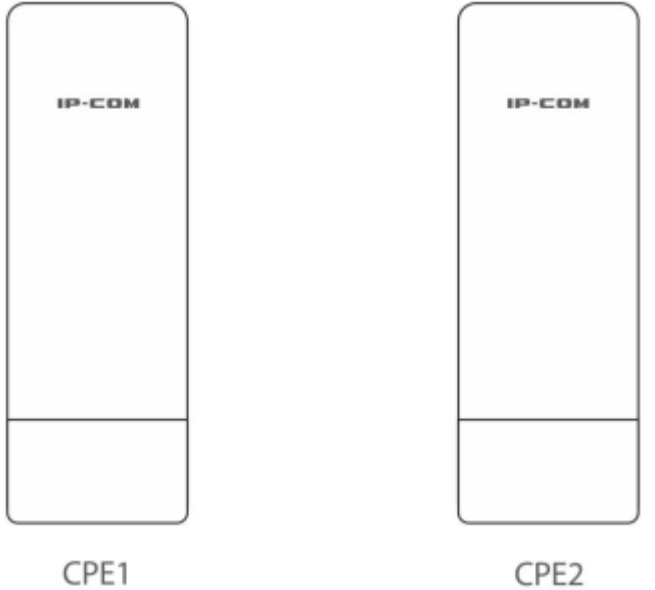

- <span id="page-21-1"></span>**2.** Connect the computer to **CPE1**.
	- (1) Uncover the housing of CPE1.
	- (2) Use an Ethernet cable to connect the PoE LAN/WAN port of CPE1 to the PoE port of the PoE injector.
	- (3) Use the included power adapter to connect the PoE injector to a power socket. The **LAN/WAN**  LED indicator of the **CPE1** lights up.
	- (4) Use an Ethernet cable to connect your computer to the **LAN** port of the PoE injector.

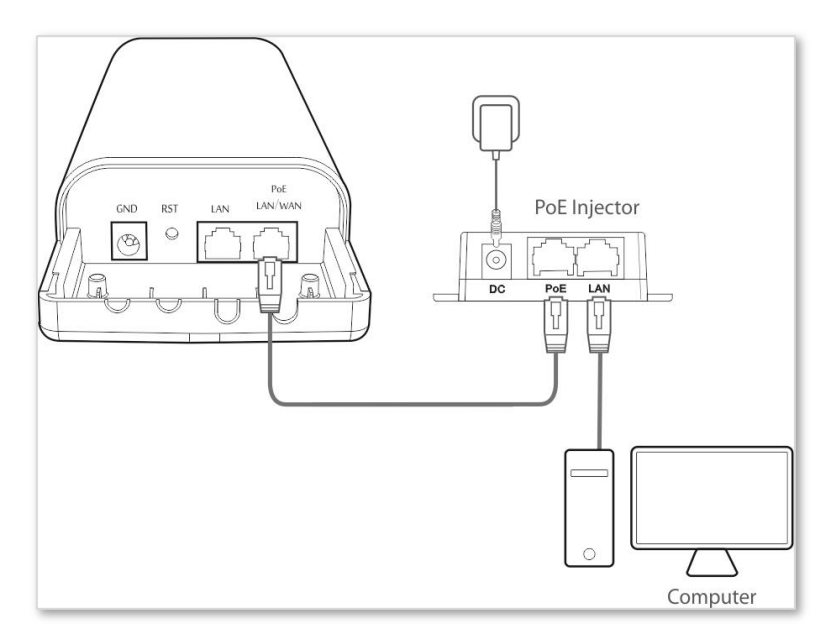

#### **3.** Set CPE1 to AP Mode.

(1) Start a web browser on the computer, and visit **192.168.2.1**. Enter your user name and password (default: **admin**/**admin**), and click **Login**.

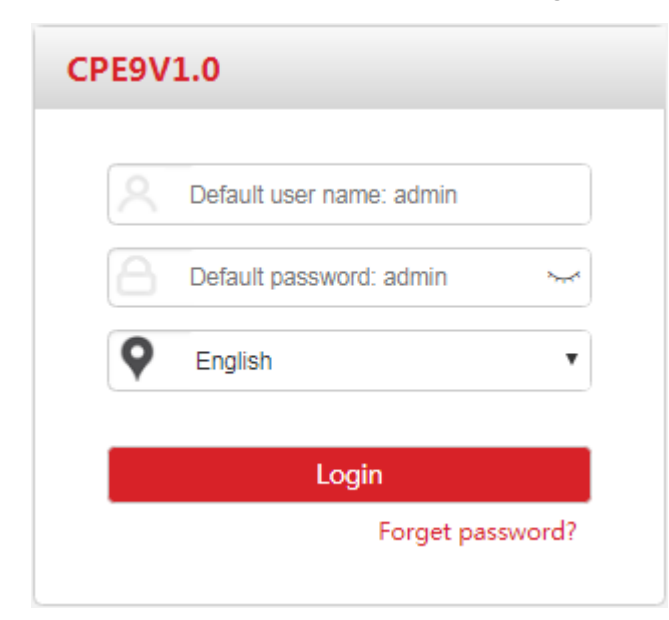

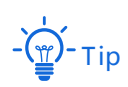

If this page does not appear, please refer to **Q1** in **[FAQ](#page-169-2)**.

#### **4.** Select **AP**, and click **Next**.

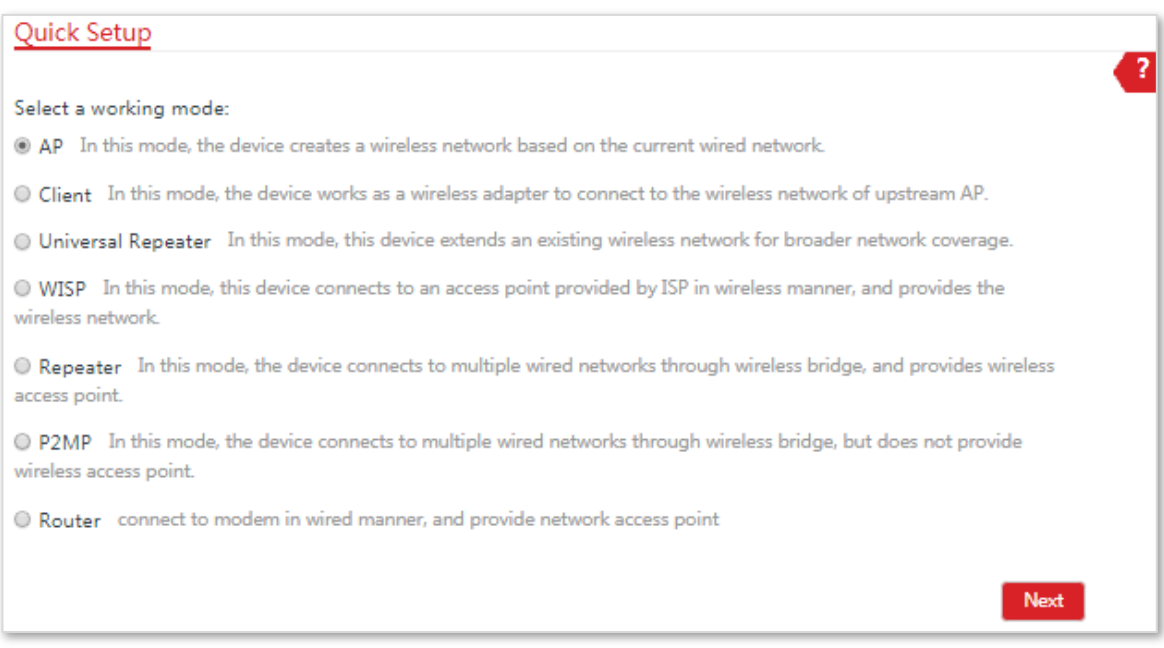

#### (1) Set an **SSID**, which is **IP-COM\_123456** in this example, **Security Mode** (WPA2-PSK is recommended), and **Key**, and click **Next**.

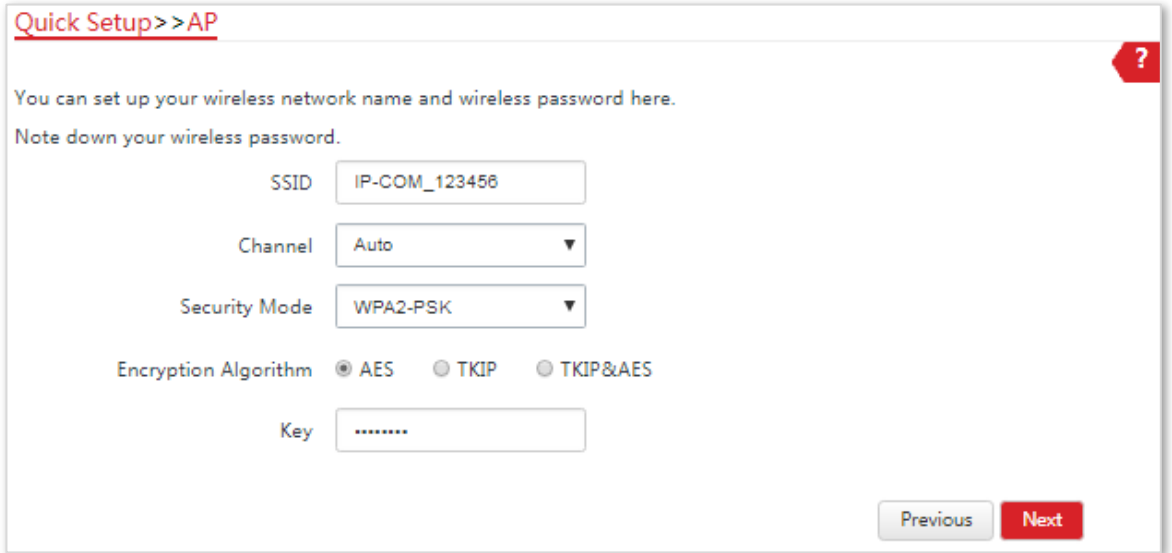

(2) Click **Save**, and wait until the CPE reboots automatically to activate the settings.

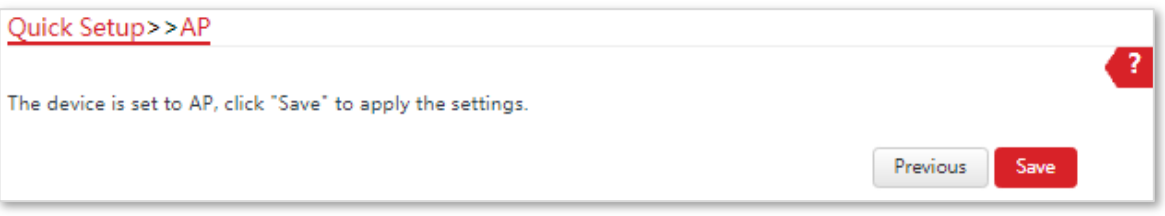

#### **5.** Set **CPE2** to **Client Mode**.

- (1) Perform the procedure in **Step 2** [Connect the computer to](#page-21-1) **CPE1** to connect the computer to **CPE2**.
- (2) Start a web browser on your computer, and visit **192.168.2.1**. Enter the login user name and password (default: **admin**/**admin**), and click **Login**.

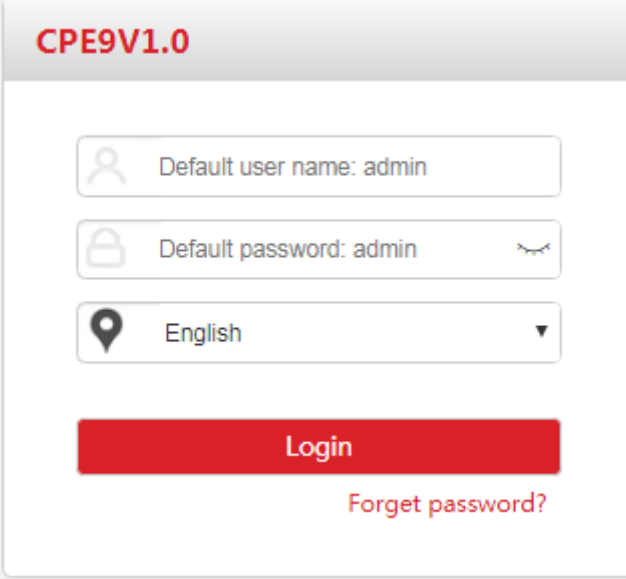

If this page doesn't appear, please refer to **Q1** in **[FAQ](#page-169-2)**.

#### (3) Select **Client**, and click **Next**.

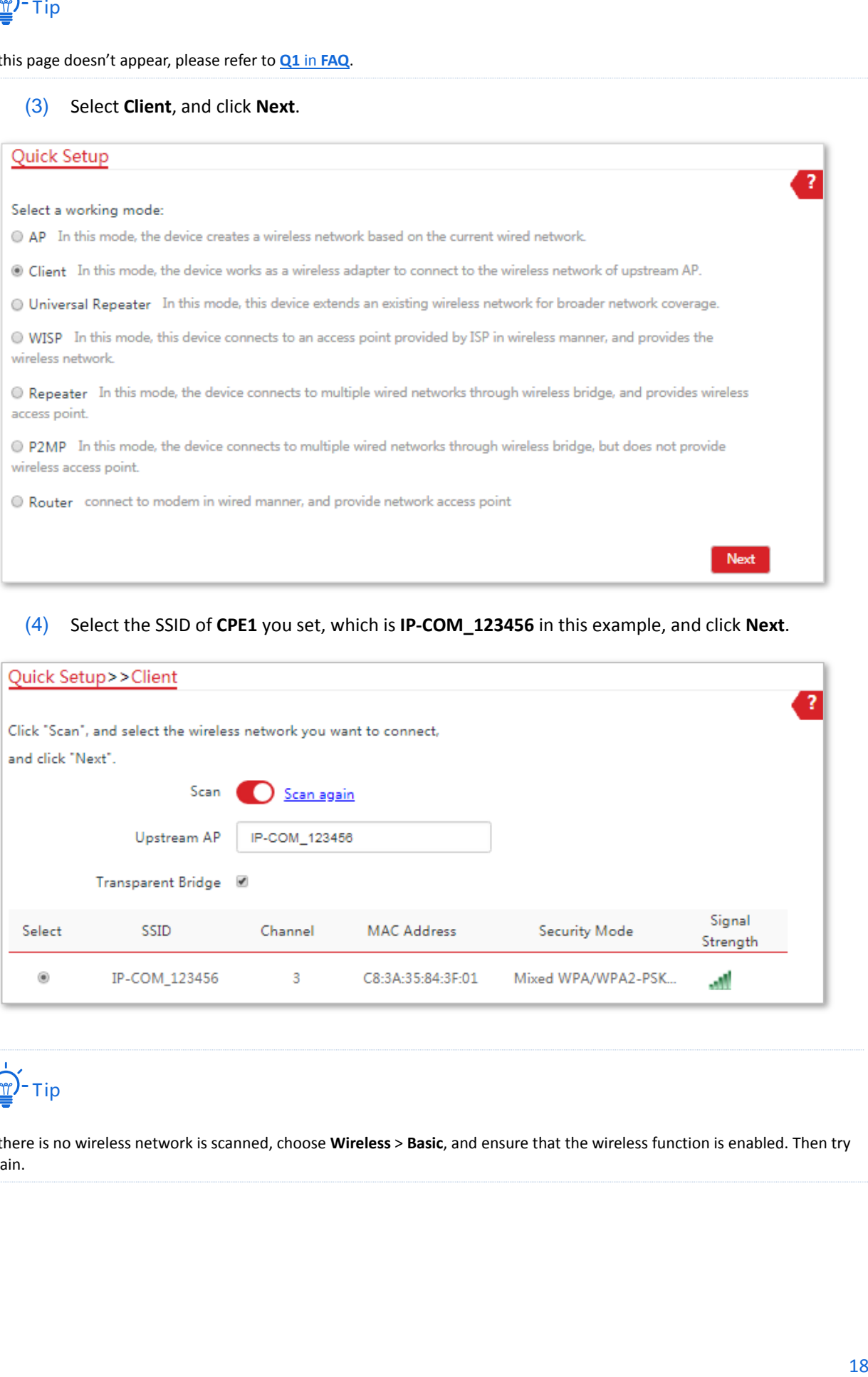

#### (4) Select the SSID of **CPE1** you set, which is **IP-COM\_123456** in this example, and click **Next**.

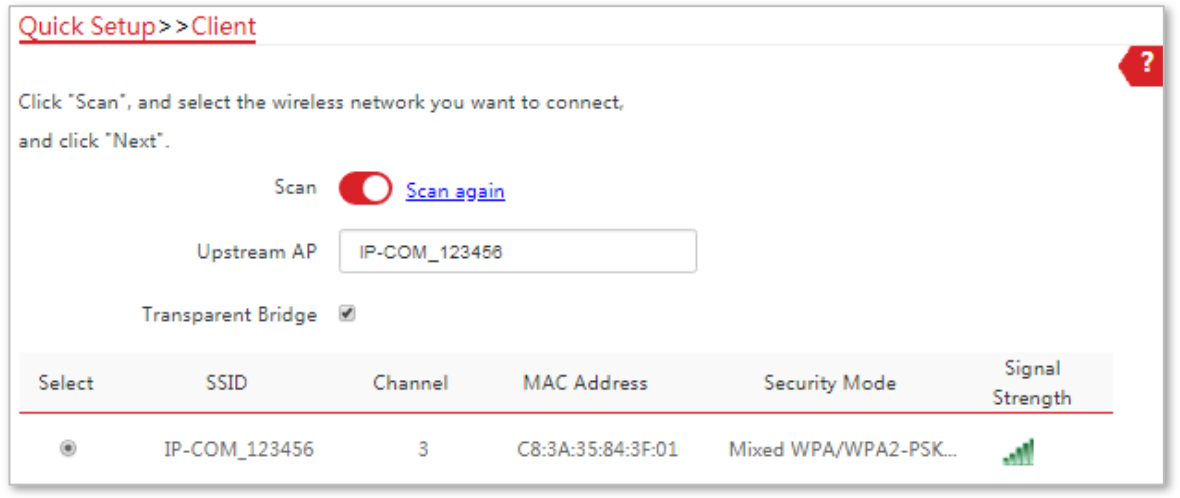

 $-\underline{\overline{\mathbb{F}}}$ -Tip

If there is no wireless network is scanned, choose **Wireless** > **Basic**, and ensure that the wireless function is enabled. Then try again.

(5) Enter the WiFi password you set for **CPE1** in the **Key** text box, and click **Next**.

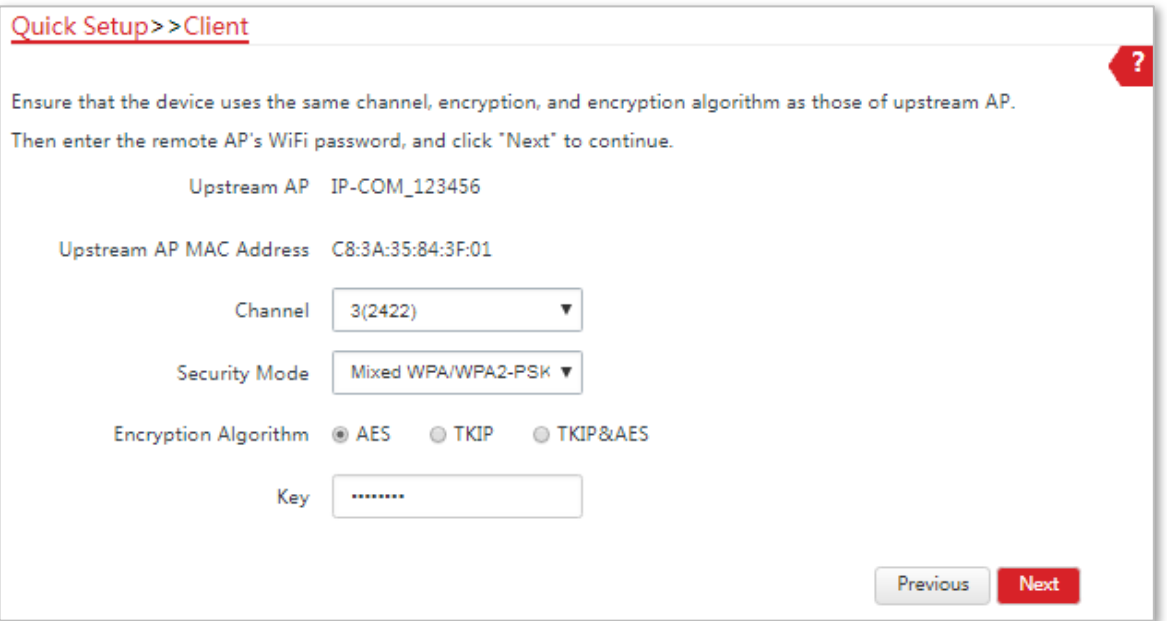

(6) Set the **IP address** to an unused IP address belonging to the same network segment as that of **CPE1**. For example, if the IP address of CPE1 is 192.168.2.1, you can set this CPE's IP address to 192.168.2.*X* (*X* ranges from 2 to 254). Then click **Next**.

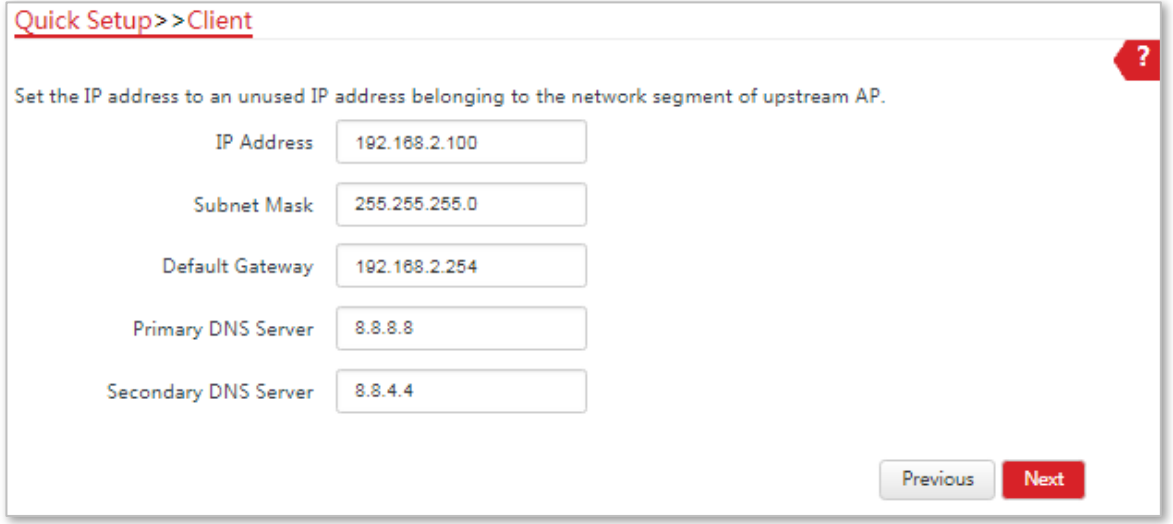

(7) Click **Save**, and wait until the CPE reboots to activate the settings.

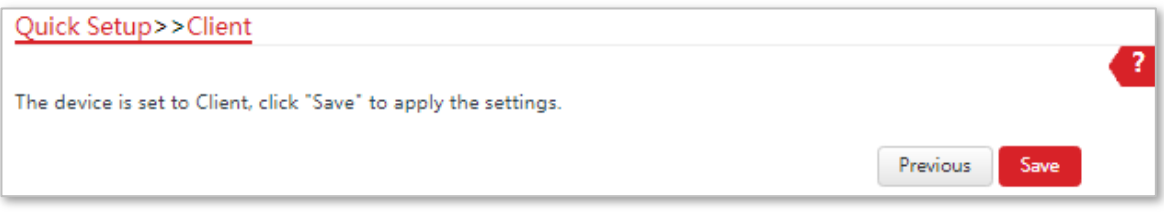

#### **---End**

When LED1, LED2, and LED3 of CPE1 are solid on, and LED1, LED2, and LED3 of CPE2 are blinking, the bridging succeeds.

You can check the SSID and key of the CPE1 or CPE2 by choosing **Wireless** > **Basic** after logging in to the web UI.

# 2.2.3 **Installing the CPEs**

The CPE (transmitter in AP mode) with LED1, LED2 and LED3 solid on should be connected to the switch connecting to a network video recorder (NVR). See **Figure 1** below.

The CPE (receiver in Client mode) with LED1, LED2 and LED3 blinking should be connected to the switch connecting to a monitoring IP camera. See **Figure 2** below.

Detailed procedures are as follows:

- **1.** Place the transmitter in the open air at the point where the NVR is located. Place the receiver in the open air at the point where the IP camera is located.
- **2.** Uncover the housings of the two CPEs, and connect the **PoE/LAN/WAN** ports of the CPEs to PoE injectors respectively. The **LAN/WAN** LED indicators light up.
- **3.** Adjust the two CPEs' direction or location until the LED1, LED2 and LED3 of the two CPEs light up.
- **4.** Use the plastic straps to attach the two CPEs to the poles respectively.

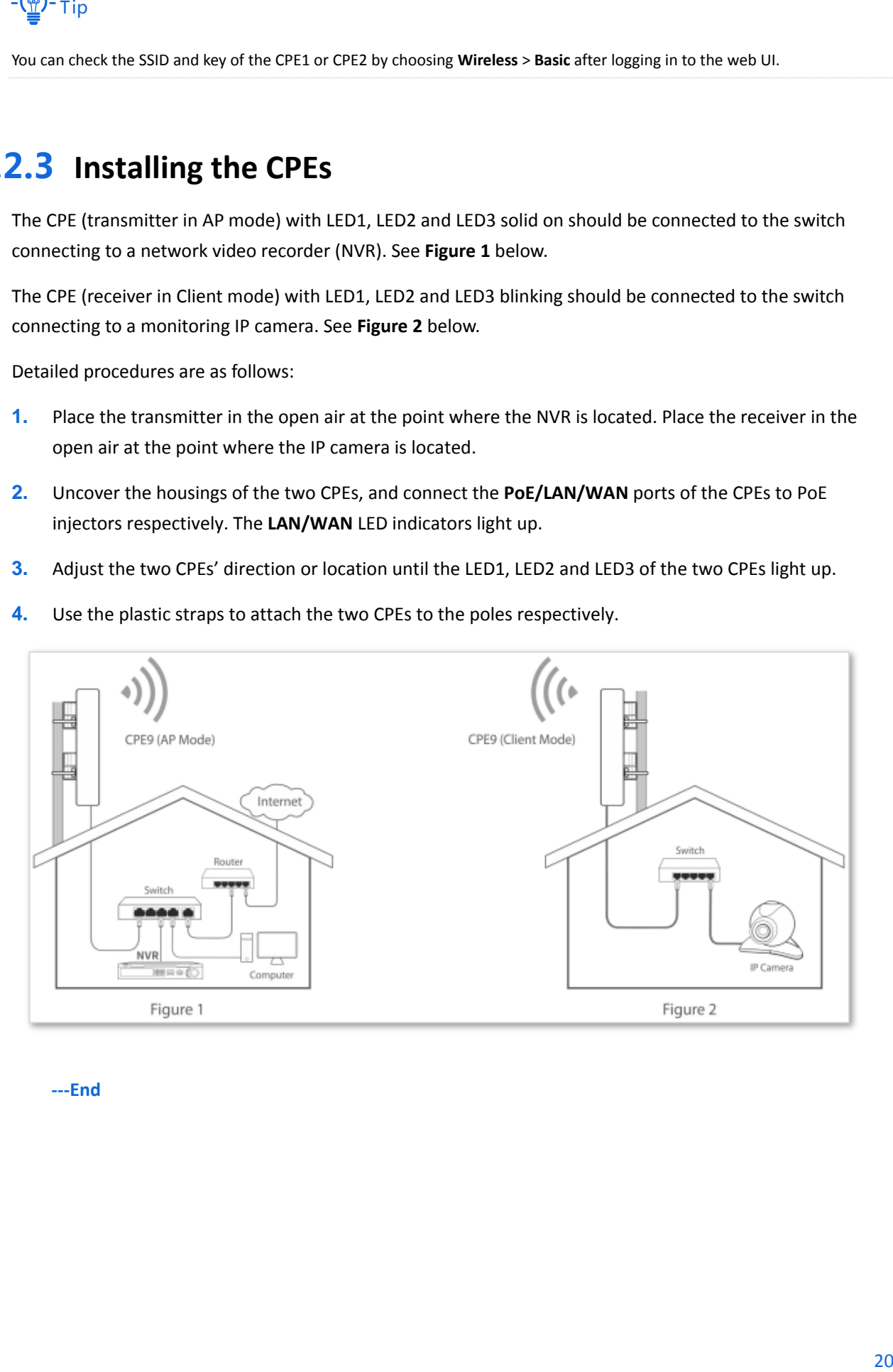

**---End**

# 3 **Web UI**

# <span id="page-27-1"></span><span id="page-27-0"></span>3.1 **Login**

- **1.** Connect the computer to the device.
	- (1) Uncover the housing of the device.
	- (2) Use an Ethernet cable to connect the **PoE/LAN/WAN** port of the device to the **PoE** port of the PoE injector.
	- (3) Use the included power adapter to connect the PoE injector to a power socket. The **LAN/WAN** LED indicator of the device lights up.
	- (4) Use an Ethernet cable to connect your computer to the **LAN** port of the PoE injector.

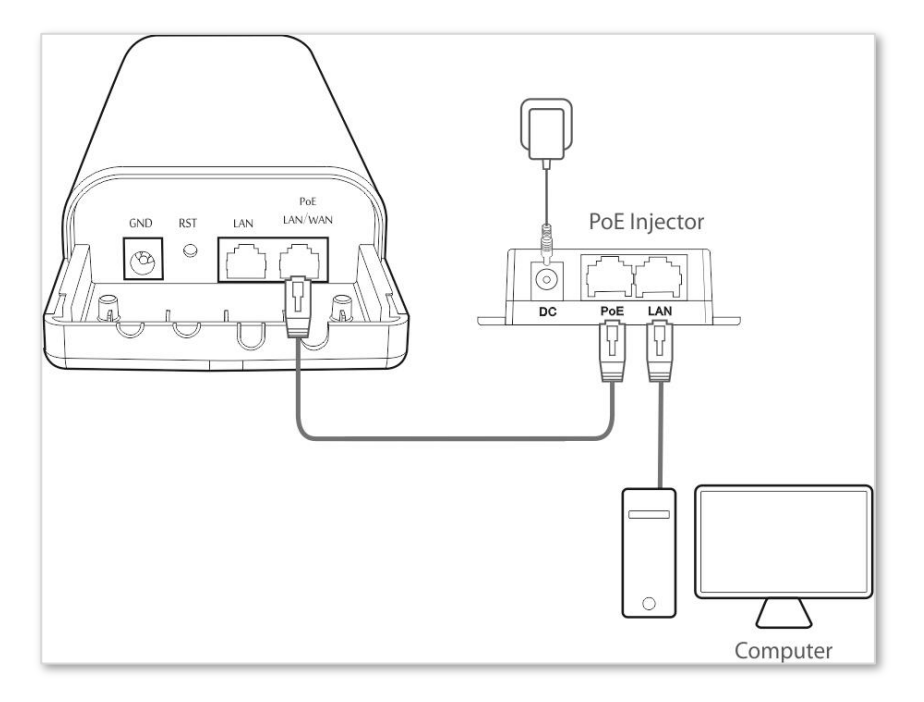

**2.** Start a web browser on your computer, and visit **192.168.2.1**. Enter your user name and password (default: **admin**), and click **Login**.

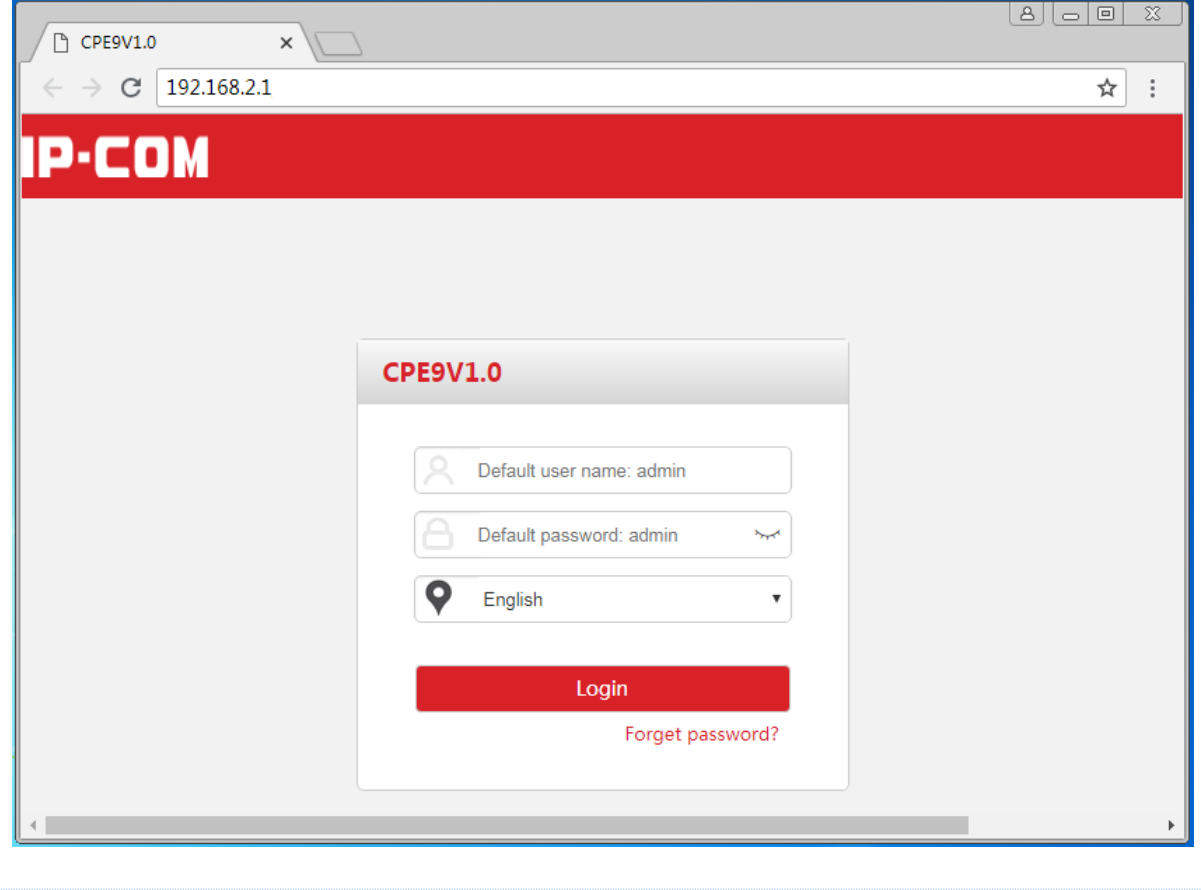

# $-\frac{1}{2}$

If this page does not appear, please refer to **Q1** in **[FAQ](#page-169-2)**.

Then the following page appears.

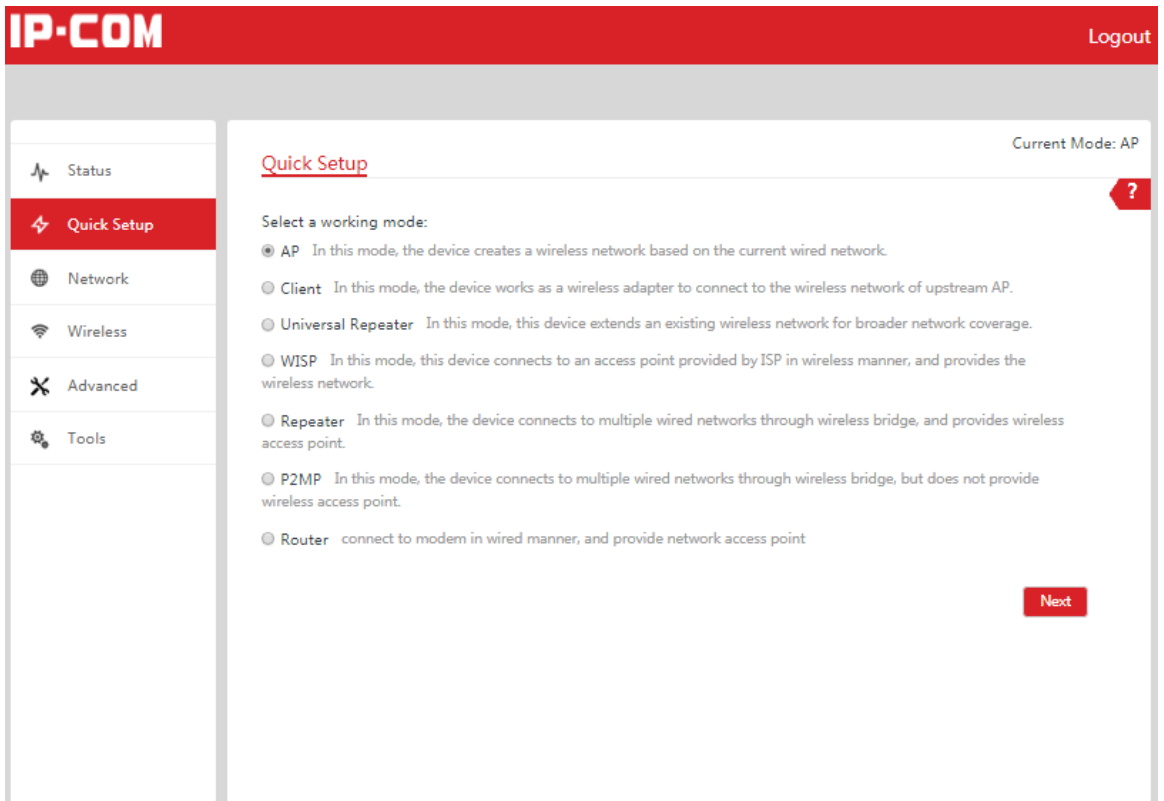

# <span id="page-29-0"></span>3.2 **Logout**

You can click **Logout** on the upper-right corner of the web UI to logout. When you close the web browser, the system logs you out as well.

If you log in to the web UI of the CPE and perform no operation within the login timeout interval (default: 5 minutes), the CPE logs you out.

# <span id="page-29-1"></span>3.3 **Web UI Layout**

The web UI of the CPE is composed of 4 parts, including the level-1 navigation tree, level-2 navigation tree, tab page area, and configuration area. See the following figure.

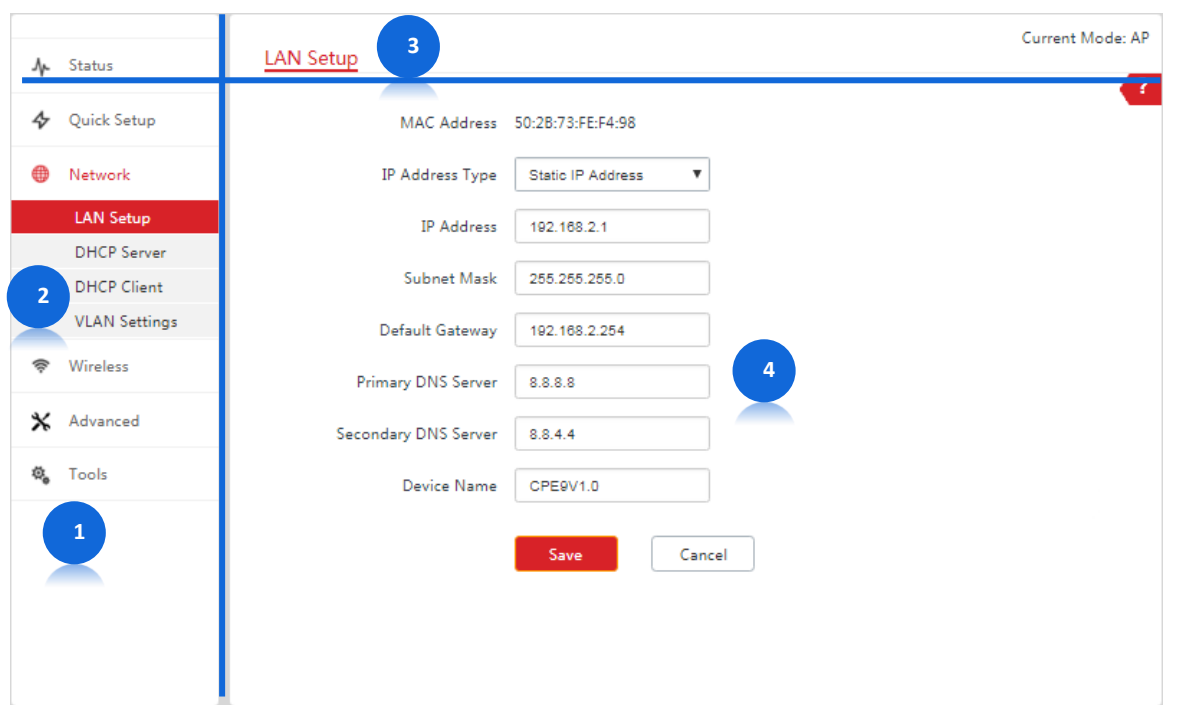

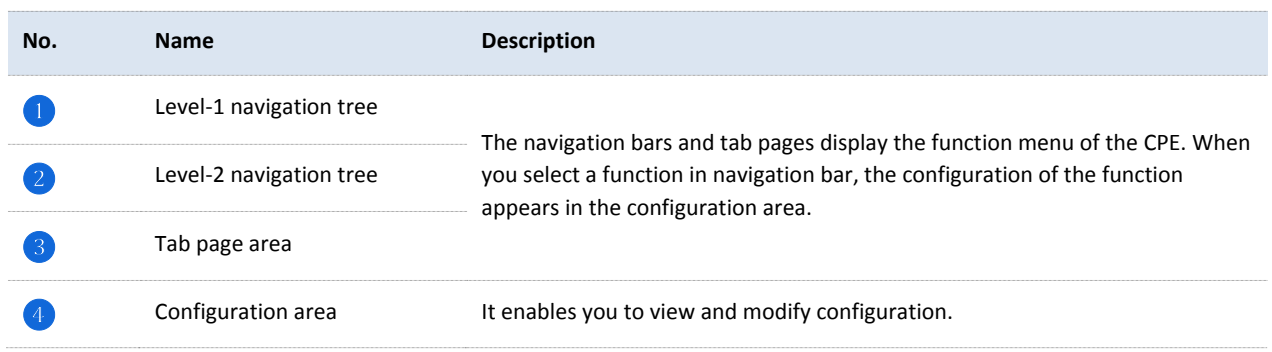

# <span id="page-30-0"></span>3.4 **Common Buttons**

The following table describes the common buttons available on the web UI of the CPE.

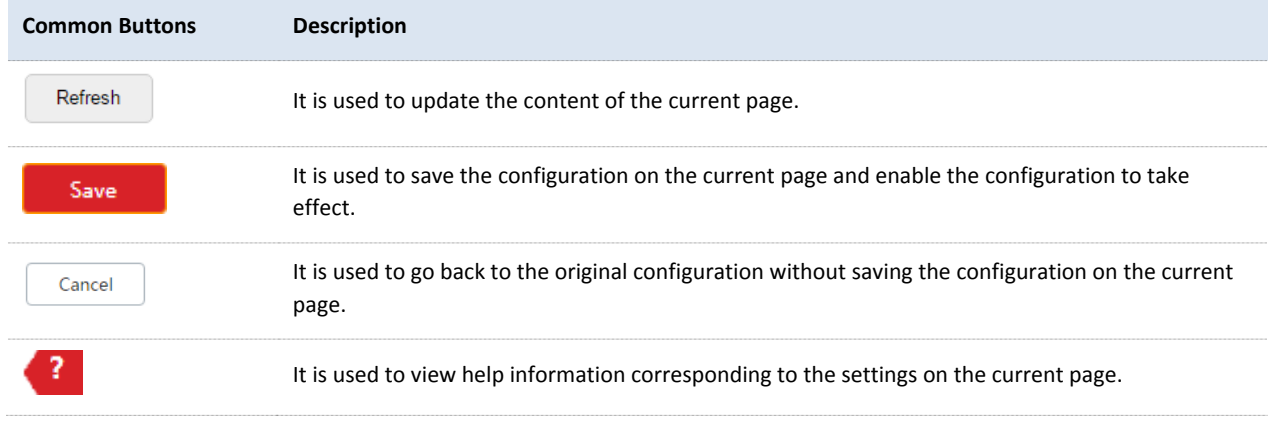

# 4 **Quick Setup**

<span id="page-31-0"></span>This module enables you to quickly configure the CPE to deploy your wireless network.

CPE3 supports [AP,](#page-31-1) [Client,](#page-33-0) and [WISP](#page-41-0) modes. CPE9 supports [AP,](#page-31-1) [Client,](#page-33-0) [Universal Repeater,](#page-37-0) [WISP,](#page-41-0) [Repeater,](#page-46-0) P<sub>2MP</sub>, an[d Router](#page-65-0) modes.

# <span id="page-31-1"></span>4.1 **AP Mode**

# 4.1.1 **Overview**

AP mode is the default mode of the CPE. In this mode, this CPE is connected to the internet in wired manner, and provides a WiFi network.

The CPE in AP mode can work with the CPE in Client or Universal Repeater mode. The following takes two CPEs either working in AP mode or Client mode to illustrate.

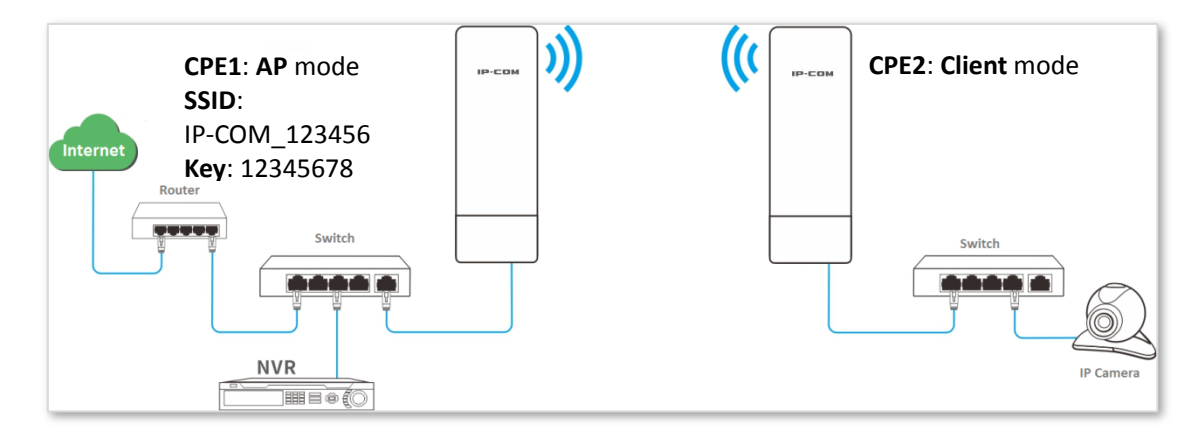

## 4.1.2 **Setting up the AP Mode**

#### **Configuration Procedure**:

**1.** Log in to the web UI of the CPE and choose **Quick Setup** to enter the configuration page.\

#### **2.** Select **AP** mode and click **Next**.

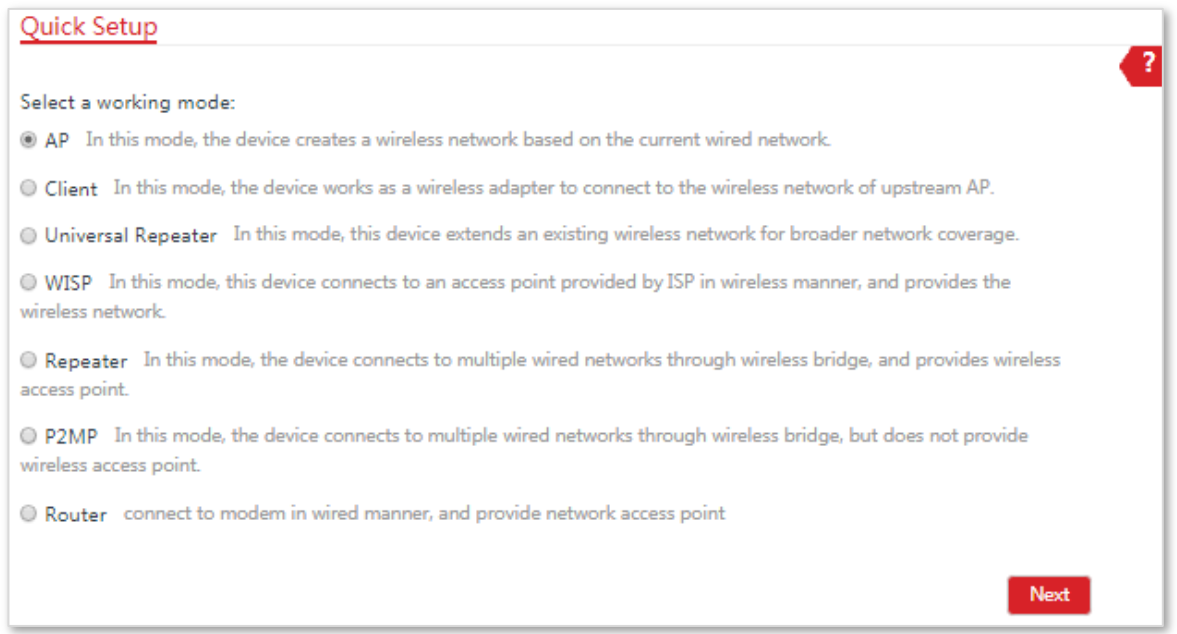

**3.** Set an SSID, which is **IP-COM\_123456** in this example, **Security Mode** (WPA2-PSK is recommended), and **Key**, and click **Next**.

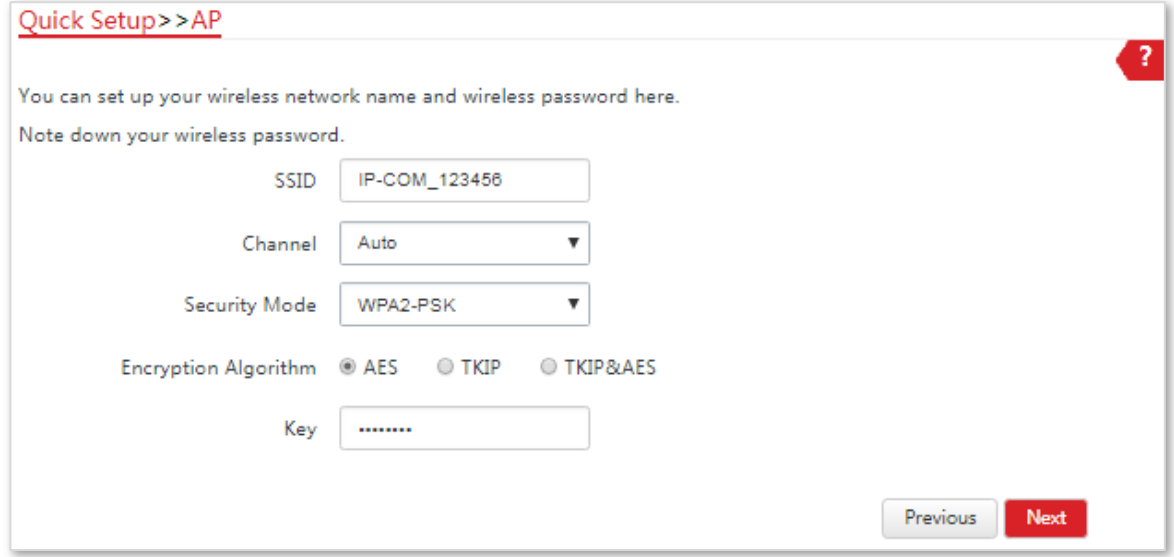

**4.** Click **Save**, and wait until the device reboots automatically to activate the settings.

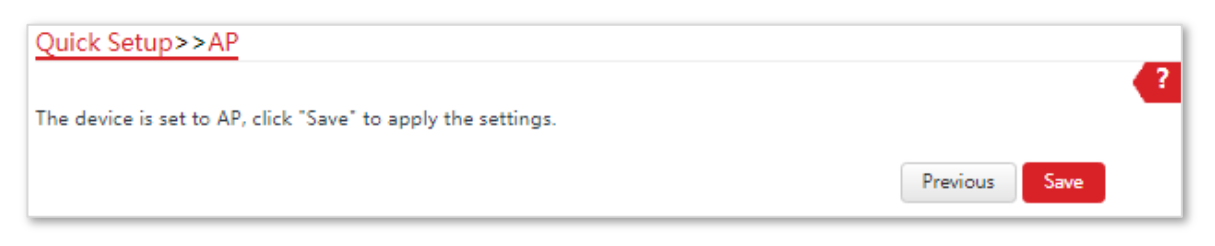

**---End**

#### **Parameters Description**

<span id="page-33-0"></span>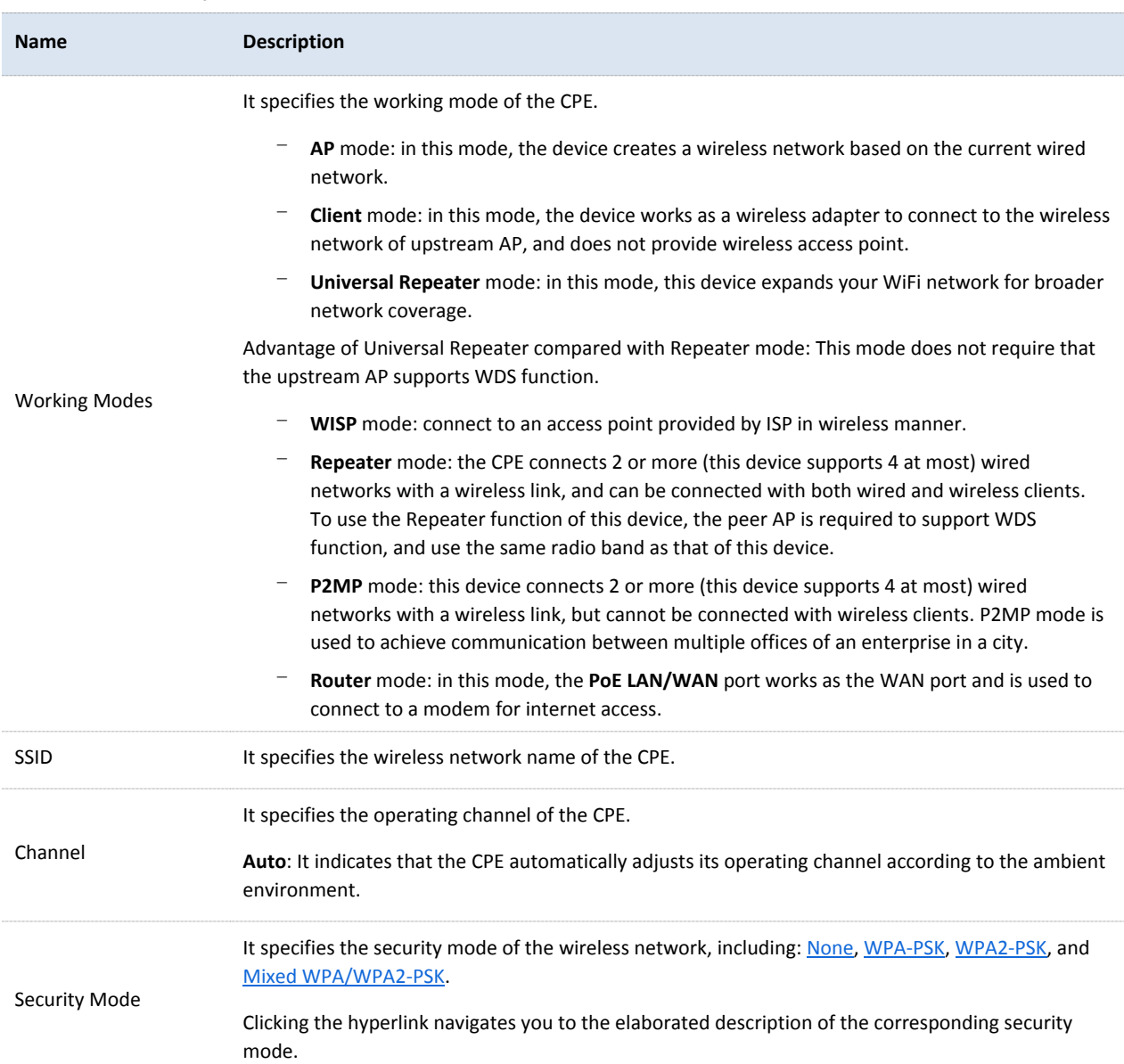

# 4.2 **Client Mode**

## 4.2.1 **Overview**

In Client mode, this CPE works as a wireless adapter to connect to the wireless network of upstream AP, and does not provide wireless access point.

The CPE in Client mode should work with the CPE in AP mode. See the following network topology:

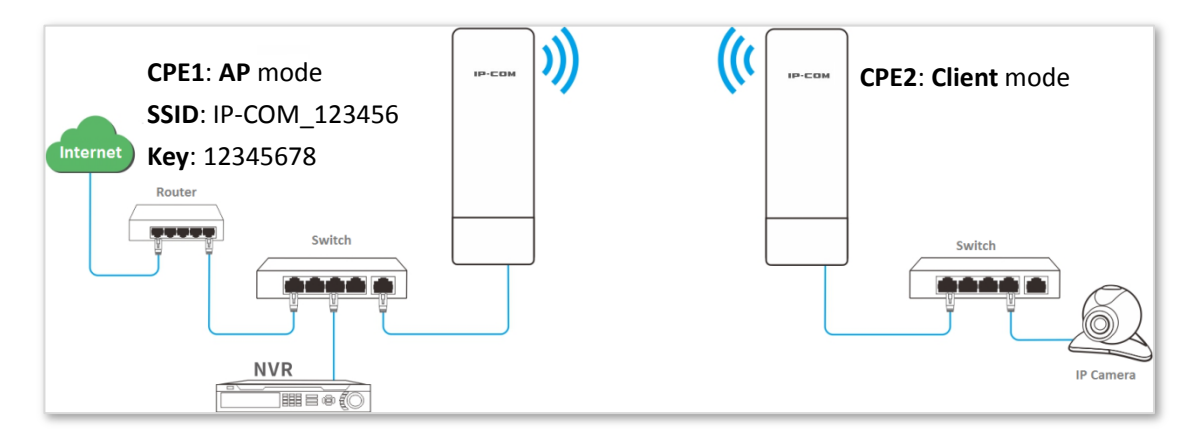

## 4.2.2 **Setting up the Client Mode**

#### **Configuration Procedure**:

Log in to the web UI of CPE2 and choose **Quick Setup** to enter the configuration page.

**1.** Select **Client**, and click **Next**.

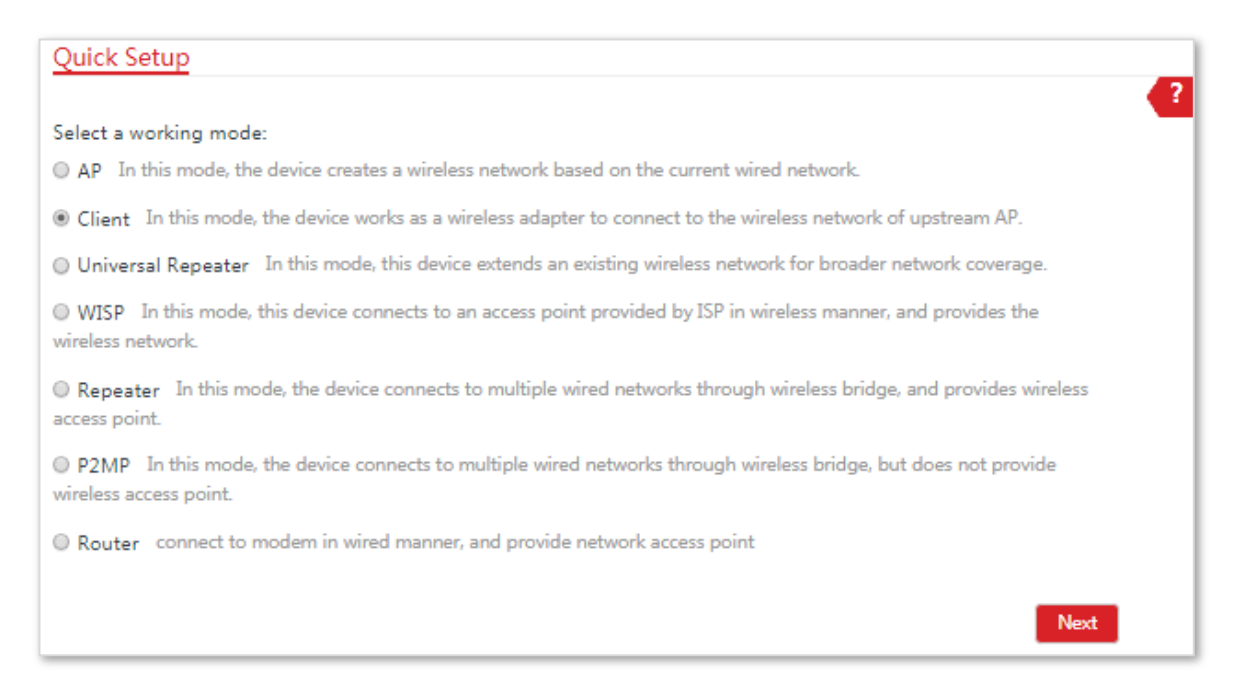

**2.** Select the SSID of the CPE1, which is **IP-COM\_123456** in this example, and click **Next**.

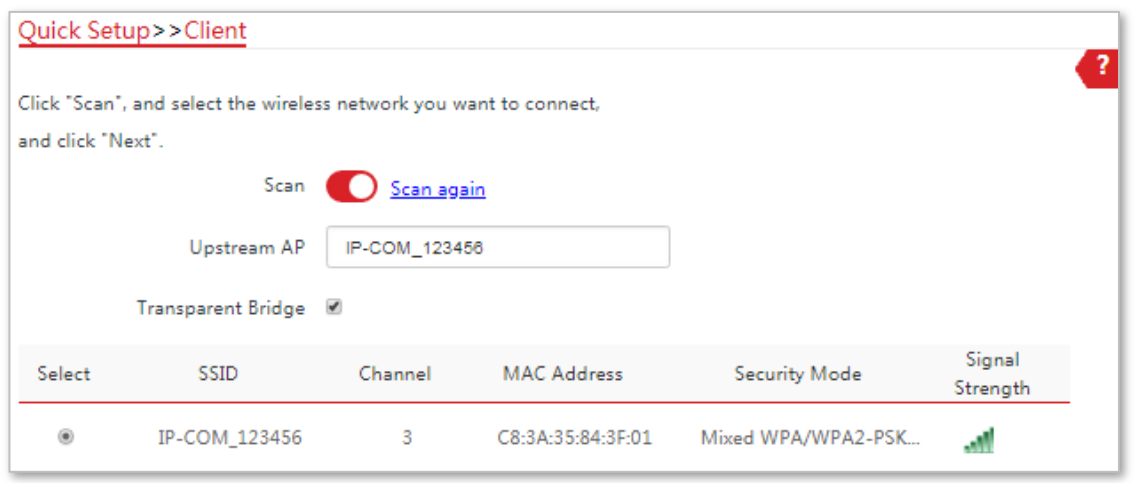

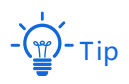

If you cannot scan the SSID of the CPE1 from the list, choose **Wireless** > **Basic** and enable the wireless function. Then try again.
**3.** Enter the WiFi password you set on CPE1 in the **Key** text box, and click **Next**.

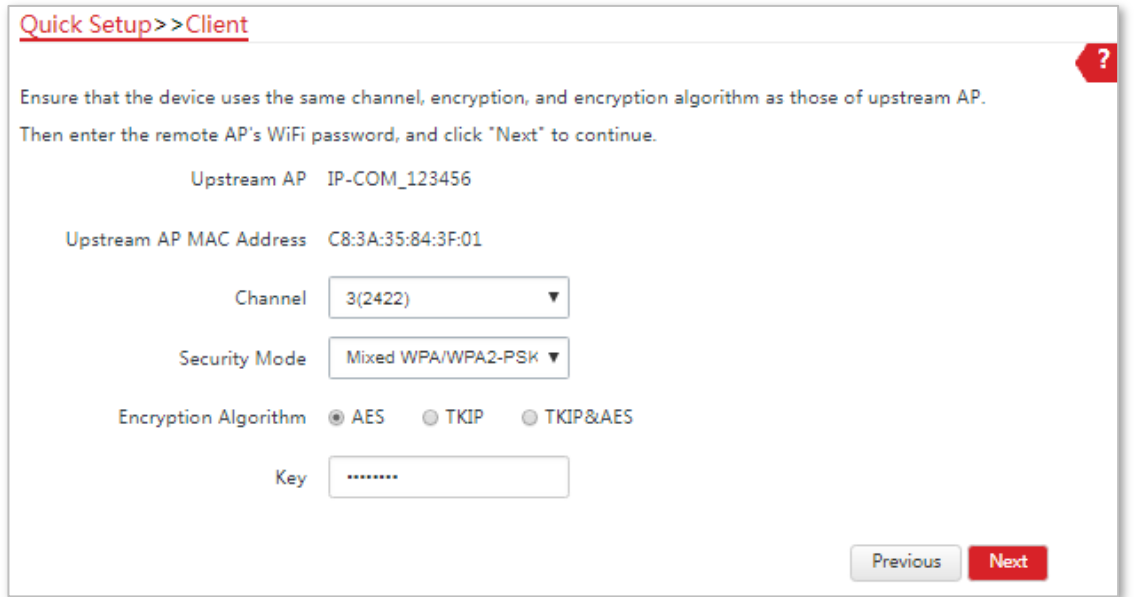

**4.** Set the IP address to an unused IP address belonging to the same network segment as that of CPE1. For example, if the IP address of CPE1 is 192.168.2.1, you can set this device's IP address to 192.168.2.*X* (*X* ranges from 2 to 254). Then click **Next**.

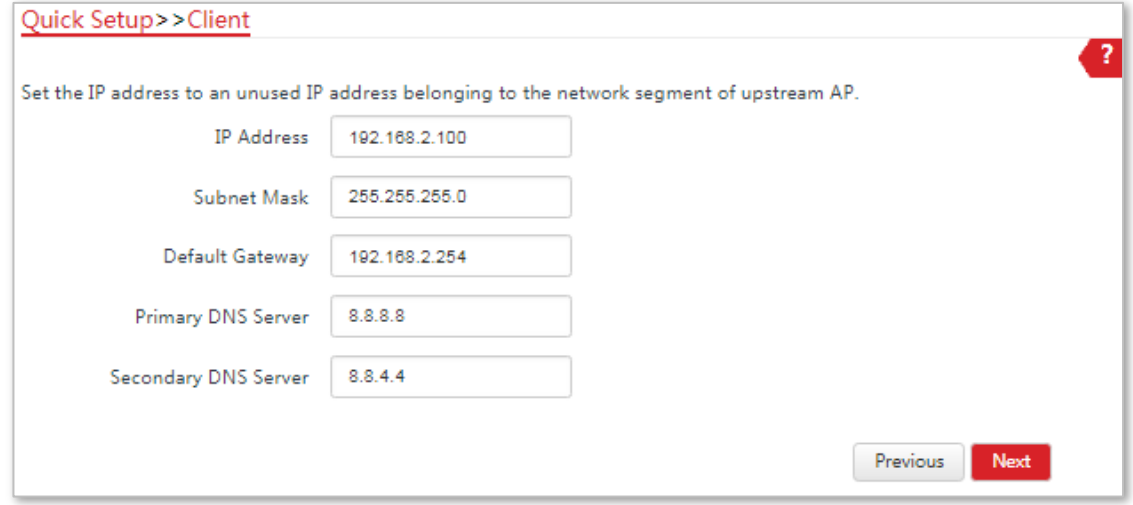

**5.** Click **Save**, and wait until the device reboots to activate the settings.

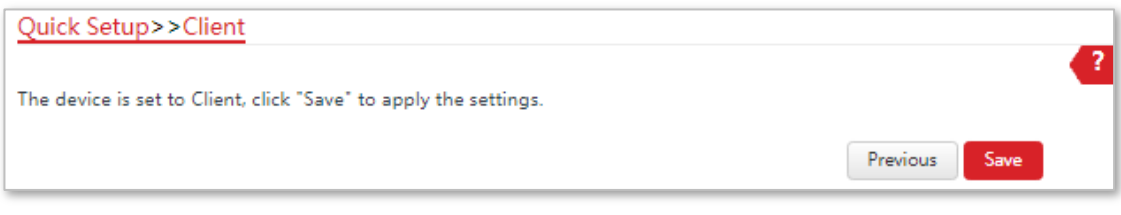

#### **---End**

When LED1, LED2, and LED3 of CPE1 are solid on, and LED1, LED2, and LED3 of CPE2 are blinking, the bridging succeeds.

You can check the SSID and key of CPE2 by choosing **Wireless** > **Basic** after logging in to the web UI.

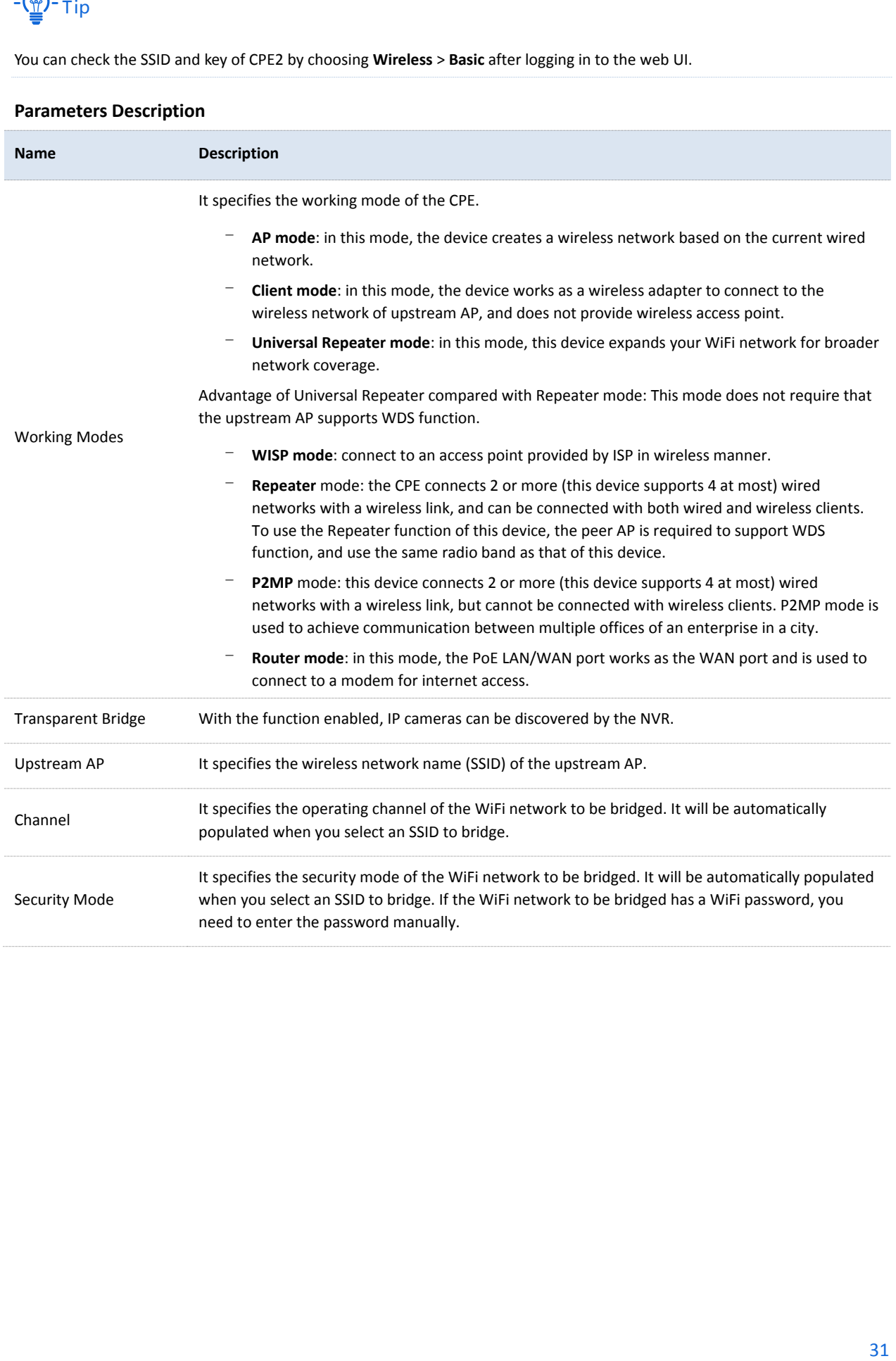

# 4.3 **Universal Repeater Mode (Only for CPE9)**

## 4.3.1 **Overview**

In Universal Repeater mode, this CPE expands your WiFi network for broader network coverage. Advantage of Universal Repeater compared with Repeater mode: This mode does not require that the upstream AP supports WDS function.

See the following network topology:

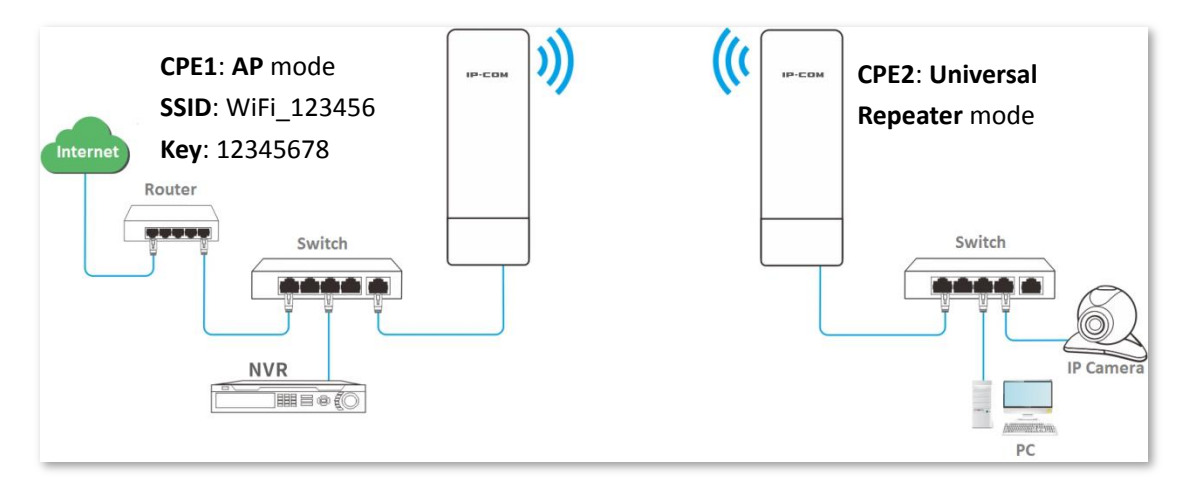

## 4.3.2 **Setting up the Universal Repeater Mode**

#### **Configuration Procedure**:

**1.** Log in to the web UI of the CPE2 and choose **Quick Setup** to enter the configuration page.

#### **2.** Select Universal Repeater, and click Next.

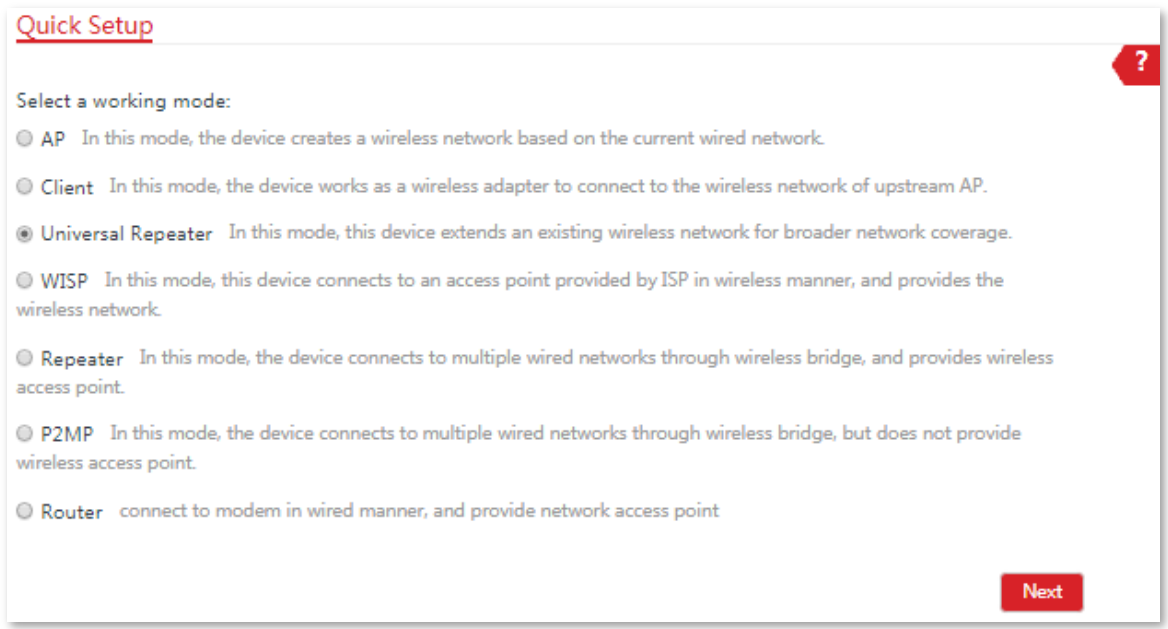

**3.** Select the SSID of CPE1 (the upstream AP), which is **IP-COM\_123456** in this example, and click **Next**.

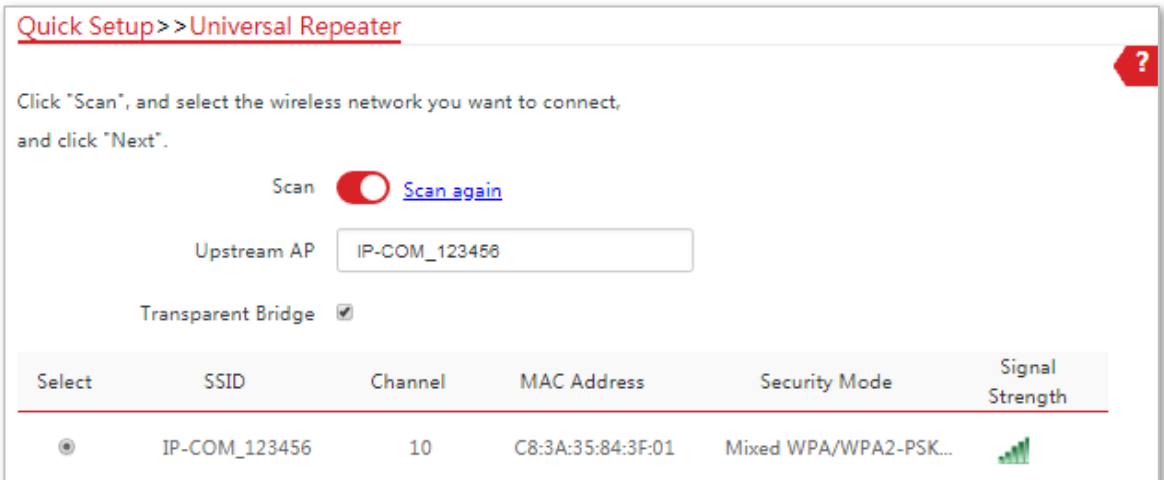

**4.** Enter the WiFi password of CPE1 in the **Key** text box, and click **Next**.

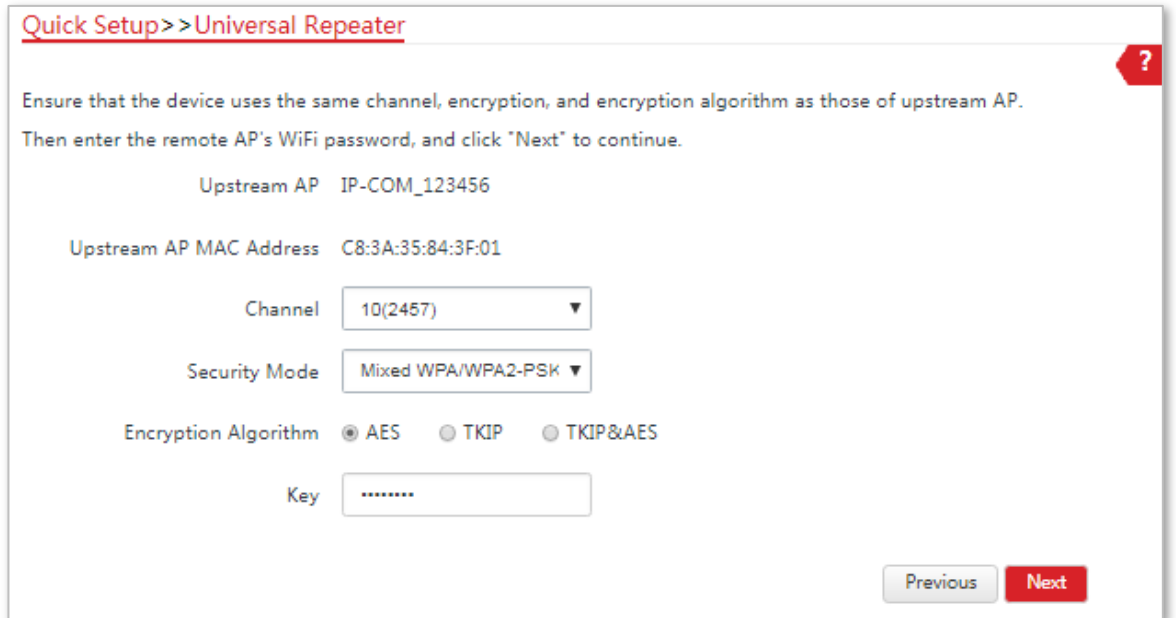

**5.** Set the IP address to an unused IP address belonging to the same network segment as that of CPE1 (the upstream AP). For example, if the IP address of CPE1 is 192.168.2.1, you can set this device's IP address to 192.168.2.*X* (*X* ranges from 2 to 254). Then click **Next**.

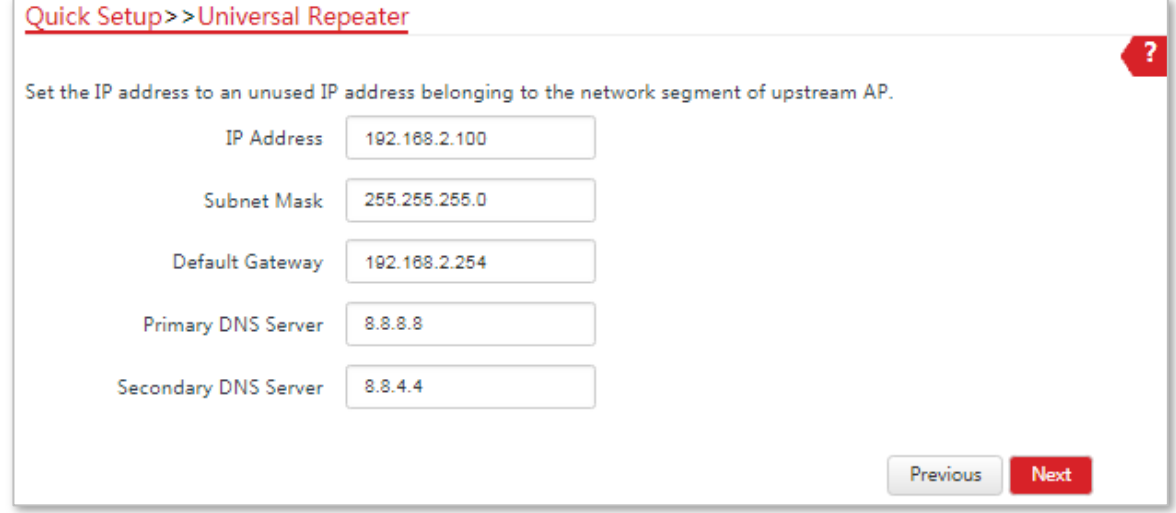

**6.** Click **Save**, and wait until the device reboots to activate the settings.

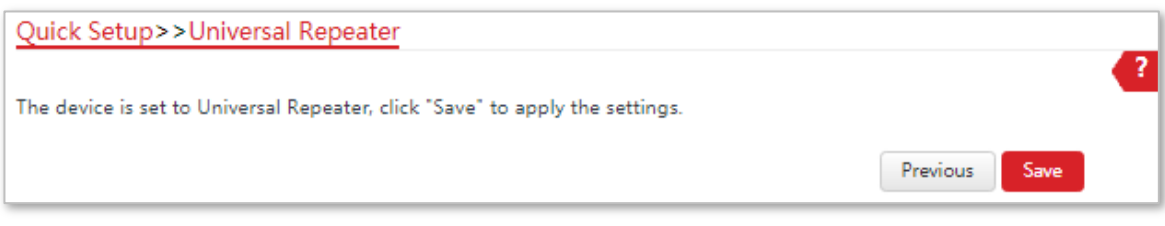

**---End**

You can check the SSID and key of CPE2 by choosing **Wireless** > **Basic** after logging in to the web UI.

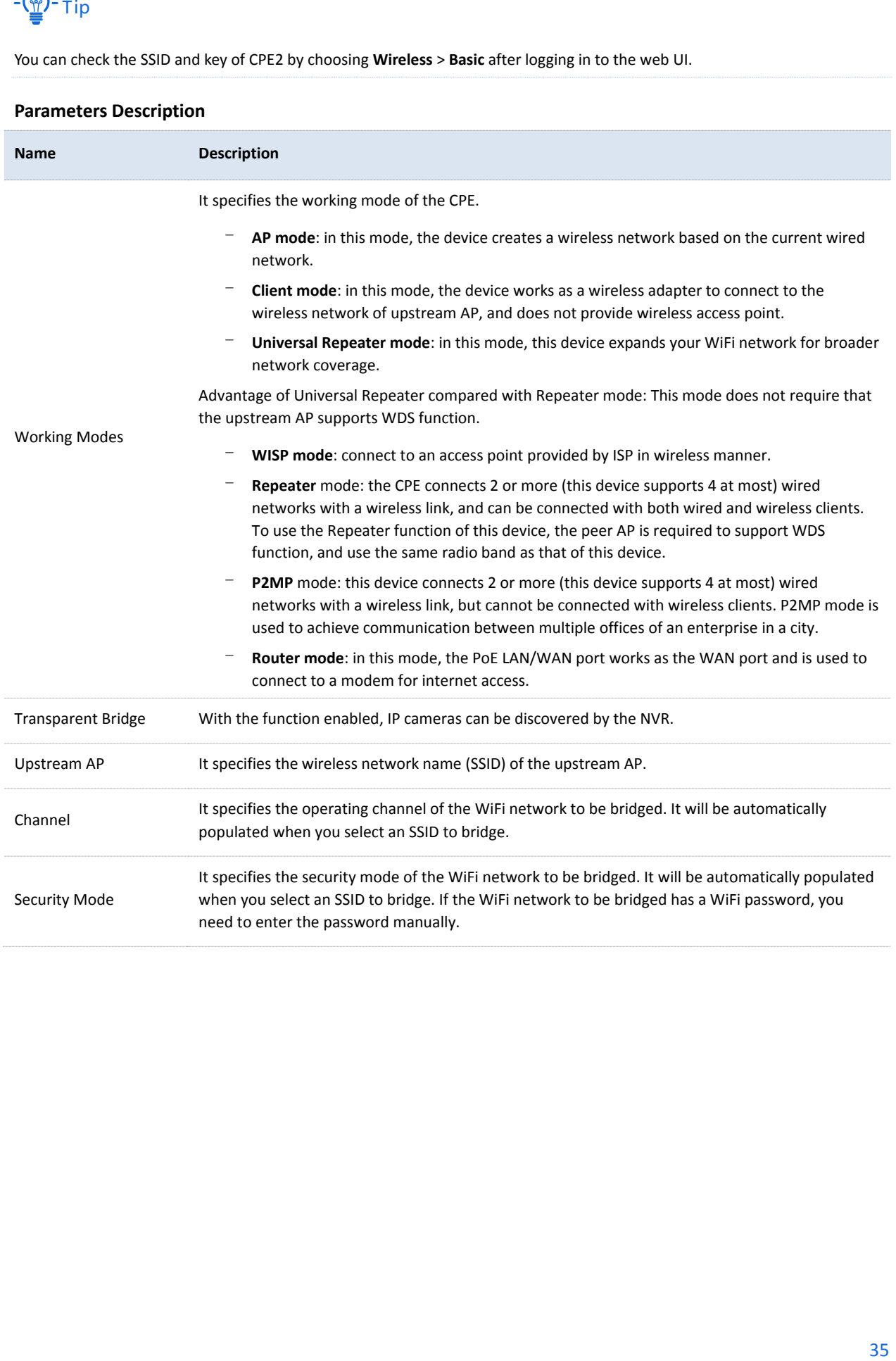

# 4.4 **WISP Mode**

# 4.4.1 **Overview**

In WISP mode, this CPE can connect to an access point provided by ISP in wireless manner, and allowed the wireless devices to connect to the internet.

See the following network topology:

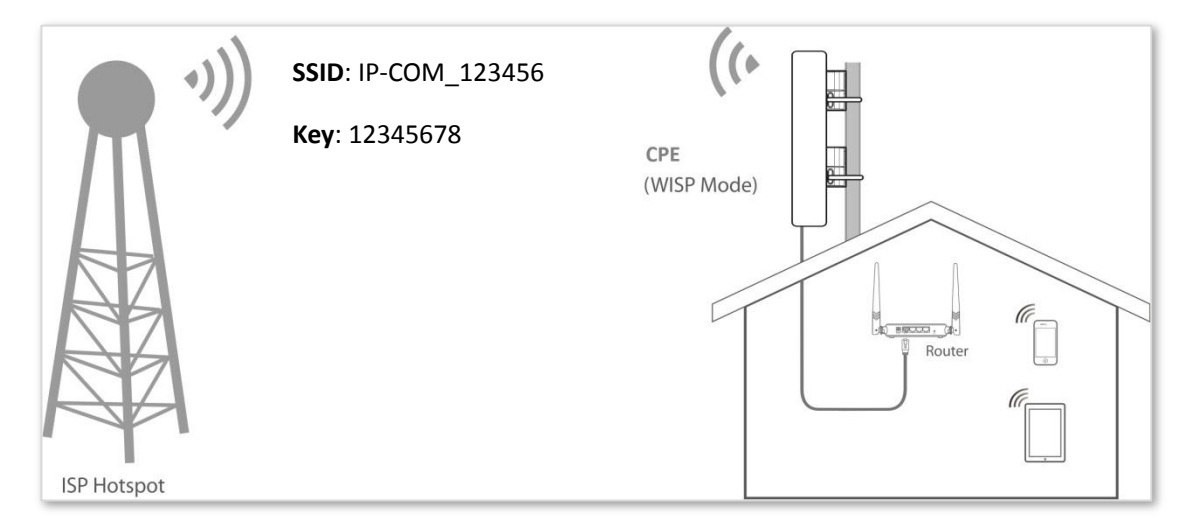

## 4.4.2 **Setting up the WISP Mode**

#### **Configuration Procedure**:

**1.** Log in to the web UI of this CPE and choose **Quick Setup** to enter the configuration page.

#### **2.** Select **WISP**, and click **Next**.

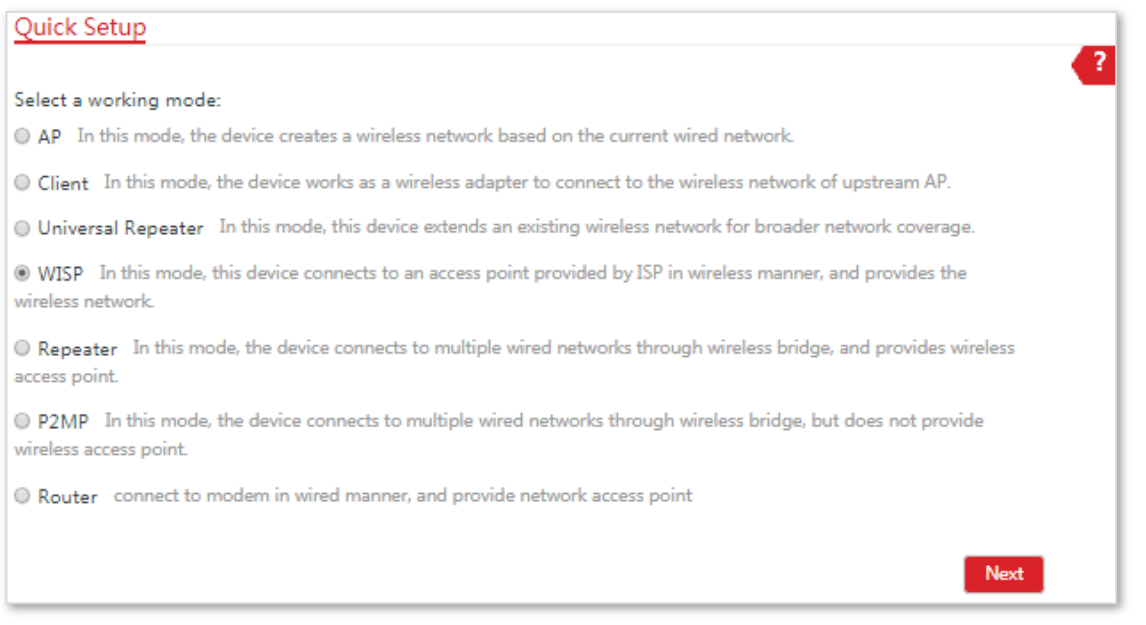

**3.** Select the SSID of your ISP (Internet Service Provider) hotspot, which is **IP-COM\_123456** in this example, and click **Next**.

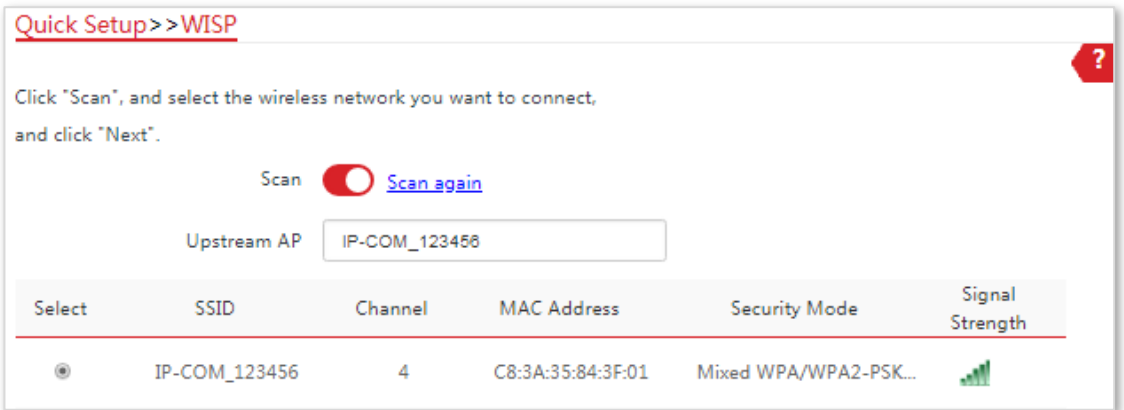

**4.** Enter the WiFi password of your ISP (Internet Service Provider) hotspot in the **Key** text box, and click **Next**.

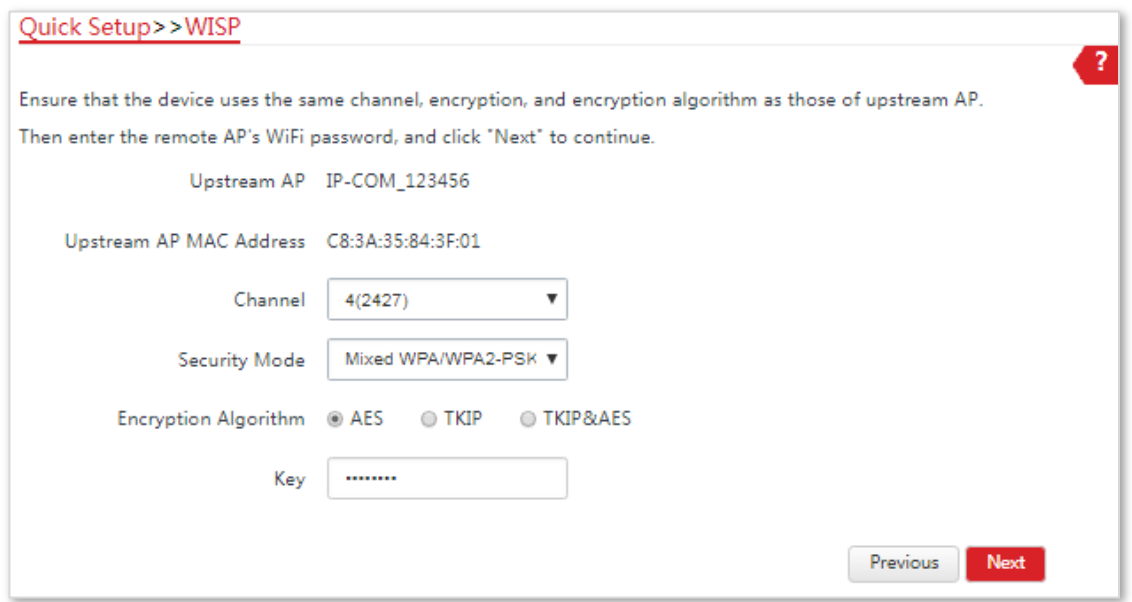

**5.** Select the **Internet Connection Type** of your ISP hotspot, which is **PPPoE** in this example. Enter the PPPoE user name and password provided by your ISP, and click **Next**.

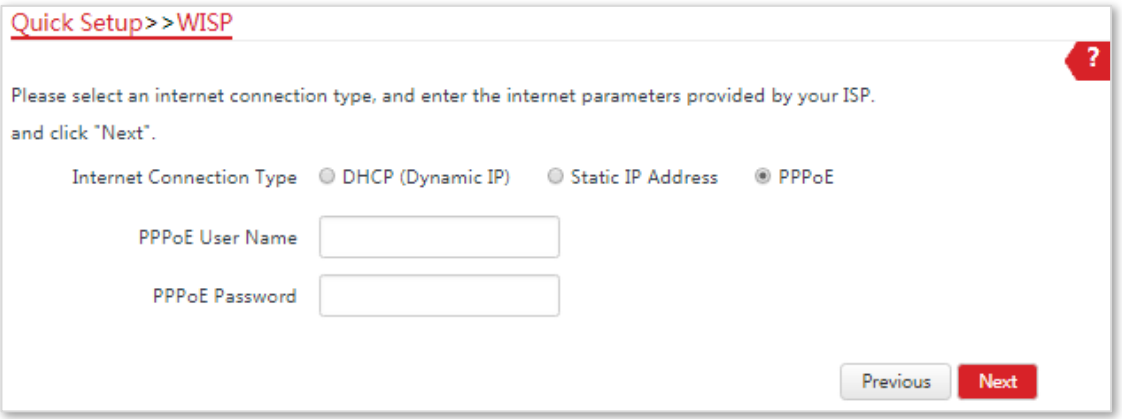

**6.** Customize the SSID and key, and click **Next**.

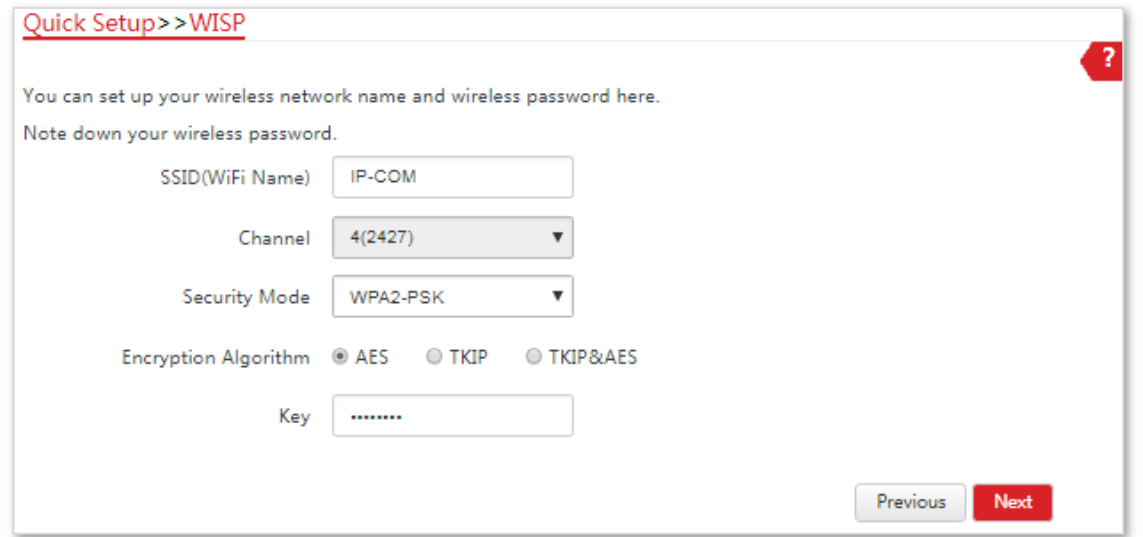

- **7.** Set an IP address belonging to different network segment as that of your ISP hotspot. For example, if the IP address of your ISP hotspot is 192.168.2.1, you can set this device's IP address to 192.168.*X*.1 (*X* ranges from 0 to 254 excluding2). Then click **Next**.
- **8.** Click **Save**, and wait until the device reboots to activate the settings.

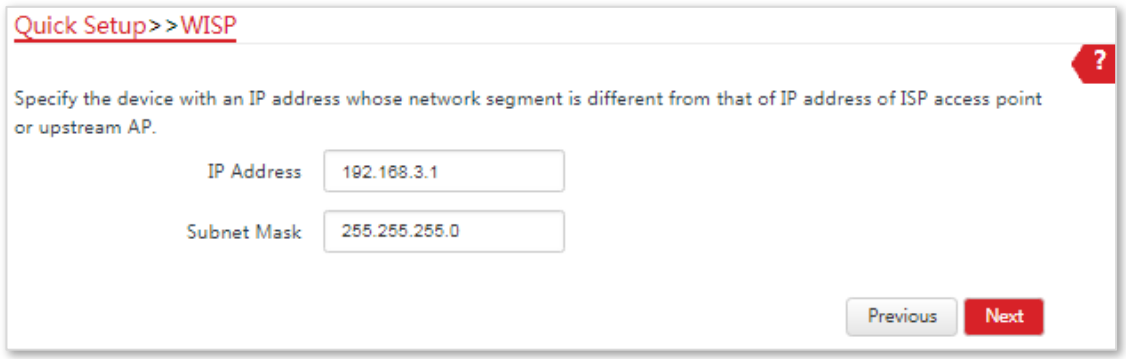

#### **---End**

When LED1, LED2, and LED3 of the CPE are blinking, the device is connected to your ISP hotspot successfully.

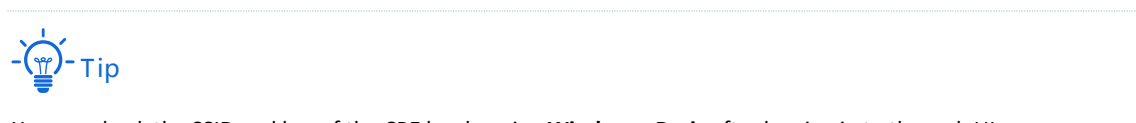

You can check the SSID and key of the CPE by choosing **Wireless** > **Basic** after logging in to the web UI.

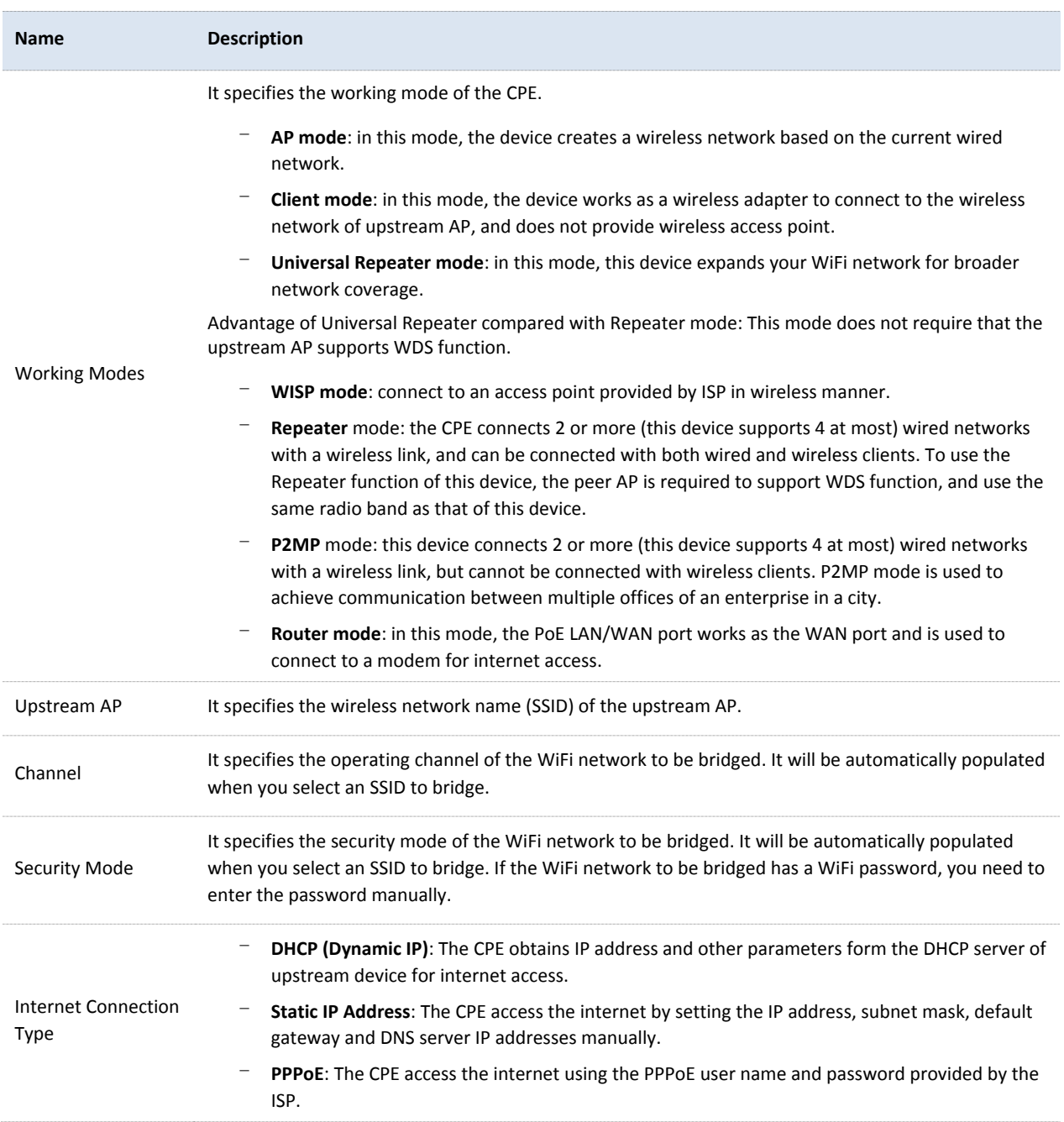

# 4.5 **Repeater Mode (Only for CPE9)**

## 4.5.1 **Overview**

In Repeater mode, the CPE connects 2 or more (this device supports 4 at most) wired networks with a wireless link, and can be connected with both wired and wireless clients. To use this function, the peer AP is required to support WDS function. Repeater mode is used to achieve communication between multiple offices of an enterprise in a city.

The CPE in Repeater mode can works with the CPE in Repeater or P2MP mode. It supports one to four bridging at most.

### 4.5.2 **Setting up the Repeater Mode**

#### **One to One Bridging**

Assume that CPE1 and CPE2 both work in Repeater mode and the wireless parameters of CPE2 are as follows:

- − **SSID**: IP-COM\_123456
- − **Security mode**: WEP
- − **Authentication type**: Shared
- − **Key1 to key4**: 1234

See the following network topology:

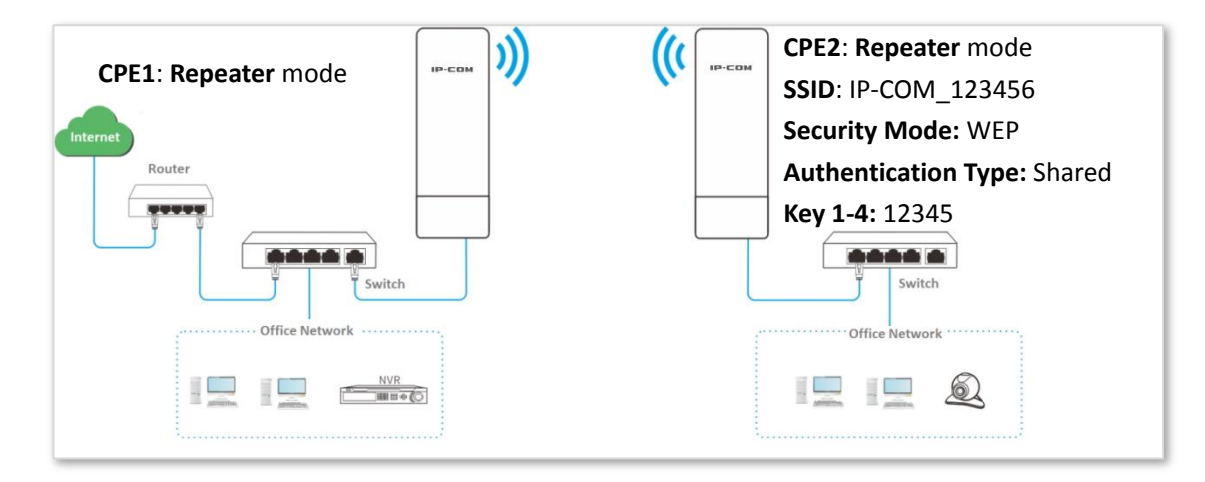

#### **Configuration Procedure**:

- <span id="page-47-0"></span>**1.** Set **CPE1** to the **Repeater** mode.
	- (1) Log in to the web UI of CPE1 and choose **Quick Setup** to enter the configuration page.

#### (2) Select the SSID of CPE2, which is **IP-COM\_123456** in this example, and click **Next**.

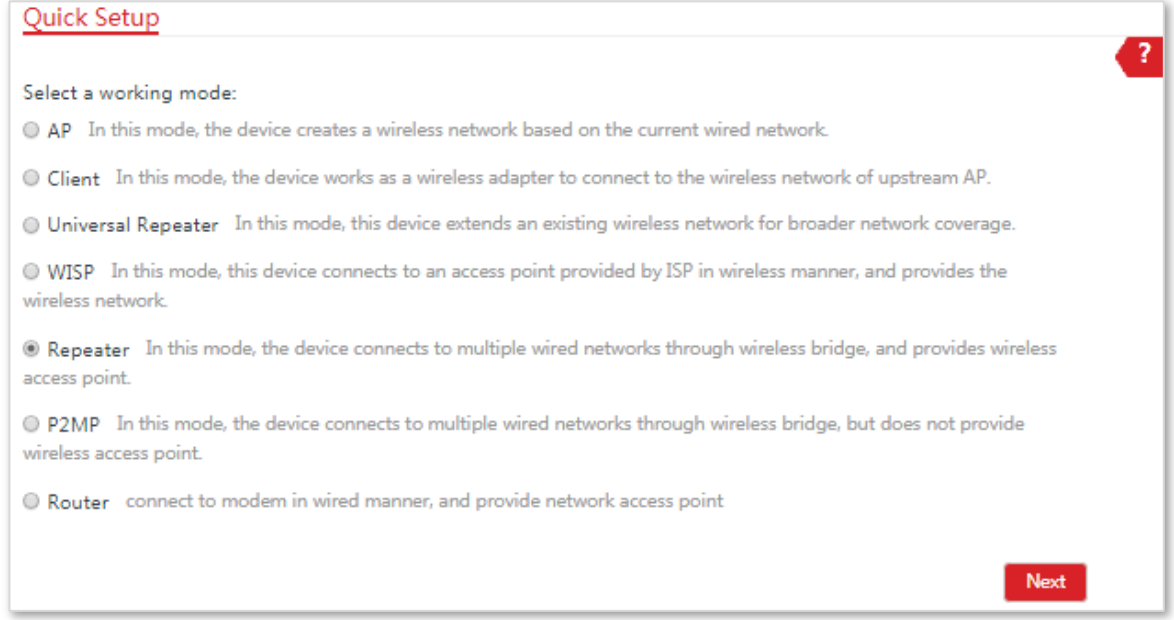

#### (3) Select the SSID of CPE2 from the list and click **Next**.

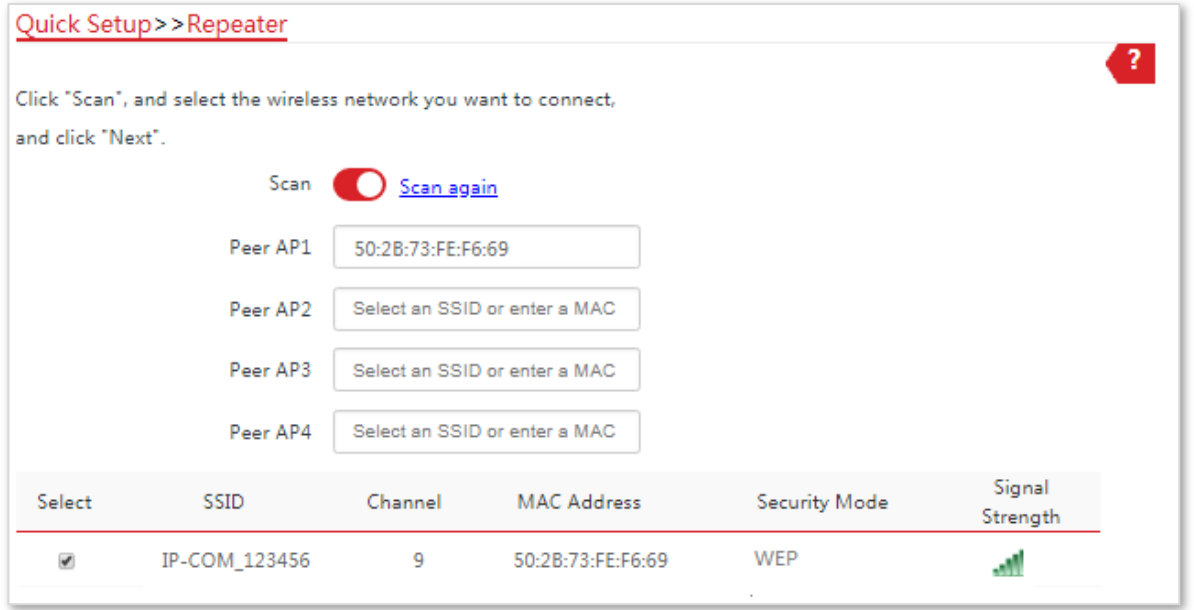

 $-\frac{1}{2}$ 

Only the WiFi networks which are not encrypted or encrypted using the WEP mode can be found on the list.

#### (4) Set the **Authentication Type** and **Default Key** to the same as those of CPE2, enter the key 1, key2, key 3 and key4, and click **Next**.

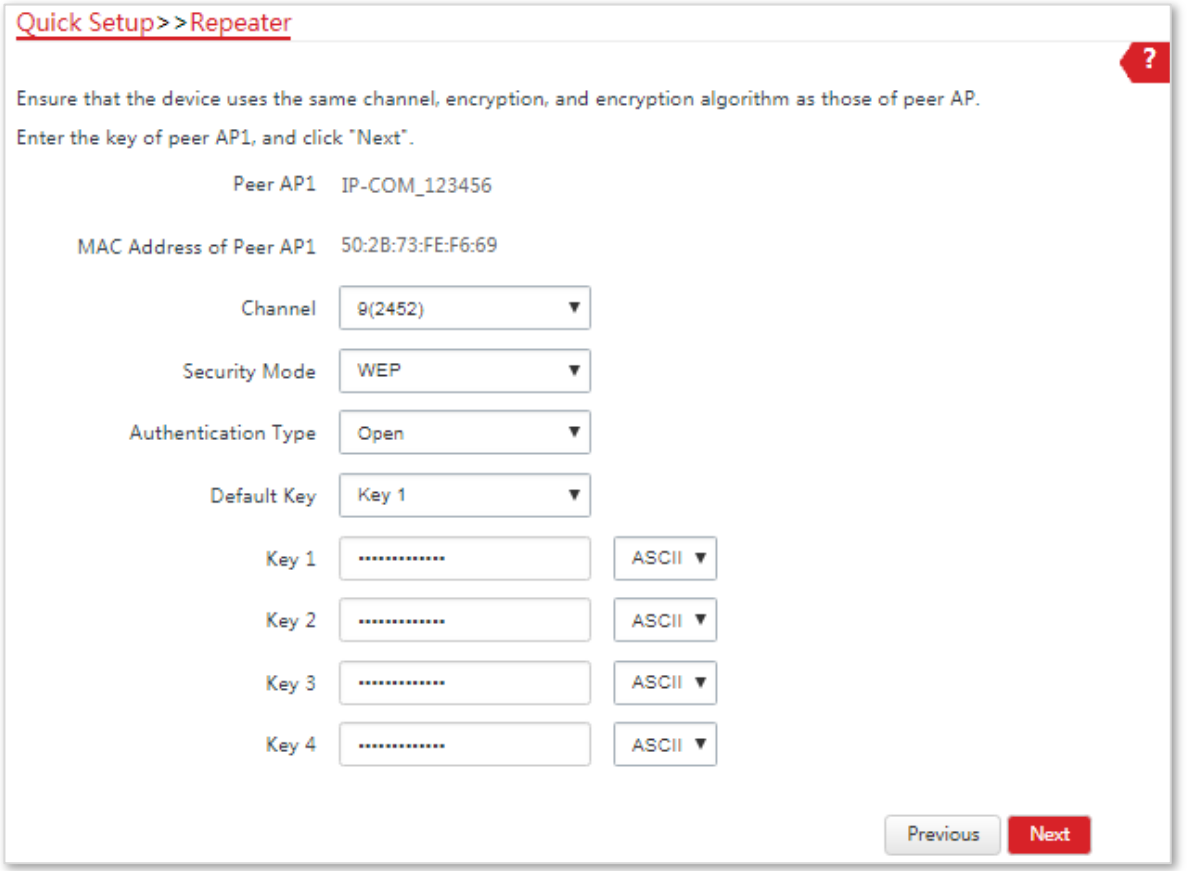

(5) Set the IP address to an unused IP address belonging to the same network segment as that of CPE2. For example, if the IP address of CPE2 is 192.168.2.1, you can set this device's IP address to 192.168.2.*X* (*X* ranges from 2 to 254). Then click **Next**.

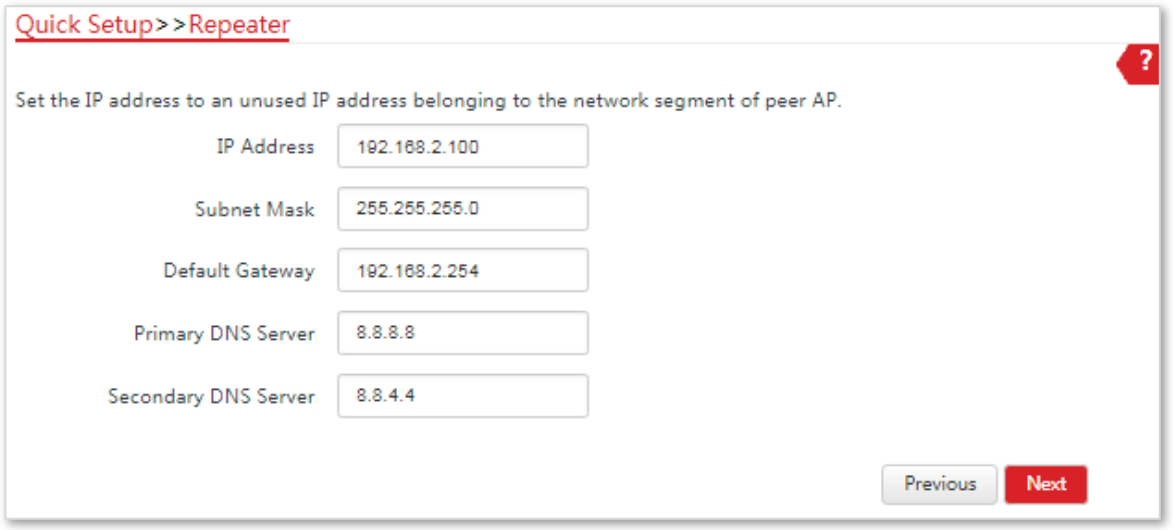

(6) Click **Save**, and wait until the device reboots to activate the settings.

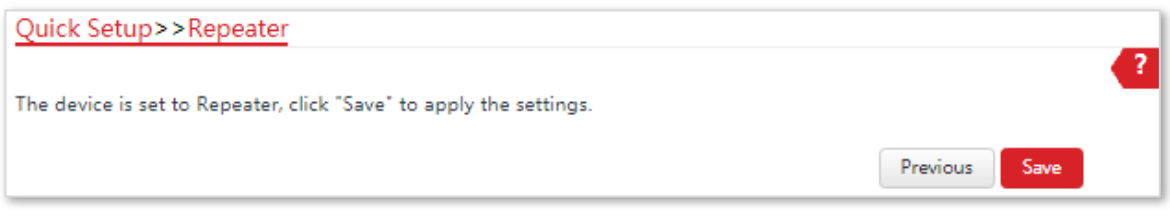

**2.** Perform the procedure in **[step 1](#page-47-0)** above to set **CPE2** to the **Repeater** mode.

#### **---End**

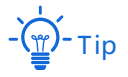

You can check the SSID and key of the CPE by choosing **Wireless** > **Basic** after logging in to the web UI.

#### **Parameters Description**

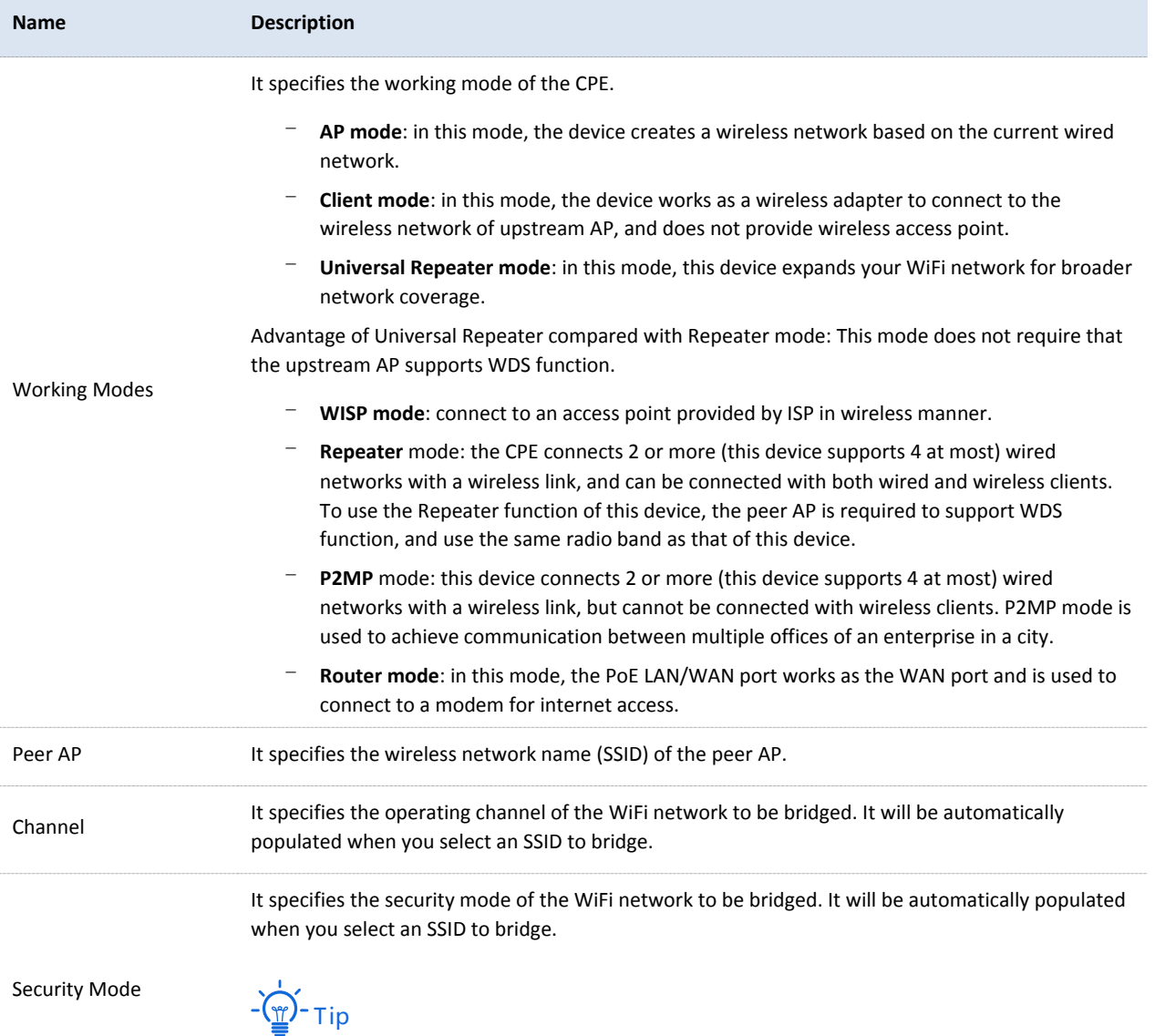

The Repeater mode only supports WEP and None security modes.

#### **One to Four Briding**

See the following network topology:

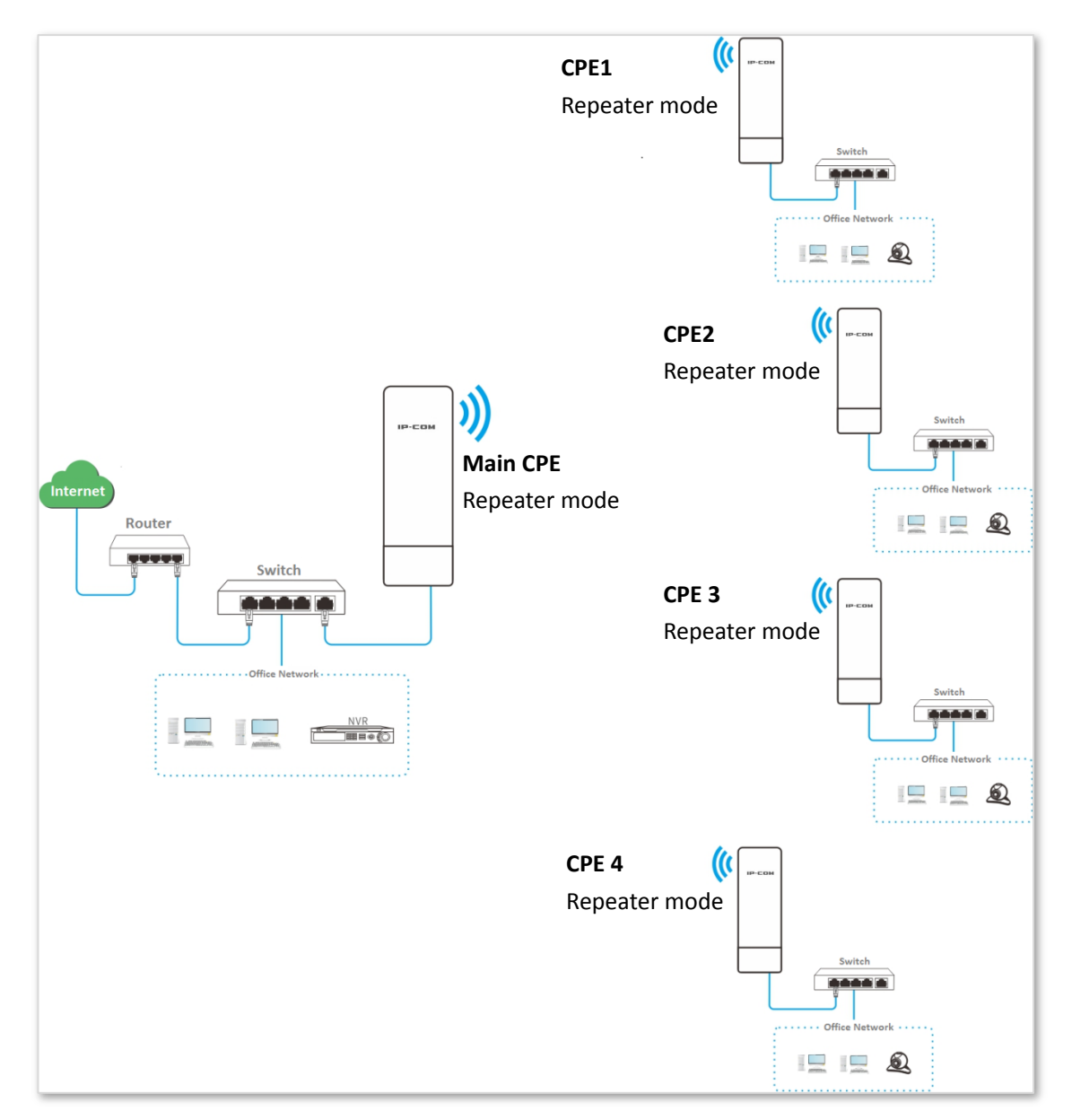

Assume that the related parameters of the main CPE is shown as follows:

- − **IP address**: 192.168.2.1
- − **SSID**: IP-COM\_1
- − **Channel**: 11
- − **Security mode**: None

#### **Configuration procedure**:

- <span id="page-51-0"></span>**1.** Set CPE1 to **Repeater** mode to bridge the main CPE.
	- (1) Log in to the web UI of CPE1, and choose **Wireless > Basic** to enter the configuration page.
	- (2) Customize an SSID, which is **IP-COM\_2** in this example.
	- (3) Set the **Channel** to the same as that of the main CPE, which is **11** in this example.
- (4) Set the **Security Mode** to the same as that of the main CPE, which is **None** in this example.
- (5) Click **Save** to apply the settings.

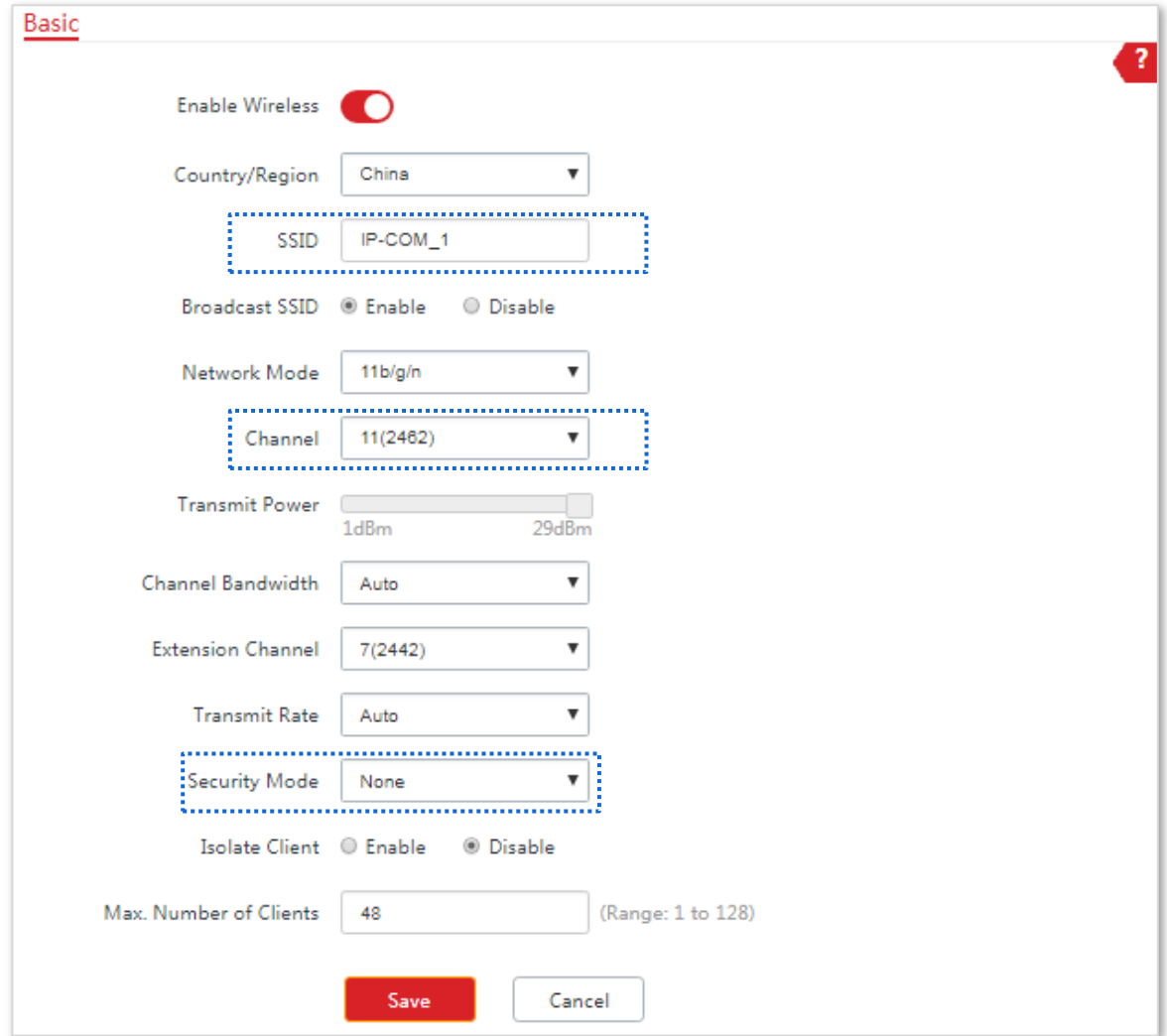

#### (6) Choose **Quick Setup**, select **Repeater** mode, and click **Next**.

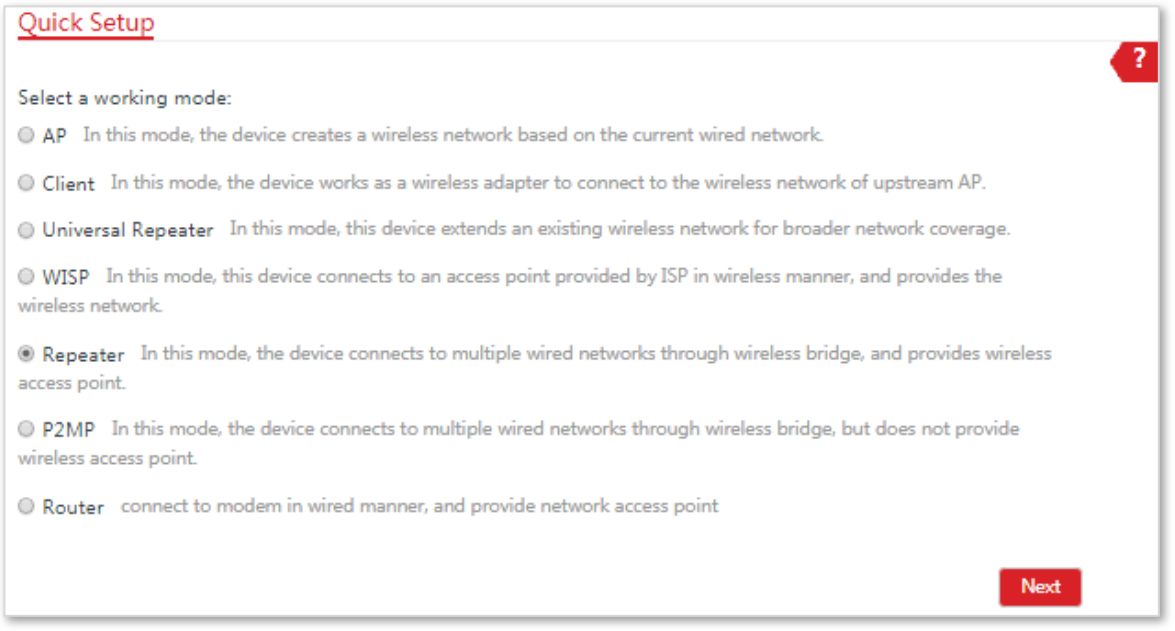

(7) Select the SSID of the main CPE from the list, which is **IP-COM\_1** in this example, and click **Next**.

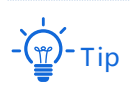

If you cannot scan the SSID of the main CPE from the list, choose **Wireless** > **Basic** and enable the wireless function. Then try again.

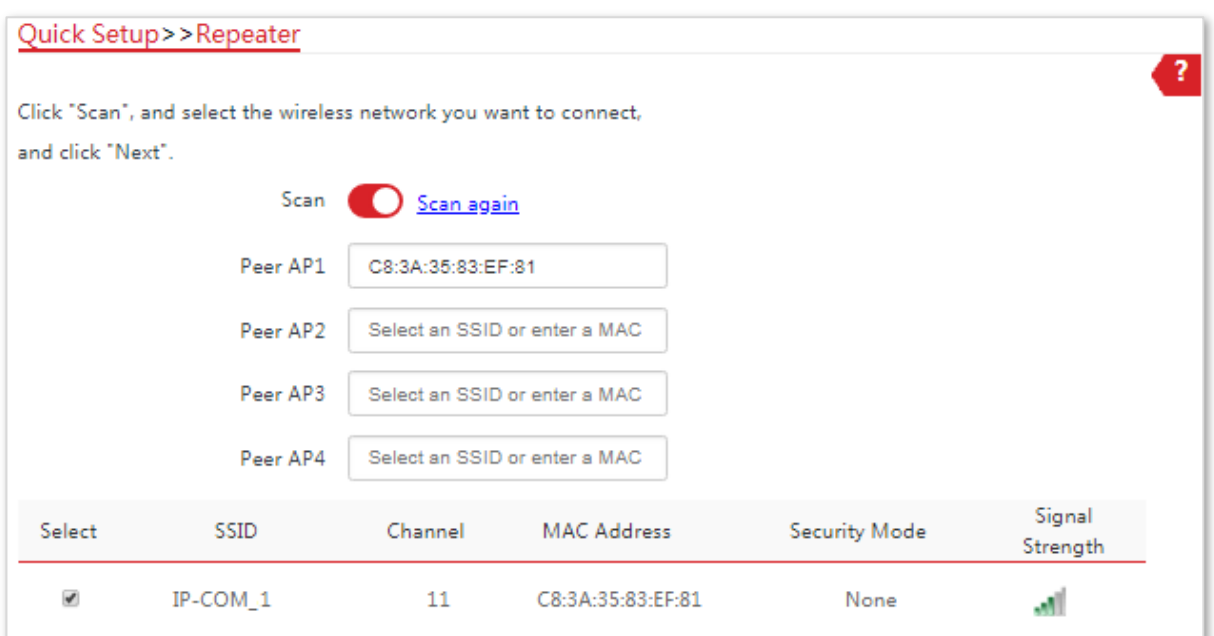

(8) Click **Next** directly on the following page.

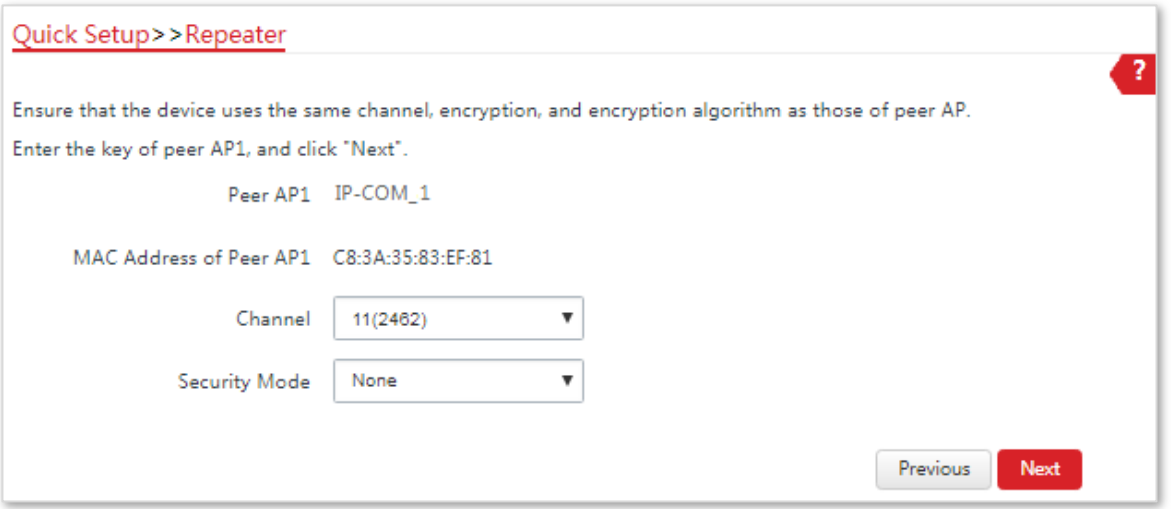

 $(9)$  Set the IP address to an unused IP address belonging to the same network segment as that of the main CPE. For example, if the IP address of the main CPE is **192.168.2.1**, you can set this device's IP address to 192.168.2.*X* (*X* ranges from 2 to 254). Then click **Next**.

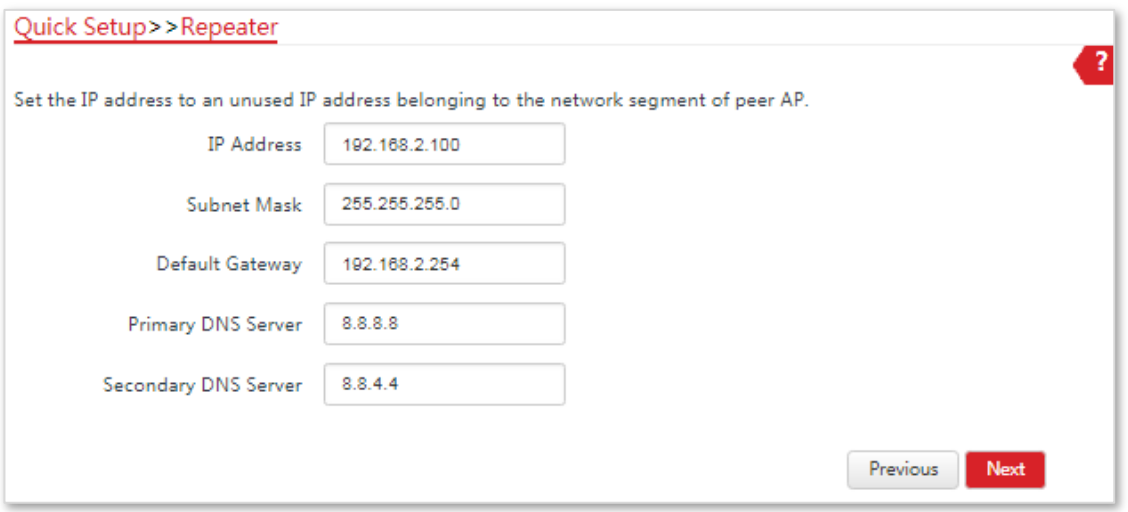

(10) Click **Save**, and wait until the device reboots to activate the settings.

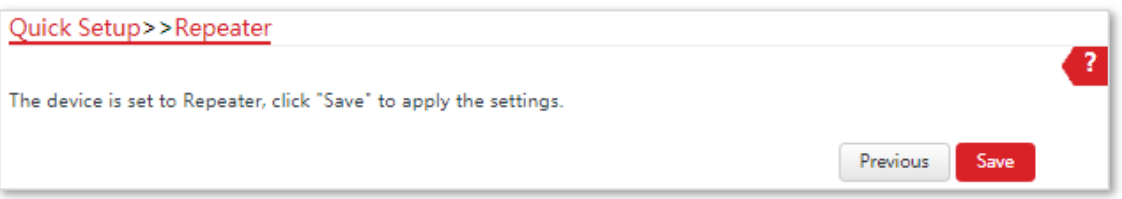

- **2.** Perform **[Step](#page-51-0) 1** above to set **CPE2**, **CPE3** and **CPE4** to **Repeater** mode respectively.
- **3.** Set the main CPE to **Repeater** mode to bridge CPE1, CPE2, CPE3 and CPE4.
	- (1) Log in to the web UI of the main CPE, and choose **Quick Setup** to enter the configuration page.
	- (2) Select **Repeater** mode, and click **Next**.
	- (3) Select SSIDs of CPE1, CPE2, CPE3 and CPE4 respectively, and click **Next**.
	- (4) Click **Next** at the bottom of the following page.

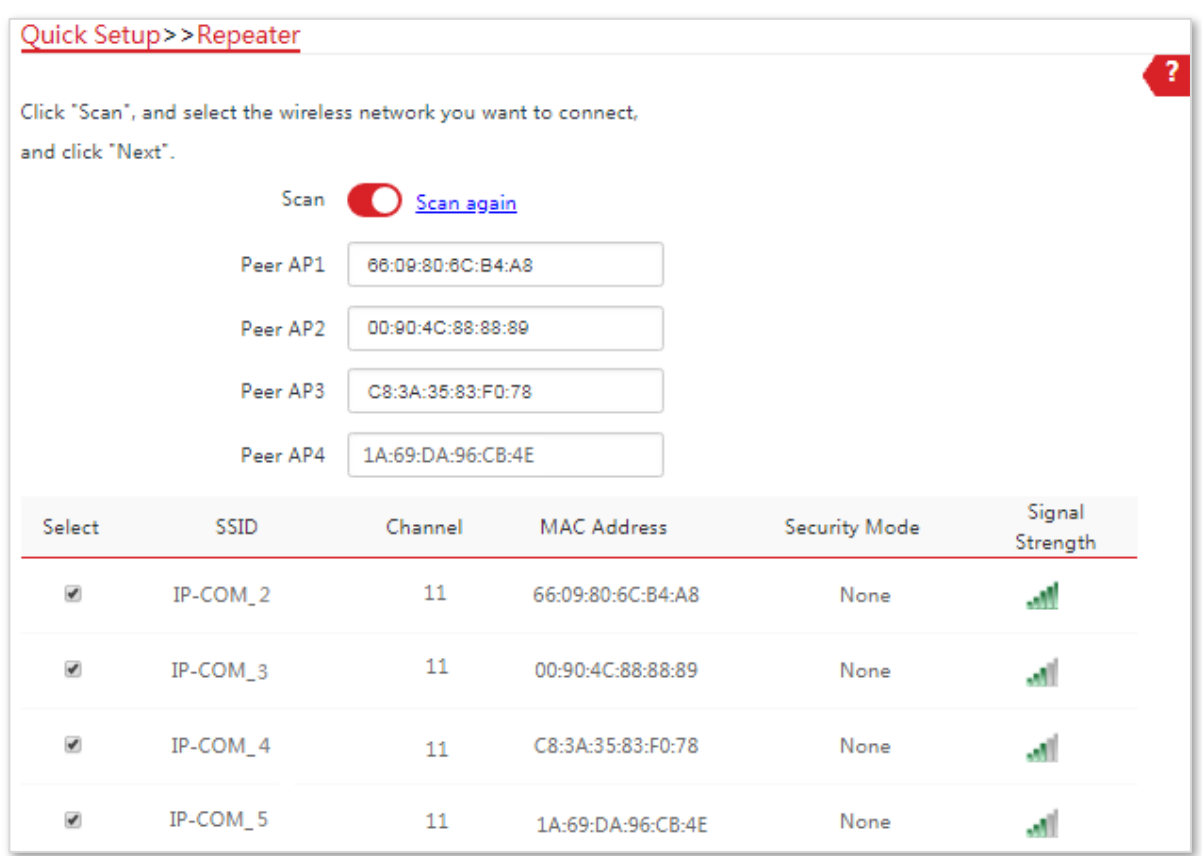

#### (5) Click **Next** on the following page.

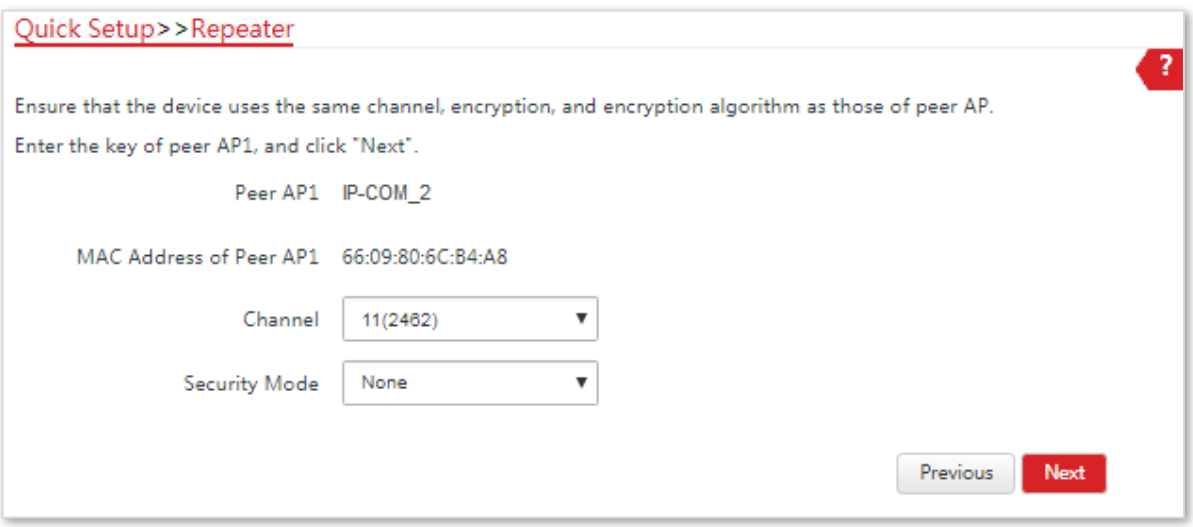

#### (6) Click **Save**, and wait until the device reboots to activate the settings.

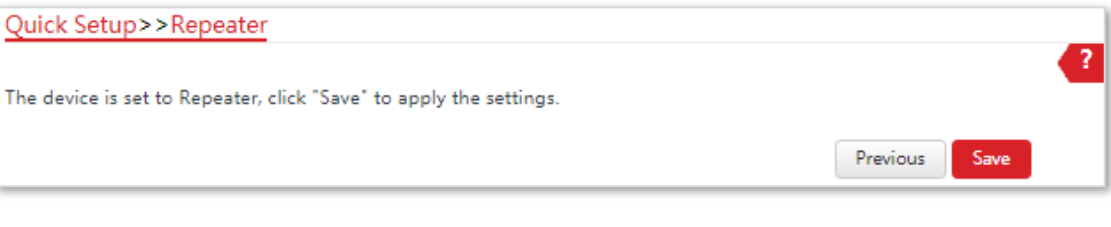

**---End**

# 4.6 **P2MP Mode (Only for CPE9)**

# 4.6.1 **Overview**

In P2MP mode, this device connects 2 or more (this device supports 4 at most) wired networks with a wireless link, but cannot be connected with wireless clients. P2MP mode is used to achieve communication between multiple offices of an enterprise in a city.

The CPE in P2MP mode can work with the CPE in Repeater or P2MP mode. It supports one to four bridging at most.

## 4.6.2 **Setting up P2MP Mode**

The configuration procedure of P2MP mode is similar to that of Repeater mode. The following example shows that the main CPE in P2MP mode bridges to four CPEs in Repeater mode.

See the following network topology:

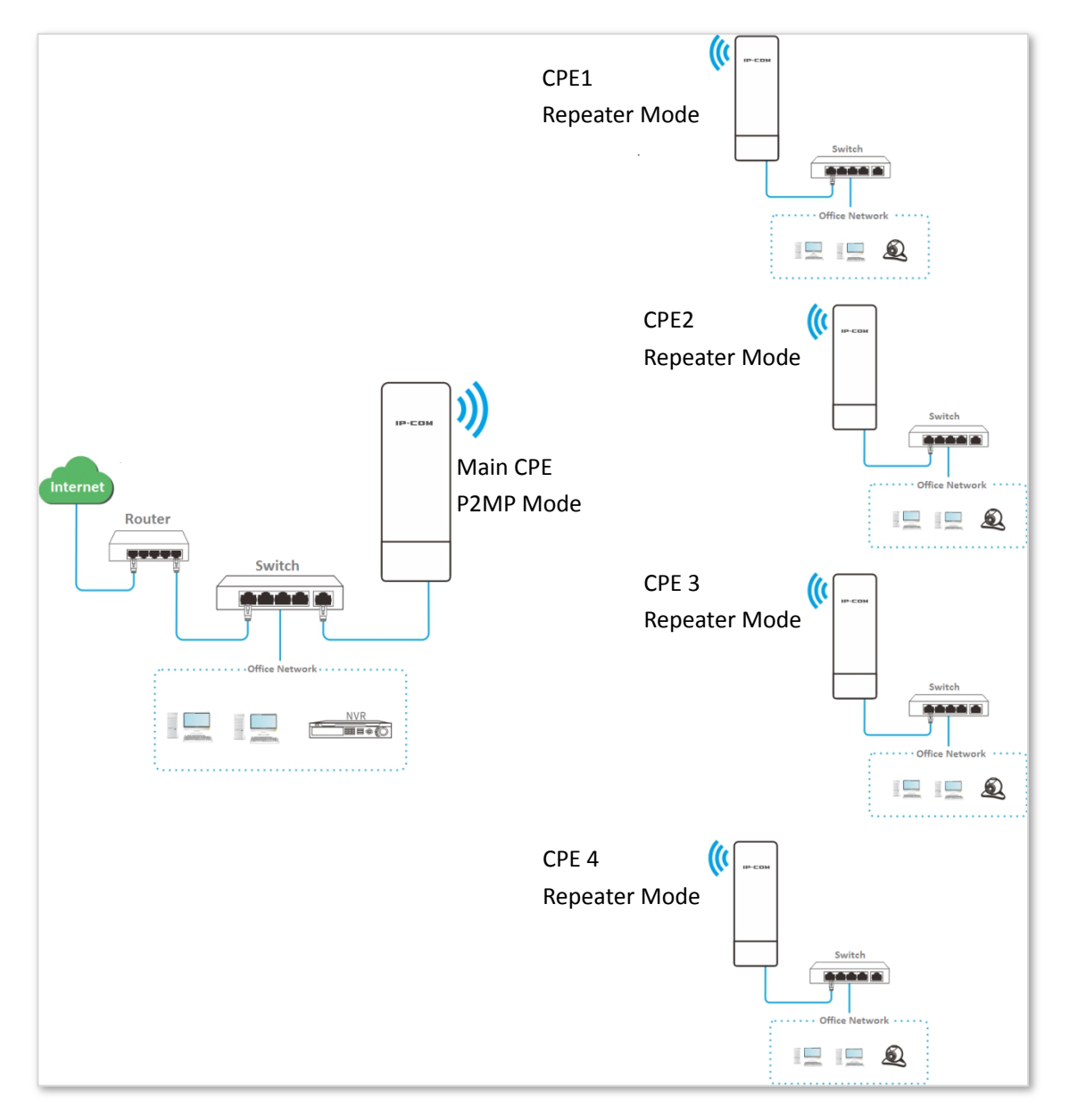

Assume that the related parameters of the main CPE is shown as follows:

- − **IP Address**: 192.168.2.1
- − **SSID**: IP-COM\_1
- − **Channel**: 11
- − **Security Mode**: None

#### **Configuration Procedure:**

- <span id="page-58-0"></span>**1.** Set the CPE1 to **Repeater** mode to bridge the main CPE.
	- (1) Log in to the web UI of CPE1, and choose **Wireless** > **Basic** to enter the configuration page.
	- (2) Customize the **SSID**, which is **IP-COM\_2** in this example.
	- (3) Set the **Channel** to the same as that of the main CPE, which is **11** in this example.
	- (4) Set the **Security mode** to the same as that of the main CPE, which is **None** in this example.

(5) Click **Save** to apply the settings.

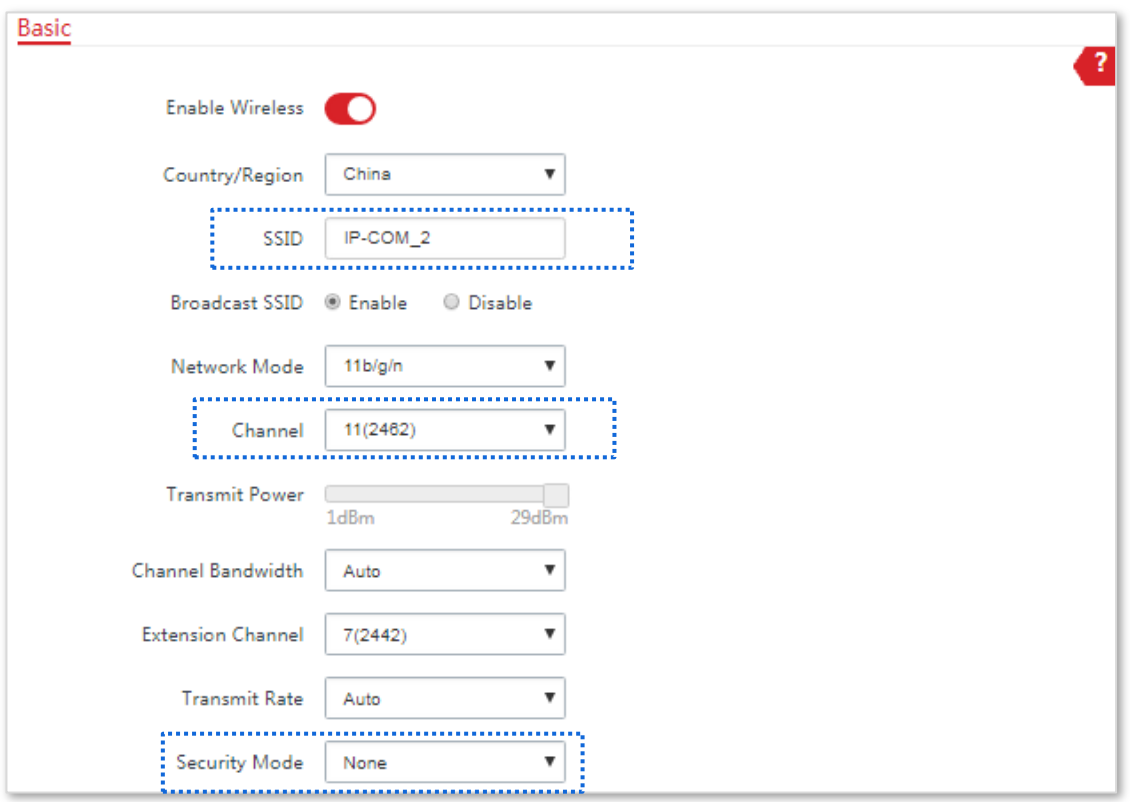

(6) Choose **Quick Setup**, select **Repeater** mode, and click **Next**.

(7) Select the SSID of the main CPE, which is **IP-COM\_1** in this example, and click **Next**.

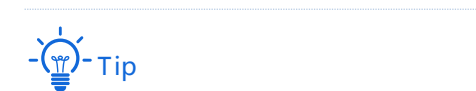

If you cannot scan the SSID of the main CPE from the list, choose **Wireless** > **Basic** and enable the wireless function. Then try again.

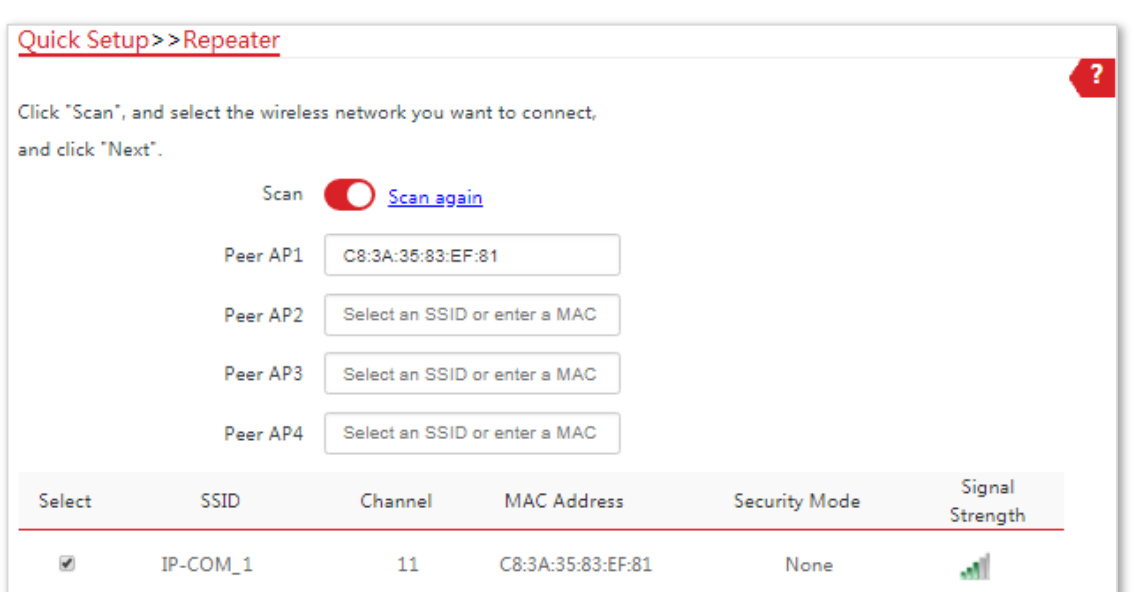

#### (8) Click **Next** on the following page.

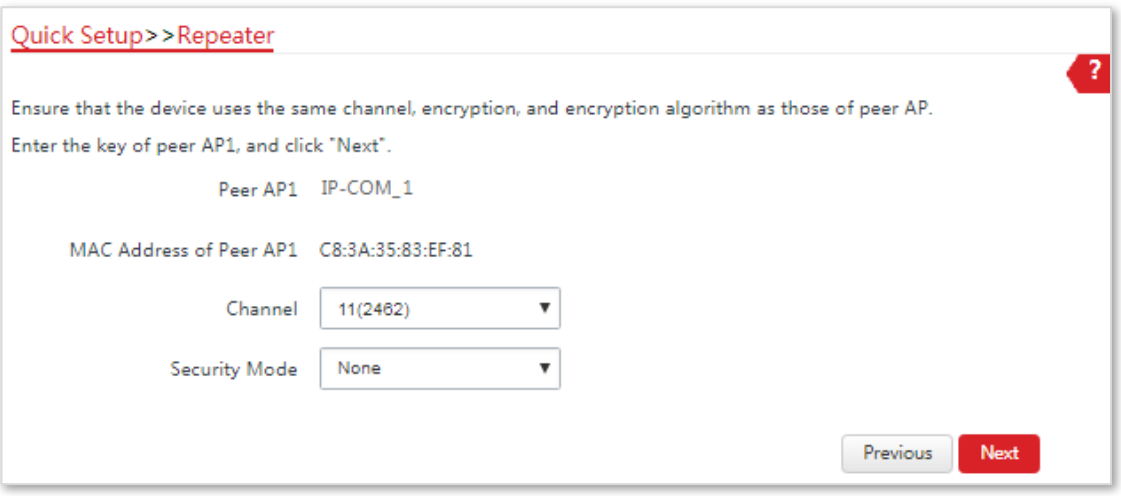

 $(9)$  Set the IP address to an unused IP address belonging to the same network segment as that of the main CPE. For example, if the IP address of the main CPE is **192.168.2.1**, you can set this device's IP address to 192.168.2.*X* (*X* ranges from 2 to 254). Then click **Next**.

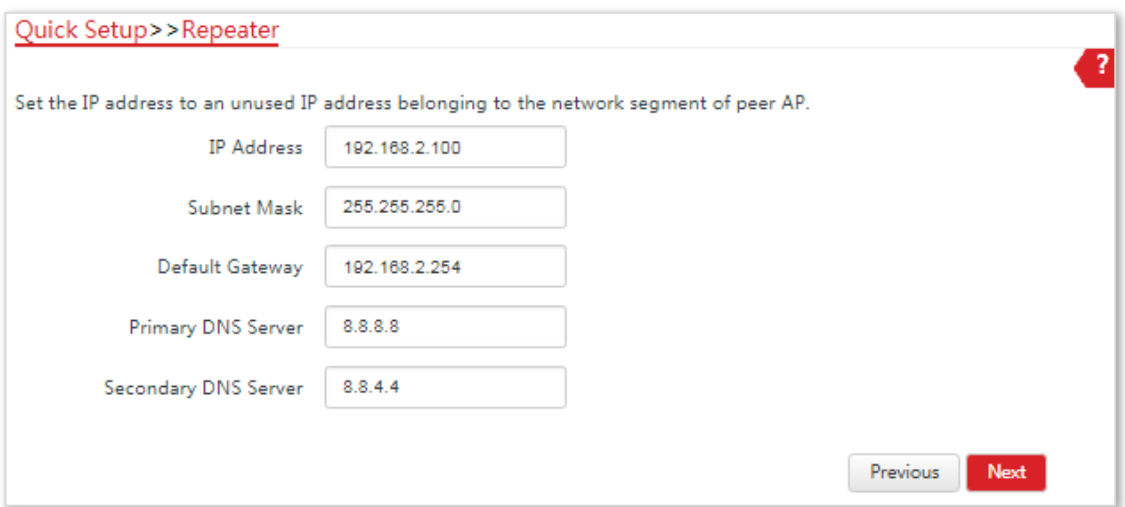

(10) Click **Save**, and wait until the device reboots to activate the settings.

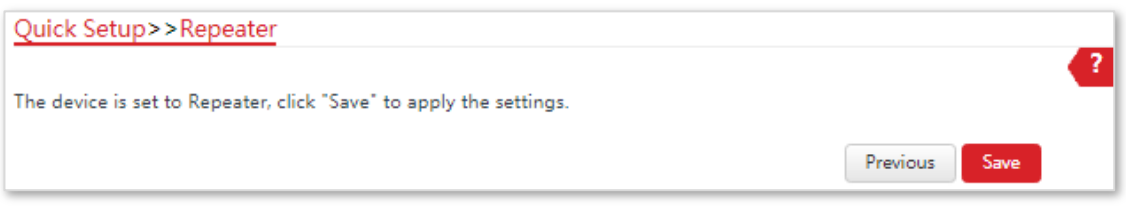

- **2.** Perform **[Step 1](#page-58-0)** above to set **CPE2**, **CPE3**, and **CPE4** to **Repeater** modes respectively.
- **3.** Set the main CPE to P2MP mode to bridge CPE1, CPE2, CPE3 and CPE4.
	- (1) Log in to the web UI of the main CPE, and choose **Quick Setup** to enter the configuration page.

(2) Select the SSIDs of CPE1, CPE2, CPE3 and CPE4 respectively, and click **Next**.

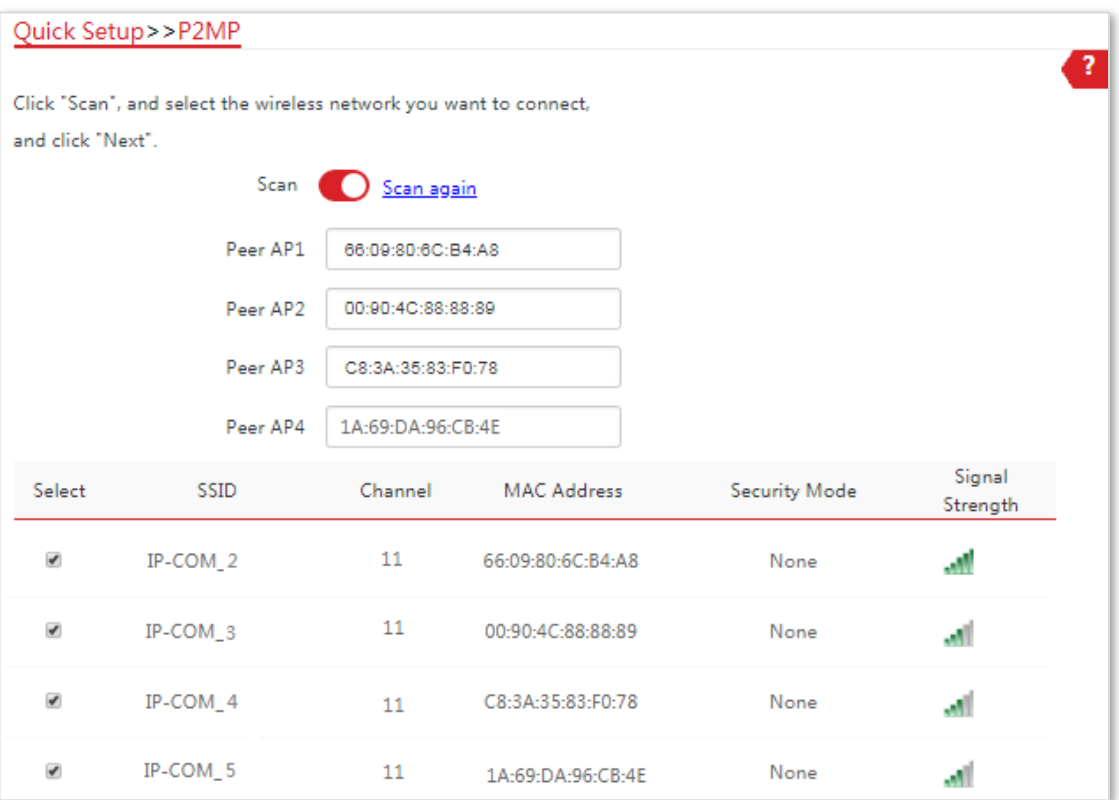

#### (3) Click **Next** on the following page.

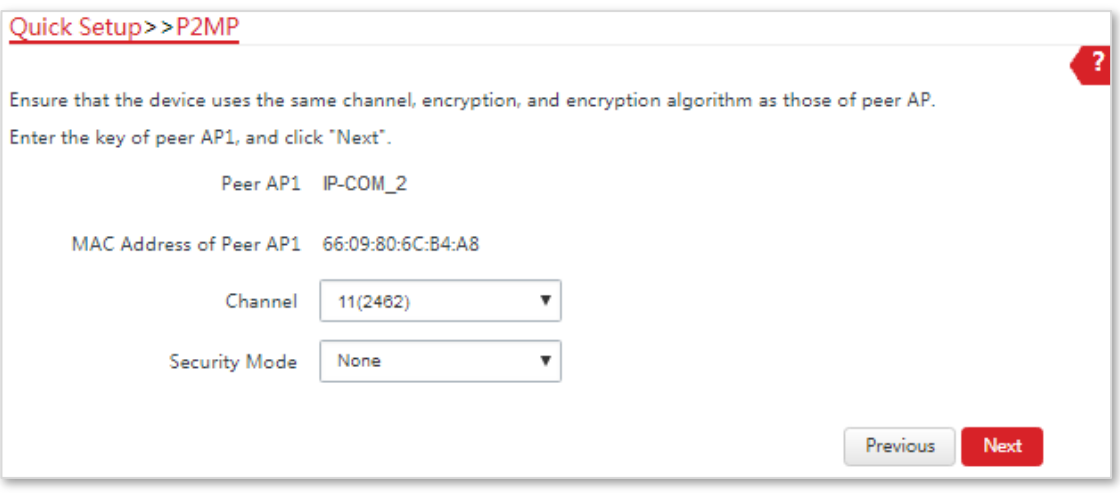

#### (4) Click **Next** on the following page.

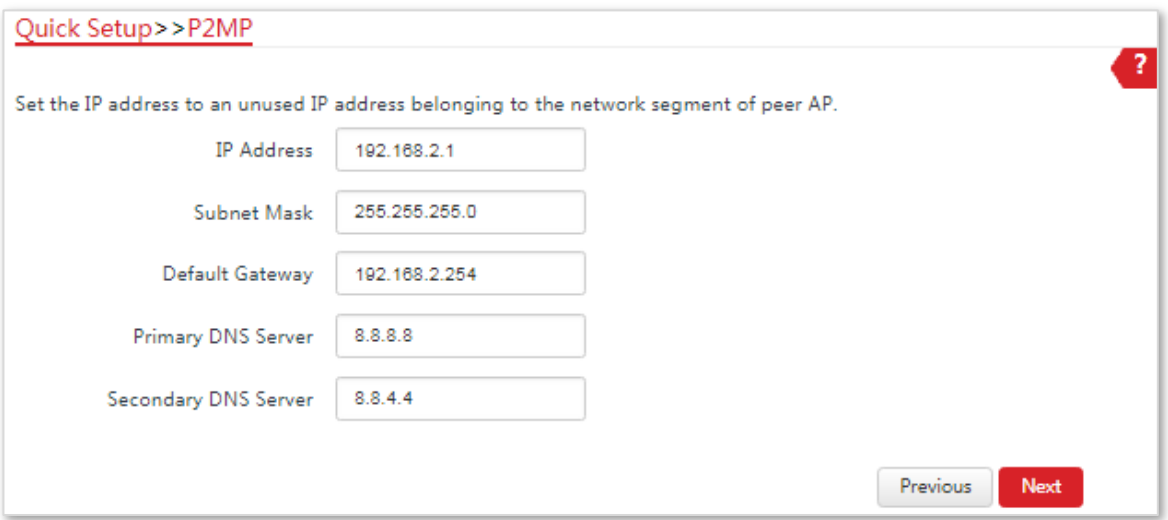

(5) Click **Save**, and wait until the device reboots to activate the settings.

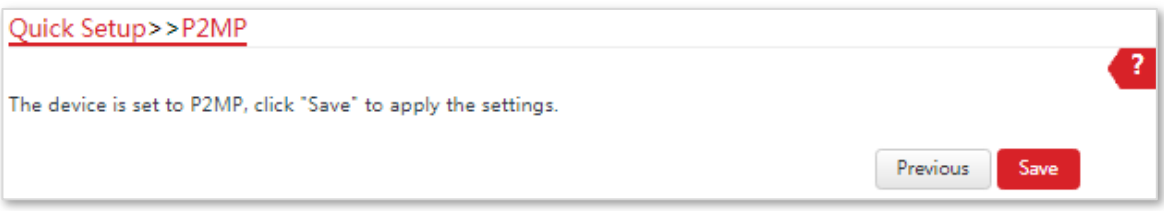

**---End**

#### **Parameters Description**

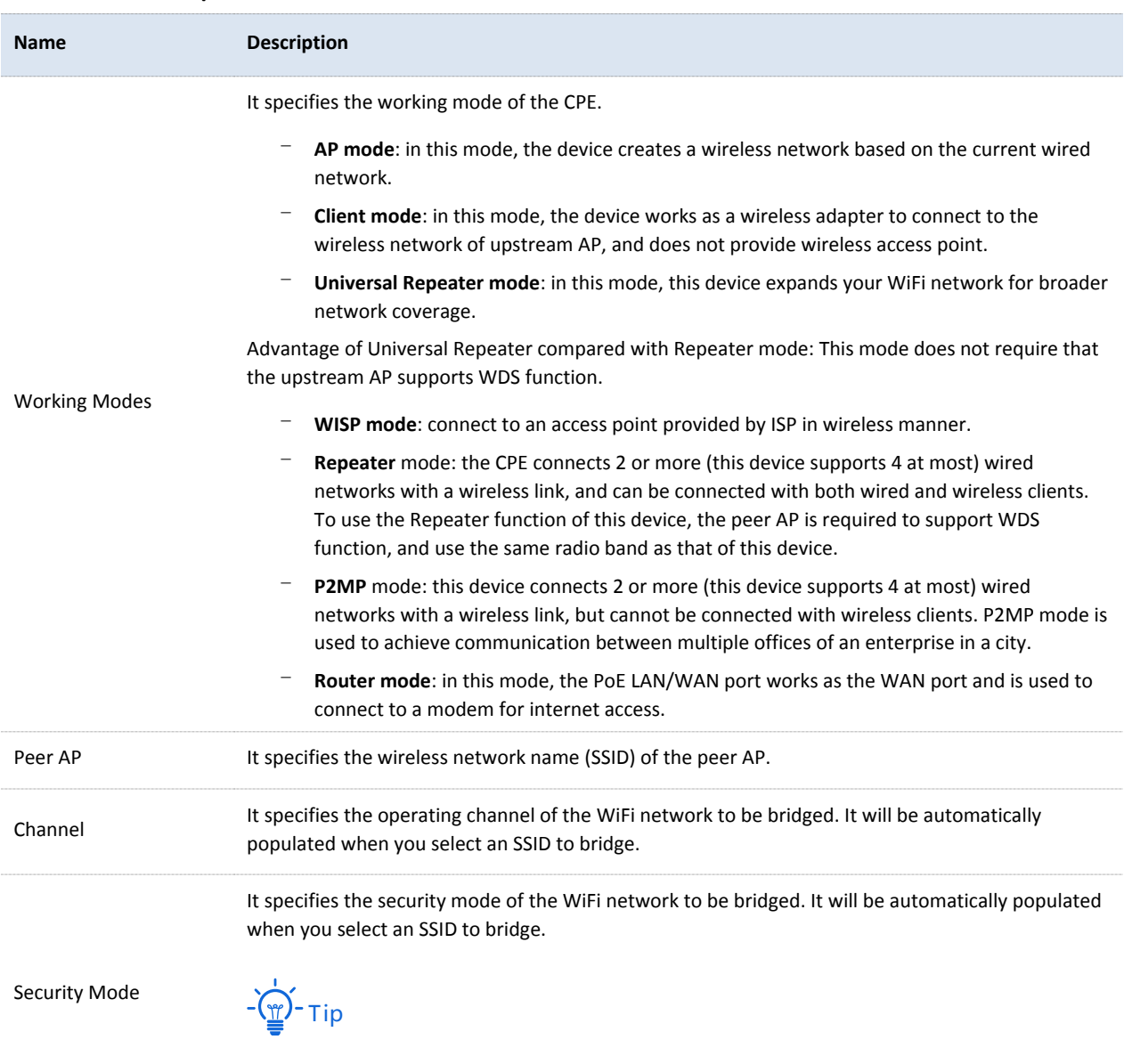

The P2MP mode only supports WEP and None security modes.

# 4.7 **Router Mode (Only for CPE9)**

## 4.7.1 **Overview**

If this device works in Router mode, the PoE LAN/WAN port works as WAN port and is used to connect to a modem for internet access.

See the following network topology:

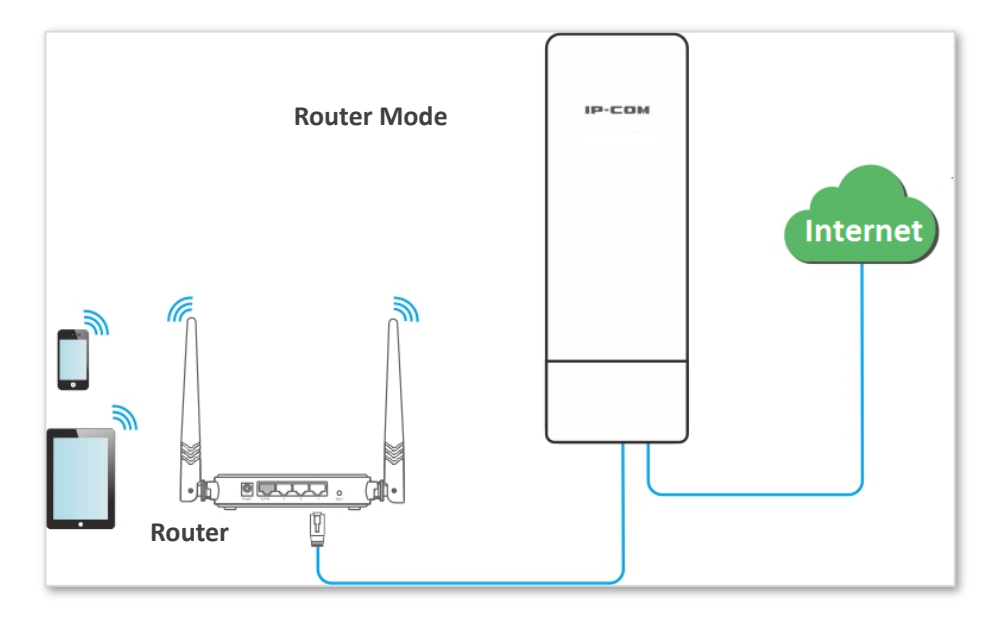

## 4.7.2 **Setting up the Router Mode**

#### **Configuration Procedure:**

- **1.** Log in to the web UI of the CPE, and choose **Quick Setup** to enter the configuration page.
- **2.** Select **Router** mode, and click **Next**.
- **3.** Select your internet connection type, and set the related parameters. Take PPPoE as an example here.
	- (1) Select **PPPoE**.
	- (2) Enter the PPPoE user name and password provided by your internet service provider, which are both **admin** in this example.

#### (3) Click **Next**.

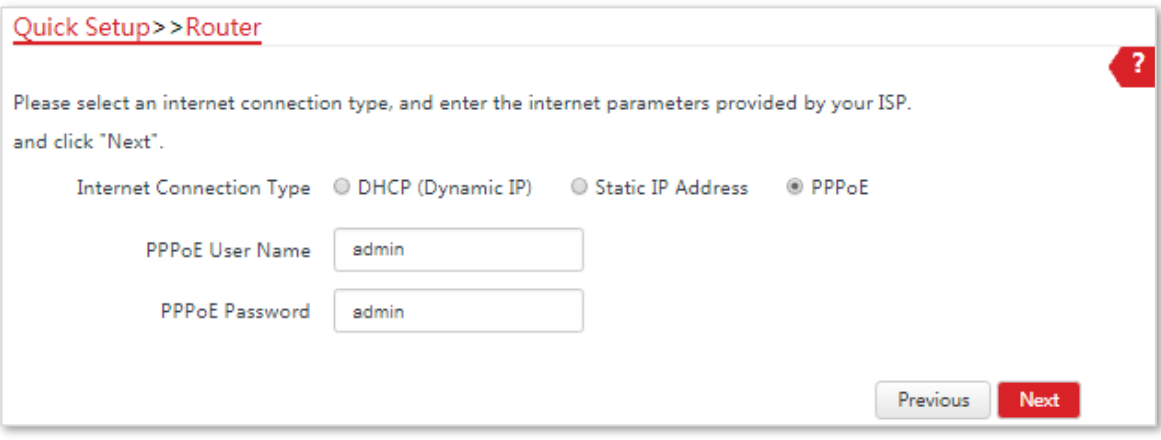

- **4.** Set wireless parameters of the CPE.
	- (1) Customize a SSID, which is **IP-COM\_123456** in this example.
	- (2) Select a security mode, which is **WPA2-PSK** in this example.
	- (3) Set a **Key** for the wireless network, and click **Next**.

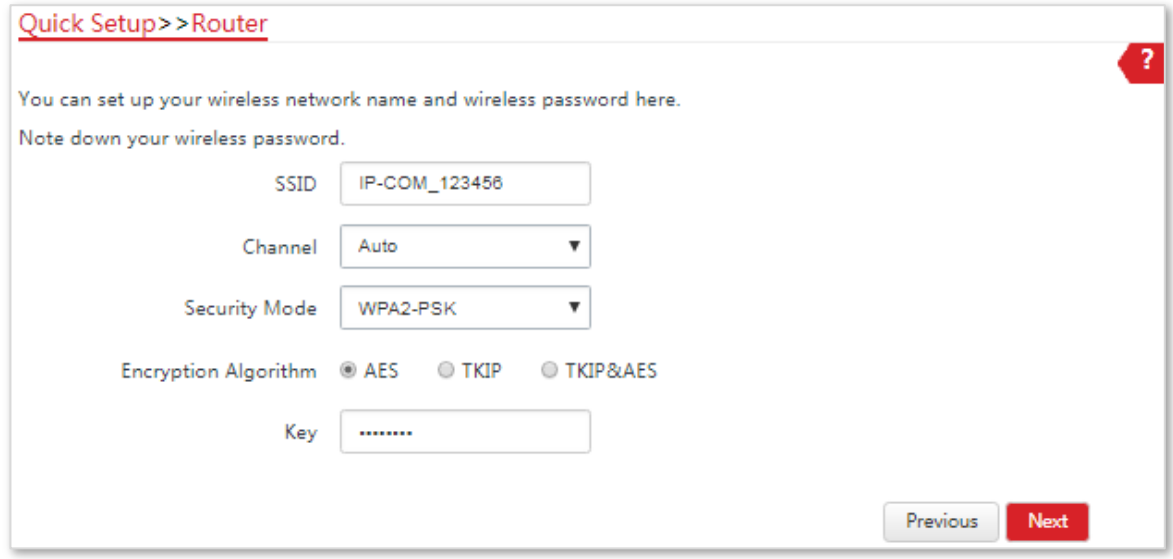

**5.** Click **Save**, and wait until the device reboots to activate the settings.

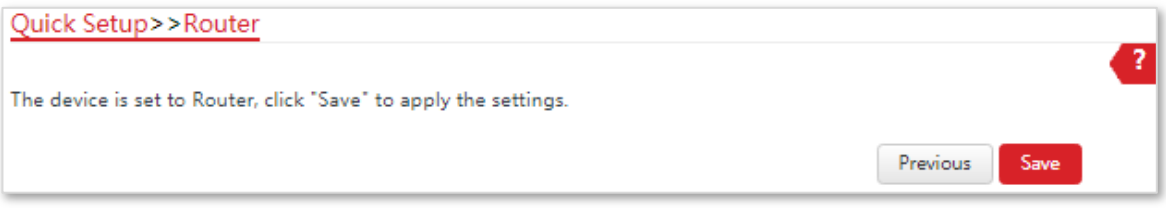

**---End**

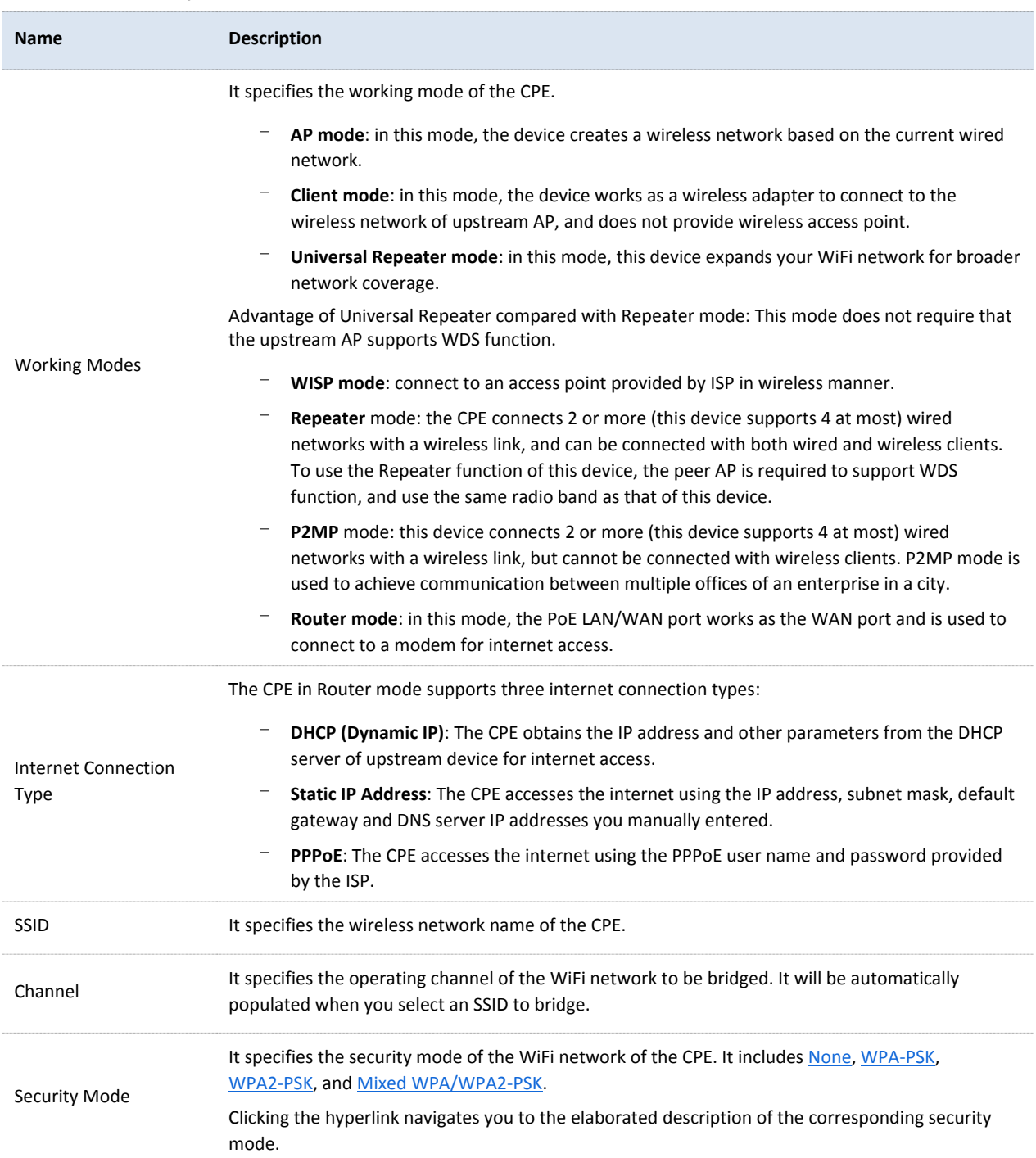

# 5 **Status**

This module allows you to view the information of system and wireless network.

# 5.1 **System Status**

Log in to the web UI of the CPE, and choose **Status**. You can view the system status here.

**If the CPE is set to AP mode, Client mode, Universal Repeater mode, Repeater mode or P2MP mode, the system status is shown as follows:**

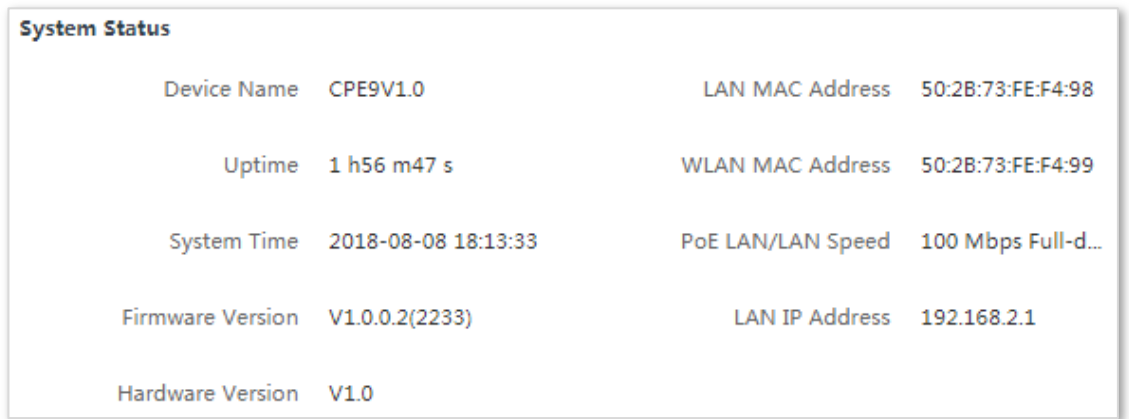

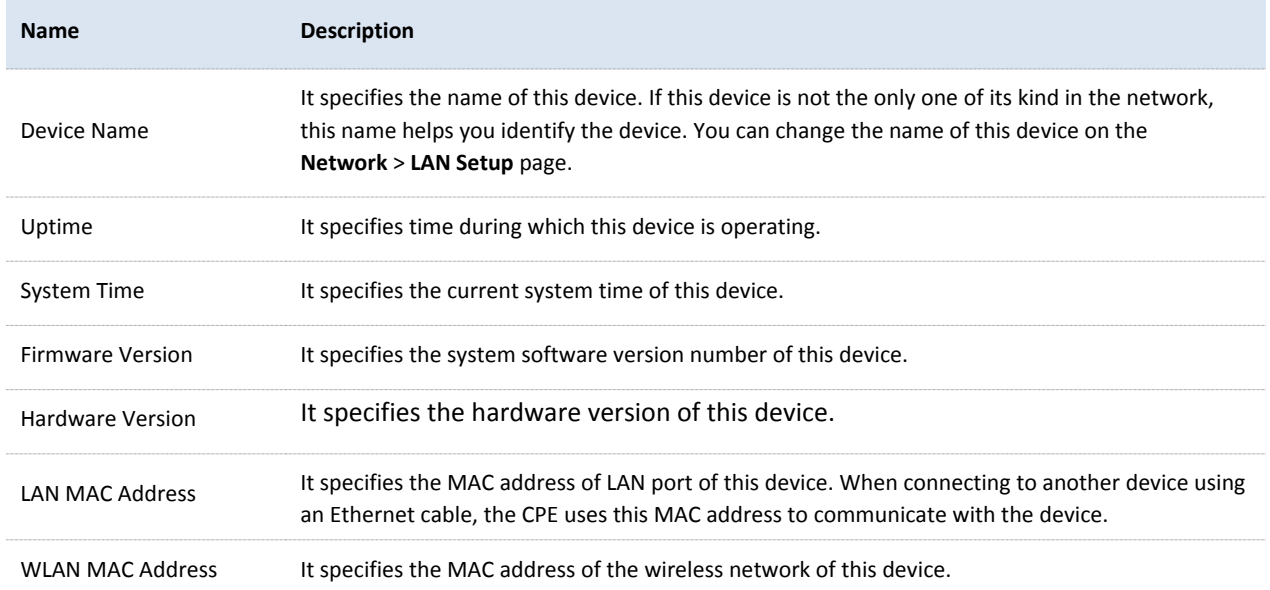

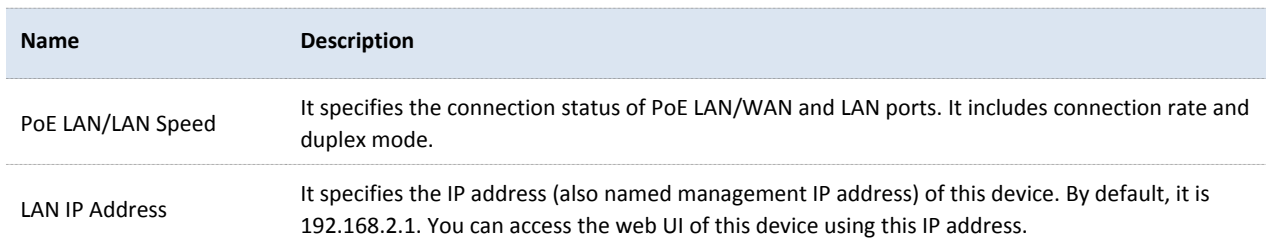

#### **If the CPE is set to WISP or Router mode, the system status is shown as follows:**

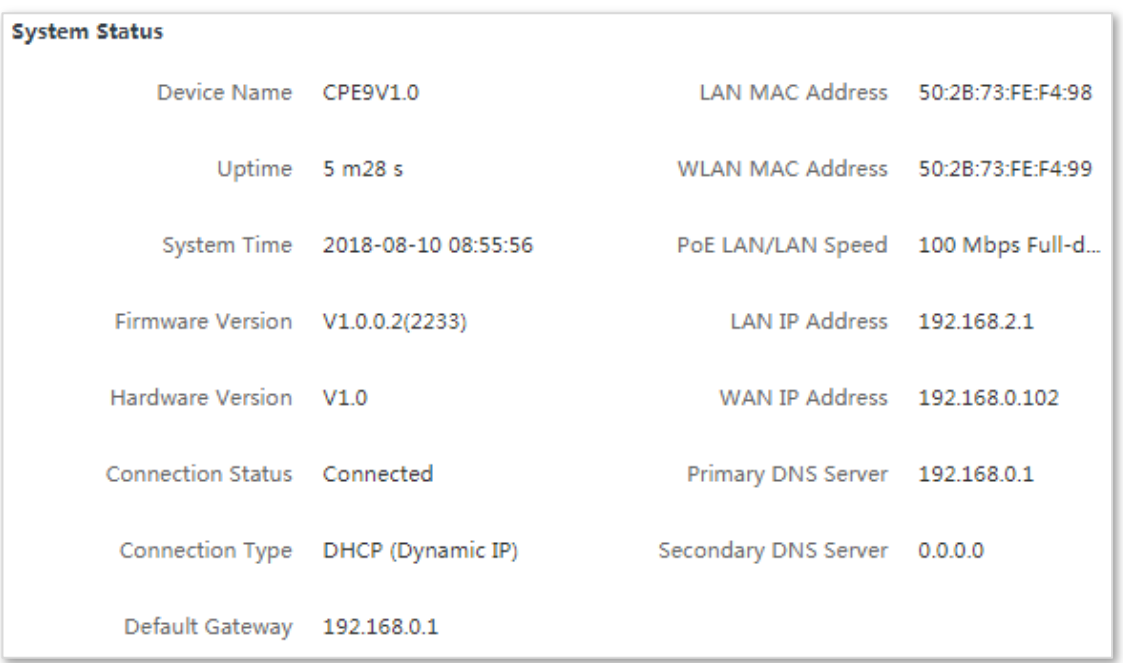

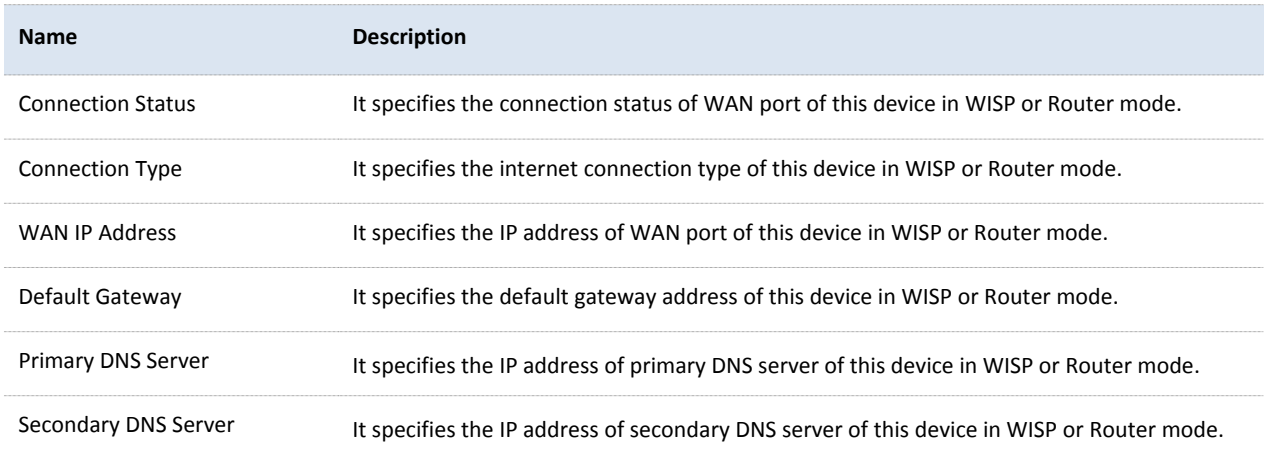

# 5.2 **Wireless Status**

Log in to the web UI of the CPE, and choose **Status**. You can view wireless status here, including working mode, SSID, security mode, and so on.

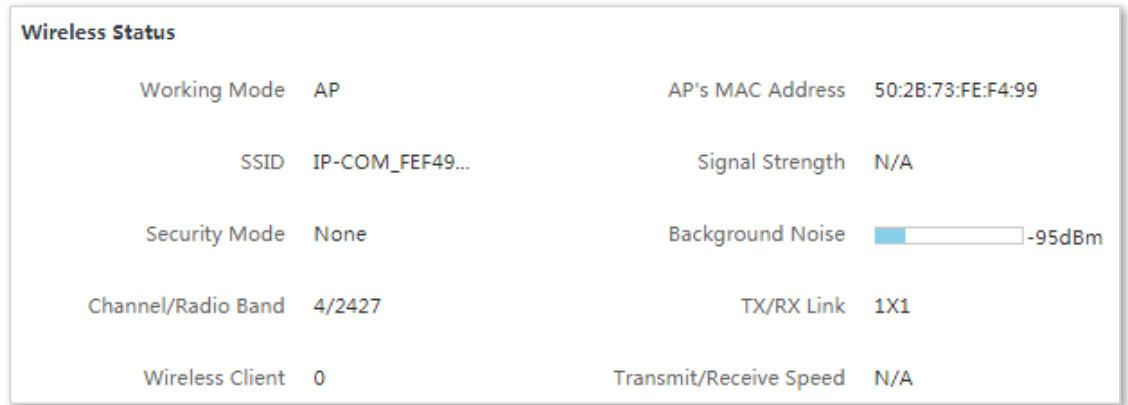

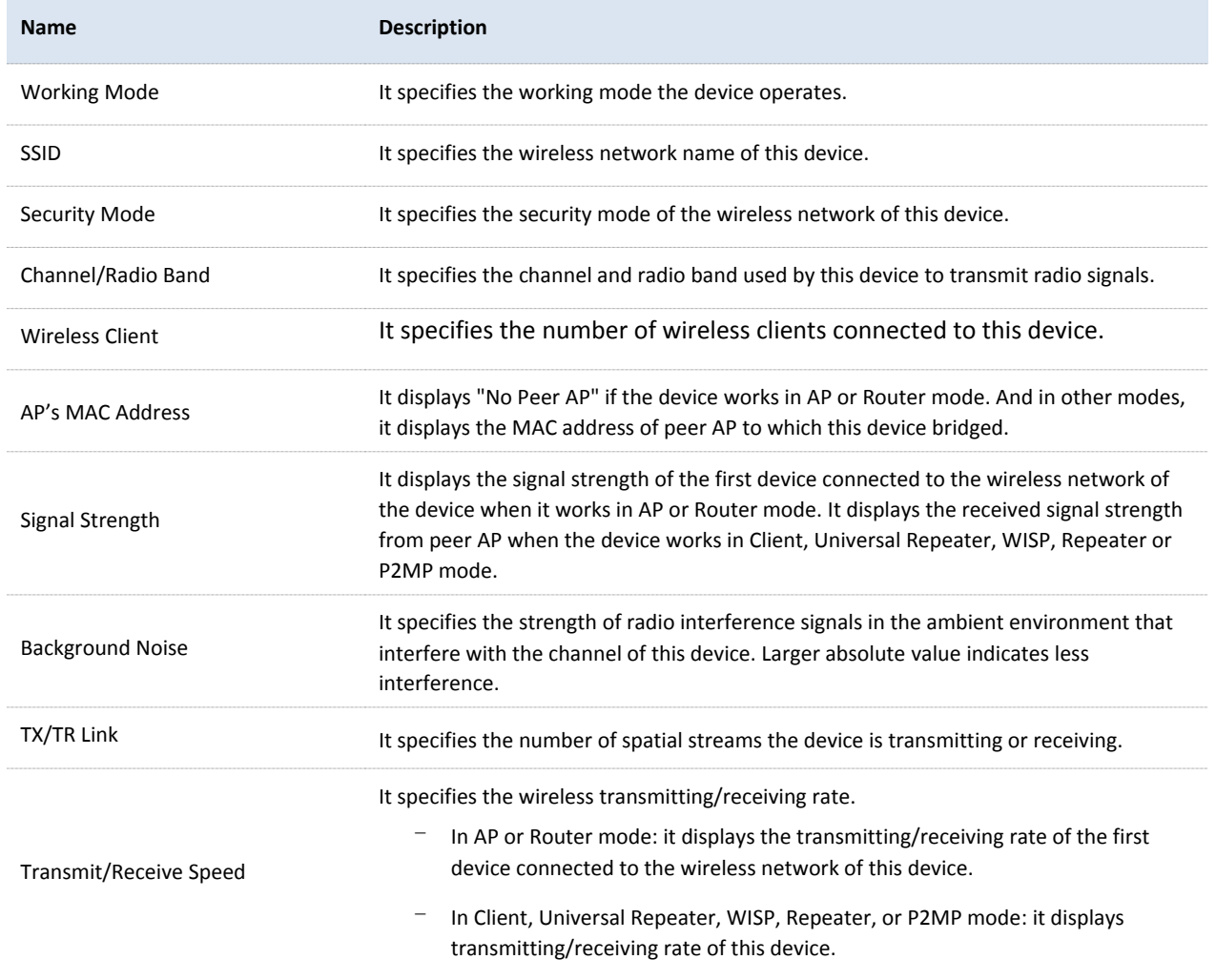

# 5.3 **Statistics**

Log in to the web UI of the CPE, and choose **Status**. You can view statistics information here, including throughput, wireless client, interface and so on.

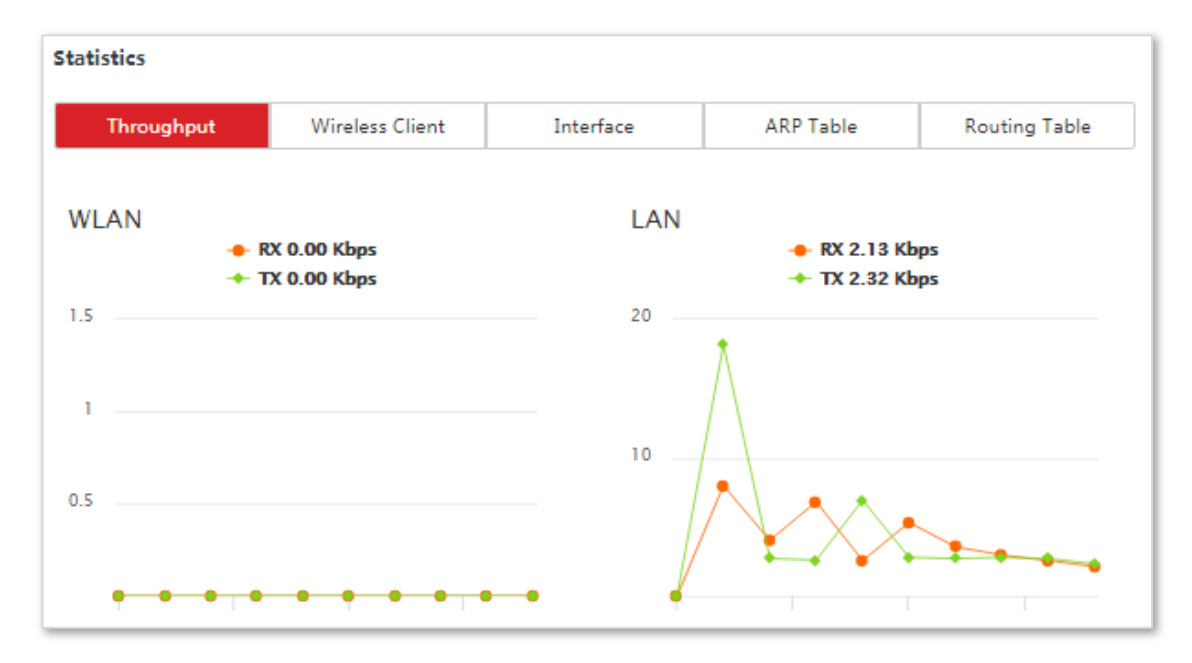

# 5.3.1 **Throughput**

It displays the throughput of WLAN and LAN ports here.

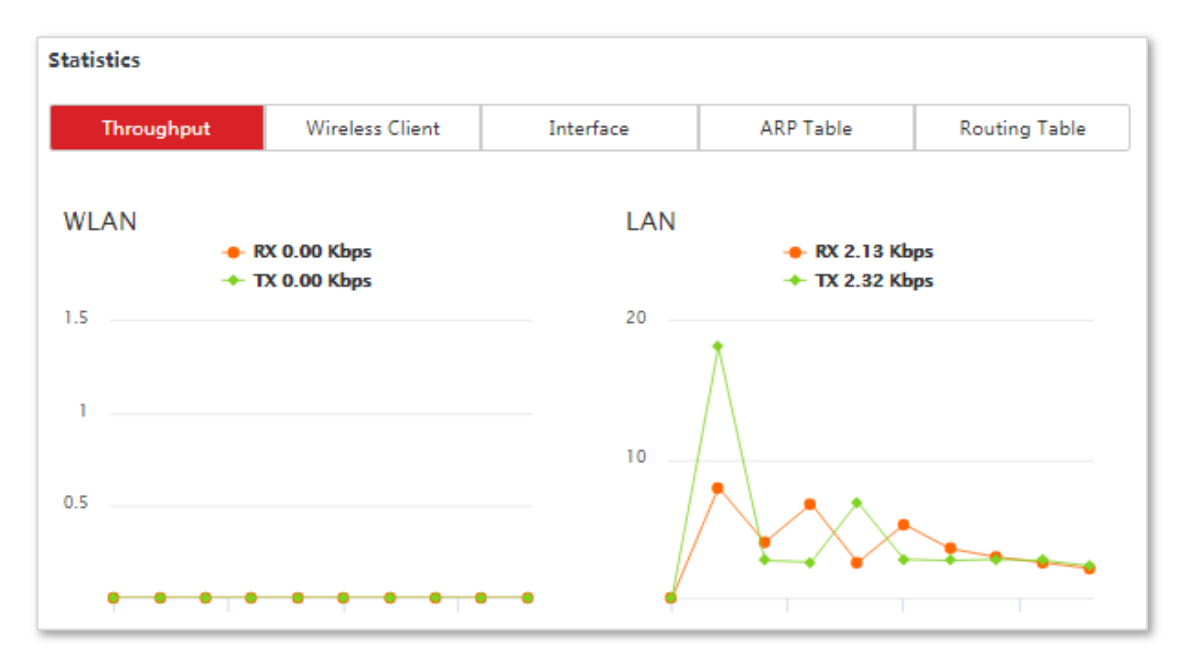
# 5.3.2 **Wireless Client**

It displays the information of wireless clients when the CPE works in AP, Repeater, P2MP, or Router mode.

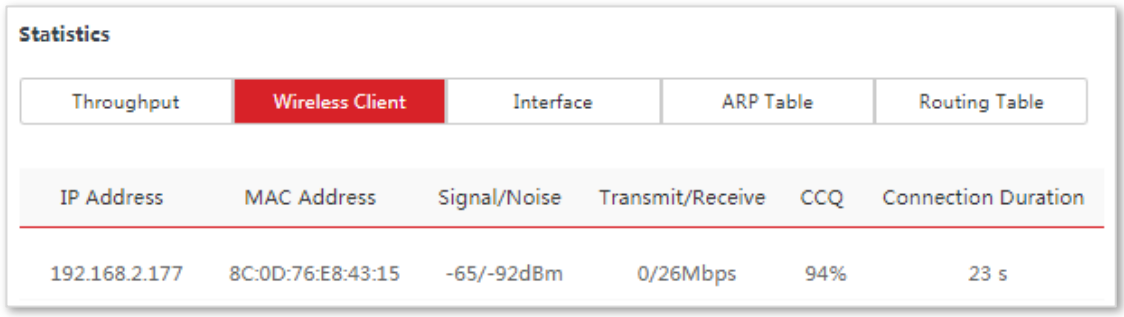

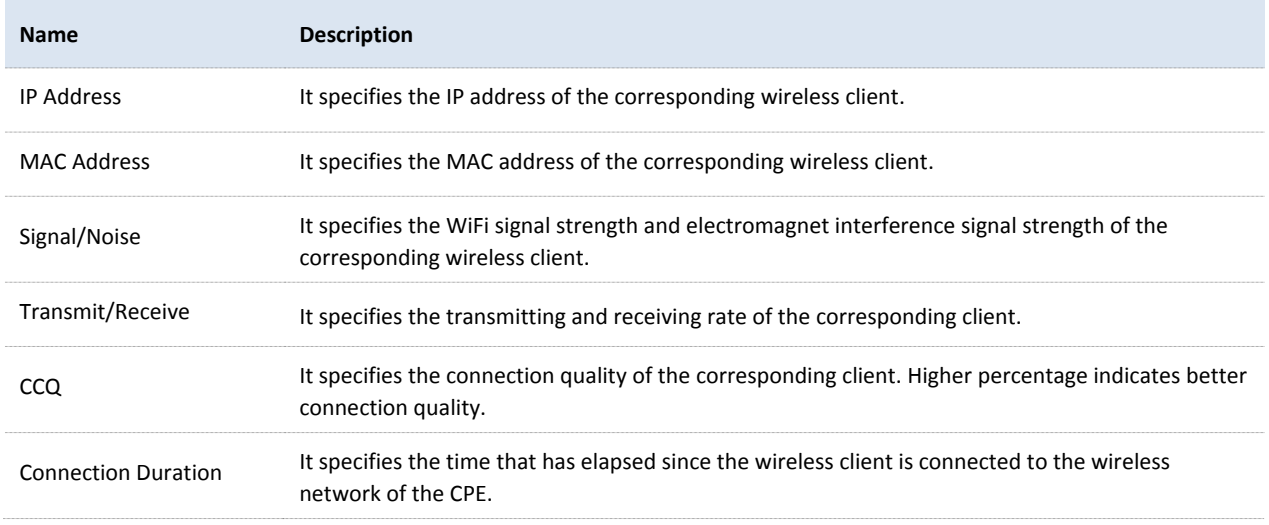

# 5.3.3 **Upstream AP**

This function is available only when the CPE works in Client, Universal Repeater, or WISP mode.

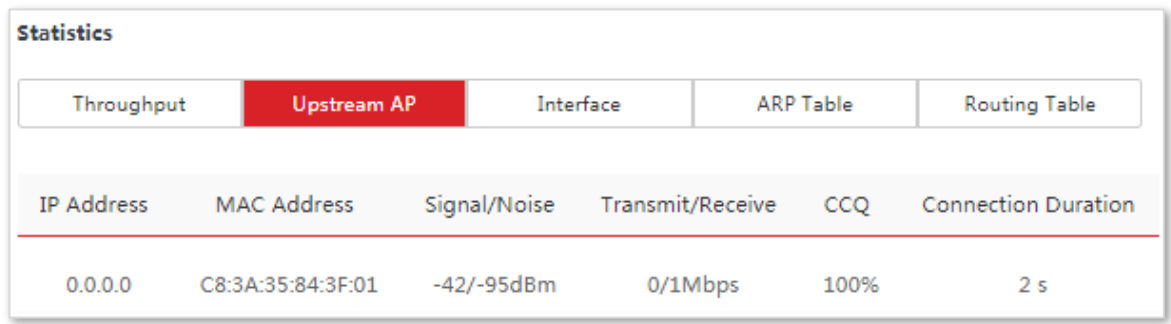

### **Parameters Description**

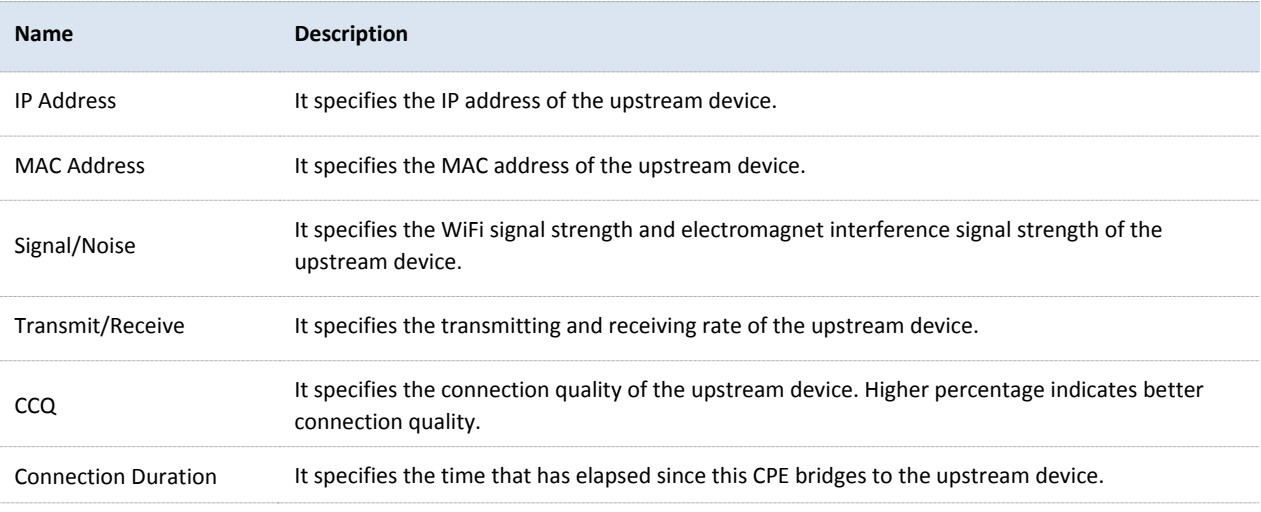

# 5.3.4 **Interface**

It displays the IP address, MAC address and traffic information of the interfaces of the CPE.

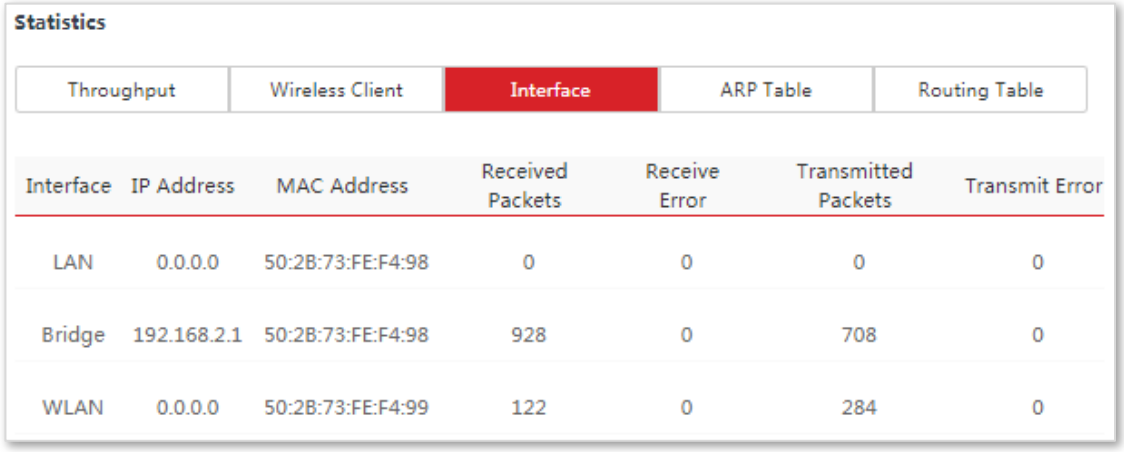

### **Parameters Description**

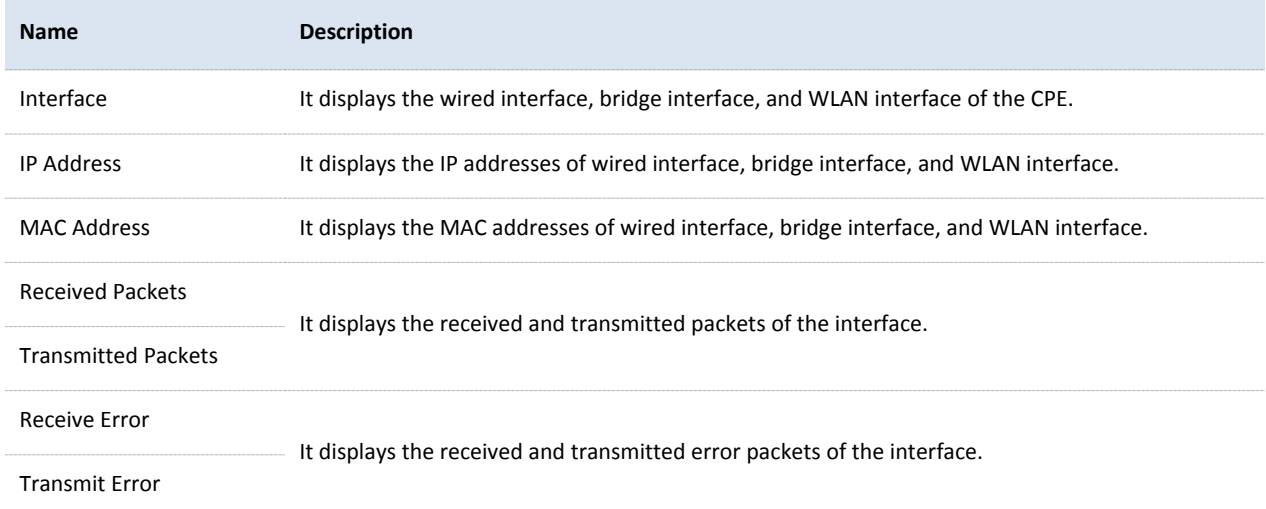

# 5.3.5 **ARP Table**

It specifies the current ARP table of the CPE.

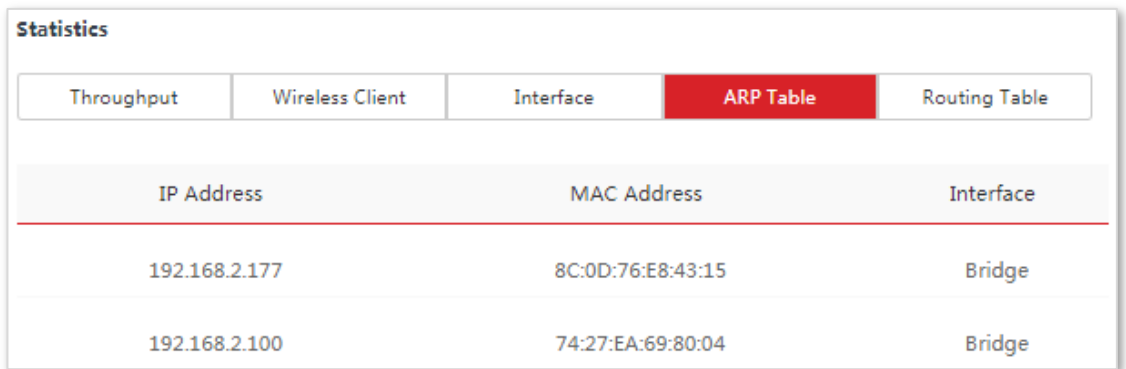

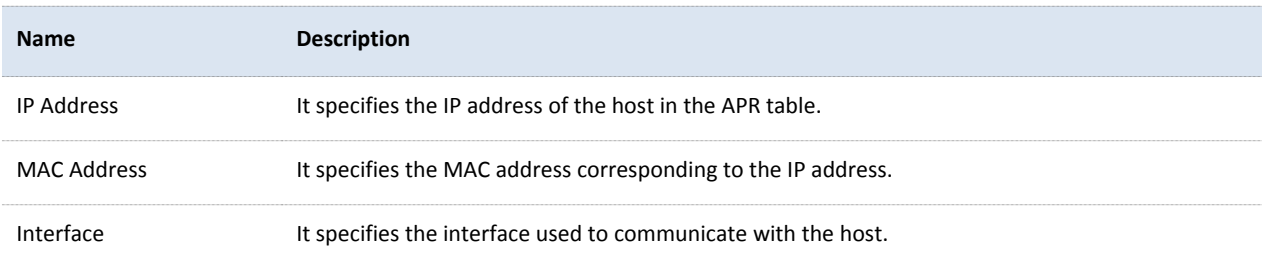

# 5.3.6 **Routing Table**

It specifies the destination networks that the CPE can access.

### T .<br>Historia

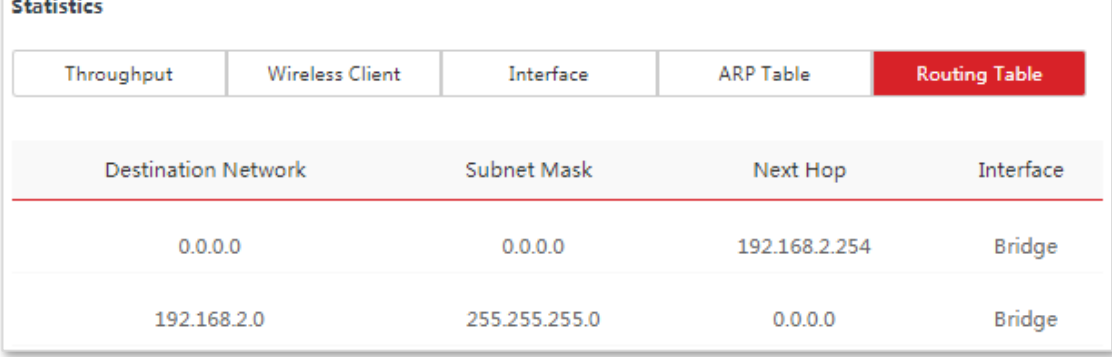

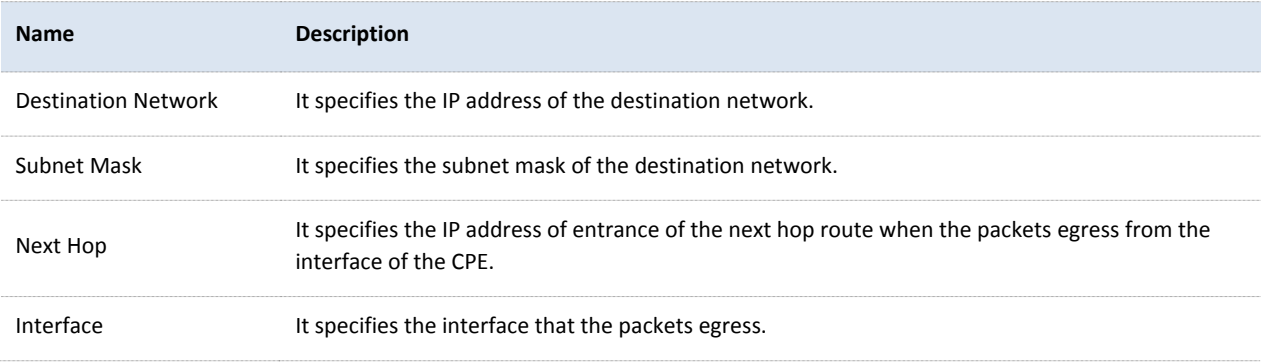

# 6 **Network**

# 6.1 **LAN Setup**

## 6.1.1 **Overview**

Log in to the web UI of the CPE, and choose **Network** > **LAN Setup** to enter the page.

This page enables you to view the MAC address of the LAN port, and set up the device name, and type of obtaining an IP address and related parameters.

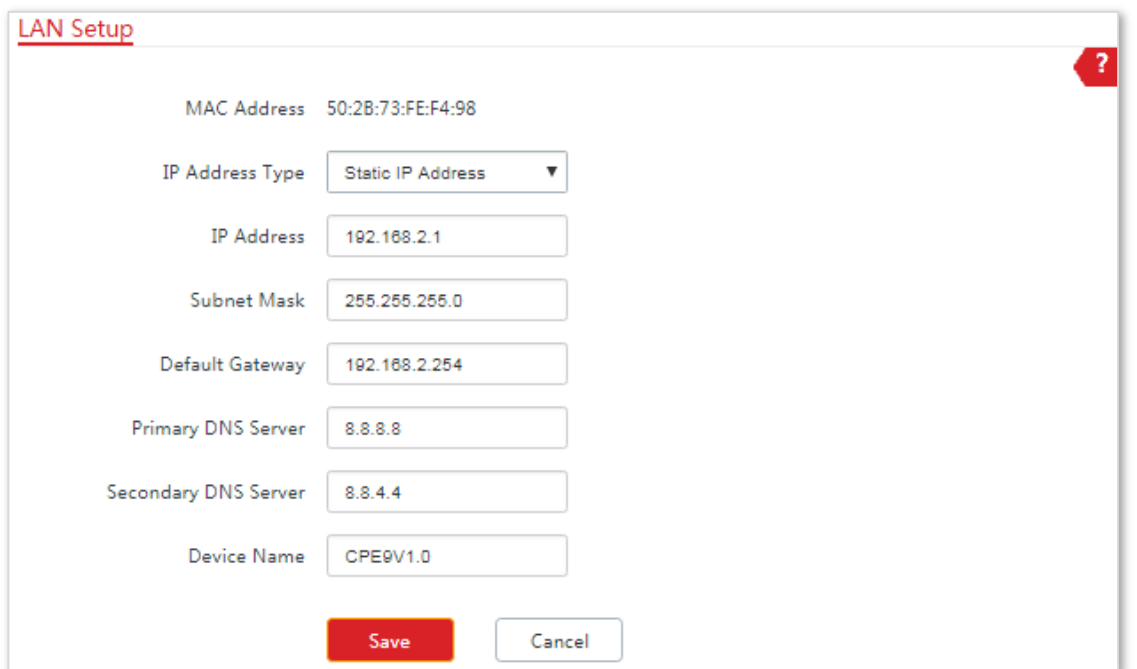

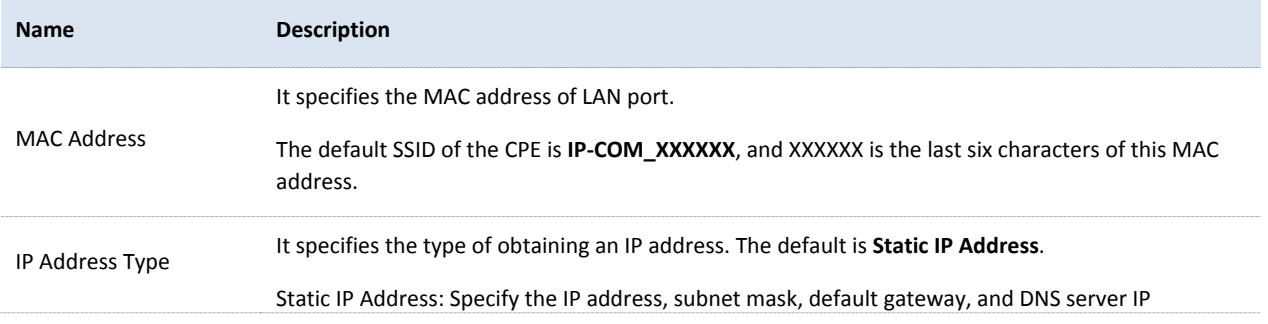

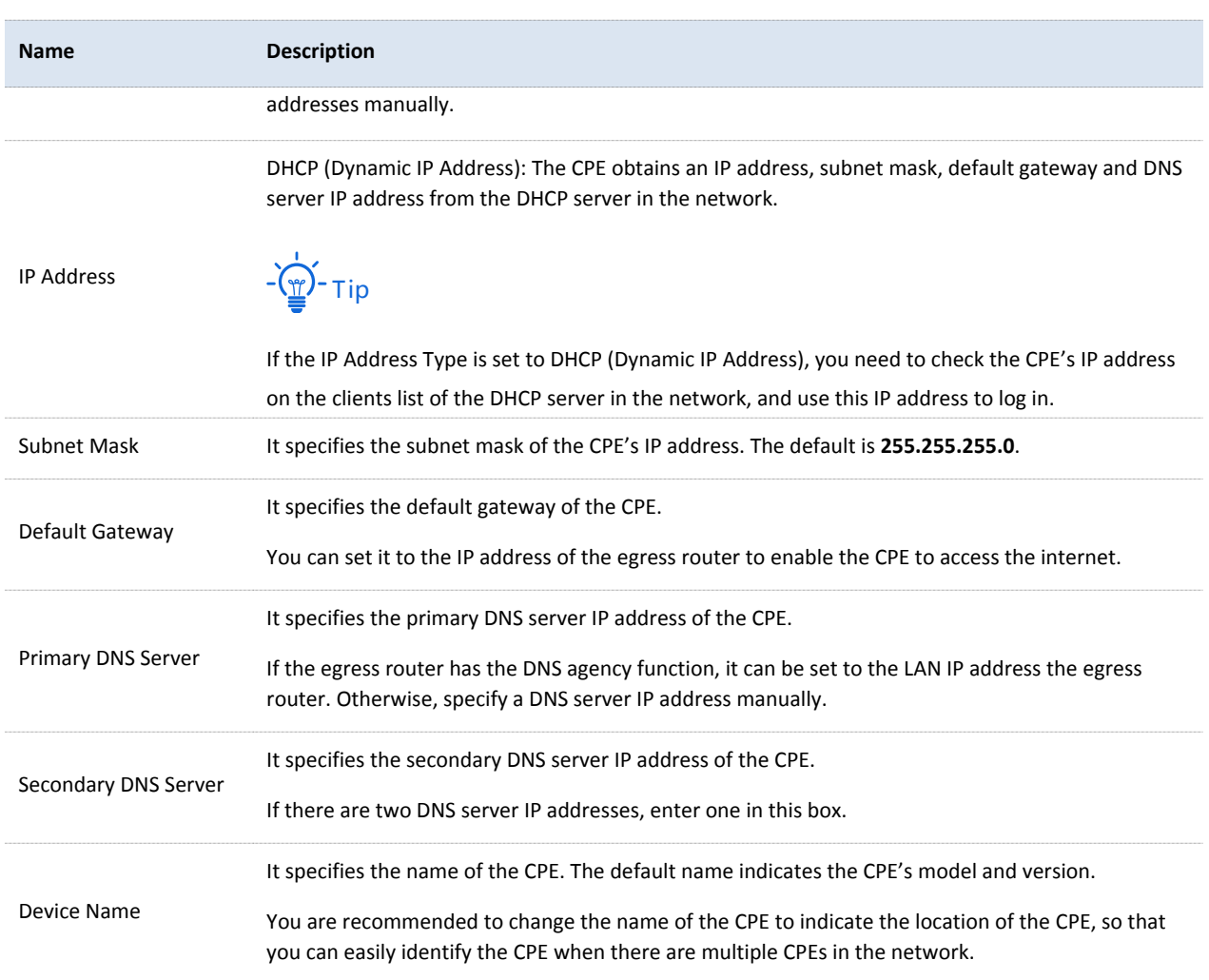

# 6.1.2 **Changing the LAN IP Address**

### **Manually Setting the IP Address**

In this mode, you must manually set the IP address, subnet mask, gateway IP address, and DNS server IP addresses of the CPE. Therefore, this mode is recommended if you need to deploy only a few CPEs.

### **Configuration Procedure:**

- **1.** Choose **Network** > **LAN Setup** to enter the configuration page.
- **2.** Set **IP Address Type** to **Static IP Address**.
- **3.** Set **IP Address**, **Subnet Mask**, **Default Gateway**, and **Primary DNS Server**. If another DNS server is available, set **Secondary DNS Server** to the IP address of the additional DNS server.

### **4.** Click **Save**.

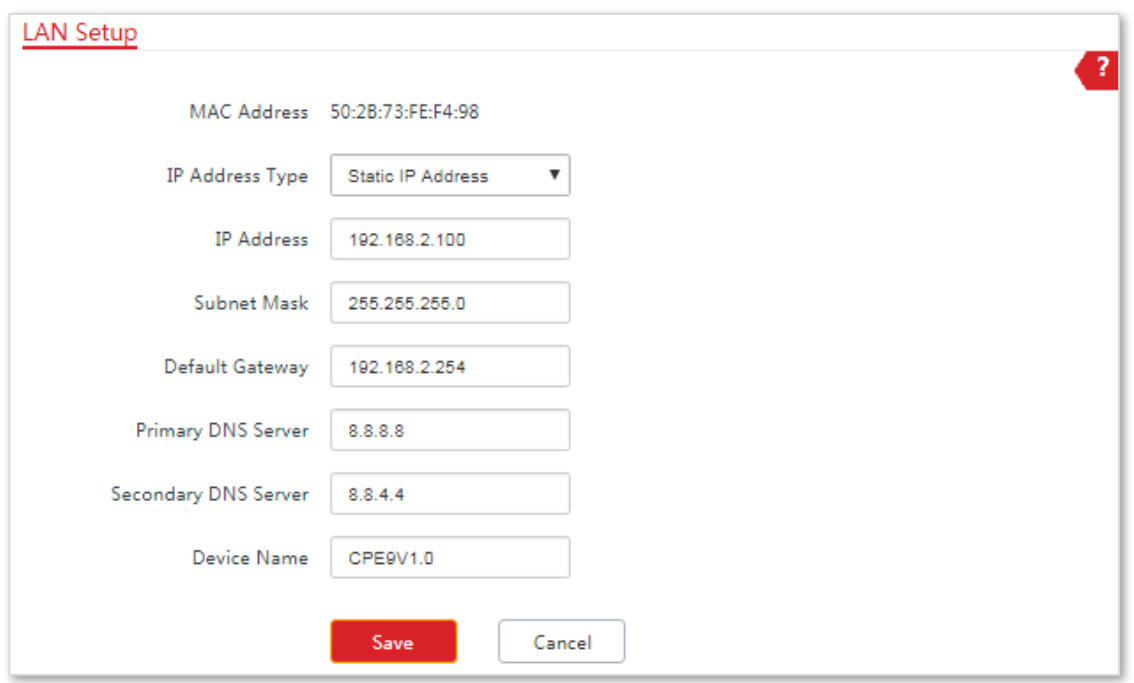

### **5.** Click **OK** on the pop-up window.

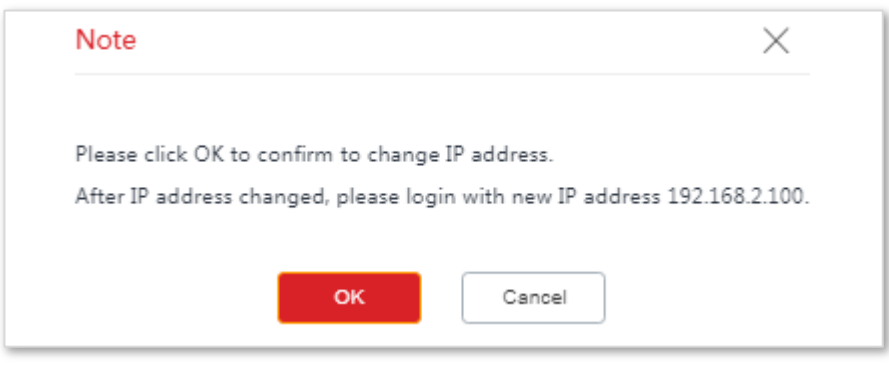

### **---End**

After the configuration, if the new and original IP addresses belong to the same network segment, you can log in to the web UI of the CPE by accessing the new IP address. Otherwise, assign your computer an IP address that belongs to the same network segment as the new IP address of the CPE before login.

### **Automatically Obtaining an IP Address**

This mode enables the CPE to automatically obtain an IP address, a subnet mask, a gateway IP address, DNS server IP addresses from a DHCP server on your LAN. If a large number of CPEs are deployed, you can adopt this mode to prevent IP address conflicts and effectively reduce your workload.

### **Configuration Procedure:**

- **1.** Choose **Network** > **LAN Setup** to enter the configuration page.
- **2.** Set IP Address Type to DHCP (Dynamic IP Address).
- **3.** Click **Save**.

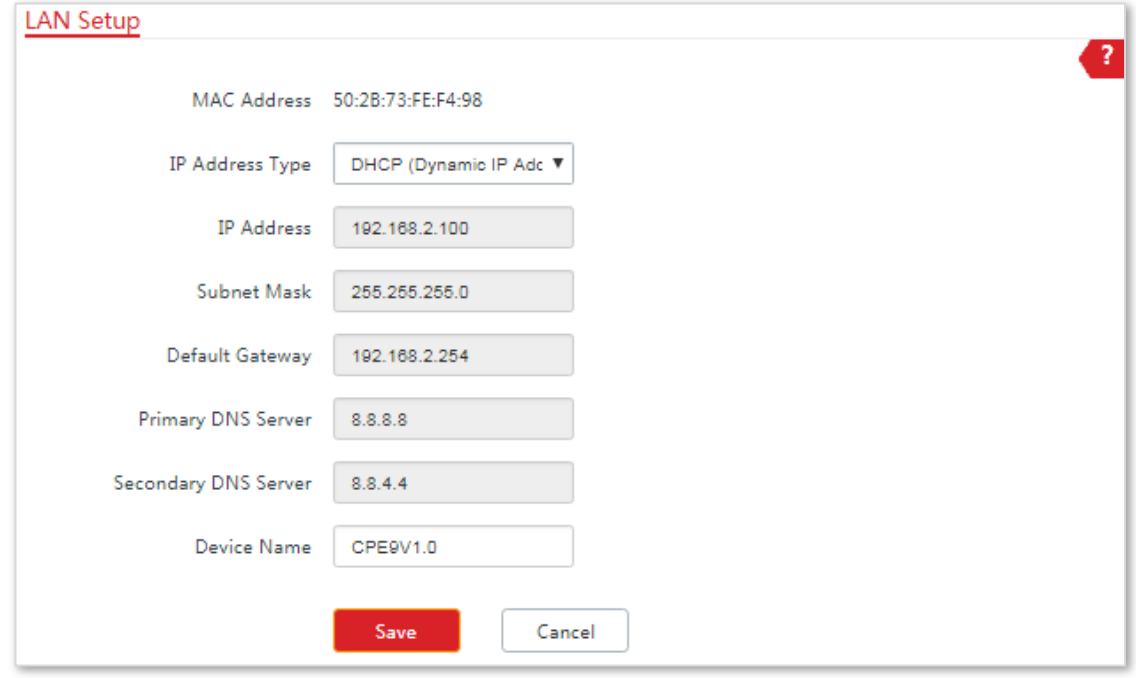

### **---End**

After the configuration, if you want to re-log in to the web UI of the CPE, check the client list of the DHCP server for the IP address assigned to the CPE, ensure that the IP address of the management computer and the IP address of the CPE belong to the same network segment, and access the IP address of the CPE.

# 6.2 **MAC Clone**

This function is available only when the CPE works in WISP or Router mode.

## 6.2.1 **Overview**

If the device cannot access the internet after configuring internet settings, your ISP may have bound your account with the MAC address of your computer that was used to verify internet connectivity after you subscribed to the internet service. Therefore, only the computer can access the internet with the account.

In this case, you can try either of the following methods to address the issue.

### **Method 1**

- **1.** Connect the computer to the device.
- **2.** Log in to the device's web UI.
- **3.** Choose **Network** > **MAC Clone** to enter the configuration page.
- **4.** Click **Clone Local MAC Address**.
- **5.** Click **Save**.

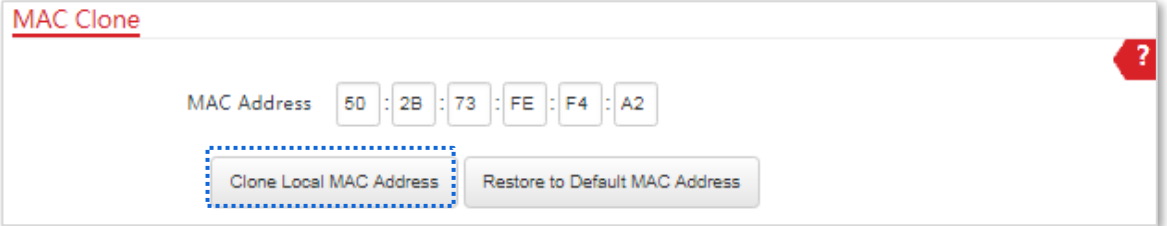

**---End**

### **Method 2**

Connect another device (such as a smart phone or tablet) to the device

- **1.** Log in to the device's web UI.
- **2.** Choose **Network** > **MAC Clone**.
- **3.** Enter the MAC address of the computer that can access the internet in the **MAC Address** boxes.
- **4.** Click **Save**.

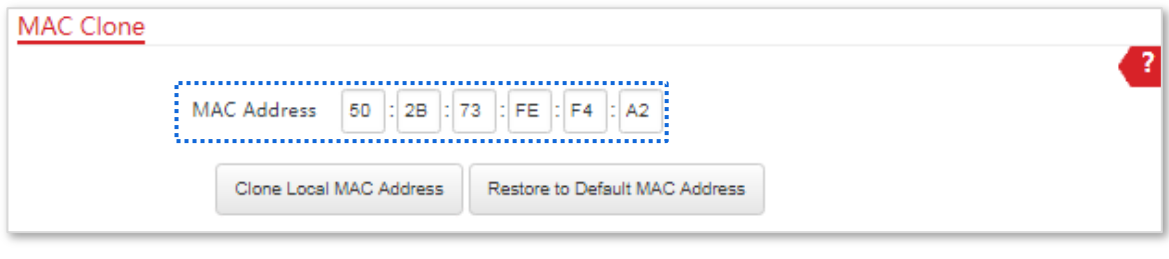

**---End**

-<br>Tip

If you want to restore the MAC address to factory settings, choose **Network** > **MAC Clone**, click **Restore to Default MAC Address**, and click **Save**.

# 6.3 **DHCP Server**

# 6.3.1 **Overview**

The CPE provides a DHCP server function to assign IP addresses to clients on the LAN. By default, the DHCP server function is disabled.

-Tip

If the new and original IP addresses of the LAN port belong to different network segment, the system changes the IP address pool of the DHCP server function of the CPE so that the IP address pool and the new IP address of the LAN port belong to the same network segment.

# 6.3.2 **Configuring the DHCP Server**

- **1.** Choose **Network** > **DHCP Server** to enter the configuration page.
- **2.** Enable the **DHCP server**.
- **3.** Set the parameters. Generally, you need to set only **Gateway Address** and **Primary DNS Server**.
- **4.** Click **Save**.

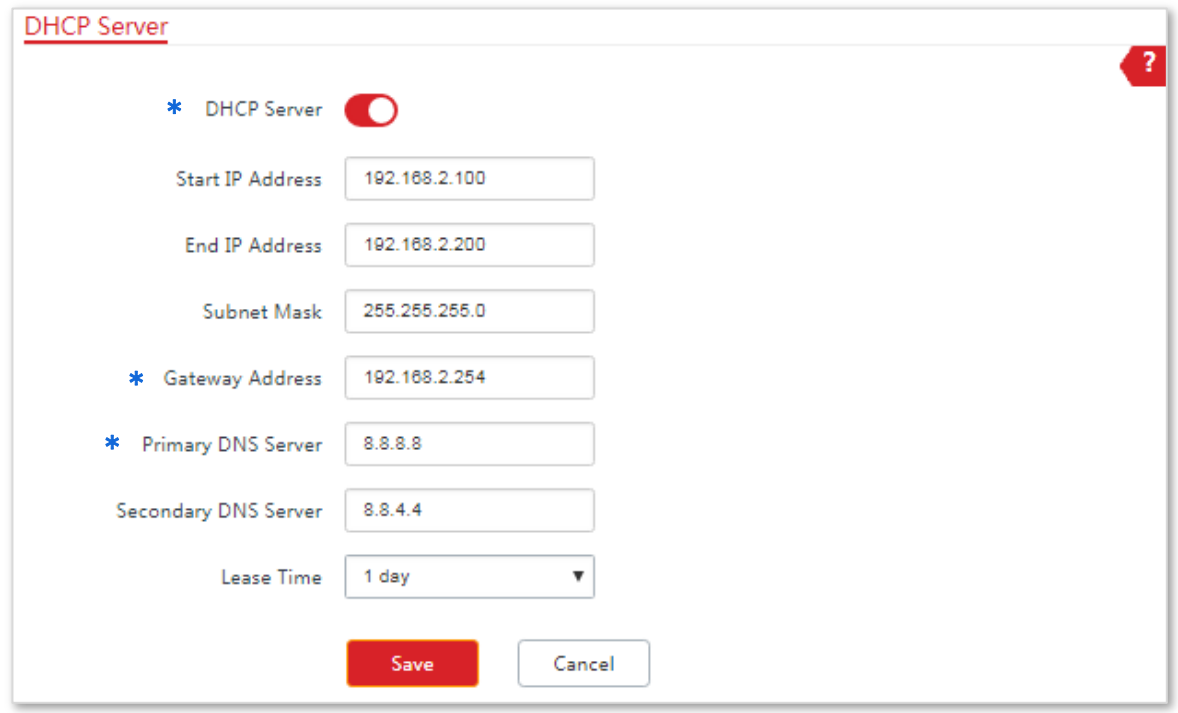

**---End**

If another DHCP server is available on your LAN, ensure that the IP address pool of the CPE does not overlap the IP address pool of that DHCP server. Otherwise, IP address conflicts may occur.

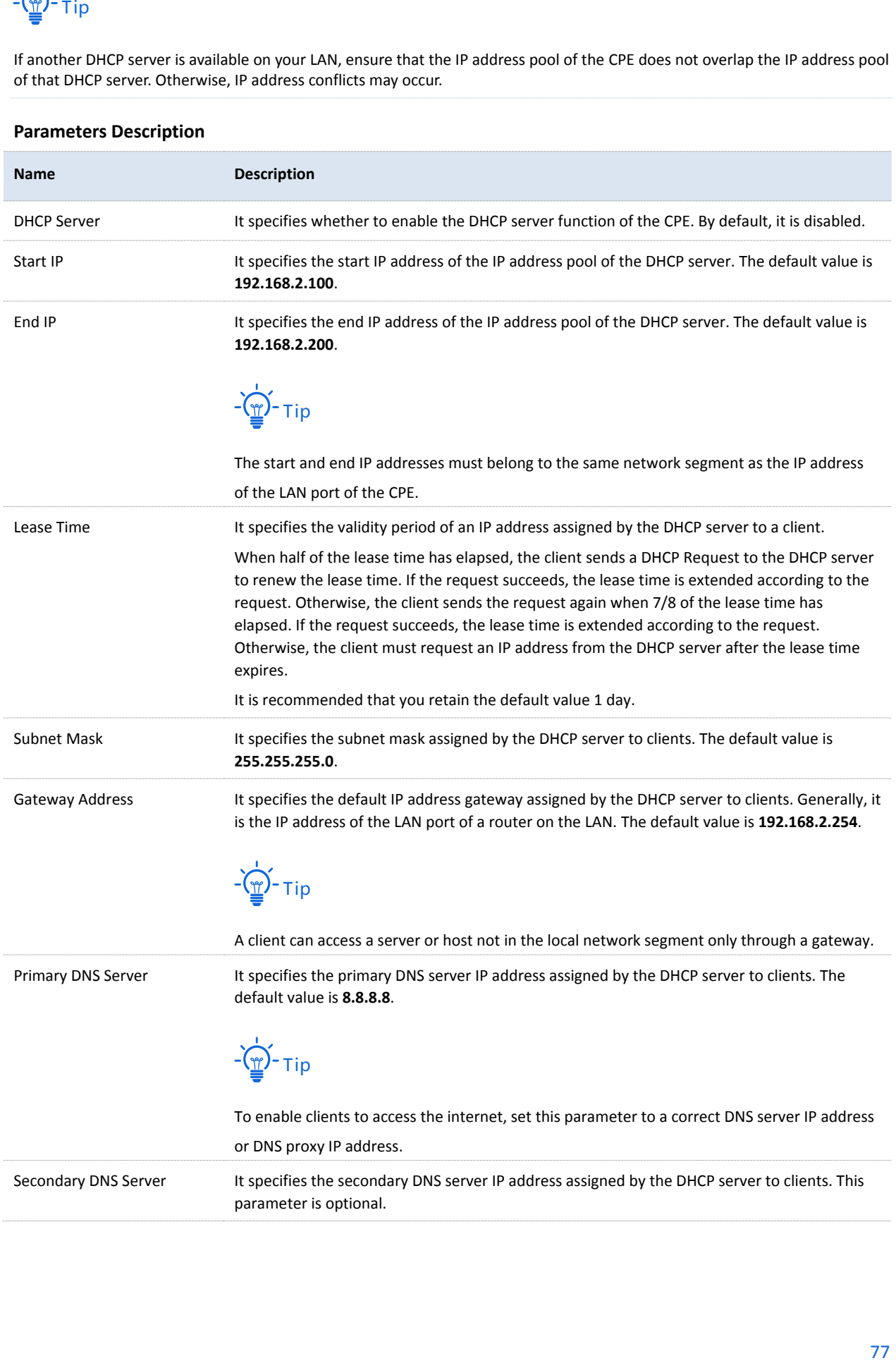

# 6.4 **DHCP Client**

If the CPE functions as a DHCP server, you can view the DHCP client list to understand the details about the clients that obtain IP addresses from the DHCP server. The details include host names, IP addresses, MAC addresses, and lease times.

To access the page, choose **Network** > **DHCP Client**.

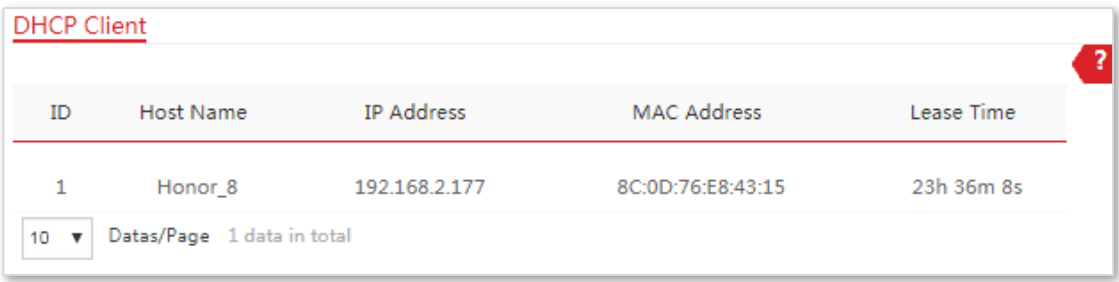

# 6.5 **VLAN Settings**

# 6.5.1 **Overview**

The CPE supports the IEEE 802.1Q VLAN function, so that it can be used in networks with QVLAN. By default, the function is disabled.

# 6.5.2 **Setting up VLAN**

- **1.** Choose **Network** > **VLAN Settings** to enter the configuration page.
- **2.** Enable the function.
- **3.** Set the parameters as needed.
- **4.** Click **Save**.

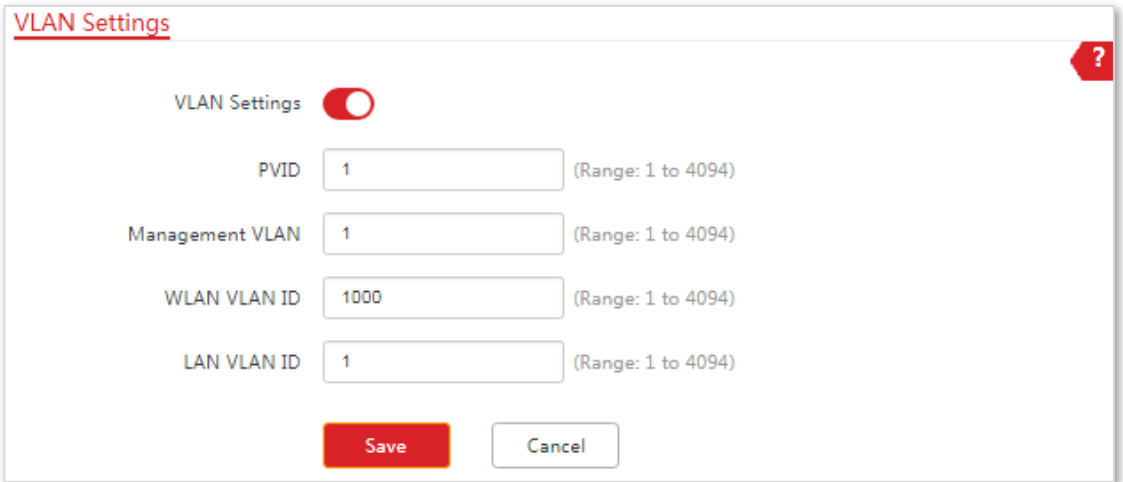

### **---End**

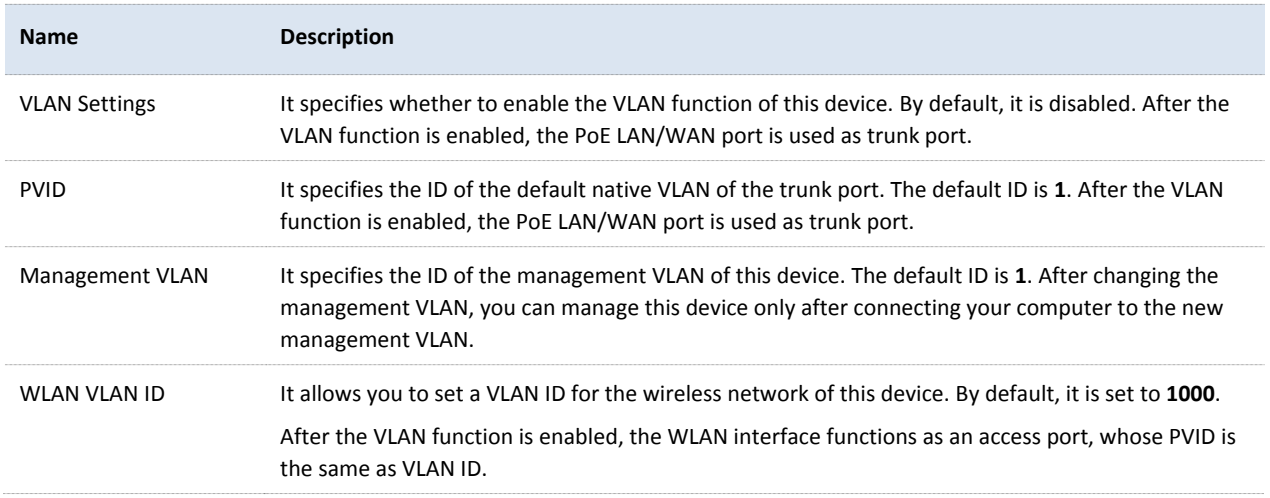

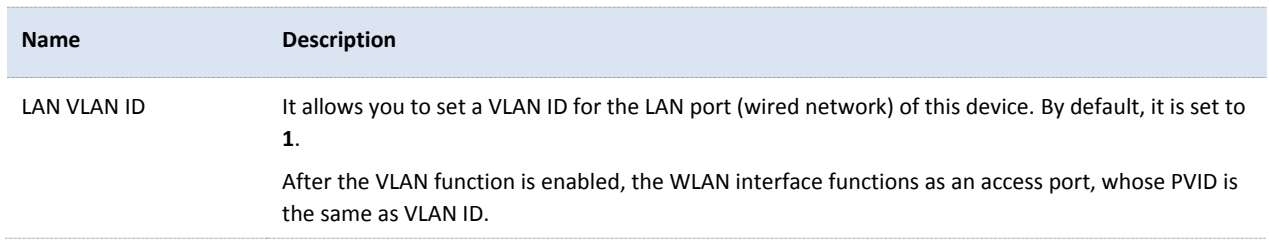

After the IEEE 802.1Q VLAN settings take effect, packet with tag will be forwards to the ports of the corresponding VLAN according to the VID of the packet, and packet without tag will be forwards to the ports of the corresponding VLAN according to the PVID of the port.

The following form shows the details about how different link type ports address received packets:

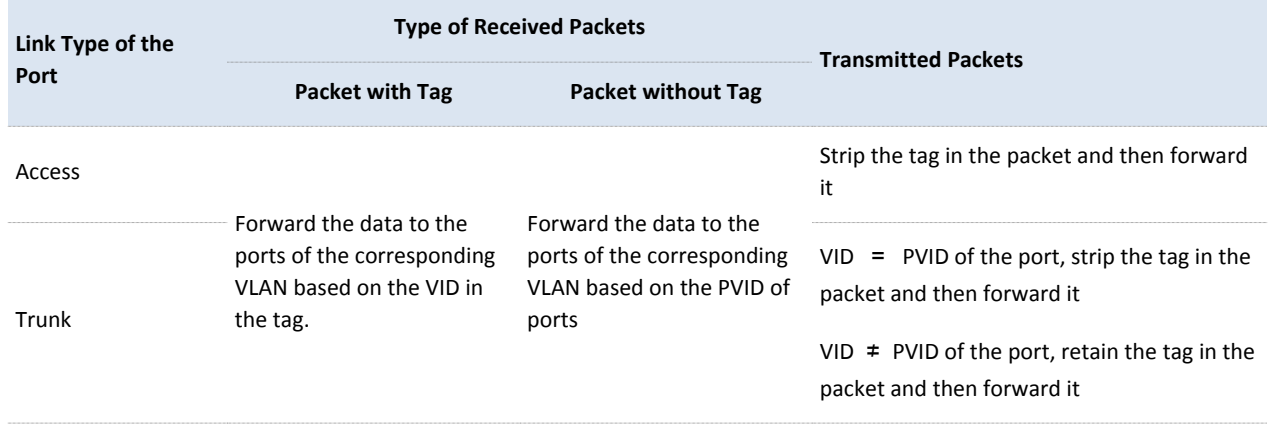

# 6.5.3 **Examples of Configuring VLAN Settings**

### **Networking Requirement**

The CPEs connected to the same switch should belong to different VLANs.

### **Assumption:**

CPE1 belongs to VLAN10, and CPE2 belongs to VLAN20.

### **Network Topology**

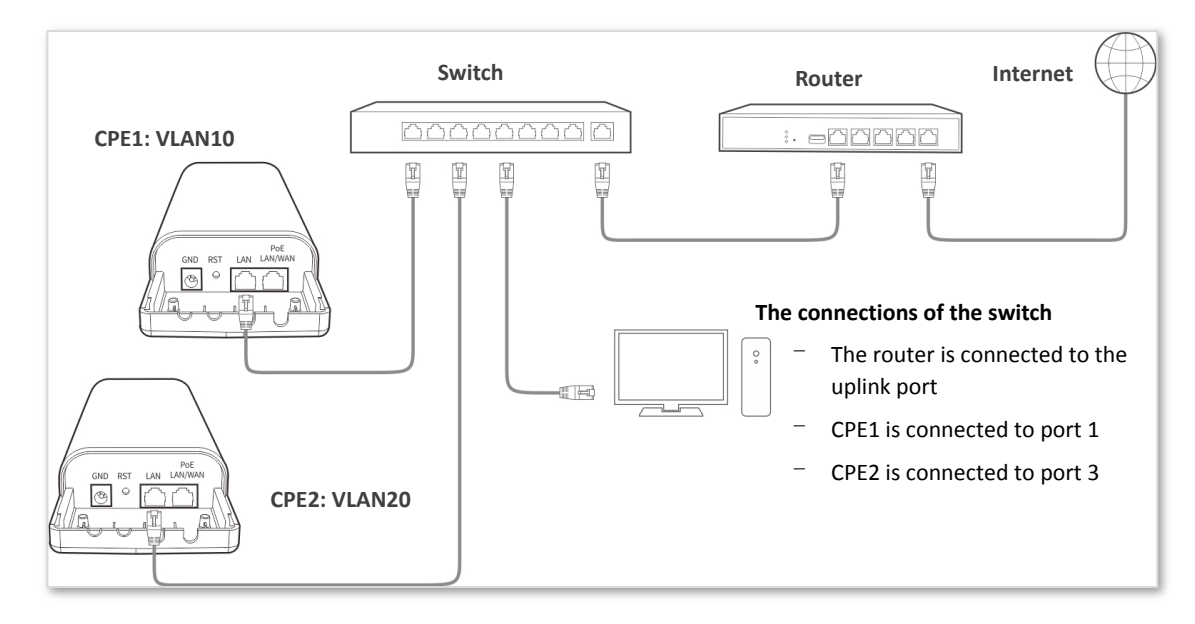

### <span id="page-87-0"></span>**Configuration Procedure**

- **1.** Set up CPE1.
	- (1) Log in to the web UI of CPE1, and choose **Network** > **VLAN Settings**.
	- (2) Enable the function.
	- (3) Set **Management VLAN** to **1**.
	- (4) Set **WLAN VLAN ID** to **10**.
	- (5) Set **LAN VLAN ID** to **10**.
	- (6) Click **Save**.

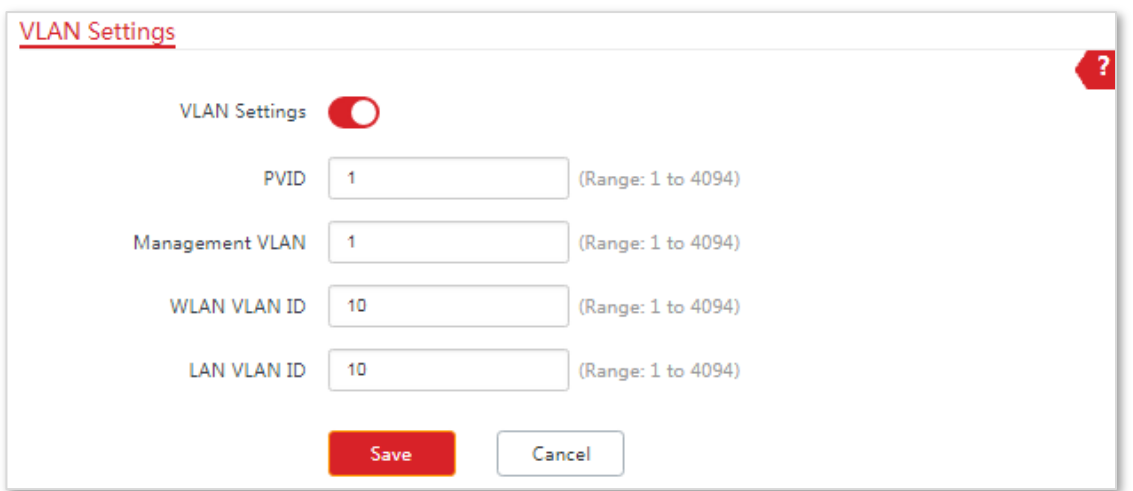

- (7) Click **OK** on the pop-up window, and wait until the CPE1 completes reboot.
- **2.** Set up CPE2 according to the steps in **[step 1](#page-87-0)**.
- **3.** Set up the switch.

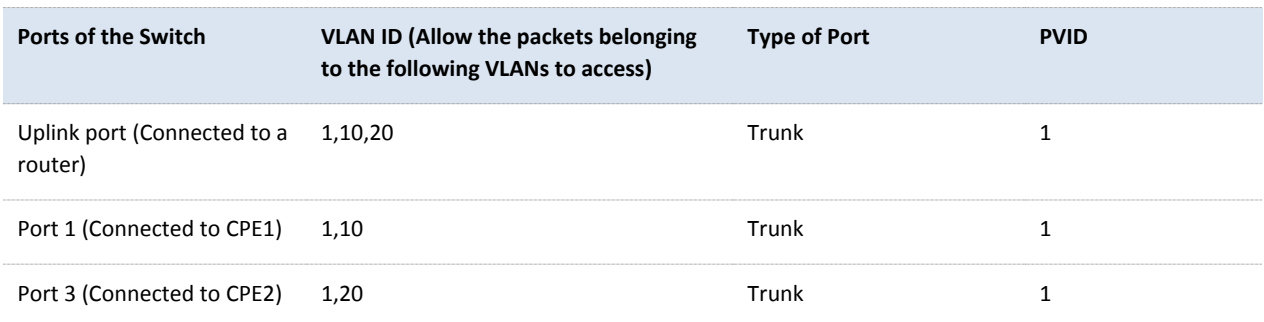

### **The following form shows the configuration on the switch:**

Keep the default settings for the parameters which are not mentioned here. Refer to the user guide of the switch for details.

### **The following form shows the configuration on the router:**

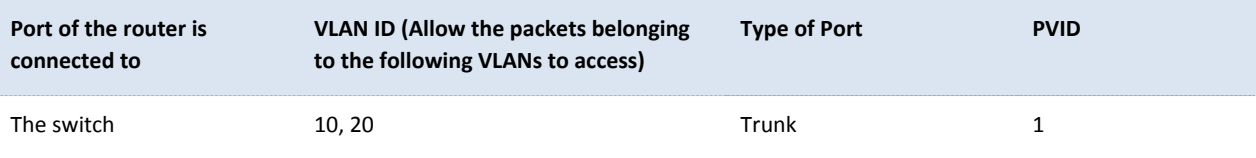

Refer to the user guide of the router for details.

**---End**

### **Verification**

If the router enables two DHCP servers which belong to VLAN10 and VLAN20 respectively, the first device connected to the CPE obtains an IP address and related parameters from the DHCP server belonging to VLAN10, and the second device obtains these parameters from the DHCO sever belonging to VLAN20.

# 7 **Wireless**

# 7.1 **Basic**

# 7.1.1 **Overview**

This module enables you to set basic wireless settings of the CPE, including SSID-related parameters, network mode, channel, transmit power and so on.

### **Broadcast SSID**

When the CPE broadcasts an SSID, nearby wireless clients can detect the SSID. When this parameter is set to **Disable**, the CPE does not broadcast the SSID and nearby wireless clients cannot detect the SSID. In this case, you need to enter the SSID manually on your wireless client if you want to connect to the wireless network corresponding to the SSID. This to some extent enhances the security of the wireless network.

It is worth noting that after **Broadcast SSID** is set to **Disable**, a hacker can still connect to the corresponding wireless network if he/she manages to obtain the SSID by other means.

### **Isolate Client**

This parameter implements a function similar to the VLAN function for wired networks. It isolates the wireless clients connected to the same wireless network corresponding to an SSID, so that the wireless clients can access only the wired network connected to the CPE. Applying this function to hotspot setup at public places such as hotels and airports helps increase network security.

### **Max. Number of Clients**

This parameter specifies the maximum number of clients that can connect to the wireless network corresponding to an SSID. If the number is reached, the wireless network rejects new connection requests from clients. This limit helps balance load among CPEs.

### **Security Mode**

A wireless network uses radio, which is open to the public, as its data transmission medium. If the wireless

network is not protected by necessary measures, any client can connect to the network to use the resources of the network or access unprotected data over the network. To ensure communication security, transmission links of wireless networks must be encrypted for protection.

The CPE supports various security modes for network encryption, including None, WEP, WPA-PSK, WPA2-PSK, Mixed WPA/WPA2-PSK, WPA, and WPA2.

### None

It indicates that any wireless client can connect to the wireless network. This option is not recommended because it affects network security.

### **WEP**

It uses a static key to encrypt all exchanged data, and ensures that a wireless LAN has the same level of security as a wired LAN. Data encrypted based on WEP can be easily cracked. In addition, WEP supports a maximum wireless network throughput of only 54 Mbps. Therefore, this security mode is not recommended.

### WPA-PSK, WPA2-PSK, and Mixed WPA/WPA2-PSK

They belong to pre-shared key or personal key modes, where Mixed WPA/WPA2-PSK supports both WPA-PSK and WPA2-PSK.

WPA-PSK, WPA2-PSK, and Mixed WPA/WPA2-PSK adopt a pre-shared key for authentication, while the AP generates another key for data encryption. This prevents the vulnerability caused by static WEP keys, and makes the three security modes suitable for ensuring security of home wireless networks. Nevertheless, because the initial pre-shared key for authentication is manually set and all clients use the same key to connect to the same AP, the key may be disclosed unexpectedly. This makes the security modes not suitable for scenarios where high security is required.

### WPA and WPA2

To address the key management weakness of WPA-PSK and WPA2-PSK, the WiFi Alliance puts forward WPA and WPA2, which use 802.1x to authenticate clients and generate data encryption–oriented root keys. WPA and WPA2 use the root keys to replace the pre-shared keys that set manually, but adopt the same encryption process as WPA-PSK and WPA2-PSK.

WPA and WPA2 uses 802.1x to authenticate clients and the login information of a client is managed by the client. This effectively reduces the probability of information leakage. In addition, each time a client connects to an AP that adopts the WPA or WPA2 security mode, the RADIUS server generates a data encryption key and assigns it to the client. This makes it difficult for attackers to obtain the key. These features of WPA and WPA2 help significantly increase network security, making WPA and WPA2 the preferred security modes of wireless networks that require high security.

# 7.1.2 **Changing the Basic Settings**

To change the basic settings of an SSID, perform the following procedure:

- **1.** Choose Wireless > Basic.
- **2.** Change the parameters as required. Generally, you only need to enable the wireless function, and change **SSID**, **Channel** and **Security Mode** settings.
- **3.** Click **Save**.

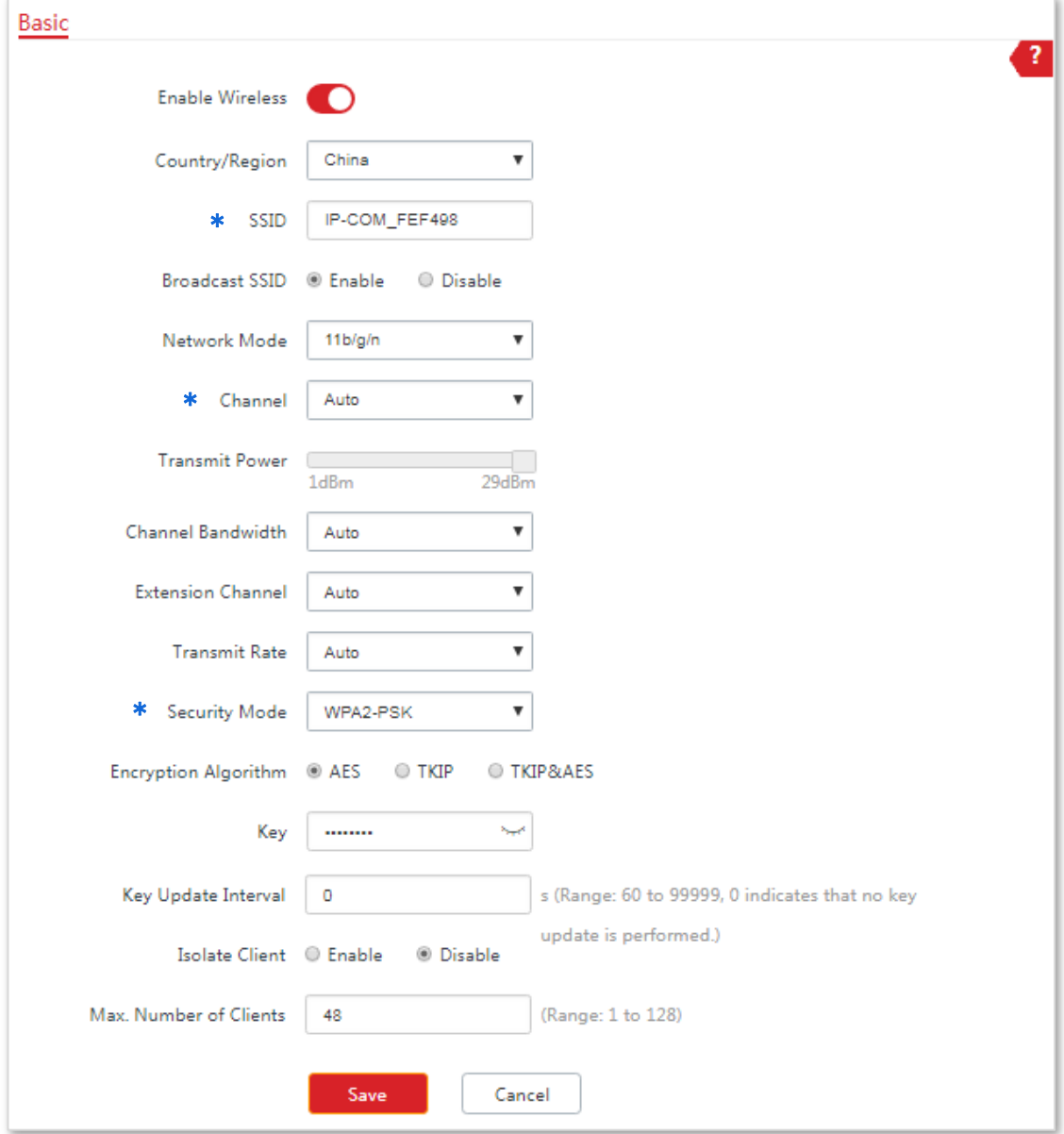

**---End**

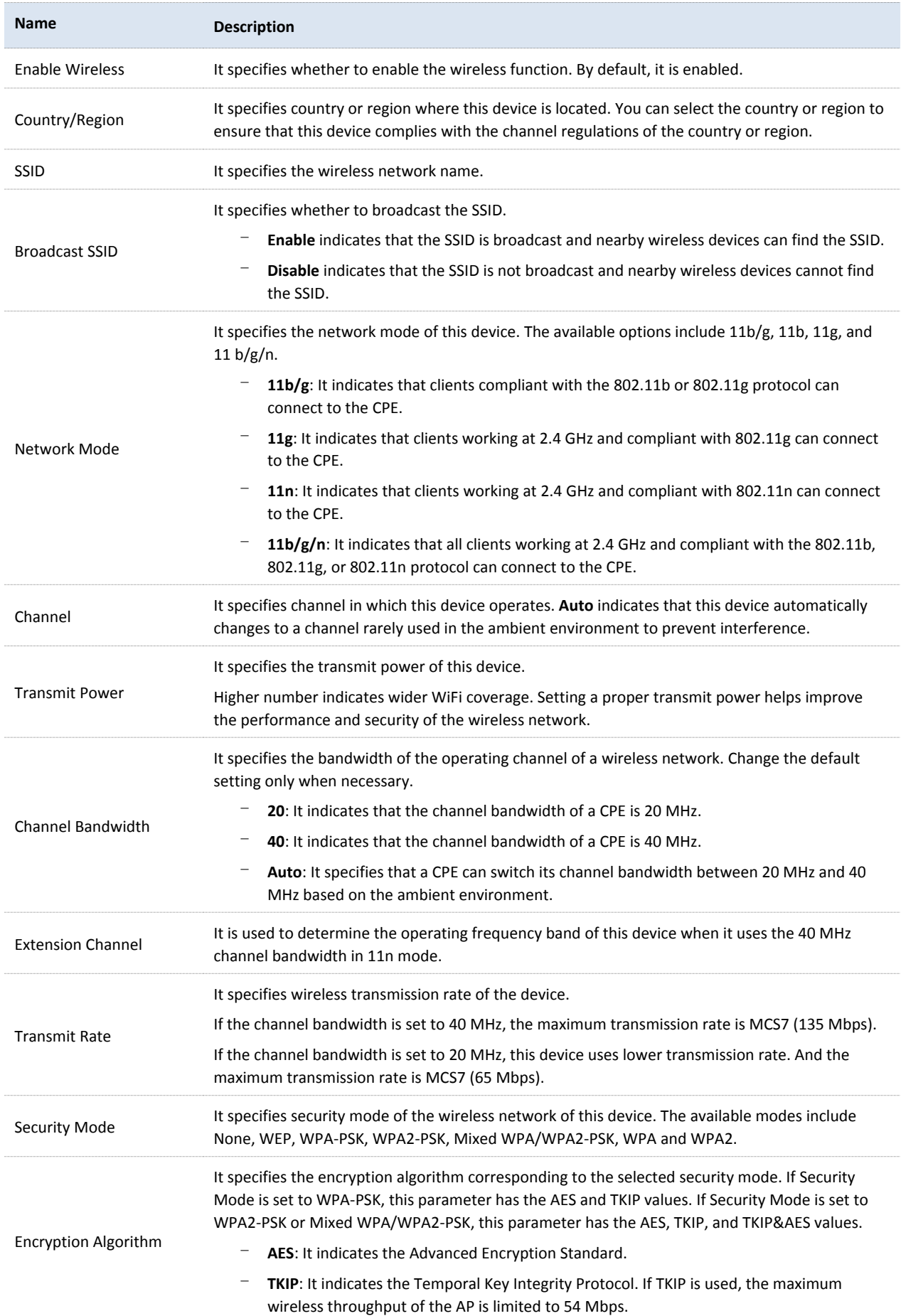

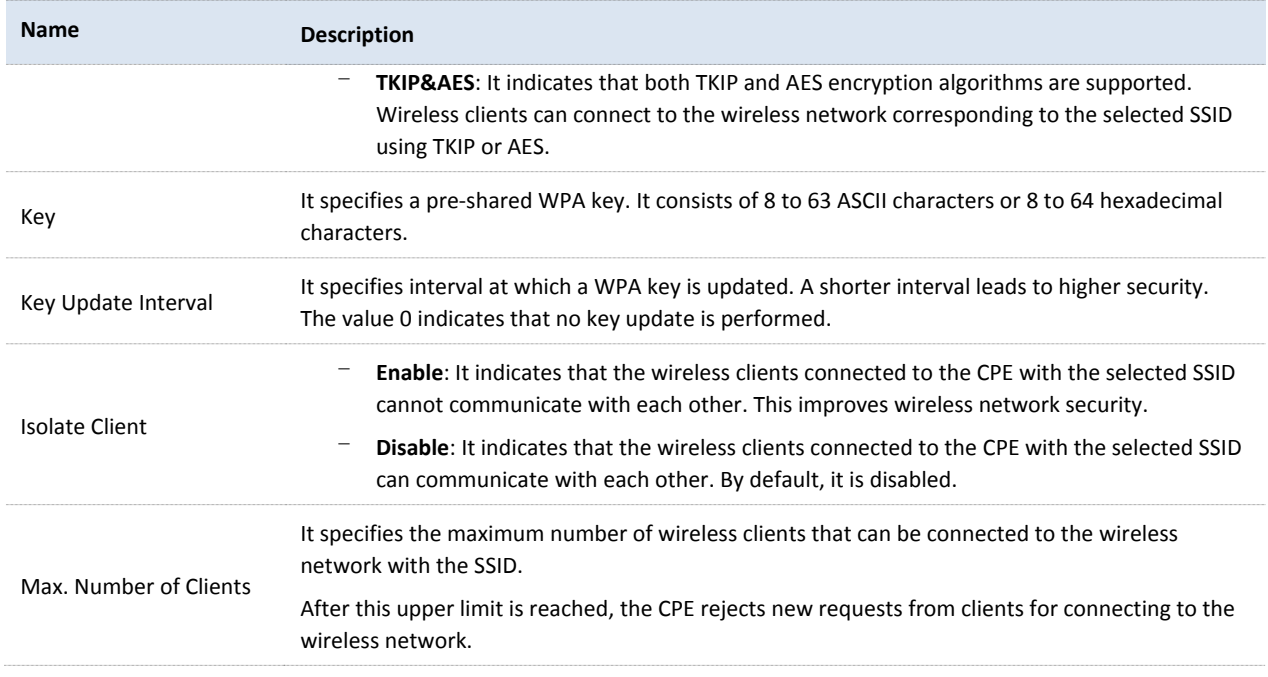

### **None**

It indicates that any wireless client can connect to the wireless network. This option is not recommended because it affects network security.

### **WEP**

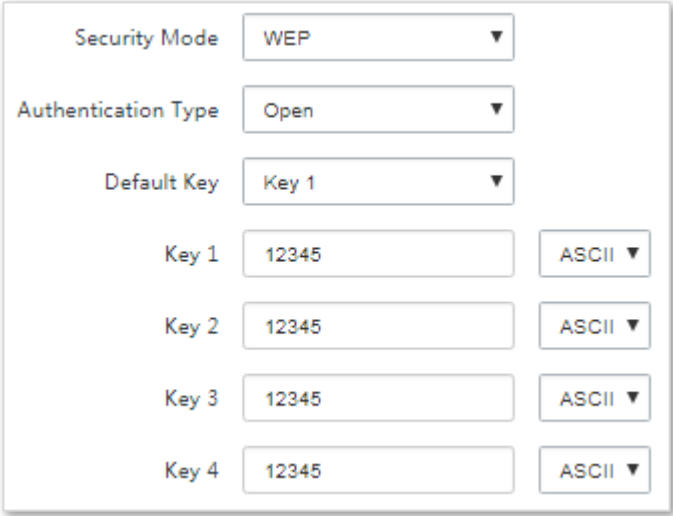

### **Parameters Description**

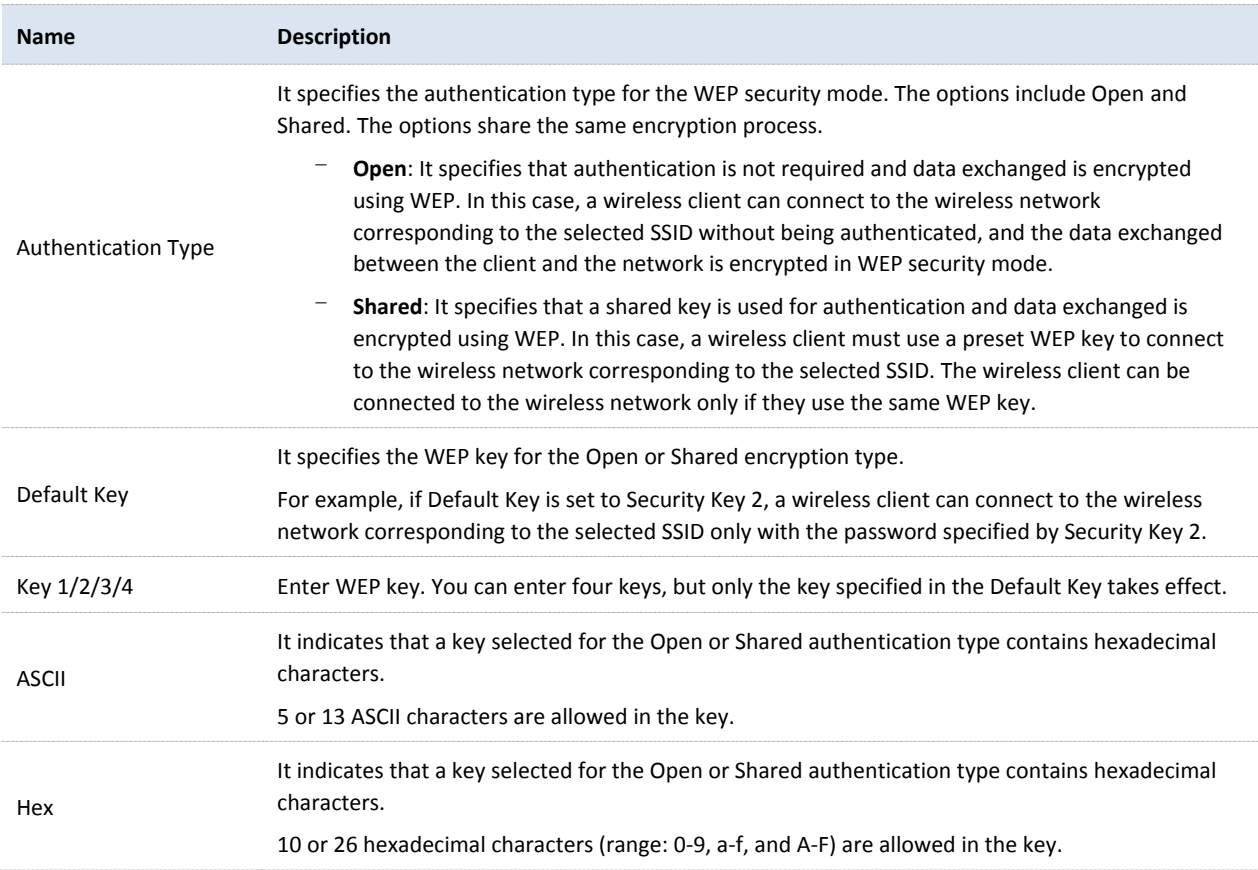

## **WPA-PSK, WPA2-PSK, and Mixed WPA/WPA2-PSK**

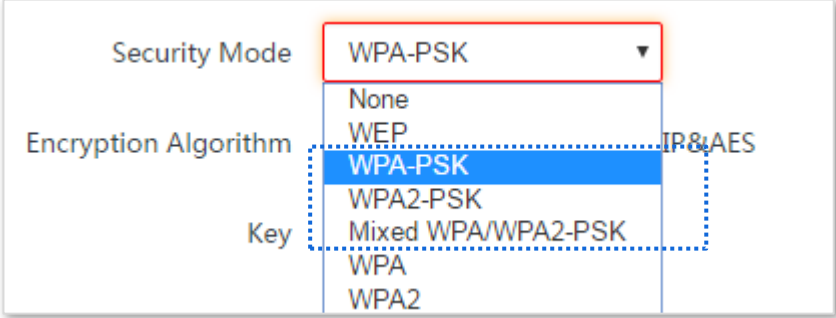

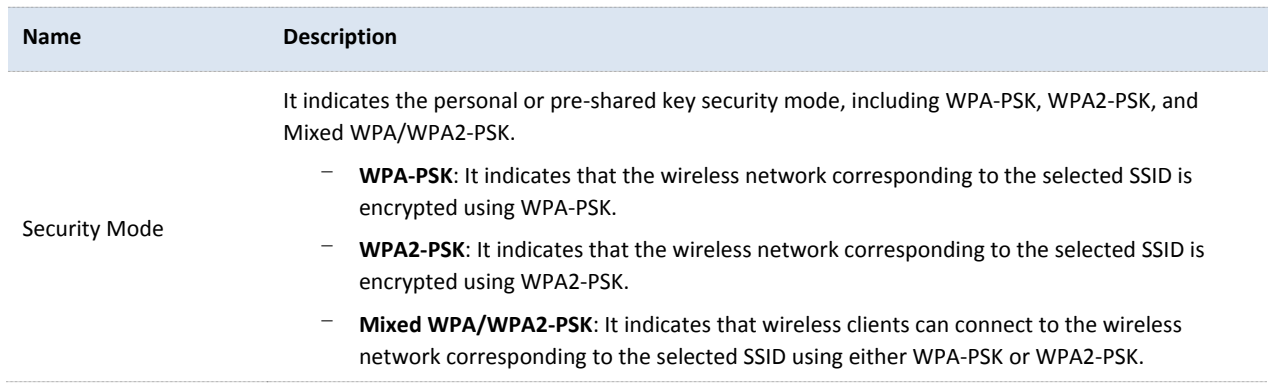

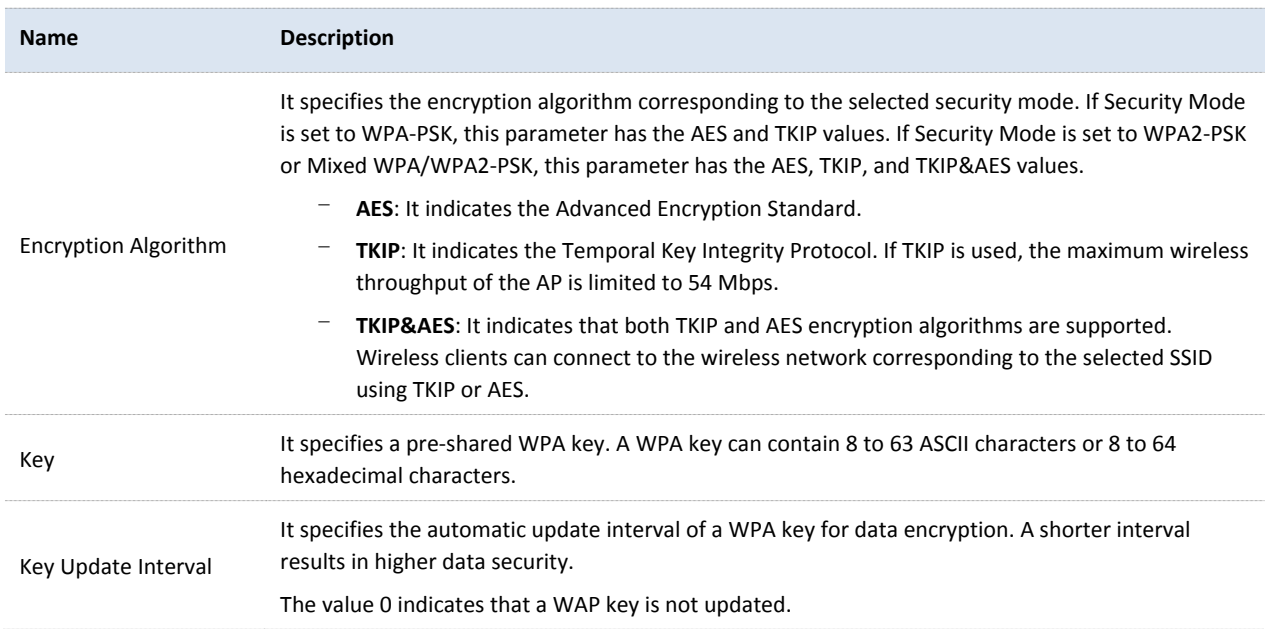

### **WPA and WPA2**

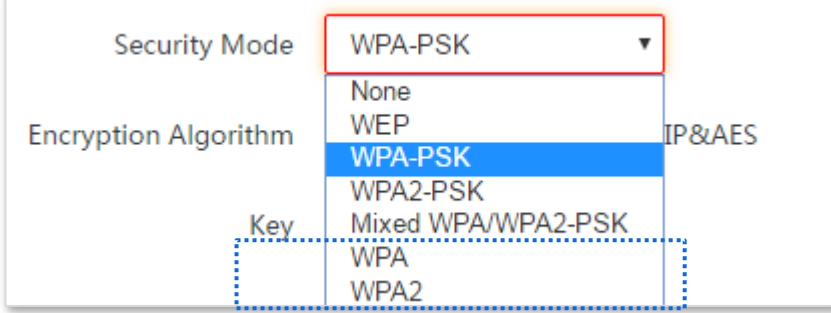

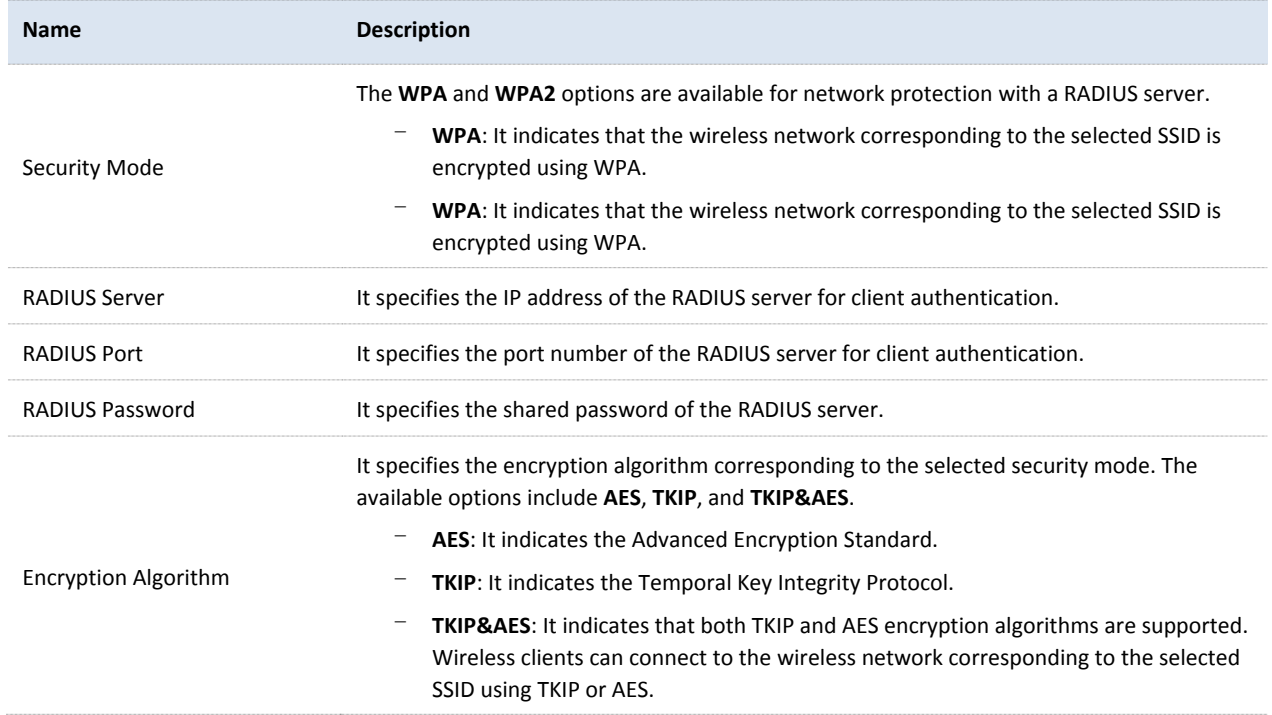

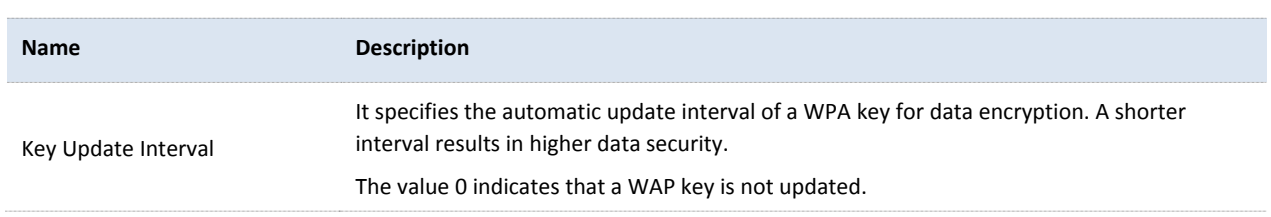

## 7.1.3 **Examples of Configuring Basic Settings**

### **Setting up a Non-encrypted Wireless Network**

### Networking Requirement

A residential community uses the CPEs to deploy its network for video surveillance. It requires that the SSID is FREE and there is no WiFi password.

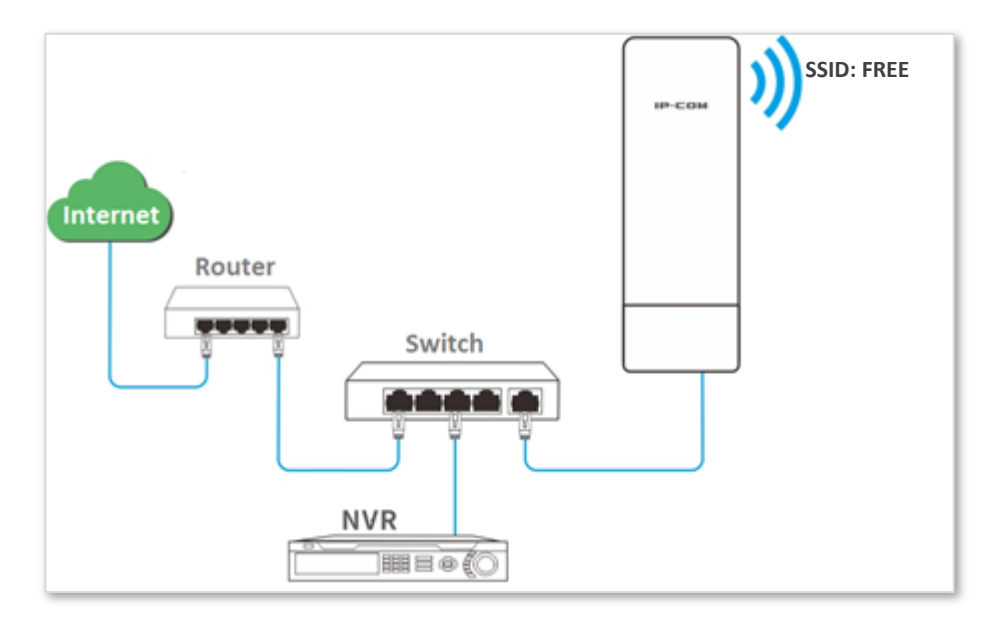

### Configuration Procedure

Assume that the second SSID of the AP, the WPA2-PSK security mode, and AES encryption algorithm are used.

- **1.** Choose Wireless > Basic.
- **2.** Enable the wireless function.
- **3.** Change the value of the **SSID** text box to **FREE**.
- **4.** Set **Security Mode** to **None**.
- **5.** Click **Save**.

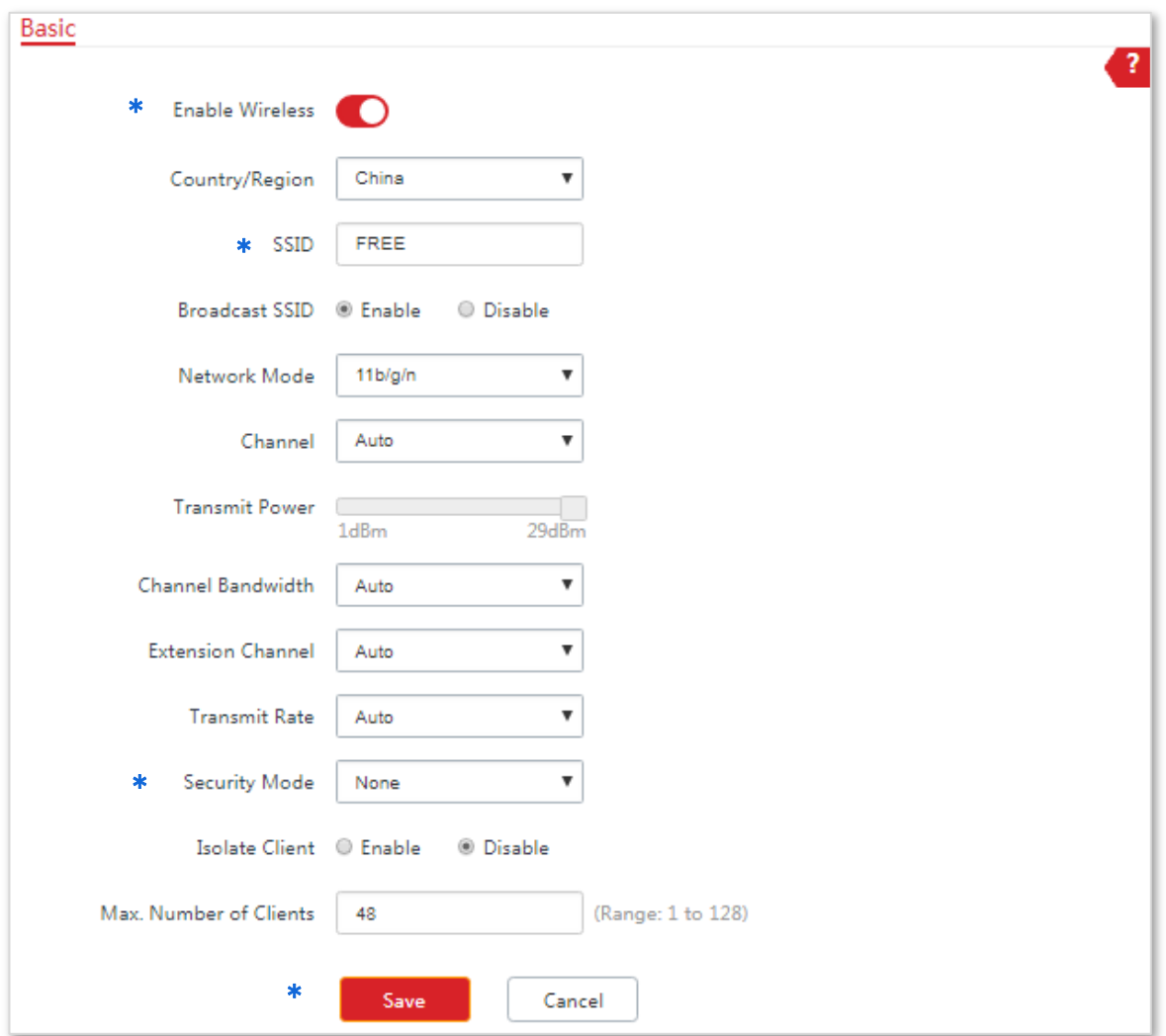

**---End**

### Verification

Verify that wireless devices can connect to the FREE wireless network without a password.

### **Setting up a Wireless Network Encrypted Using WPA2-PSK**

### Networking requirement

A factory's surveillance network with a certain level of security must be set up through a simply procedure. In this case, WPA2-PSK mode is recommended. See the following figure.

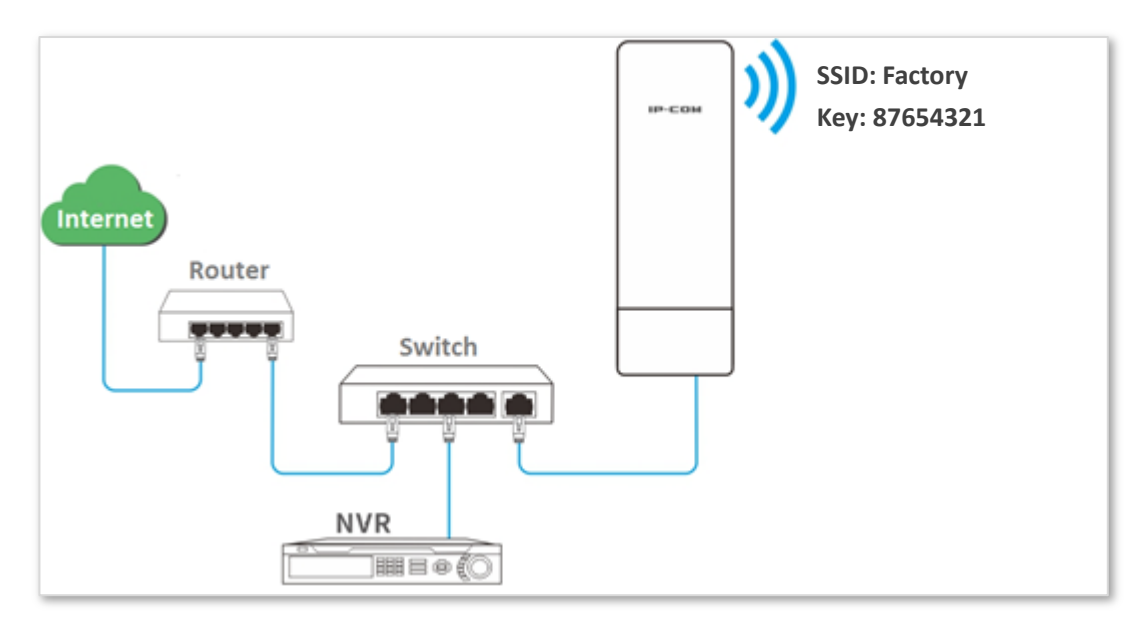

### Configuration procedure

Assume that the second SSID of the AP, the WPA2-PSK security mode, and AES encryption algorithm are used.

- **1.** Choose Wireless > Basic.
- **2.** Enable the wireless function.
- **3.** Change the value of the SSID text box to **Factory**.
- **4.** Set Security Mode to WPA2-PSK and Encryption Algorithm to AES.
- **5.** Set Key to 87654321.
- **6.** Click **Save**.

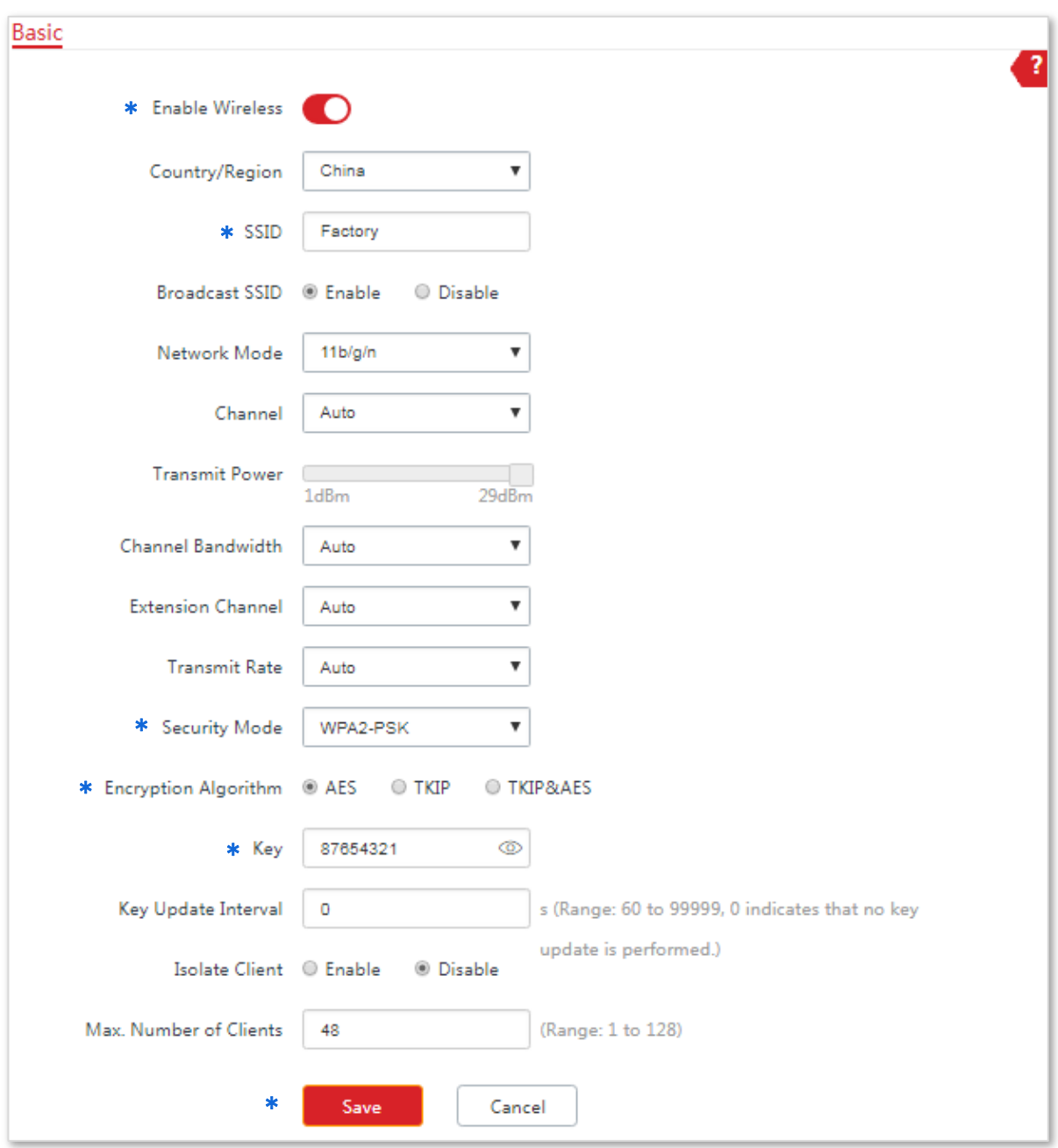

### **---End**

### Verification

Verify that wireless devices can connect to the wireless network named **Factory** with the password **87654321**.

### **Setting up a Wireless Network Encrypted Using WPA or WPA2**

### Networking requirement

A highly secure wireless network is required and a RADIUS server is available. In this case, WPA or WPA2 pre-shared key mode is recommended. See the following figure.

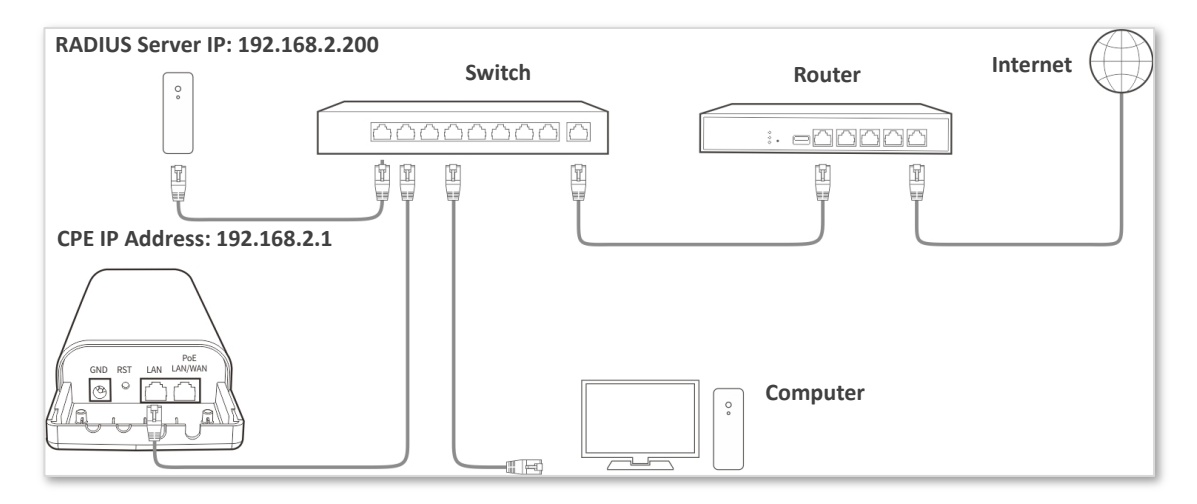

### Configuration procedure

### **Configure the CPE**

Assume that the IP address of the RADIUS server is 192.168.0.200, the Key is 12345678, and the port number for authentication is 1812.

Assume that the second SSID of the AP is used.

- **1.** Choose Wireless > Basic.
- **2.** Enable the wireless function.
- **3.** Change the value of the SSID text box to **hotspot**.
- **4.** Set Security Mode to WPA2.
- **5.** Set RADIUS Server, RADIUS Port, and RADIUS Password to 192.168.0.200, 1812, and 12345678 respectively.
- **6.** Set Encryption Algorithm to AES.
- **7.** Click **Save**.

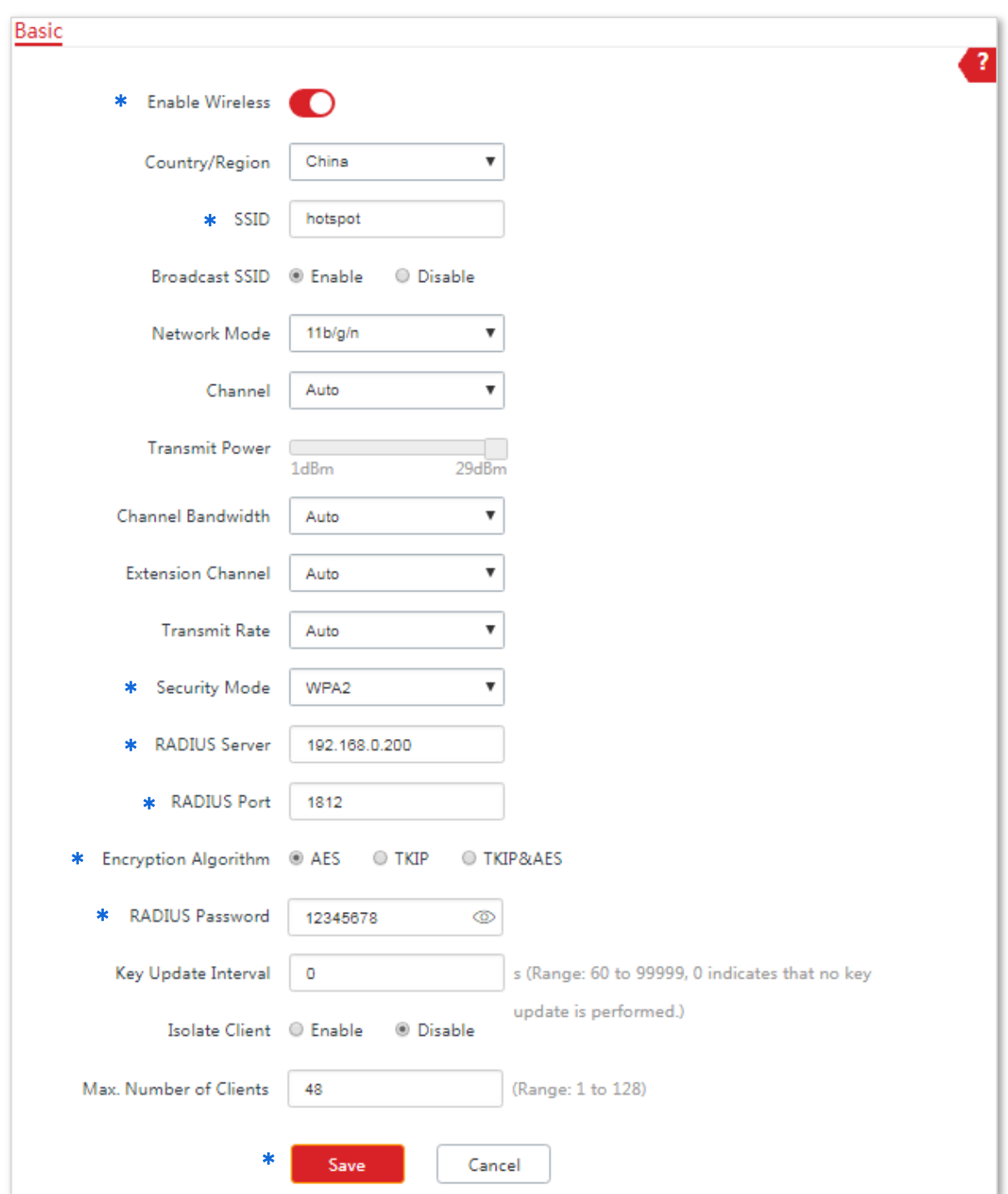

### **---End**

### **Configure the RADIUS server**

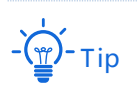

Windows 2003 is used as an example to describe how to configure the RADIUS server.

**1.** Configure a RADIUS client.

(1) In the **Computer Management** dialog box, double-click **Internet Authentication Service**, right-click **RADIUS Clients**, and choose **New RADIUS Client**.

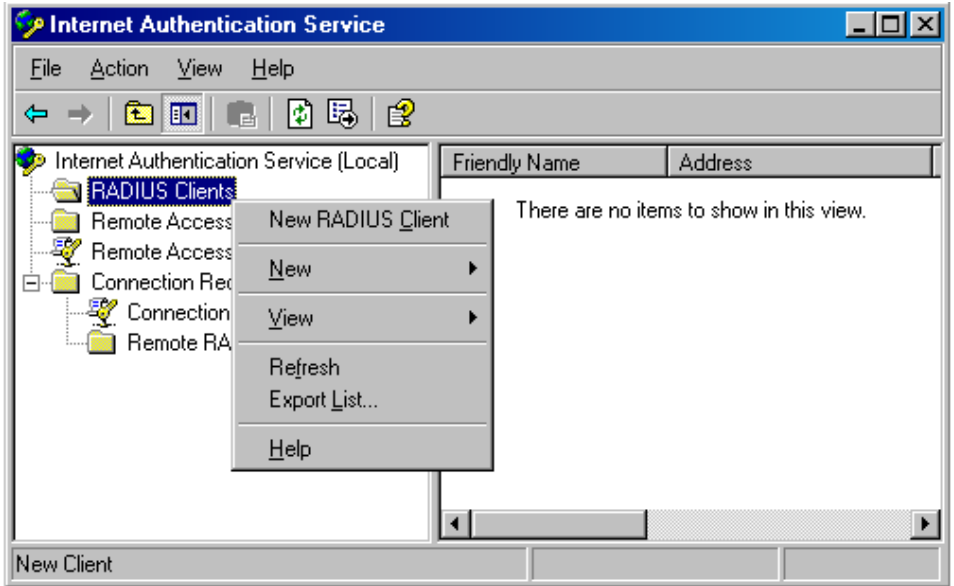

(2) Enter a RADIUS client name (which can be the name of the AP) and the IP address of the CPE, and click **Next**.

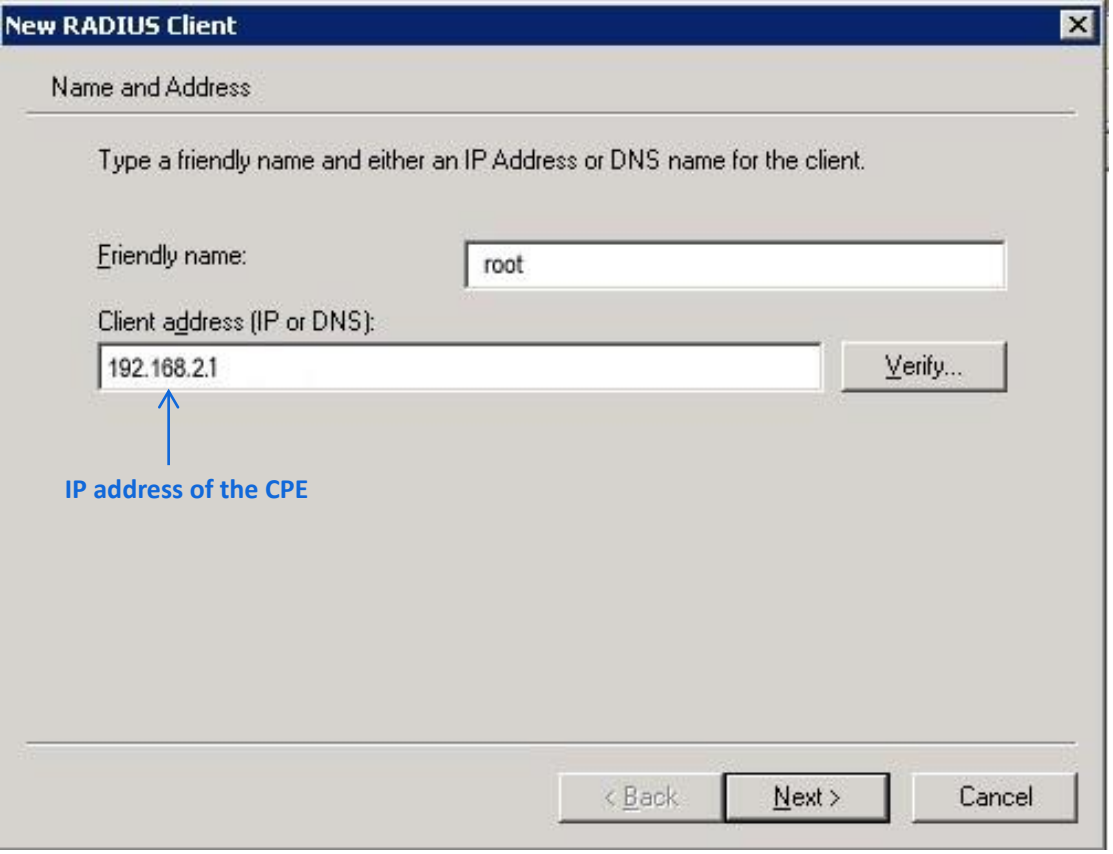

(3) Enter **12345678** in the **Shared secret** and **Confirm shared secret** text boxes, and click **Finish**.

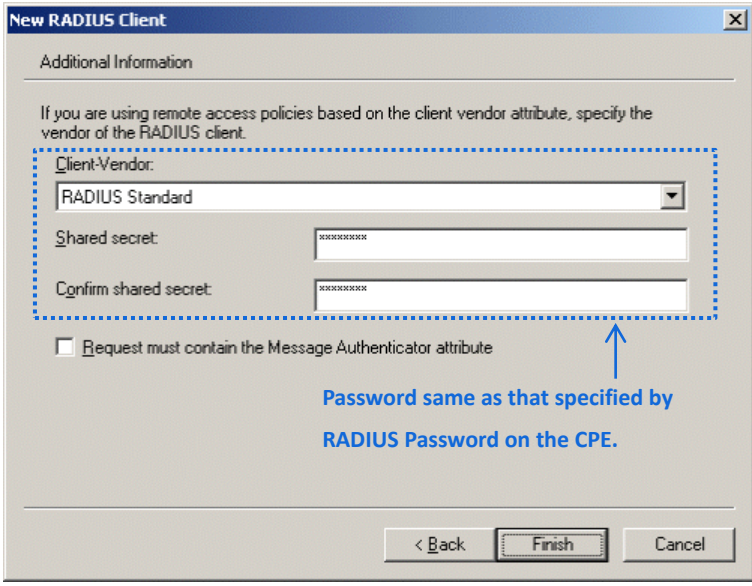

- **2.** Configure a remote access policy.
	- (1) Right-click **Remote Access Policies** and choose **New Remote Access Policy**.

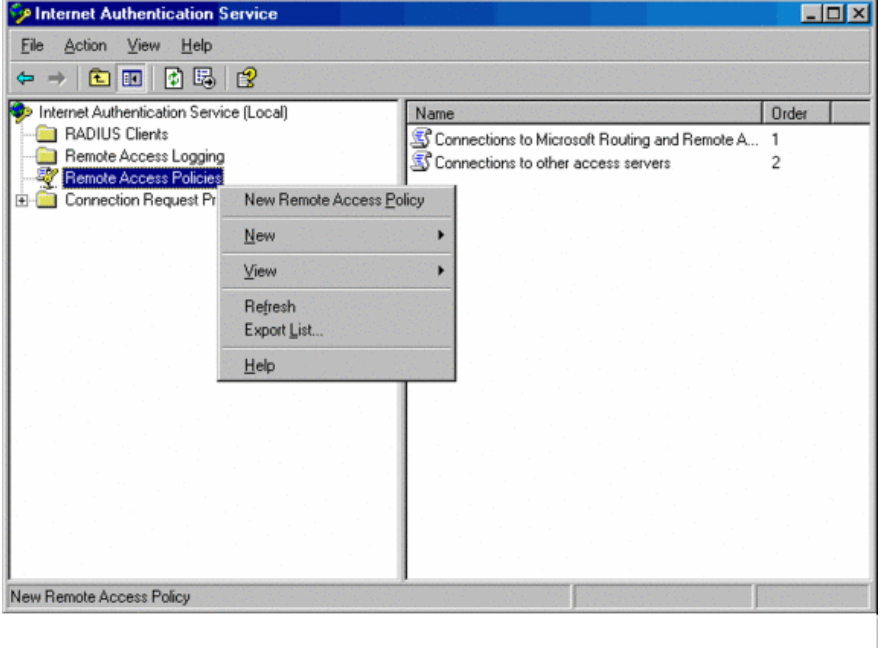

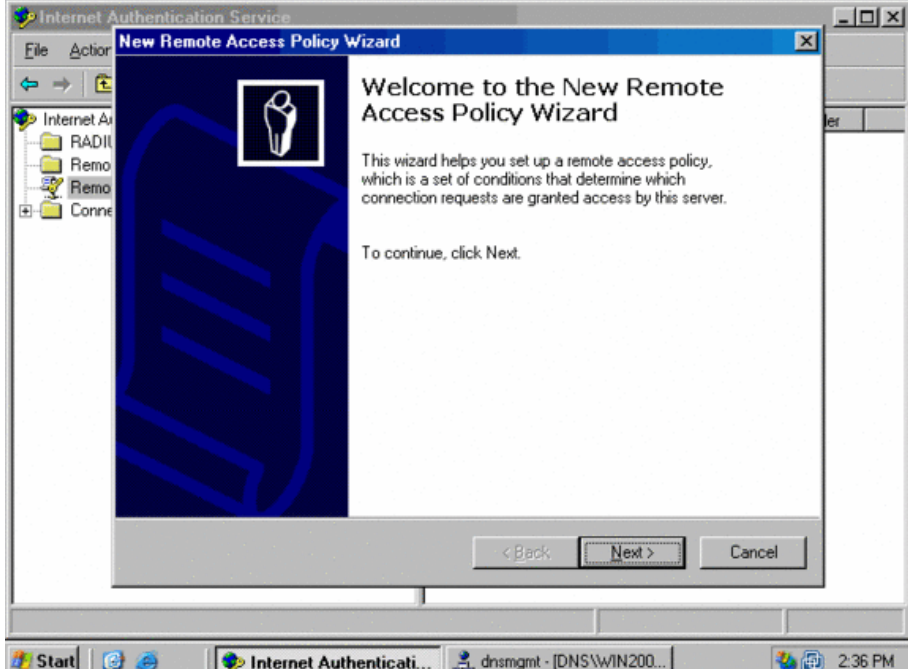

(2) In the **New Remote Access Policy Wizard** dialog box that appears, click **Next**.

(3) Enter a policy name and click **Next**.

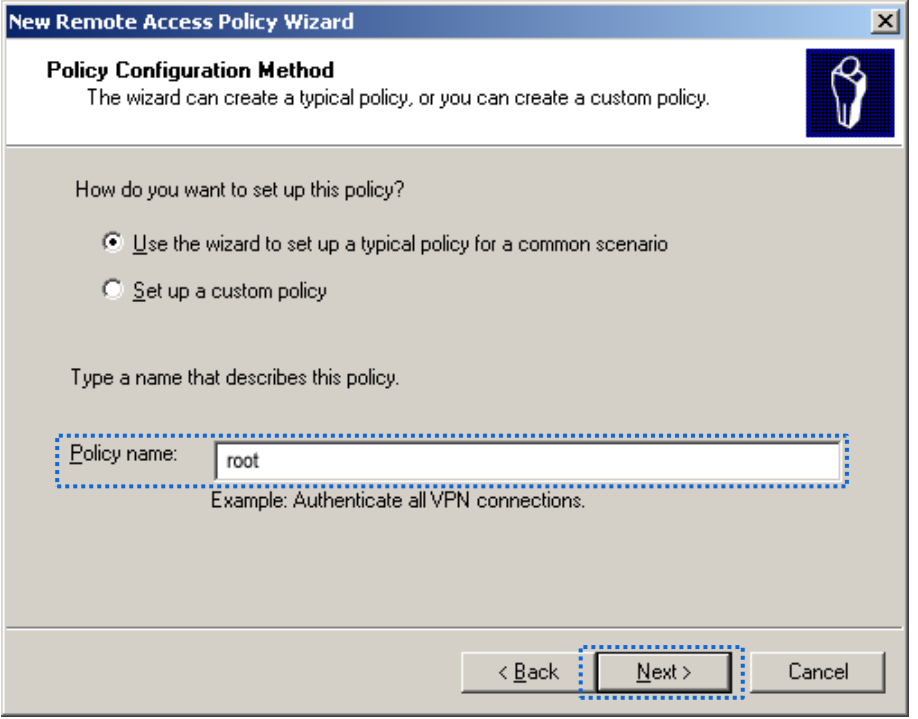

### (4) Select **Ethernet** and click **Next**.

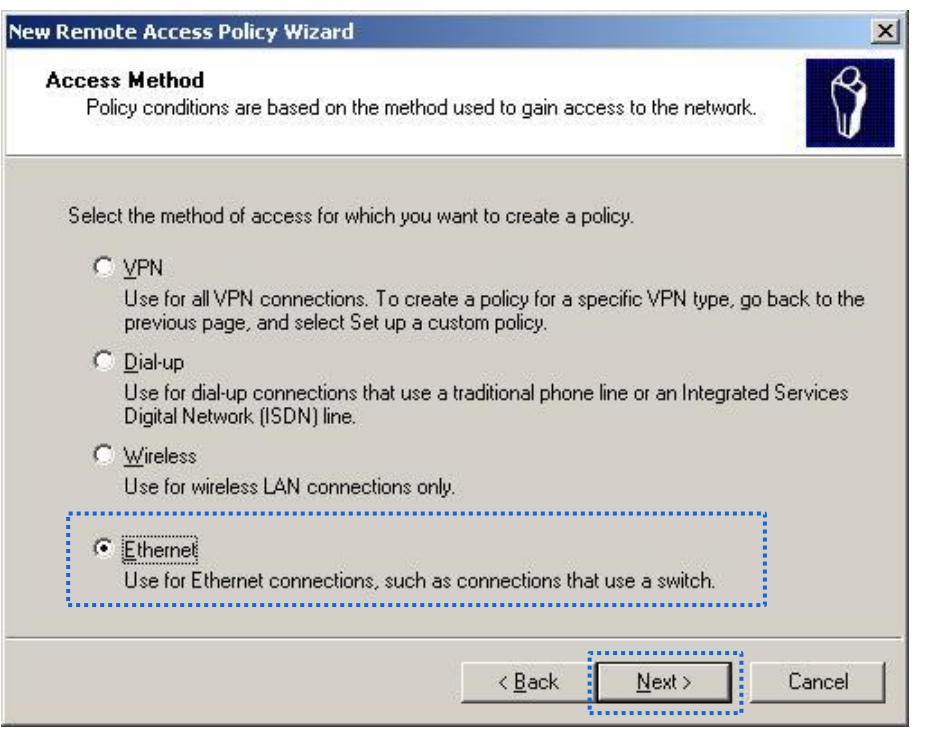

### (5) Select **Group** and click **Add**.

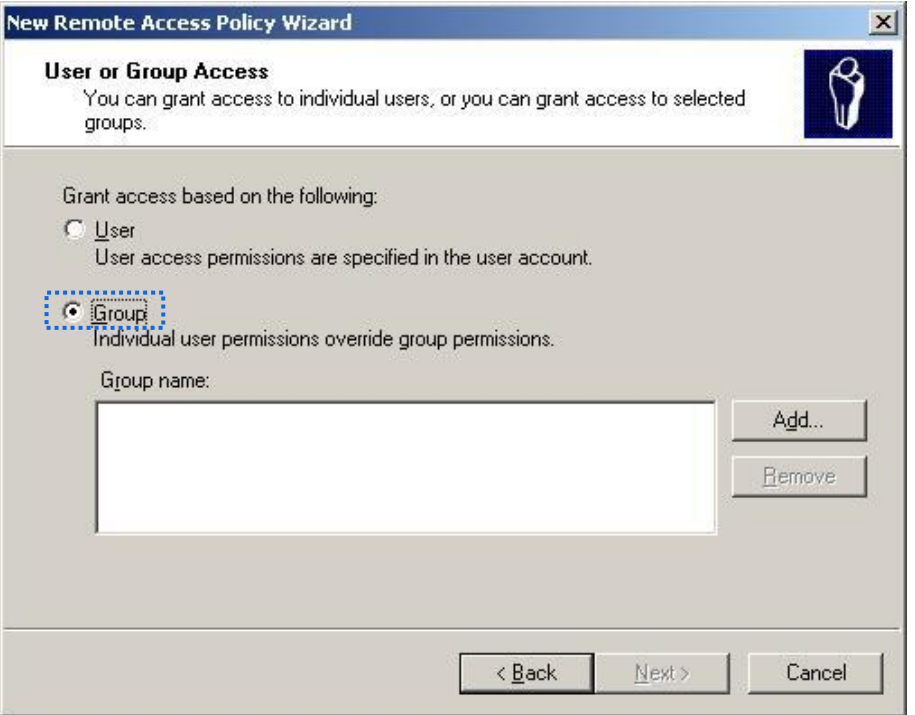

(6) Enter **802.1x** in the **Ente**r the object names to select text box, click **Check Names**, and click **OK**.

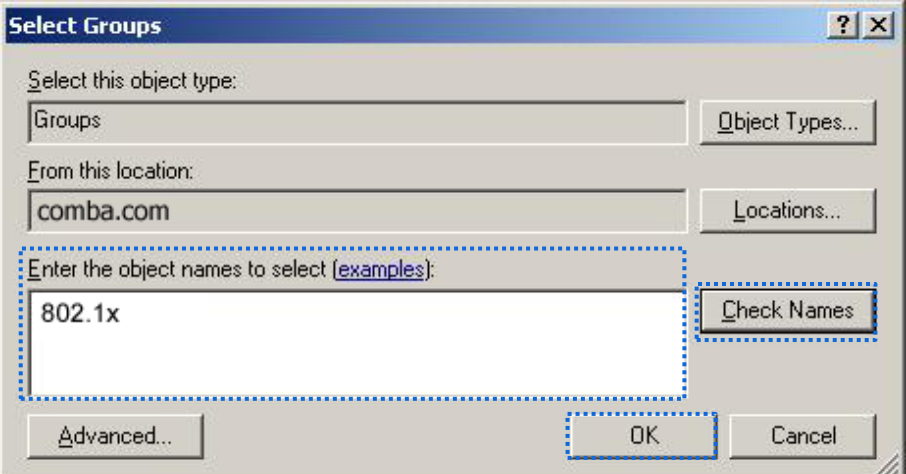

(7) Select **Protected EAP (PEAP)** and click **Next**.

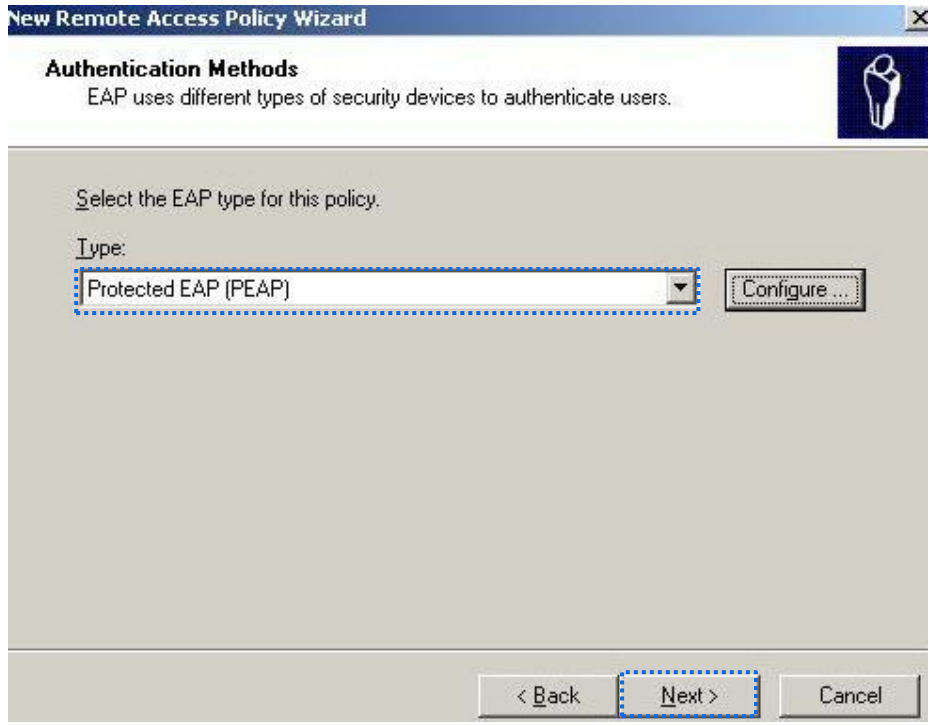

(8) Click **Finish**. The remote access policy is created.

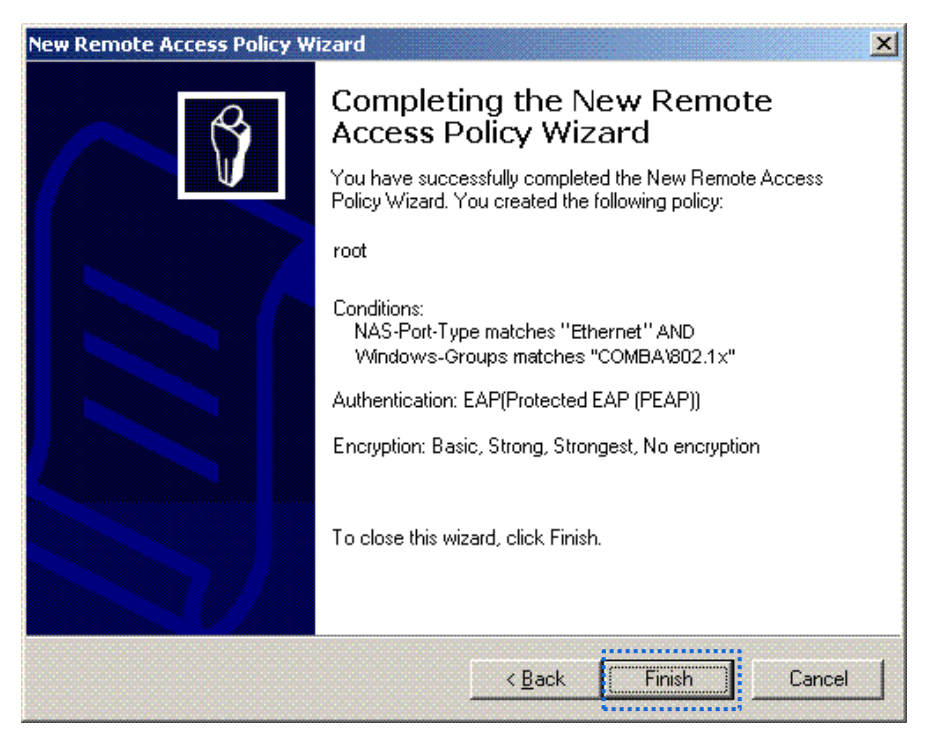

(9) Right-click **root** and choose **Properties**. Select **Grant remote access permission**, select **NAS-Port-Type matches "Ethernet" AND**, and click **Edit**.

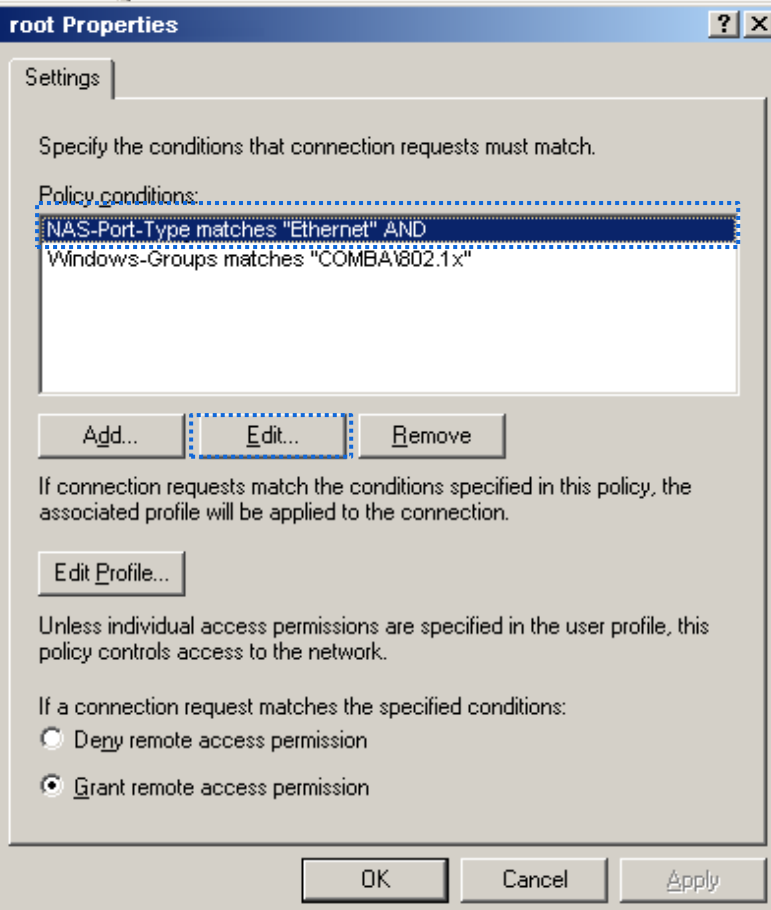
(10) Select **Wireless – Other**, click **Add**, and click **OK**.

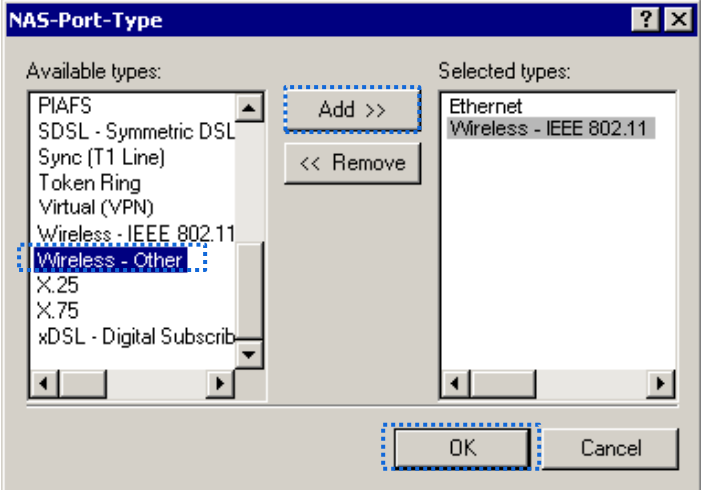

(11) Click **Edit Profile**, click the **Authentication** tab, configure settings as shown in the following figure, and click **OK**.

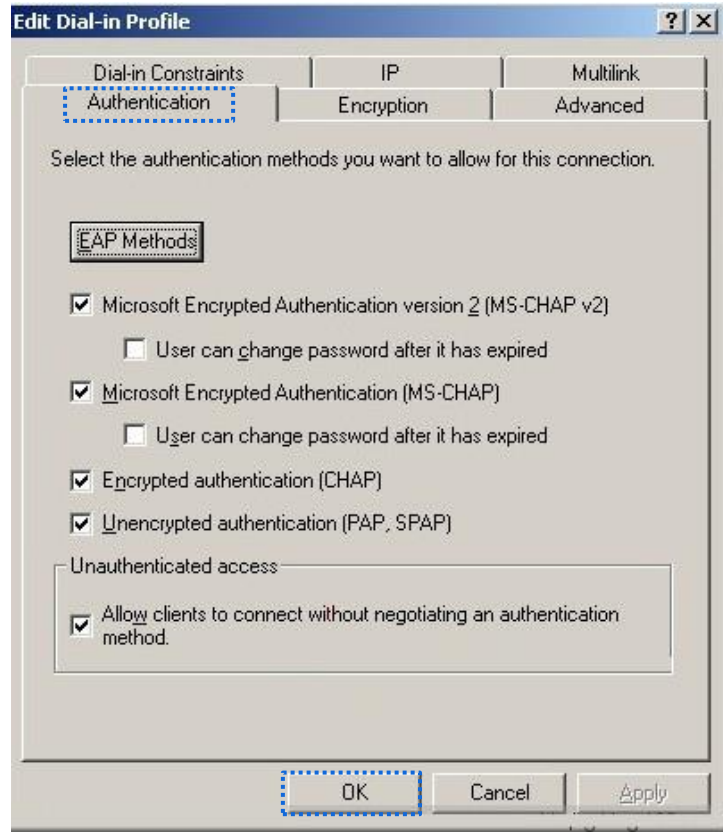

- (12) When a message appears, click **No**.
- **3.** Configure user information.

Create a user and add the user to group **802.1x**.

**---End**

#### **Configure your wireless device**

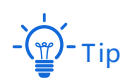

Windows 7 is taken as an example to describe the procedure.

**1.** Choose **Start** > **Control Panel**, click **Network and Internet**, click **Network and Sharing Center**, and click **Manage wireless networks**.

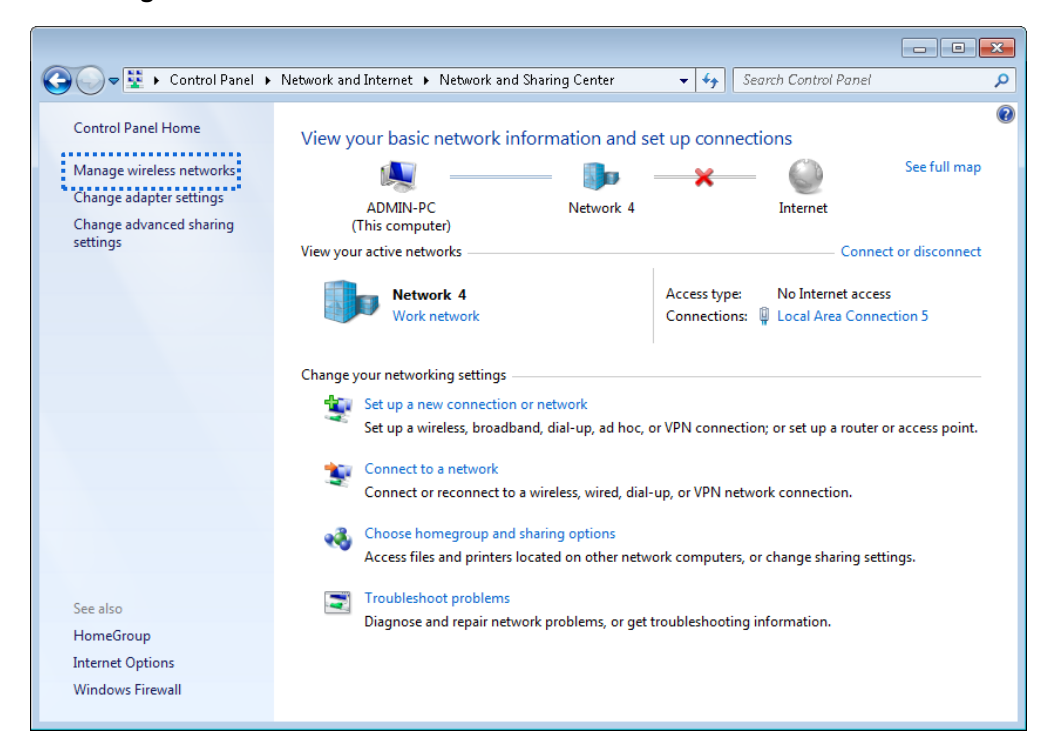

#### **2.** Click **Add**.

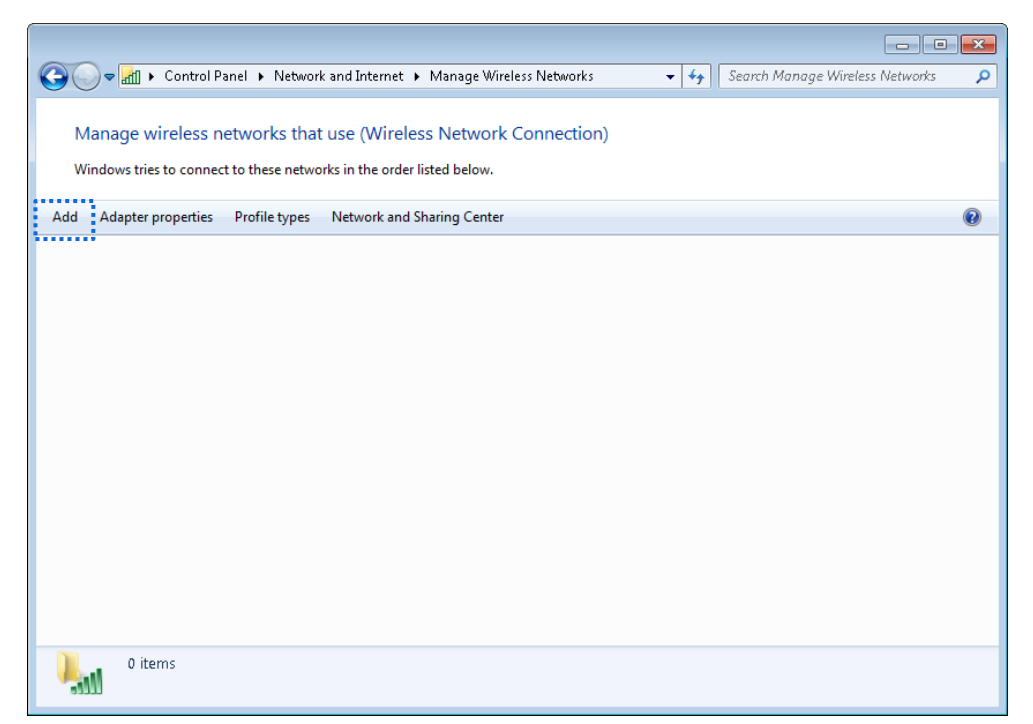

**3.** Click **Manually create a network profile**.

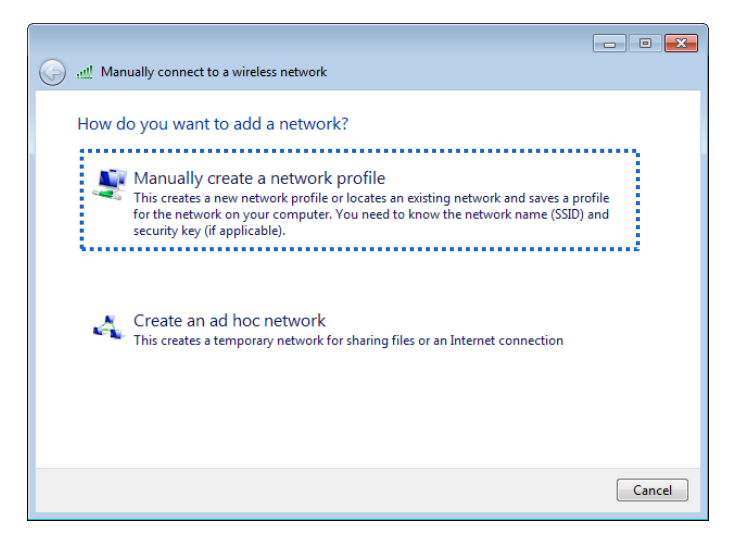

**4.** Enter wireless network information, select **Connect even if the network is not broadcasting**, and click **Next**.

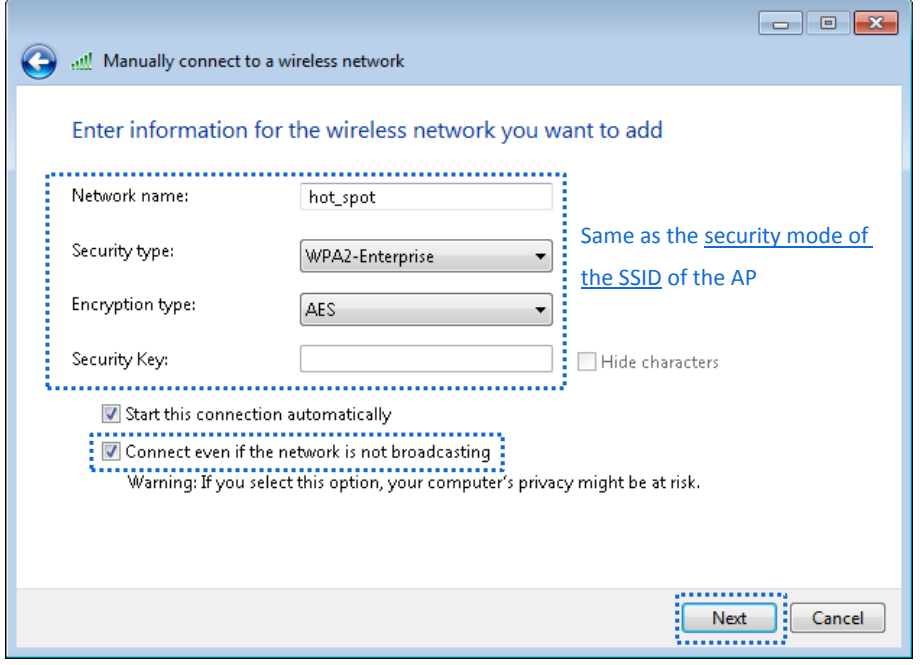

**5.** Click **Change connection settings**.

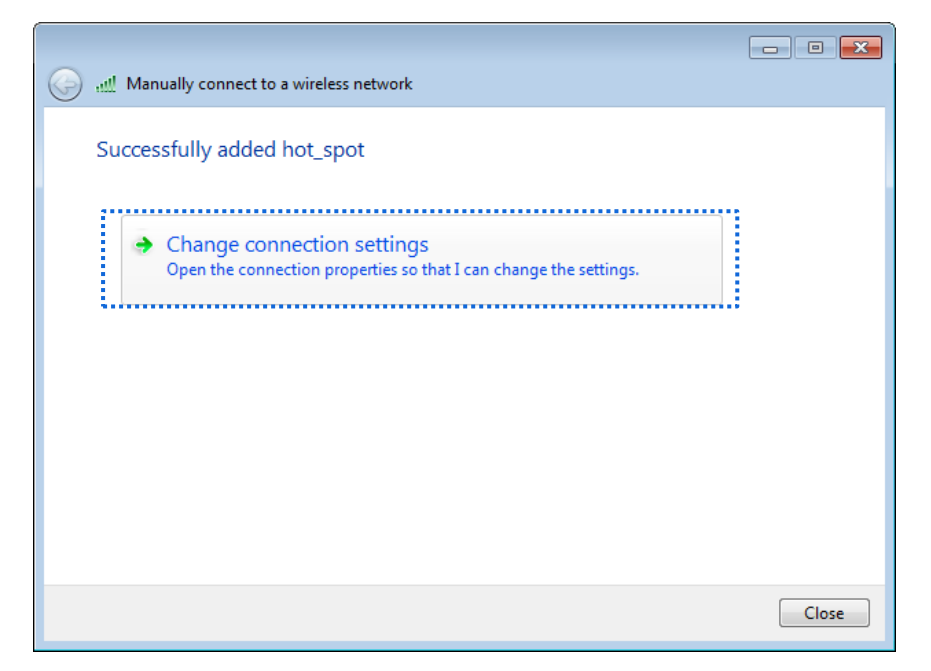

**6.** Click the **Security** tab, select **Microsoft: Protected EAP (PEAP)**, and click **Settings**.

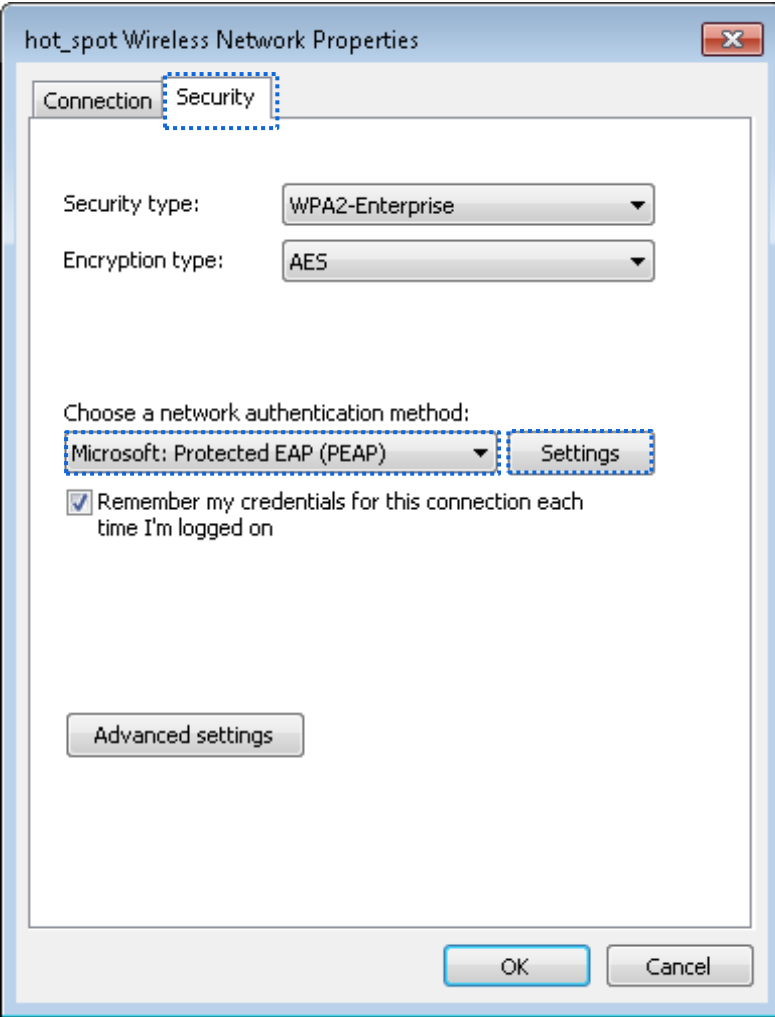

**7.** Deselect **Validate server certificate** and click **Configure**.

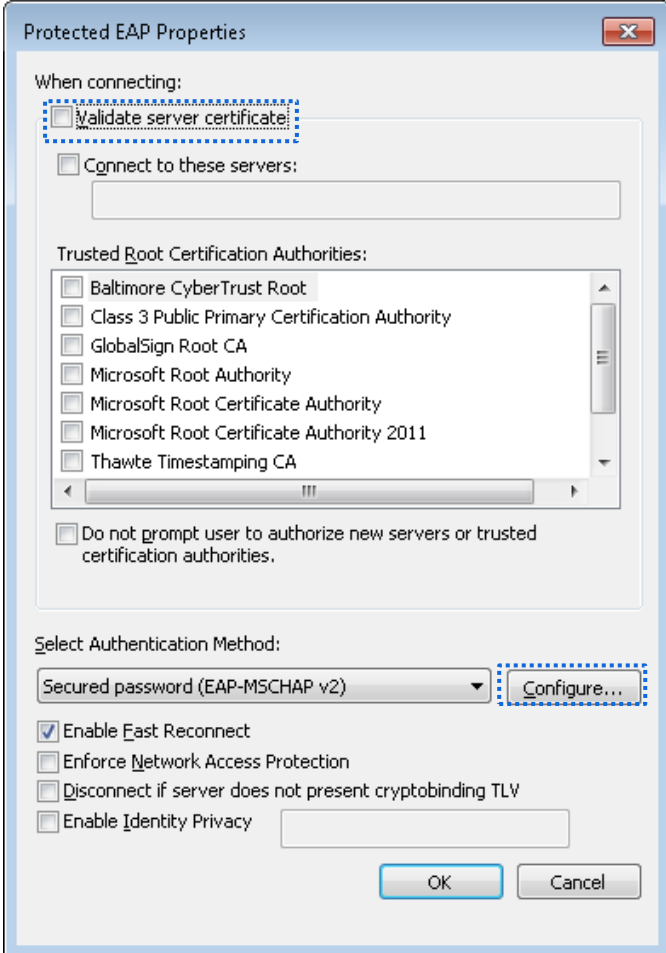

**8.** Deselect **Automatically use my Windows logon name and password (and domain if any)** and click **OK**.

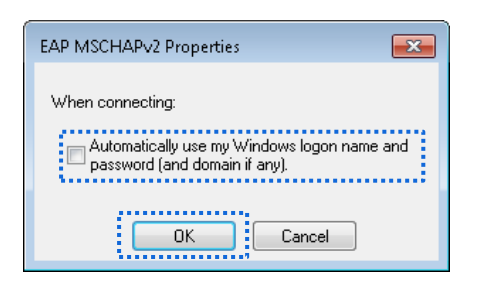

#### **9.** Click **Advanced settings**.

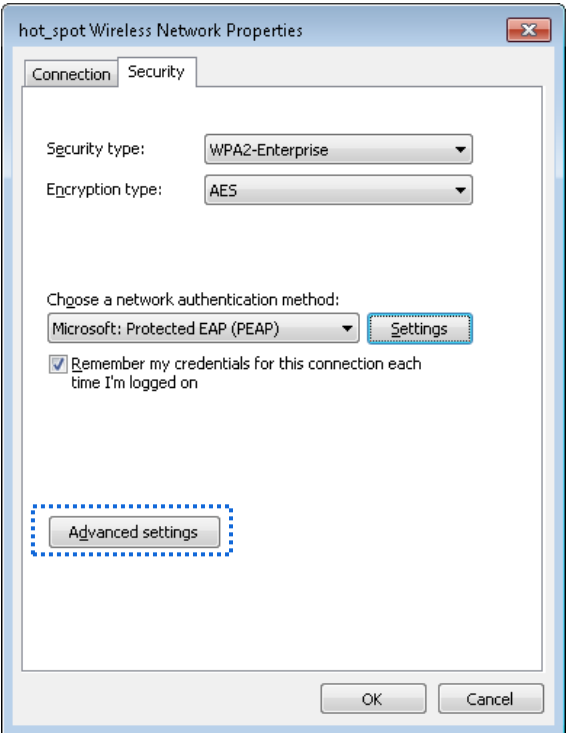

**10.** Select **User or computer authentication** and click **OK**.

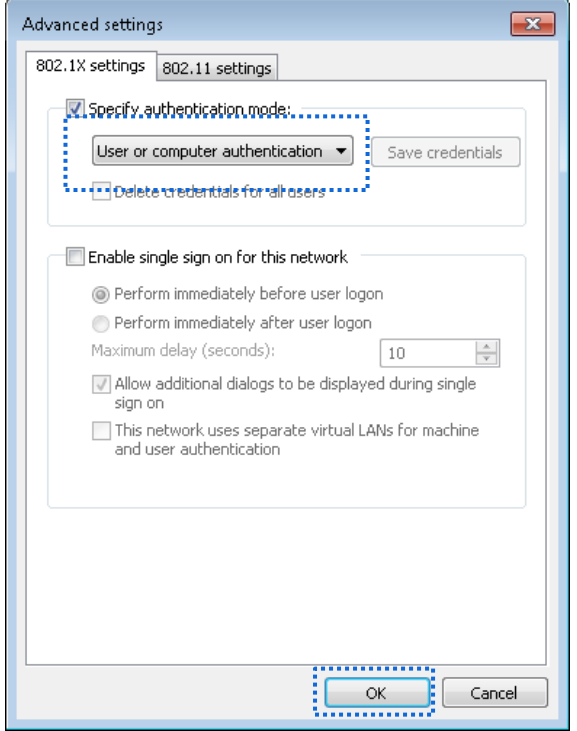

**11.** Click **Close**.

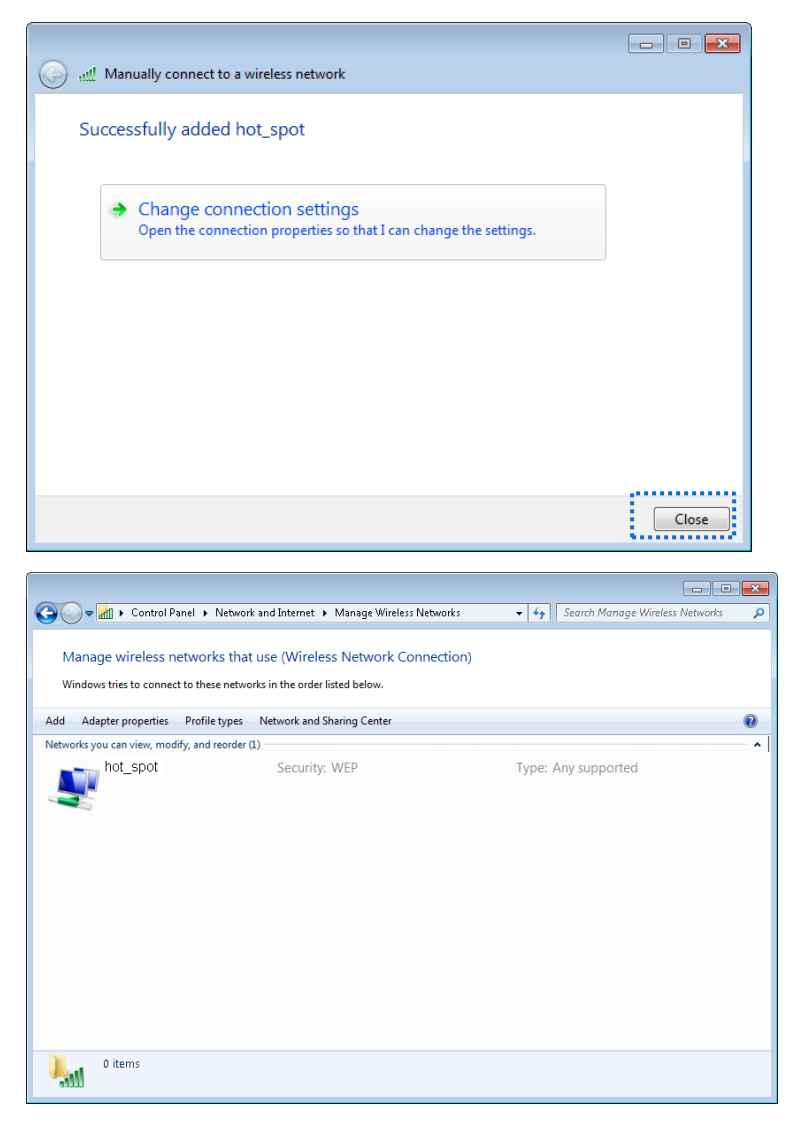

**12.** Click the network icon in the lower-right corner of the desktop and choose the wireless network of the CPE such as **hotspot** in this example.

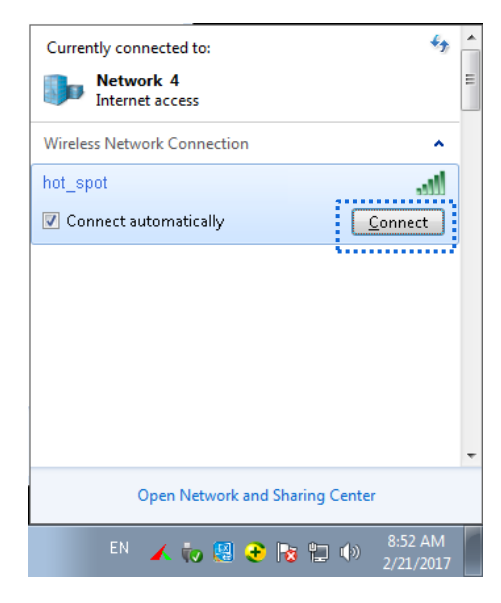

13. In the Windows Security dialog box that appears, enter the user name and password set on the RADIUS server and click **OK**.

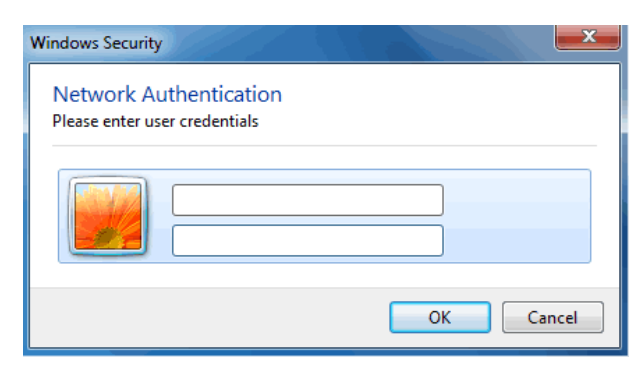

### Verification

Wireless devices can connect to the wireless network **hotspot**.

# 7.2 **Advanced**

# 7.2.1 **Overview**

This module enables you to adjust the wireless performance. You are recommended to configure it under the guide of a professional.

### **Changing Advanced Settings**

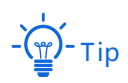

It is recommended that you change the settings only under the instruction of professional personnel, so as to prevent decreasing the wireless performance of the CPE.

- **1.** Choose Wireless > Advanced.
- **2.** Change the parameter settings as required.
- **3.** Click **Save**.

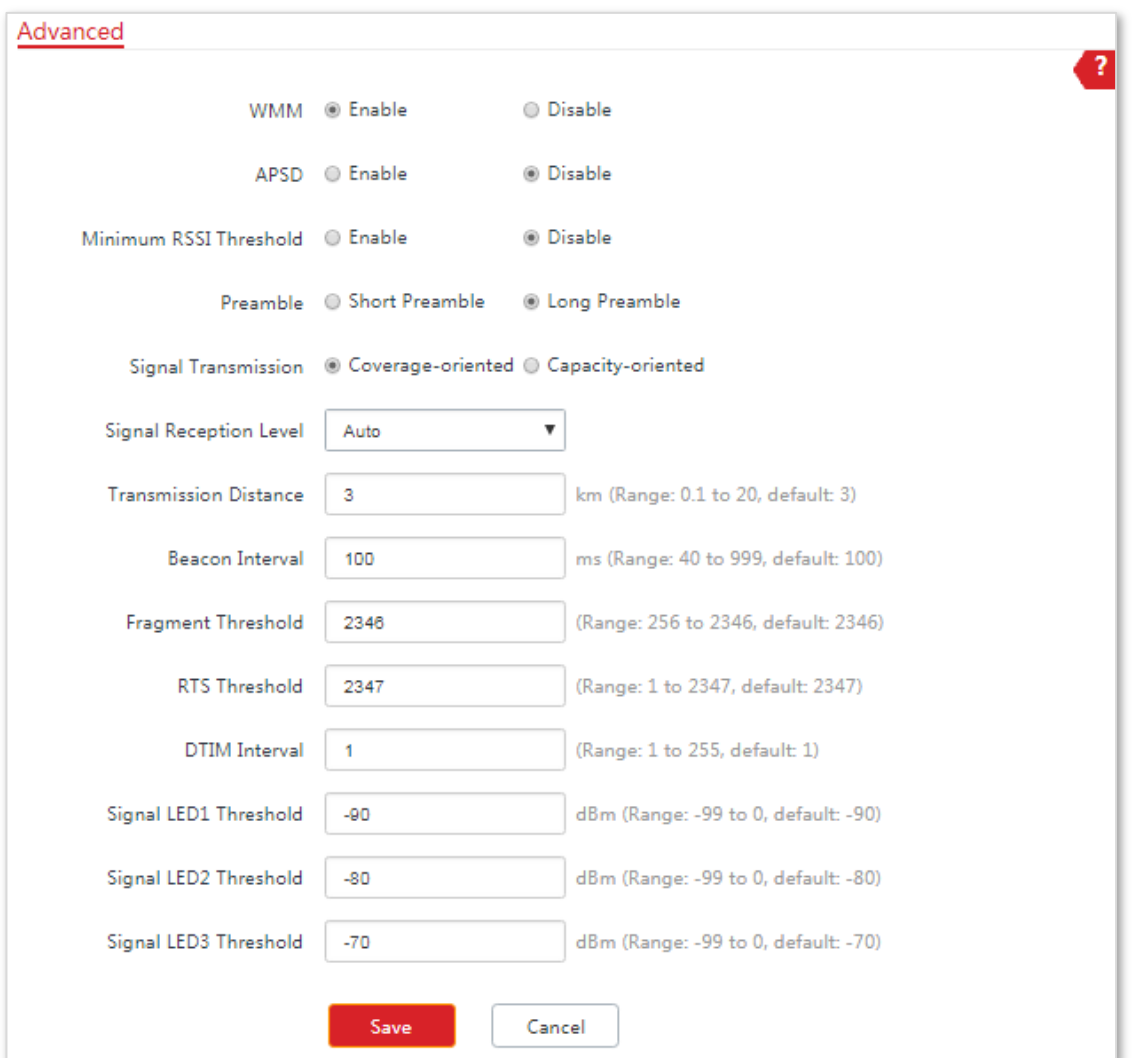

#### **Parameters Description**

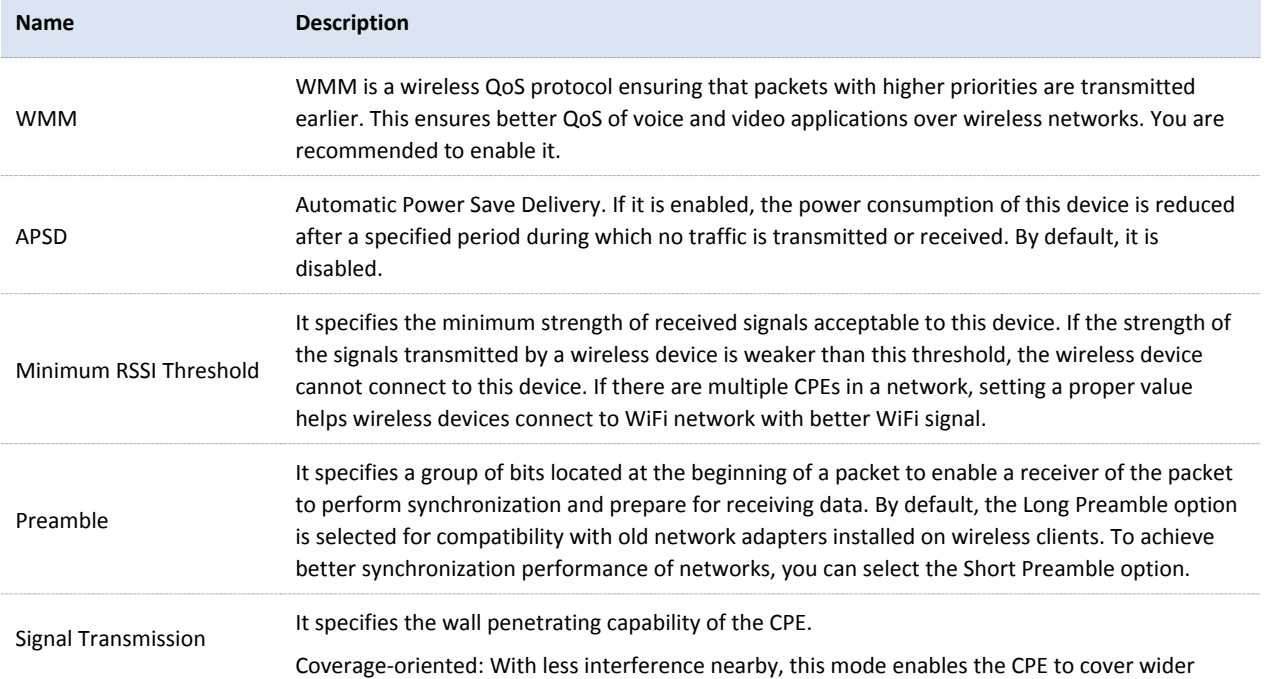

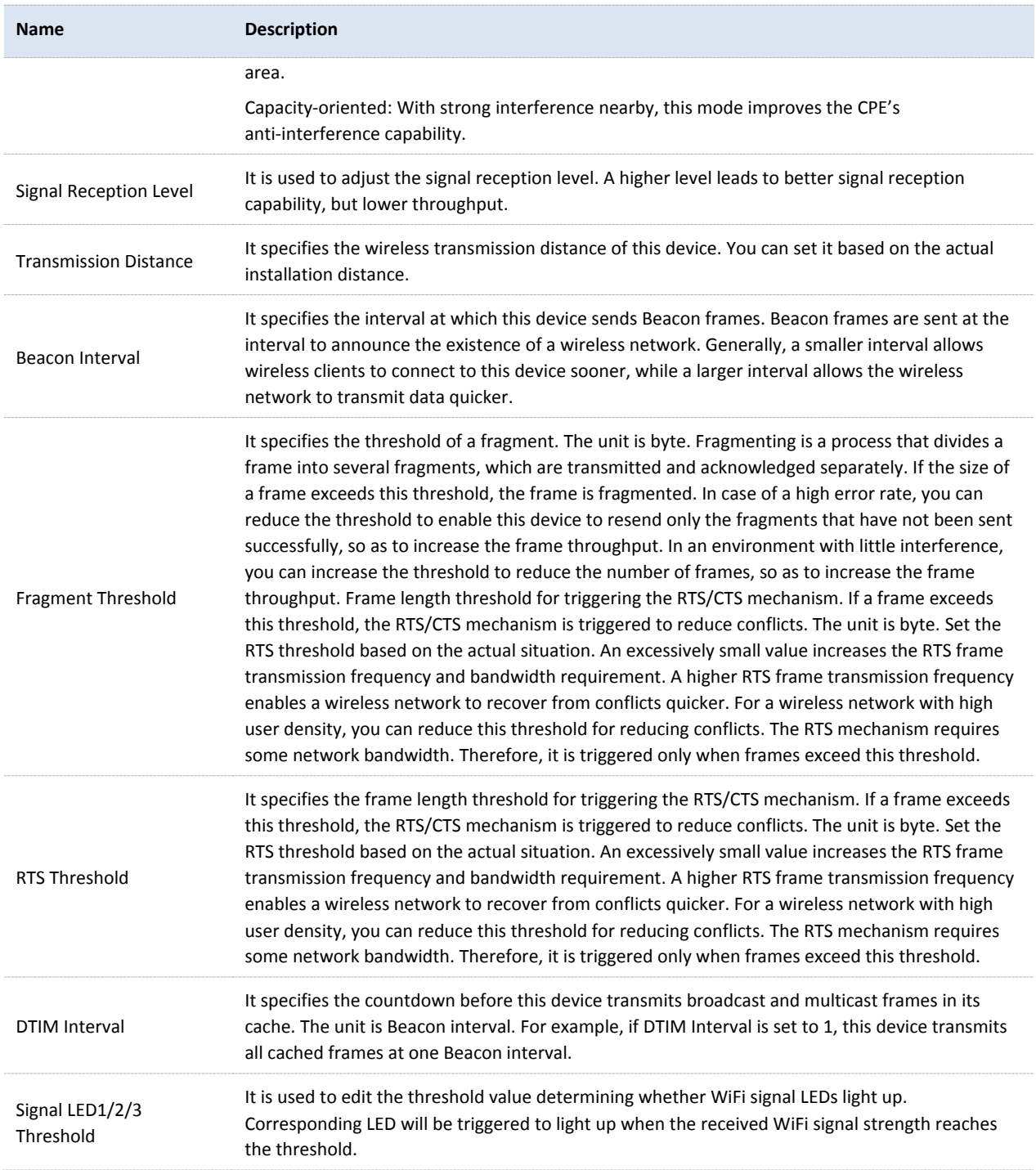

# 7.3 **Access Control**

# 7.3.1 **Overview**

It specifies, based on MAC address filter rules, the wireless devices that can or cannot access the wireless networks of the CPE. The CPE supports the following MAC address filter rules:

- − **Disallow**: It indicates that only the wireless devices with the specified MAC addresses cannot access the wireless networks of the CPE.
- Allow: It indicates that only the wireless devices with the specified MAC addresses can access the wireless networks of the CPE.

# 7.3.2 **Configuring Access Control**

### **Configuration Procedure**

- **1.** Choose Wireless > Access Control.
- **2.** Enable the **Access Control** function.
- **3.** Select a MAC address filter mode, **Disallow** or **Allow**.
- **4.** Enter the MAC addresses to control in the access control list and click **Add**.

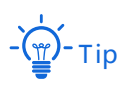

If the wireless devices to be controlled are connected to the CPE, directly click **Add online devices** to add them to the access control list quickly.

#### **5.** Click **Save**.

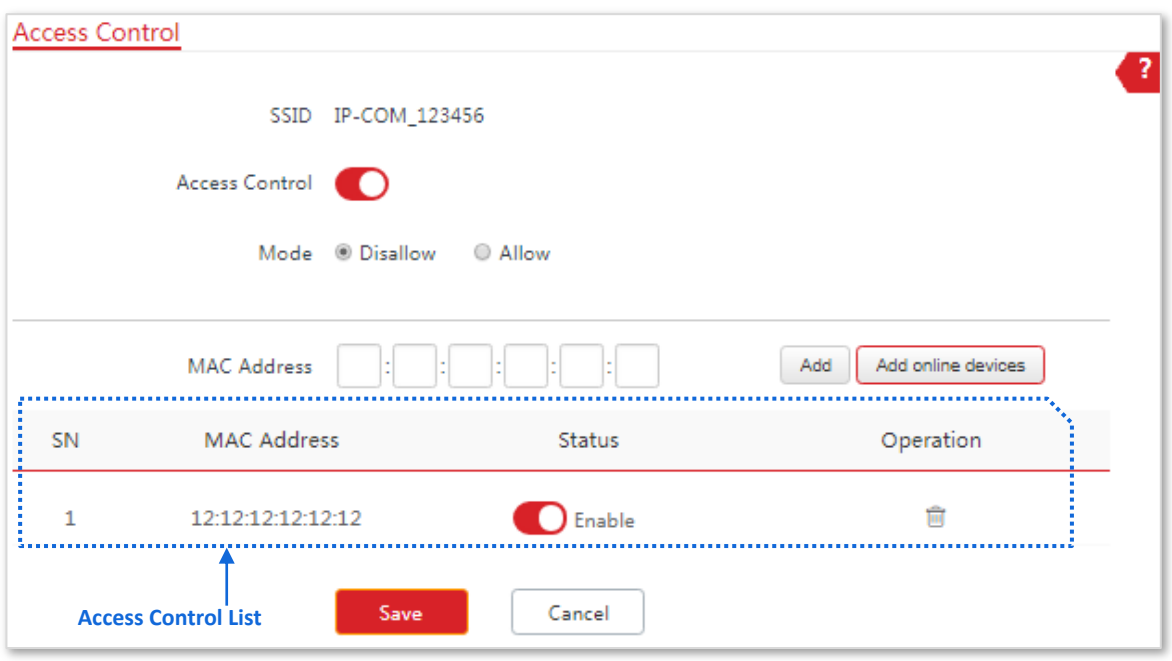

**---End**

#### **Parameters Description**

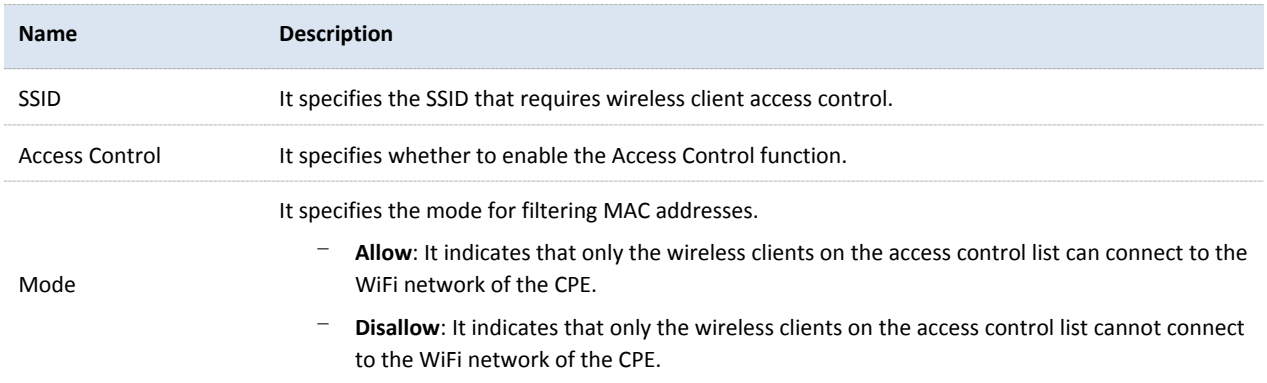

### 7.3.3 **Example of Configuring Access Control**

#### **Networking Requirement**

A wireless network whose SSID is IP-COM\_123456 has been set up in a residential community. Only several users are allowed to connect to the wireless network.

The Access Control function of the CPE is recommended. Assume that the users have three wireless devices whose MAC addresses are C8:3A:35:00:00:01, C8:3A:35:00:00:02, and C8:3A:35:00:00:03.

### **Configuration Procedure:**

- **1.** Choose Wireless > Access Control.
- **2.** Enable the **Access Control** function.
- **3.** Set the **Mode** to **Allow**.
- **4.** Enter the MAC address, which is C8:3A:35:00:00:01 is this example, and click **Add**.
- **5.** Perform step 4 to add the other two MAC addresses.
- **6.** Click **Save**.

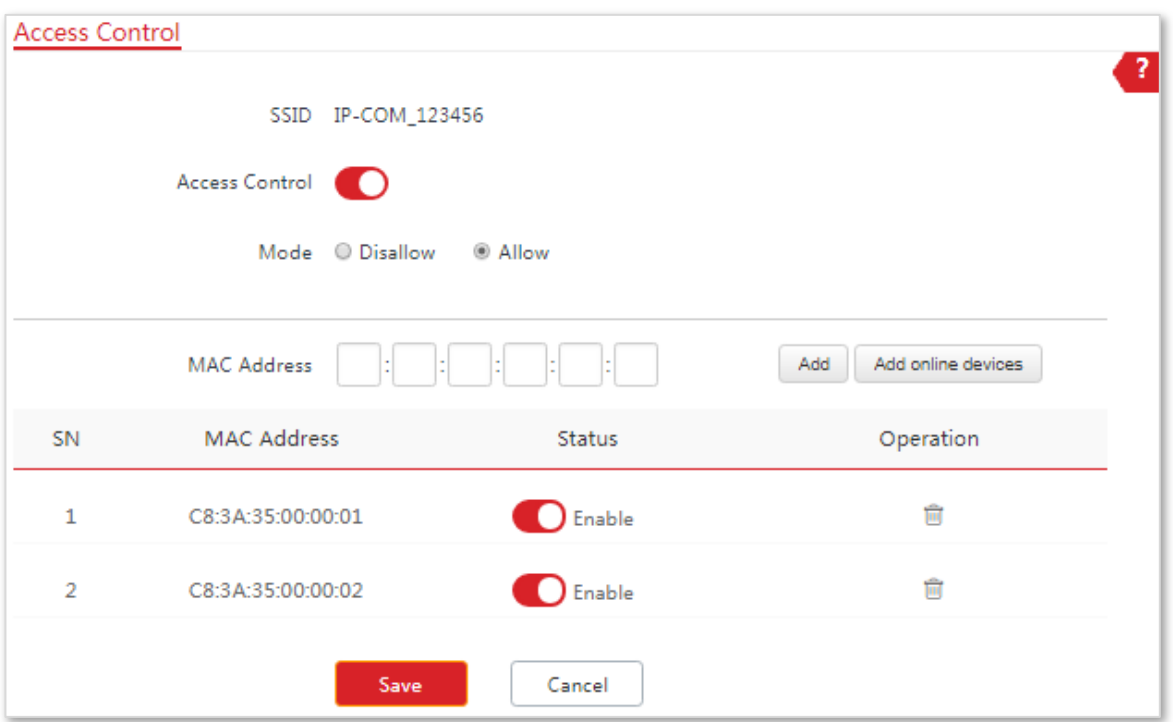

### **Verification**

Only above-mentioned wireless devices can connect to the WiFi network of the CPE.

# 8 **Advanced**

# 8.1 **LAN Rate**

# 8.1.1 **Overview**

Choose **Advanced** > **LAN Rate** to enter the page.

This module enables you to change LAN speed and duplex mode settings.

When you change the settings, ensure that the LAN speed and duplex mode of the port of the CPE is the same as that of the corresponding peer device. By default, the LAN speed settings of the two ports are both **Auto Negotiation**.

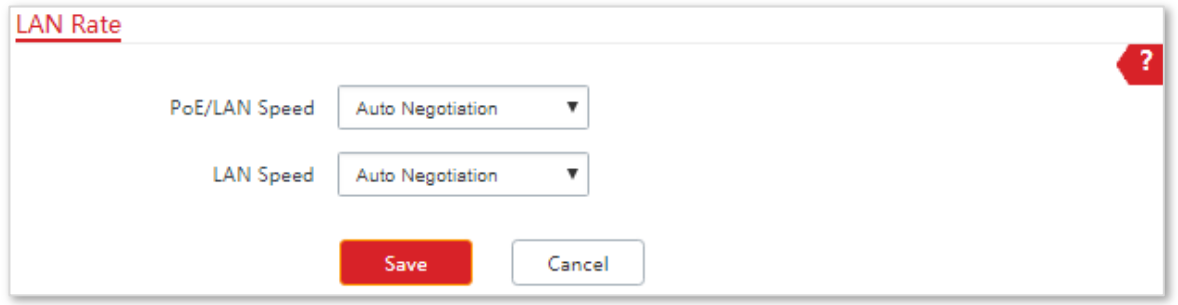

# 8.1.2 **Changing the LAN Speed and Duplex Mode**

### **Configuration Procedure**

- **1.** Choose **Advanced** > **LAN Rate**.
- **2.** Select a LAN speed and duplex mode for each LAN port.
- **3.** Click **Save**.

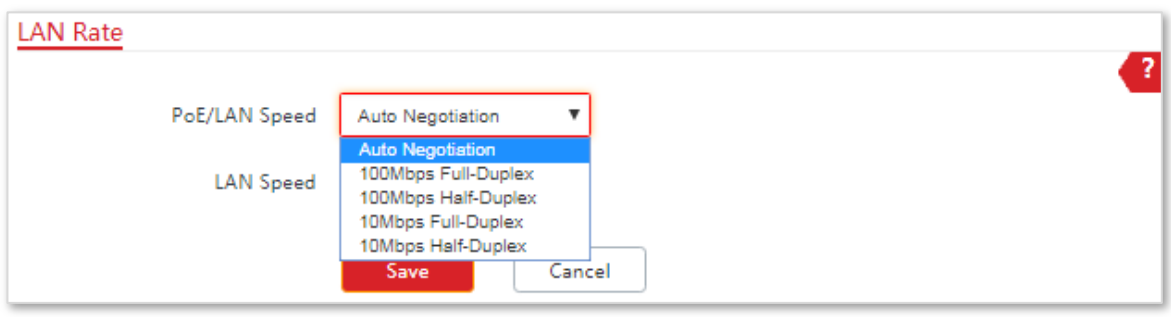

**---End**

### **Verification**

Choose **Status** and check the changes in **System Status** part.

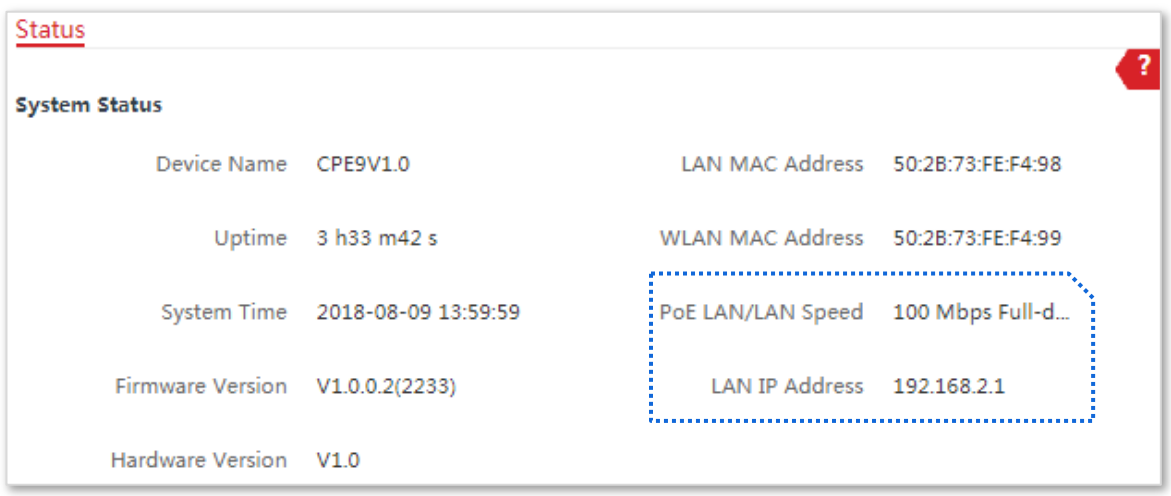

# 8.2 **Diagnose**

# 8.2.1 **Overview**

Choose **Advanced** > **Diagnose** to enter the page.

If the network connection fails, you can use the diagnosis tools included with the CPE to locate the faulty node.

# 8.2.2 **Site Survey**

It is used to scan WiFi signals nearby for analysis with SSIDs, MAC addresses, channels and signal strength marked.

Assume that you want to know the WiFi networks nearby.

### **Configuration Pocedure**

- **1.** Choose **Advanced** > **Diagnose**.
- **2.** Select **Site Survey** in the **Diagnose** list.

#### **---End**

The diagnosis result will be displayed in a few seconds in the list below the **Diagnose** box. See the following figure:

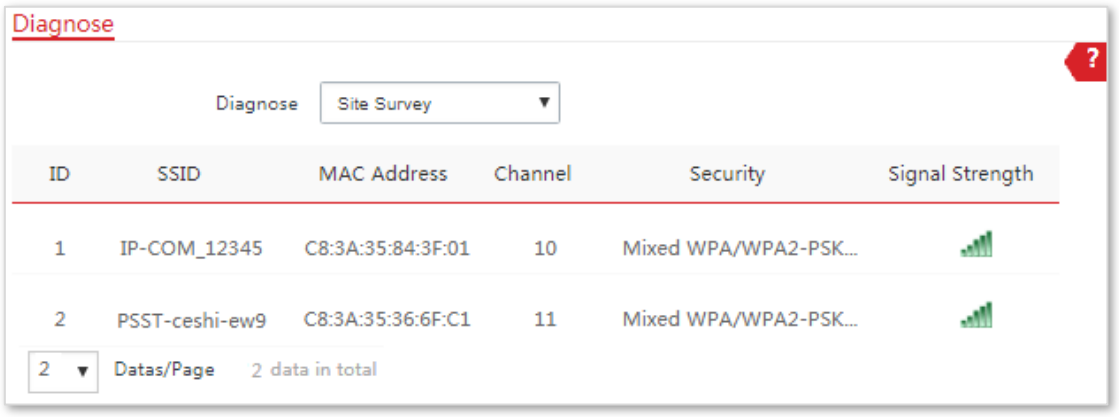

According to the diagnosis result, you can select a less interference channel (used by few devices) for the wireless network of the CPE to improve the transmission efficiency.

# 8.2.3 **Ping**

You can use ping to detect the connectivity and quality of network connection.

Assume that you want to know whether the CPE can access google.

### **Configuration Procedure**

- **1.** Choose **Advanced** > **Diagnose**.
- **2.** Select **Ping** in the Diagnose list.
- **3.** Set **IP Address** to **Manual**.
- **4.** Enter an IP address or a domain name, which is **www.google.com** in this example.
- **5.** Enter a number of packets transmitted by ping.
- **6.** Enter the size of packet transmitted by ping.
- **7.** Click **Start**.

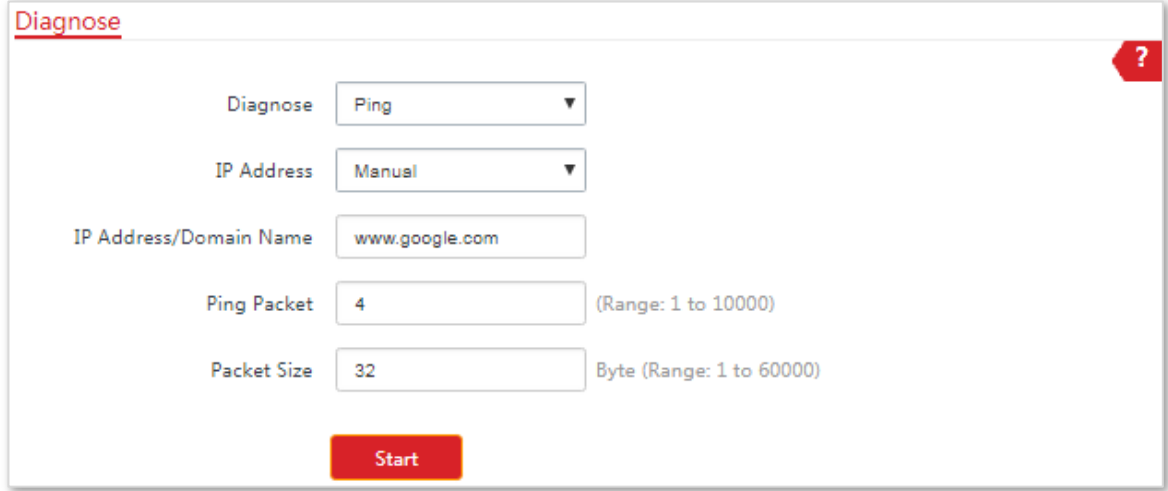

**---End**

The diagnosis result will be displayed in a few seconds in the list below **Start** button. See the following figure:

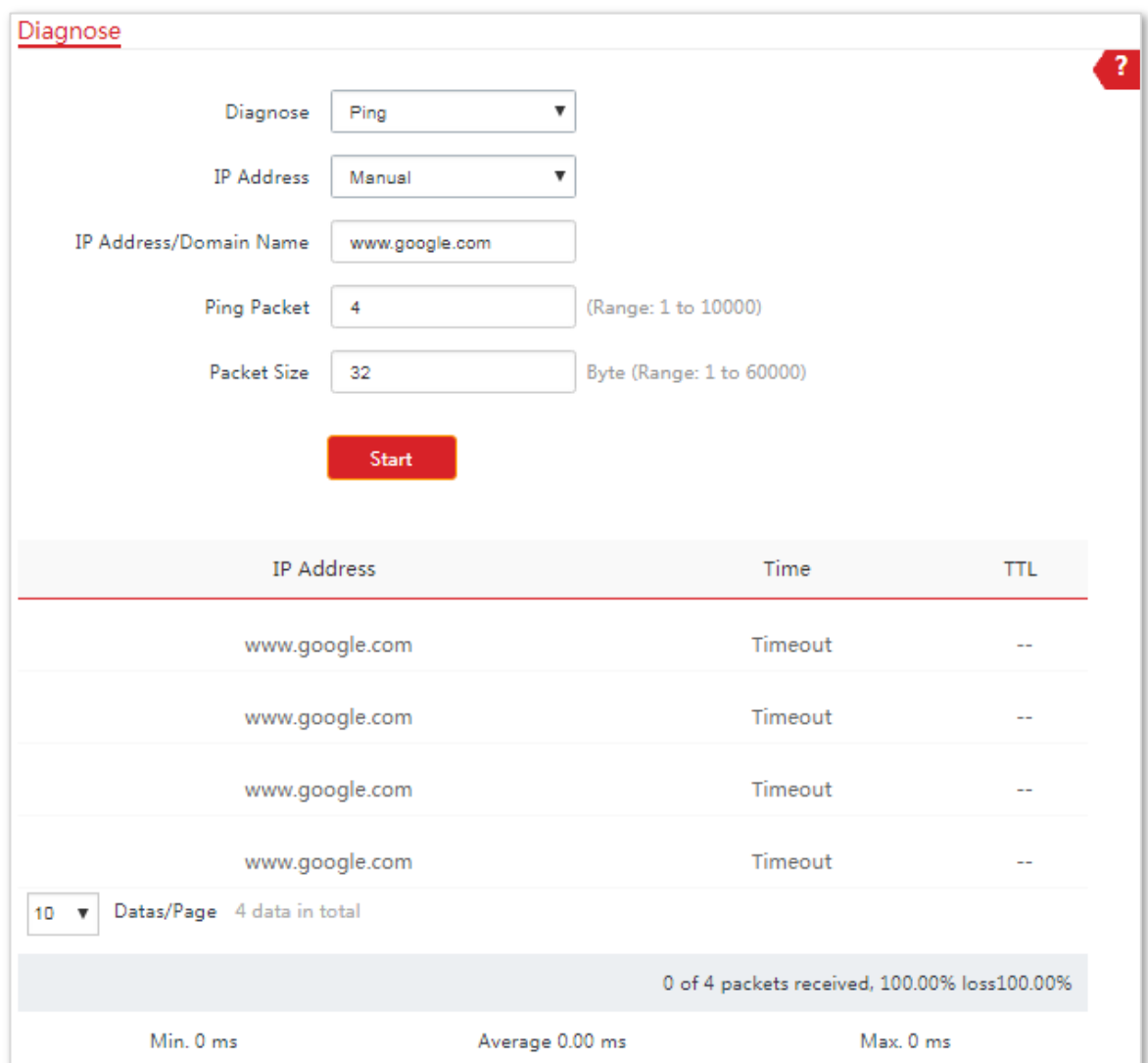

# 8.2.4 **Traceroute**

You can use the Traceroute tool to detect the routes that the packets pass by from the device to destination host.

Assume that you want to detect the routes that the packets pass by from the CPE to **cn.bing.com**.

### **Configuration Procedure**

- **1.** Choose **Advanced** > **Diagnose**.
- **2.** Select **Traceroute** in the Diagnose list.
- **3.** Enter an IP address or a domain name, which is **cn.bing.com** in this example.
- **4.** Click **Start**.

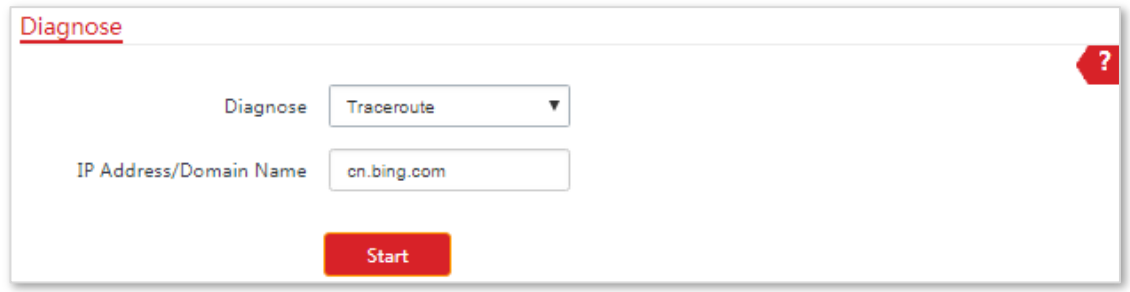

#### **---End**

The diagnosis result will be displayed in a few seconds in the list below **Start** button. See the following figure:

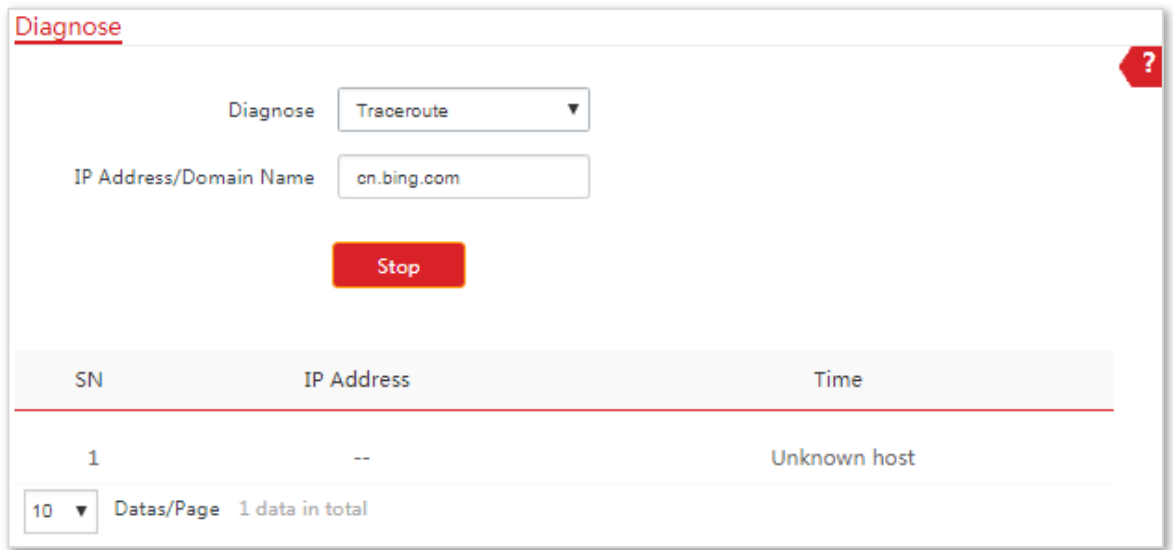

# 8.2.5 **Speed Test**

It is used to test the throughput between two IP-COM CPE in the same network. The test requires one of the two devices to be set as a server and the other as a client. The client launches the test request to the server and the server responds to it. The test result displays on the Speed Test page of the client.

Choose **Advanced** > **Diagnose** to enter the page.

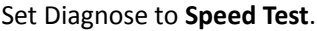

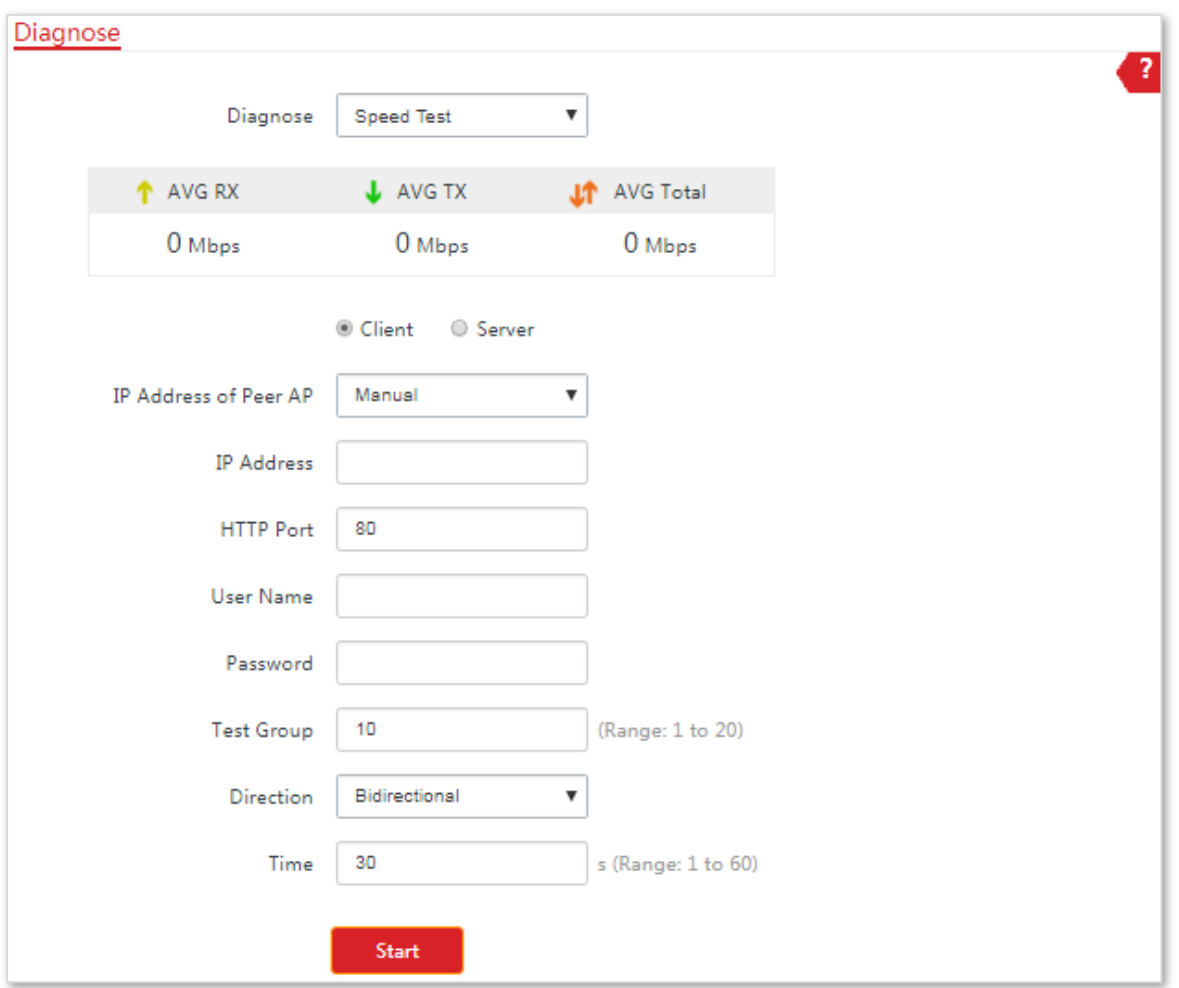

#### **Parameters Description**

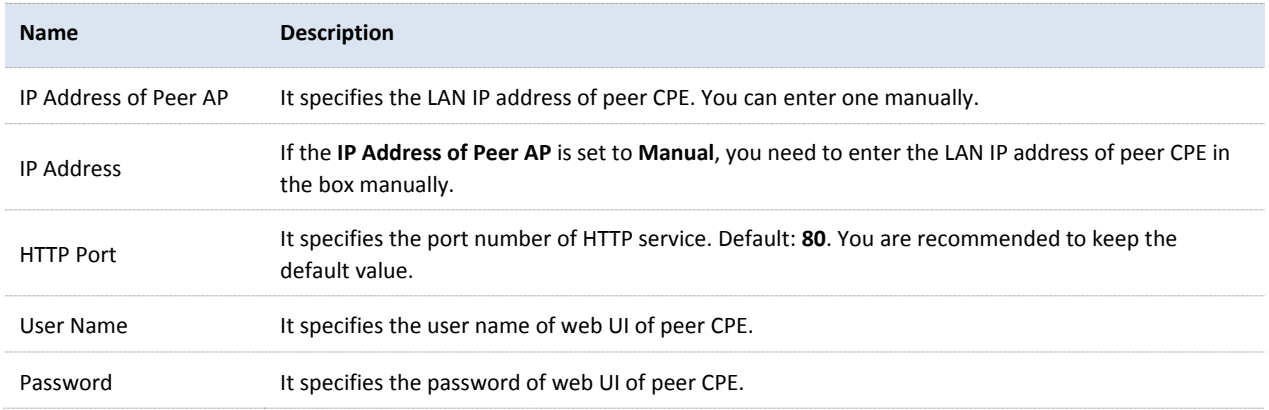

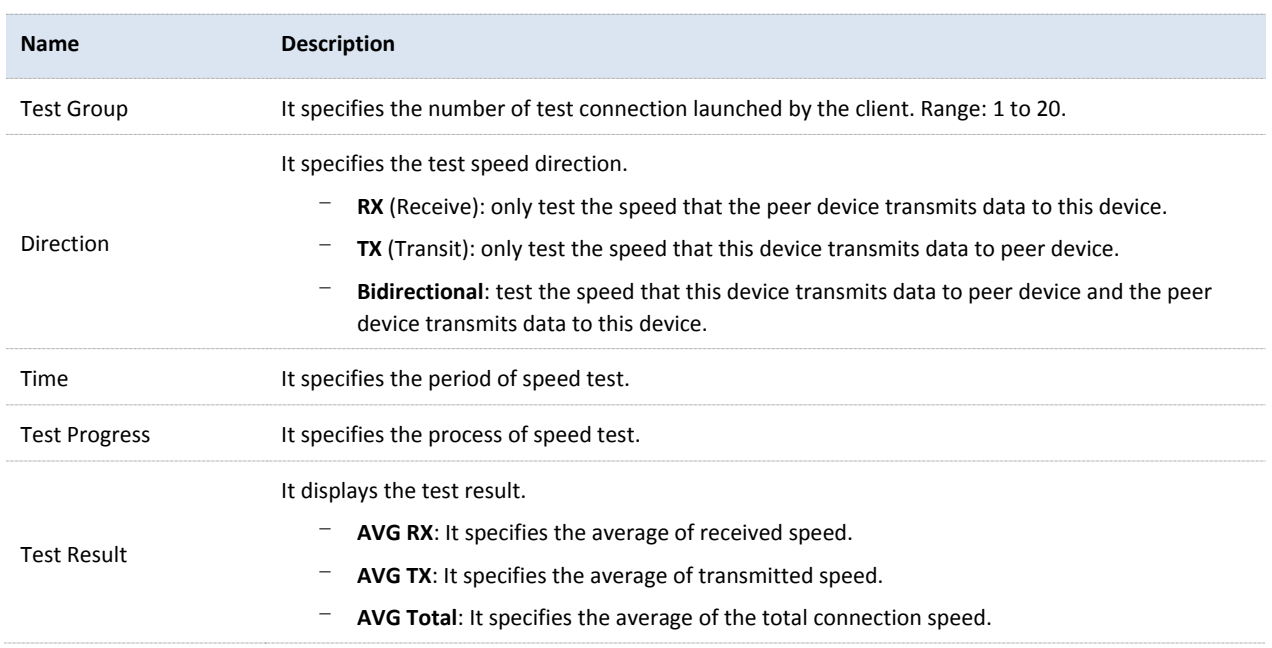

### **Examples of Configuring the Speed Test**

Assume that CPE1 works in AP mode, and CPE2 works in Client mode and bridges to the WiFi network of CPE1. Then test the wireless speed between them.

### Configuration Procedure

- **1.** Log in to the web UI of CPE2.
- **2.** Choose **Advanced** > **Diagnose**.
- **3.** Set **Diagnose** to **Speed Test**.
- **4.** Set **IP Address of Peer AP** to **Manual**.
- **5.** Enter the IP address of CPE1 to the **IP Address** box, which is **192.168.2.1** in this example.
- **6.** Enter the login user name and password of the web UI of CPE1 in the **User name** and **Password** boxes, which are both **admin** in this example.
- **7.** Set **Direction** to **Bidirectional**.
- **8.** Click **Start**.

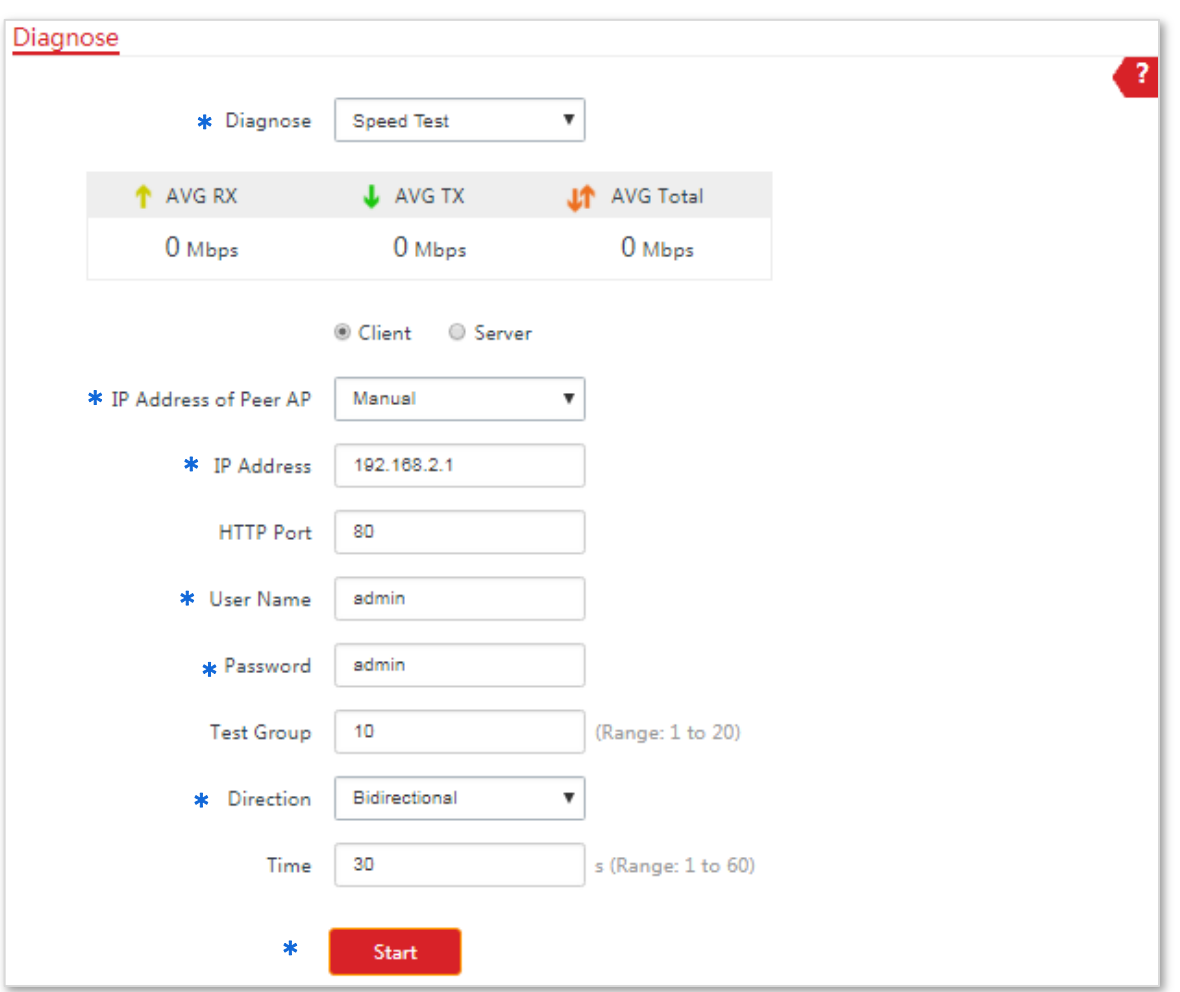

The test result will be displayed in a few seconds in the list below the **Diagnose** box. See the following figure:

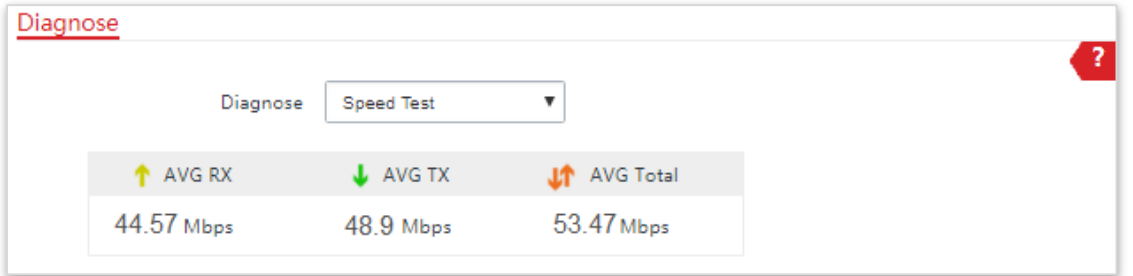

# 8.3 **Bandwidth Control (Only for CPE9)**

This function is available only when the CPE works in **WISP** or **Router** mode.

# 8.3.1 **Overview**

If multiple devices access the internet through the CPE, bandwidth control is recommended, so that high-speed file download by a device does not reduce the internet access speed of the other devices.

Choose **Advanced** > **Bandwidth Control** to enter the page.

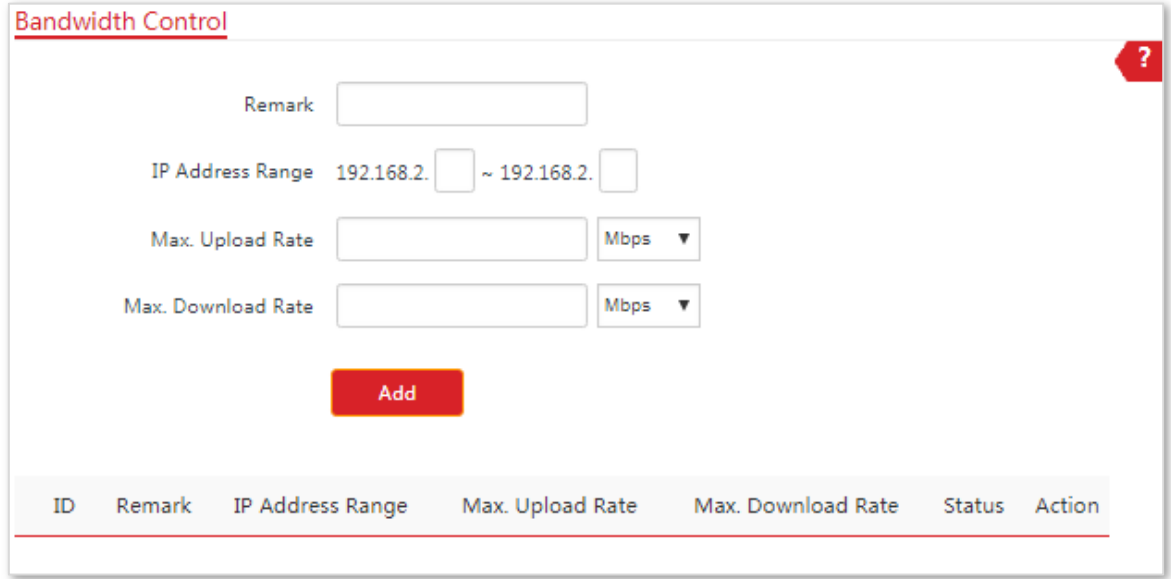

### **Configuring Bandwidth Control**

- **1.** Choose **Advanced** > **Bandwidth Control**.
- **2.** Set up the related parameters.
- **3.** Click **Add**.

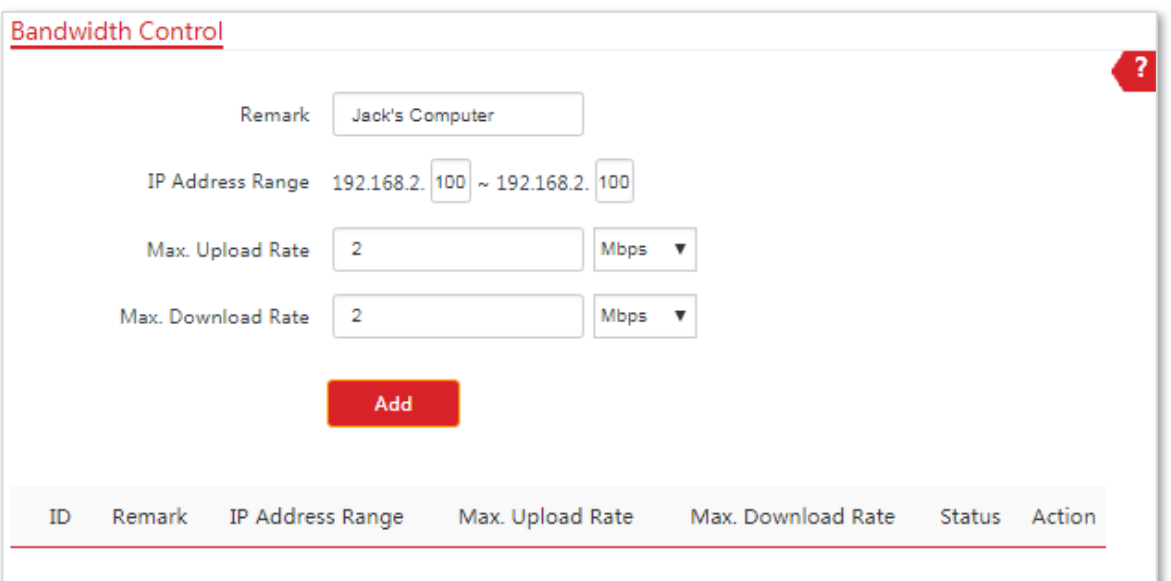

#### **Parameters Description**

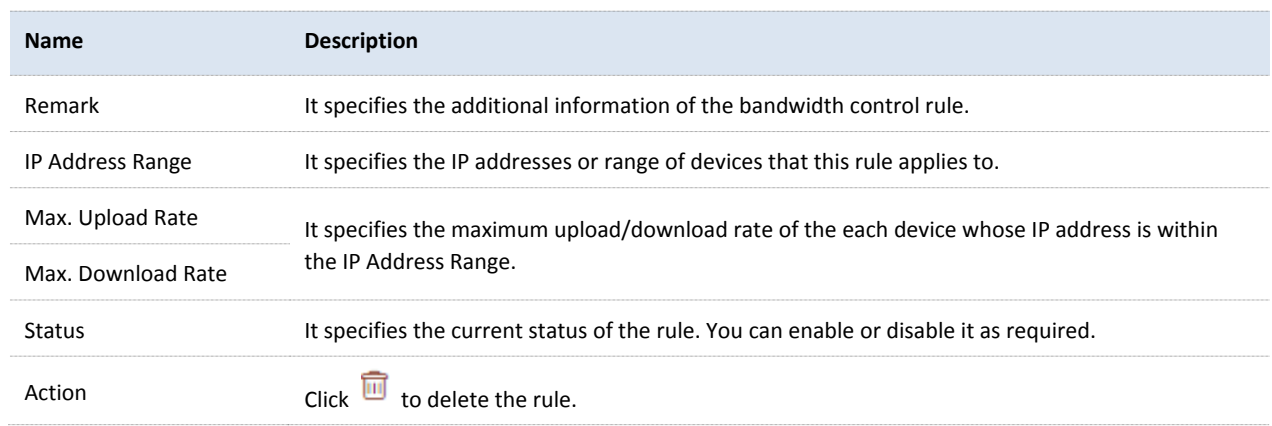

### 8.3.2 **Examples of Configuring Bandwidth Control**

### **Networking Requirement**

The CPE is used in a company to deploy its network, and the device is set to Router mode. To ensure that every device can access the internet smoothly, you want to specify a maximum upload/download for each device.

**Assumption**: The maximum upload rate of each device connected to the WiFi network of the CPE is **1 Mbps**, and download rate is **2 Mbps**. And the IP address range of the devices connected to the WiFi network is **192.168.2.100** to **192.168.2.200**.

### **Configuration Procedure**

- **1.** Choose **Advanced** > **Bandwidth Control**.
- **2.** Enter a remark, such as **Devices of Office1**.
- **3.** Specify an IP address range, which are **100** and **200** in this example.
- **4.** Specify the maximum upload rate and download rate respectively, which are **1** and **2** in this example.
- **5.** Click **Add**.

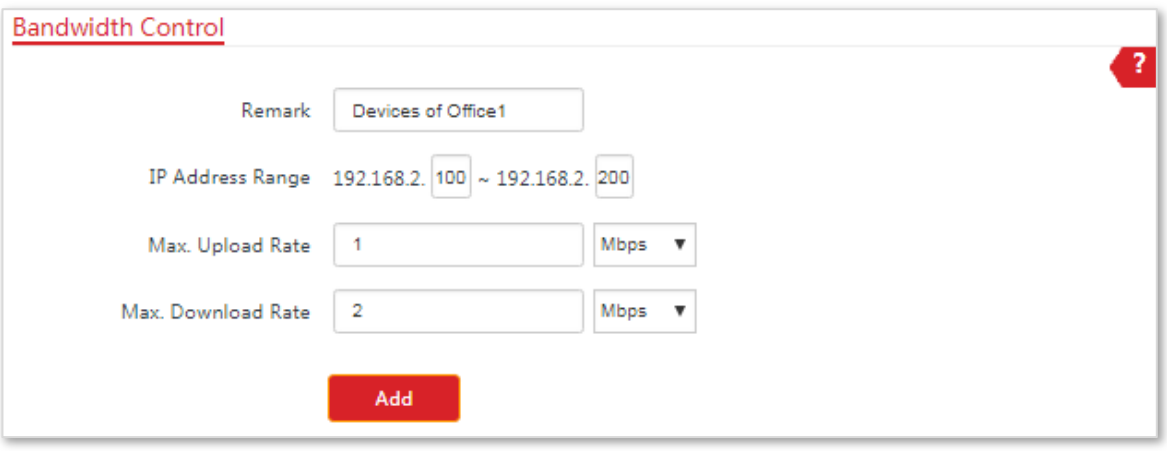

#### **---End**

If the rule is added successfully, it is displayed in the list below the **Add** button. See the following figure:

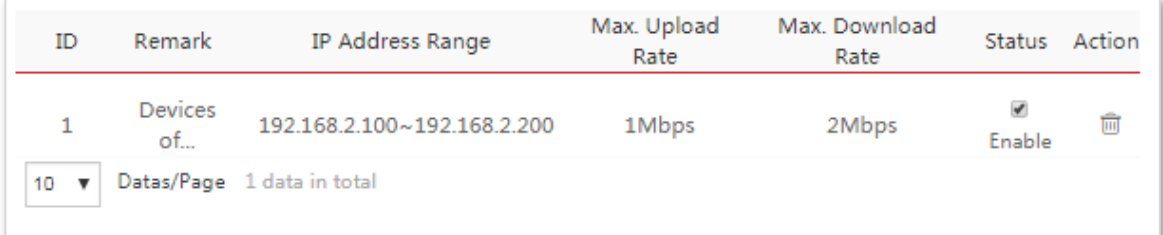

### **Verification**

A device whose IP address is within the range of 192.168.2.100 to 192.168.2.200, its maximum upload rate is 1 Mbps and its maximum download rate is 2 Mbps.

# 8.4 **Port Forwarding (Only for CPE9)**

This function is available only when the CPE works in **WISP** or **Router** mode.

### 8.4.1 **Overview**

If computers are connected to the router to form a LAN and access the internet through the router, internet users cannot access the hosts on the LAN. Therefore, the servers, such as web servers, email servers, and FTP servers, on the LAN are inaccessible to internet users. To enable internet users to access a LAN server, enable the port forwarding function of the router, and map one service port to the IP address of the LAN server. This enables the router to forward the requests arriving at the port from the internet to the LAN server, and avoid the attacks from the WAN.

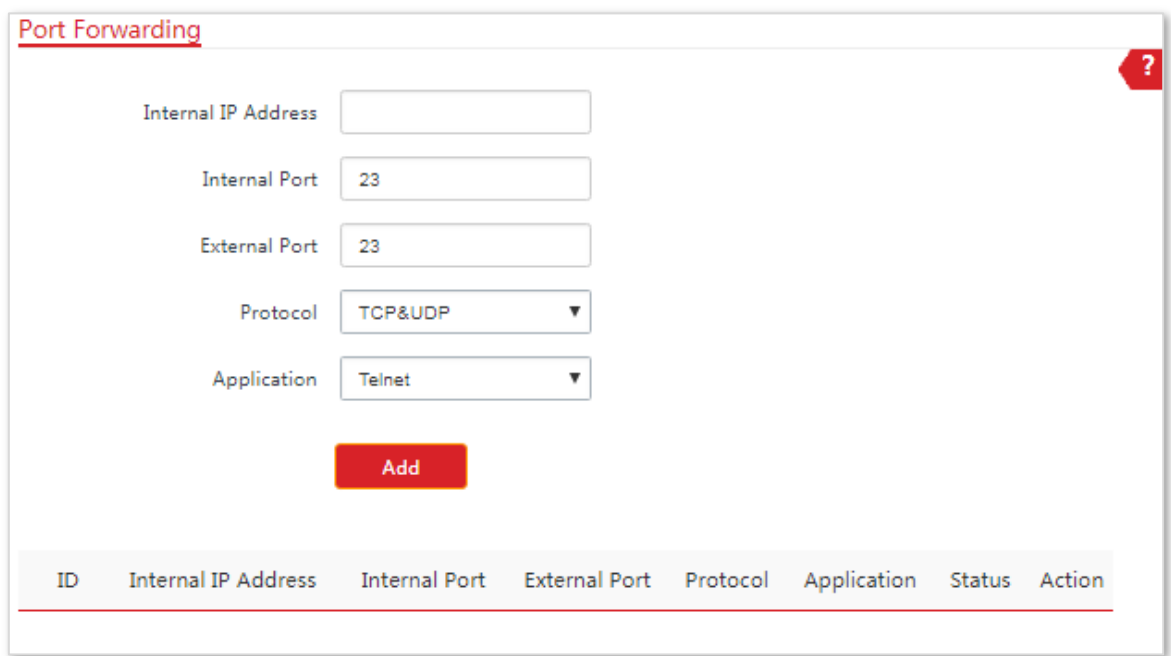

Choose **Advanced** > **Port Forwarding** to enter the page.

# 8.4.2 **Configuring Port Forwarding**

### **Configuration Procedure**

- **1.** Choose **Advanced** > **Port Forwarding**.
- **2.** Set the related parameters.
- **3.** Click **Add**.

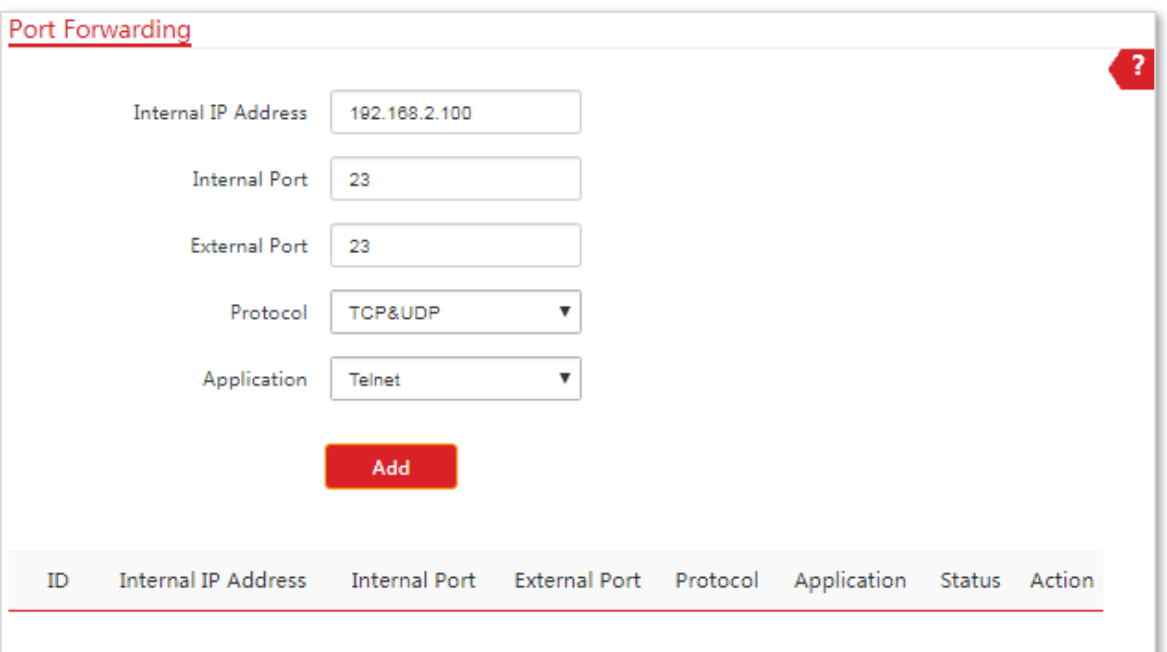

#### **Parameters Description**

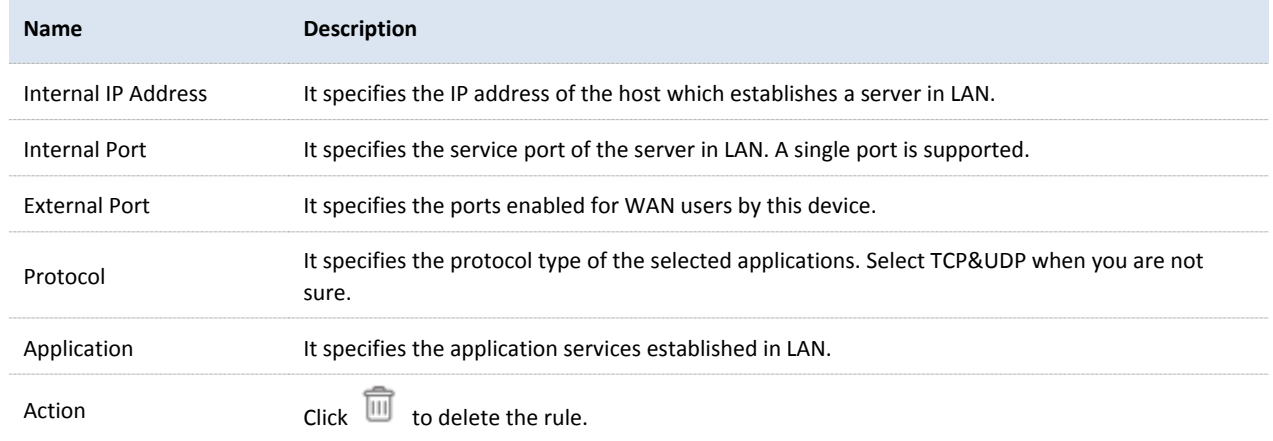

# 8.4.3 **Example of Configuring Port Forwarding**

### **Networking Requirement**

The CPE is used in a company to deploy its network, and the CPE is set to Router mode.

**Requirement**: The employees of the company who are on business can visit the resources on the web server in LAN over the internet.

You are recommended to use port forwarding function to solve the problem.

#### **Assumption:**

− IP Address of the web server: 192.168.2.100

- − Service port (internal port) of the web server in LAN:80
- − External port that this device enables for internet devices: 80
- − WAN IP Address of the CPE: 202.105.11.22

### **Network Topology**

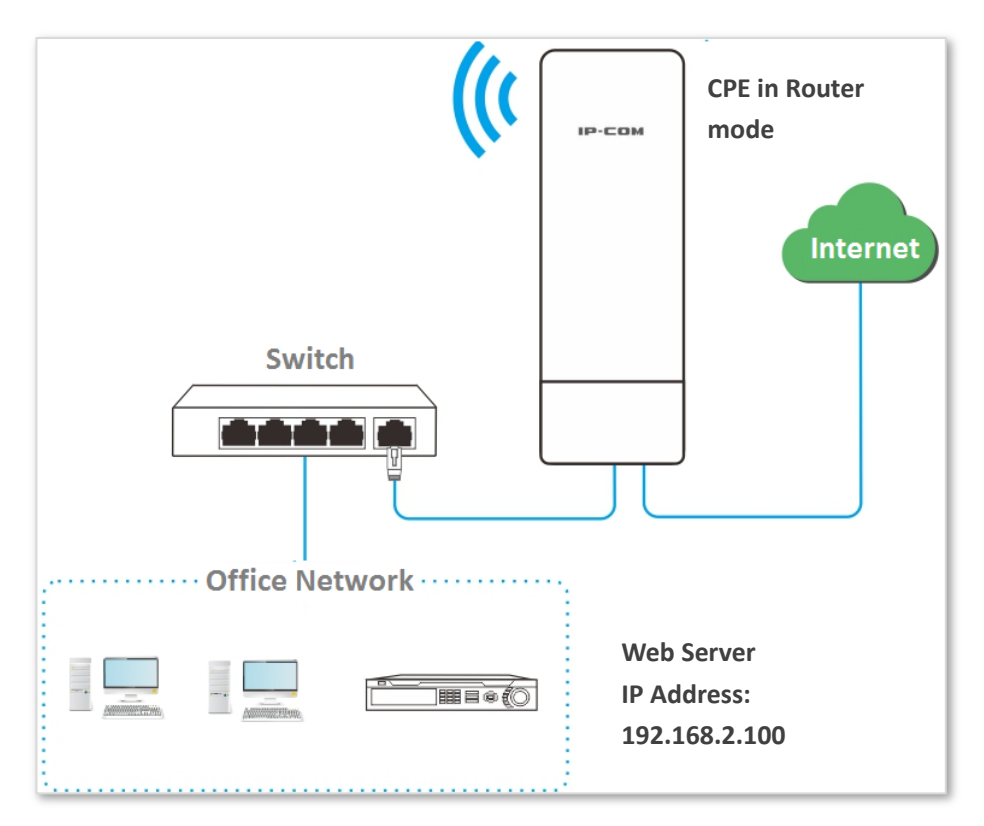

### **Configuration Procedure**

- **1.** Log in to the web UI of the CPE which works in **Router** mode.
- **2.** Choose **Advanced** > **Port Forwarding**.
- **3.** Enter the IP address of the web server in the **Internal IP Address** box, which is **192.168.2.100** in this example.
- **4.** Enter **80** and **80** on the **Internal Port** and **External Port** boxes respectively.
- **5.** Select **TCP&UDP** from the dropdown list of **Protocol**.
- **6.** Select **HTTP** from the dropdown list of **Application**.
- **7.** Click **Add**.

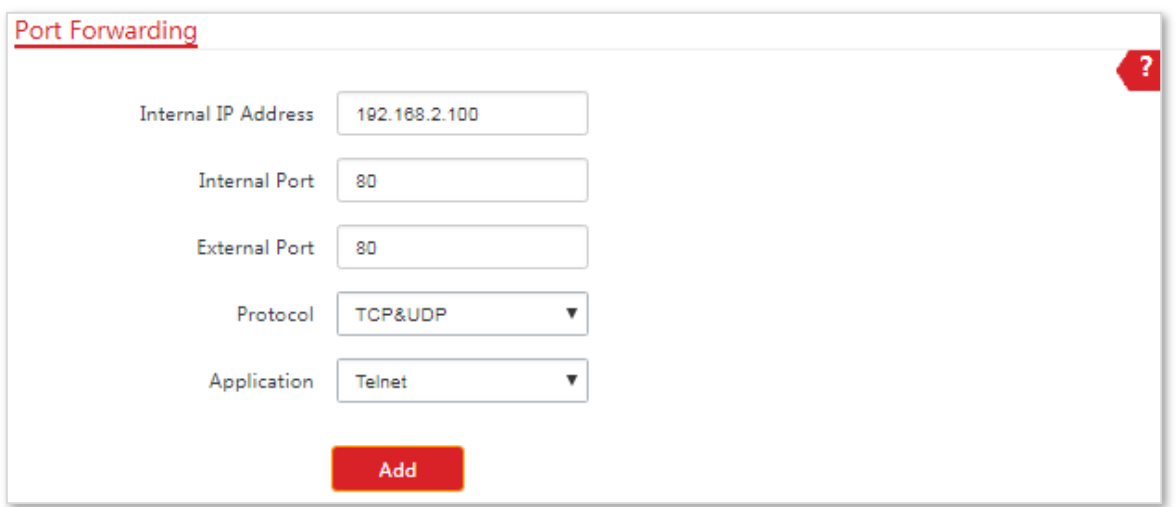

If the rule is added successfully, it is displayed in the list below the **Add** button. See the following figure:

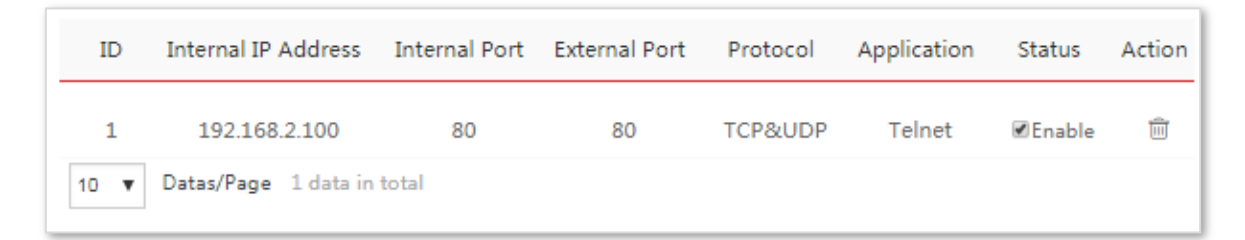

#### **Verification**

Enter **Protocol name**://**WAN port IP address**:**External port** in the address bar of a web browser on a computer over the internet to access the resources on the web server. In this example, enter **http://202.105.11.22**.

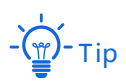

If internet users still cannot visit the web server in LAN after the configuration, try the following solutions:

- − Ensure that the WAN IP address of the CPE is a public IP address, and the internal port you entered is correct.
- − Security software, antivirus software, and the built-in OS firewall of the computer may cause port forwarding function failures. Disable them and try again.
- − Manually set an IP address and related parameters for the web server to avoid the service disconnection caused by the dynamic IP address.

# 8.5 **MAC Filter (Only for CPE9)**

This function is available only when the CPE works in **WISP** or **Router** mode.

# 8.5.1 **Overview**

The MAC Filter function enables you to allow or disallow the devices, such as computers, laptops, tablets, and smart phones, to access the internet via the CPE based on their MAC addresses.

Choose **Advanced** > **MAC Filter** to enter the page.

The function is disabled by default.

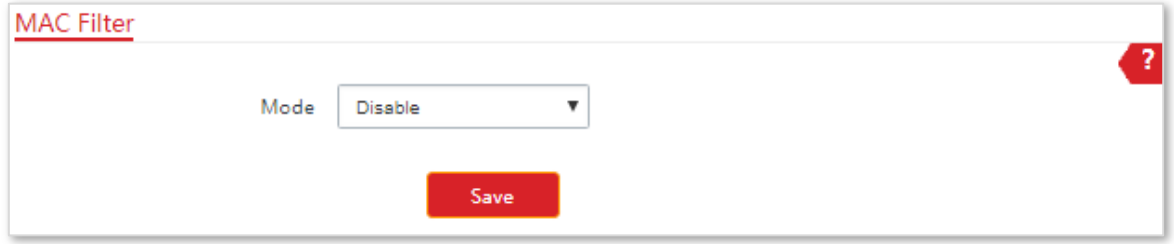

# 8.5.2 **Configuring MAC Filter**

### **Configuration Procedure**

- **1.** Choose **Advanced** > **MAC Filter**.
- **2.** Select a MAC filter mode, Disallow or Allow.
- **3.** Enter a remark for the rule, such as somebody's device.
- **4.** Specify a period at which the rule takes effect.
- **5.** Tick the dates on which the rule takes effect.
- **6.** Click **Add**.

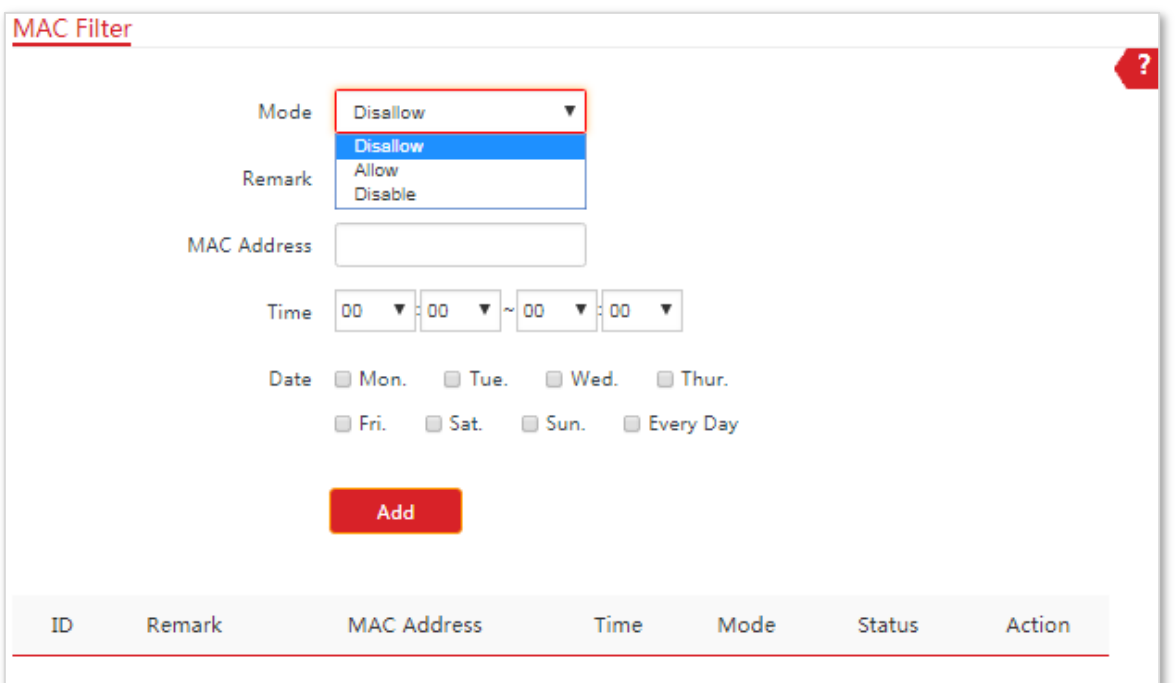

#### **Parameters Description**

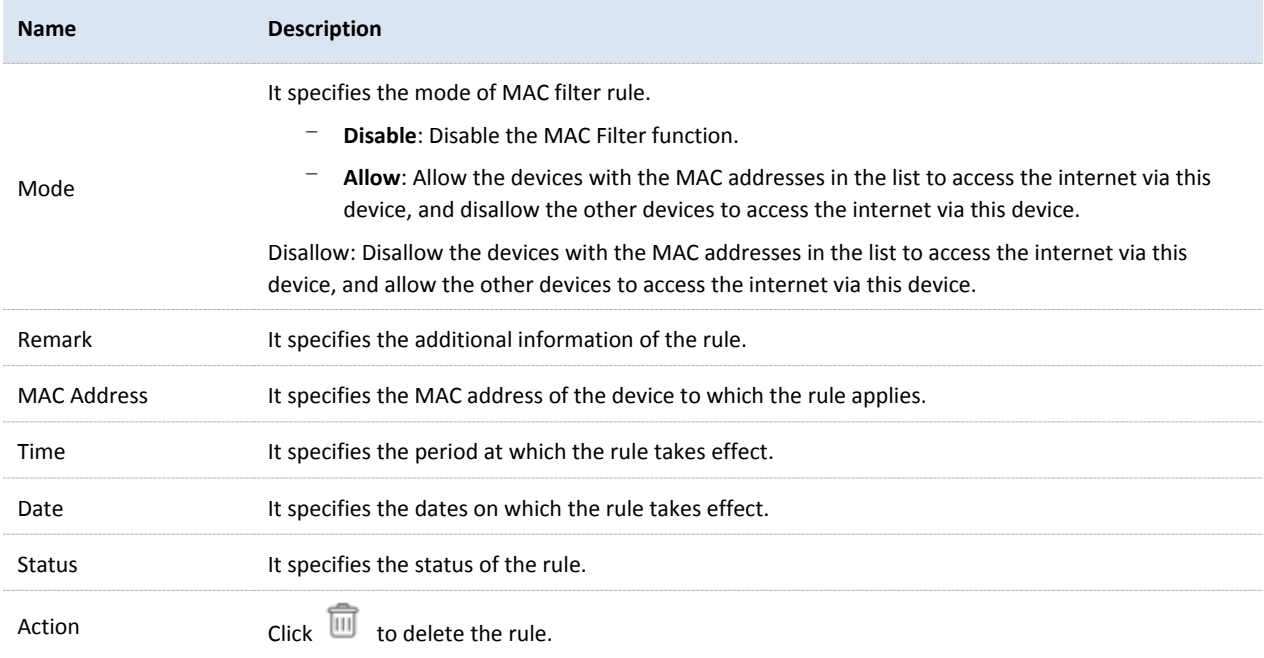

# 8.5.3 **Examples of Configuring MAC Filter**

### **Network Topology**

The CPE is used in a company to deploy its network, and the CPE is set to Router mode.

**Requirements**: Only allow the procurement staff to access the internet during working hours (9:00 to 17:00, Monday to Friday).

You are recommended to use the MAC Filter function to solve the problem.

#### **Assumption**:

The MAC address of the procurement staff's device is **CC:3A:61:71:1B:6E**.

### **Configuration Procedure**

- **1.** Log in to the web UI of the CPE which is working in Router mode.
- **2.** Choose **Advanced** > **MAC Filter**.
- **3.** Select a mode, which is **Allow** in this example.
- **4.** Enter a remark in the **Remark** box, which is **Procurement** in this example.
- **5.** Enter the MAC address of the device, which is **CC:3A:61:71:1B:6E** in this example.
- **6.** Specify a period, which is **9:00** to **17:00** in this example.
- **7.** Tick the dates, which are **Monday to Friday** in this example.
- **8.** Click **Add**.

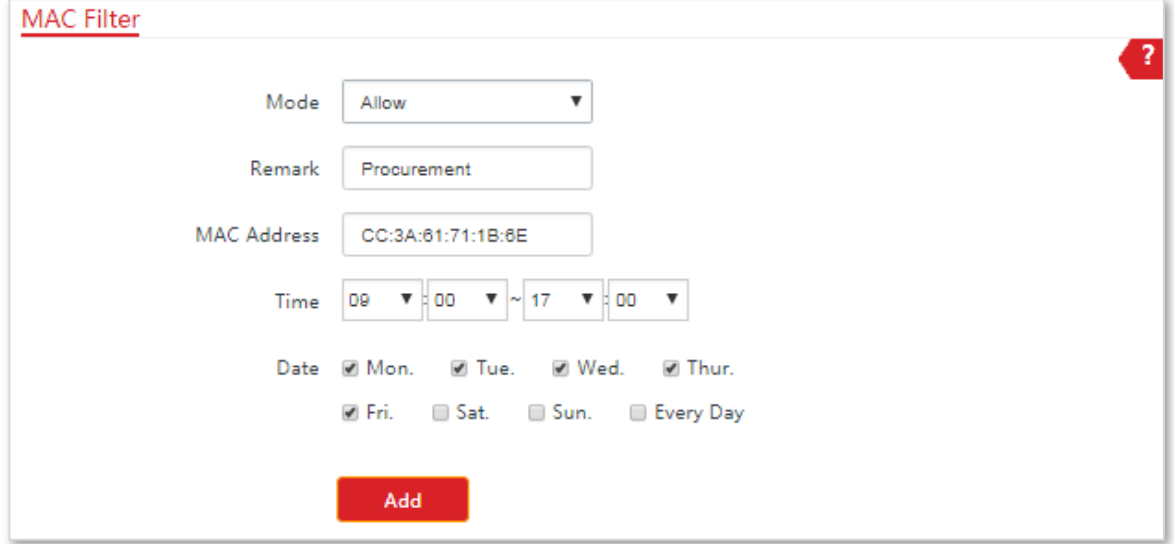

**---End**

If the rule is added successfully, it is displayed in the list below the **Add** button. See the following figure:

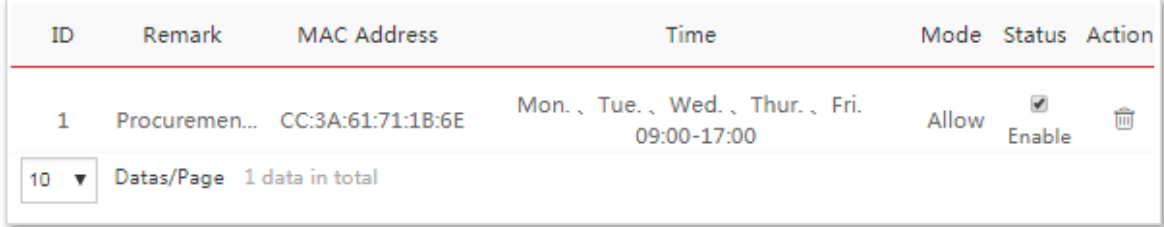

# 8.5.4 **Verification**

Only the device with the MAC address of CC:3A:61:71:1B:6E can access the internet at 9:00 to 17:00 from Monday to Friday. All of other devices cannot access the internet during the period.

# 8.6 **Network Service**

# 8.6.1 **DDNS**

This function is available only when the CPE works in **WISP** or **Router** mode.

#### **Overview**

DDNS, dynamic domain name service, enables the dynamic DNS client on the CPE to deliver the current WAN IP address to the DNS server. Then the server maps the WAN IP address to a domain name for dynamic domain name resolution.

The DDNS function maps a dynamic WAN IP address to a domain name. This function often works with the port forwarding, DMZ host, and remote web management functions. Then users can visit an address with a domain name instead of a dynamic WAN IP address which makes the visit easier.

Choose **Advanced** > **Network Service** to enter the page.

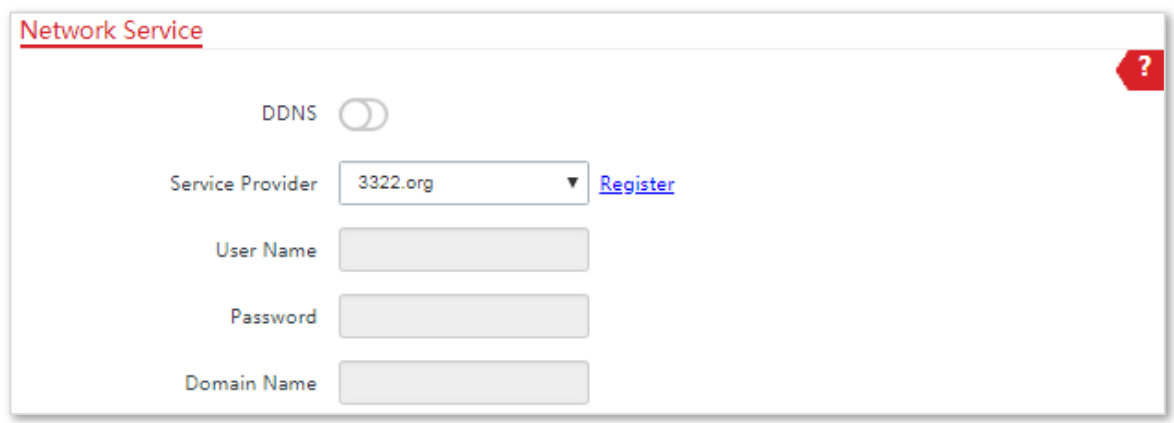

### **Configuring DDNS**

#### Configuration Procedure

- **1.** Choose **Advanced** > **Network Service**.
- **2.** Enable the **DDNS** function.
- **3.** Select a dynamic DNS provider from the dropdown list.
- **4.** Enter the user name, password, and domain name you registered with DDNS service provider.
- **5.** Click **Save** on the bottom of this page.

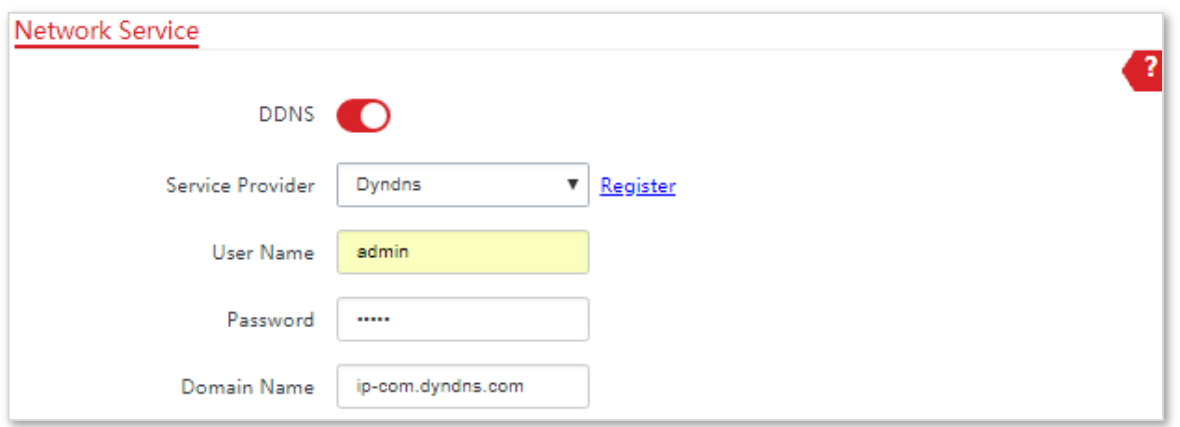

#### **Parameters Description**

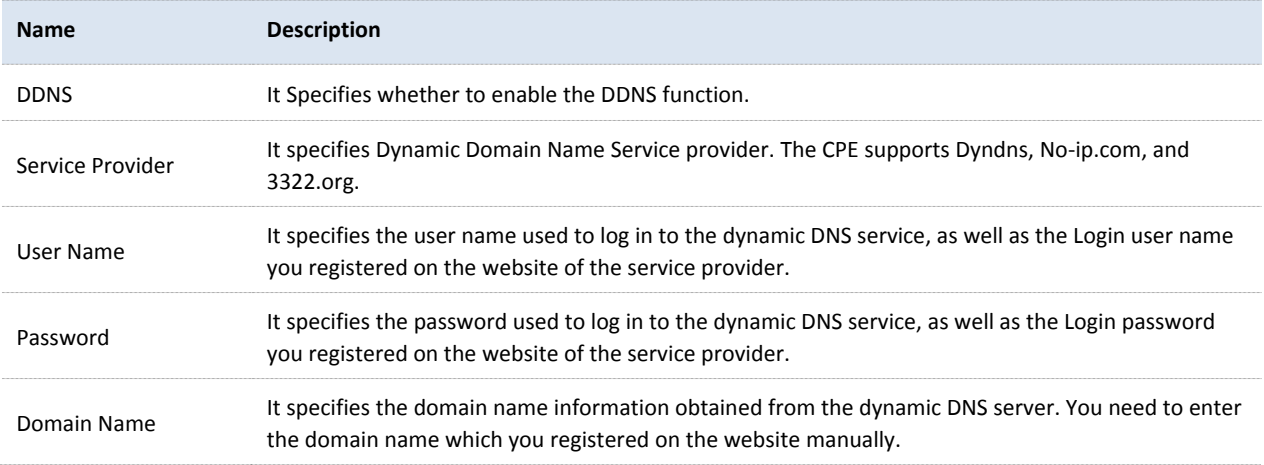

### **Examples of Configuring DDNS**

#### Networking Requirement

The CPE is used in a company to deploy its network, and it is set to Router mode. The WAN IP address of the CPE is dynamic.

**Requirement:** The administrator on business can visit the resources on web server in LAN.

You are recommended to use the DDNS and port forwarding functions to solve the problem.

#### **Assumption:**

The information of the web server in LAN is shown as follows:

**IP Address**: 192.168.2.100

#### **Service Port of the Web Server**: 80

The registered domain name information is shown as follows:

**Service Provider**: Dyndns
**User Name**: ip-com

**Password**: ip-com

**Domain Name**: ip-com.dyndns.com

### **Network Topology**

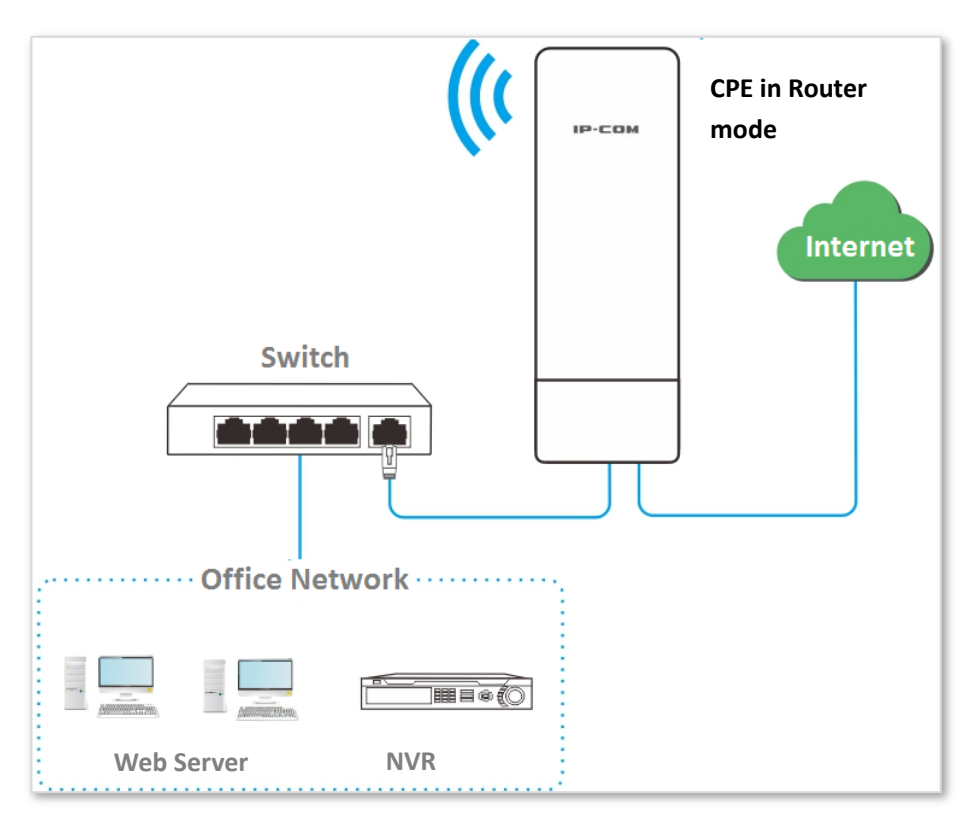

- **1.** Set up the DDNS function.
	- (1) Log in to the web UI of the CPE which works in Router mode.
	- (2) Choose **Advanced** > **Network Service**.
	- (3) Enable the **DDNS** function.
	- (4) Select a service provider, which is **Dyndns** in this example.
	- (5) Enter the user name and password you registered, which are **ip-com** and **ip-com** in this example.
	- (6) Enter the domain name you registered, which is **ip-com.dyndns.com**.
	- (7) Click **Save** on the bottom of this page.
- **2.** Set up the port forwarding function.
	- (1) Choose Advanced > Port Forwarding.
	- (2) Enter the IP address of the web server, which is **192.168.2.100** in this example.
- (3) Select an application, which is **HTTP** in this example.
- (4) Select the protocol of the service. **TCP&UDP** is recommended if you are not sure.
- (5) Click **Add**.

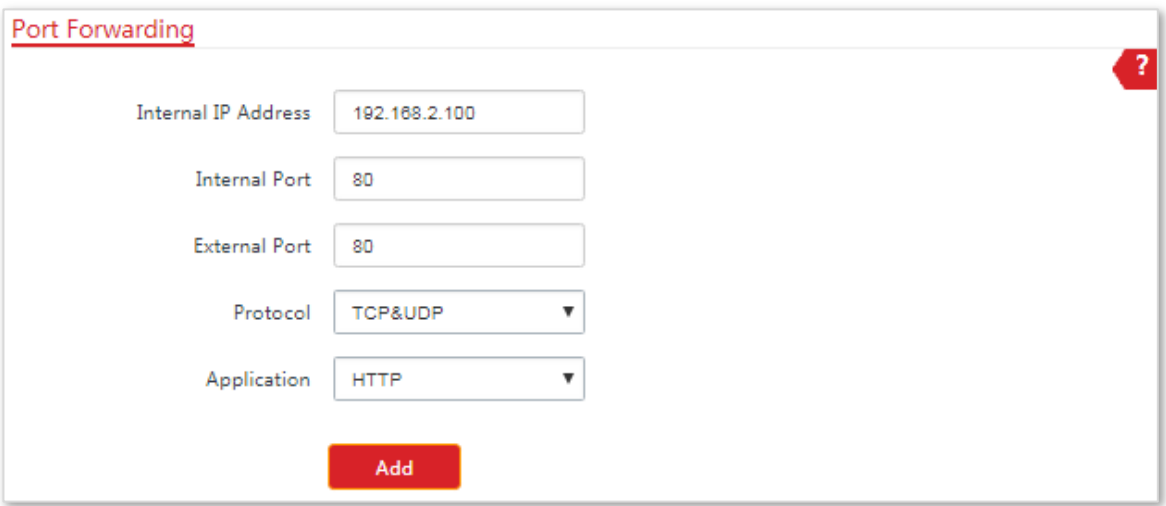

#### **---End**

If the rule is added successfully, it is displayed in the list below the **Add** button. See the following figure:

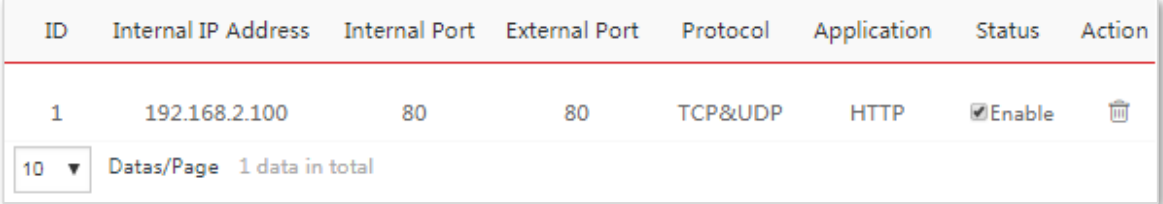

### **Verification**

Enter Protocol name://WAN port domain name:External port in the address bar of a web browser on a computer over the internet to access the resources on the web server. In this example, enter **http://ip-com.dyndns.com:80**.

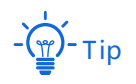

If internet users still cannot visit the web server in LAN after the configuration, try the following solutions:

- − Ensure that the WAN IP address of the CPE is a public IP address, and the internal port you entered is correct.
- − Security software, antivirus software, and the built-in OS firewall of the computer may cause port forwarding function failures. Disable them and try again.
- − Manually set an IP address and related parameters for the web server to avoid the service disconnection caused by the dynamic IP address.

### 8.6.2 **Remote Web Management**

### **Overview**

Generally, only the devices connected to the LAN ports of the device can access its web UI.

The remote web management function enables you to access the web UI of the device on WAN if it is required.

### **Configuring Remote Web Management**

### Configuration procedure

- **1.** Log in to the web UI of the CPE.
- **2.** Choose **Advanced** > **Network Service**.
- **3.** Enter the IP address of a device which is allowed to access the web UI of the CPE remotely, or select **All** to allow any device on WAN to access.
- **4.** Enter a port number.
- **5.** Click **Save** on the bottom of this page.

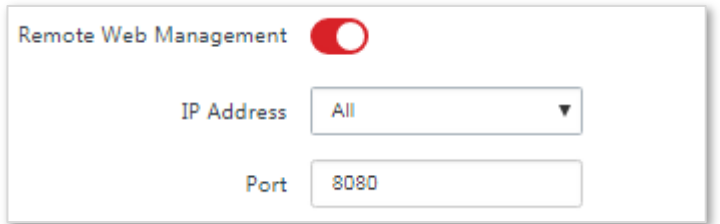

#### **---End**

#### **Parameters Description**

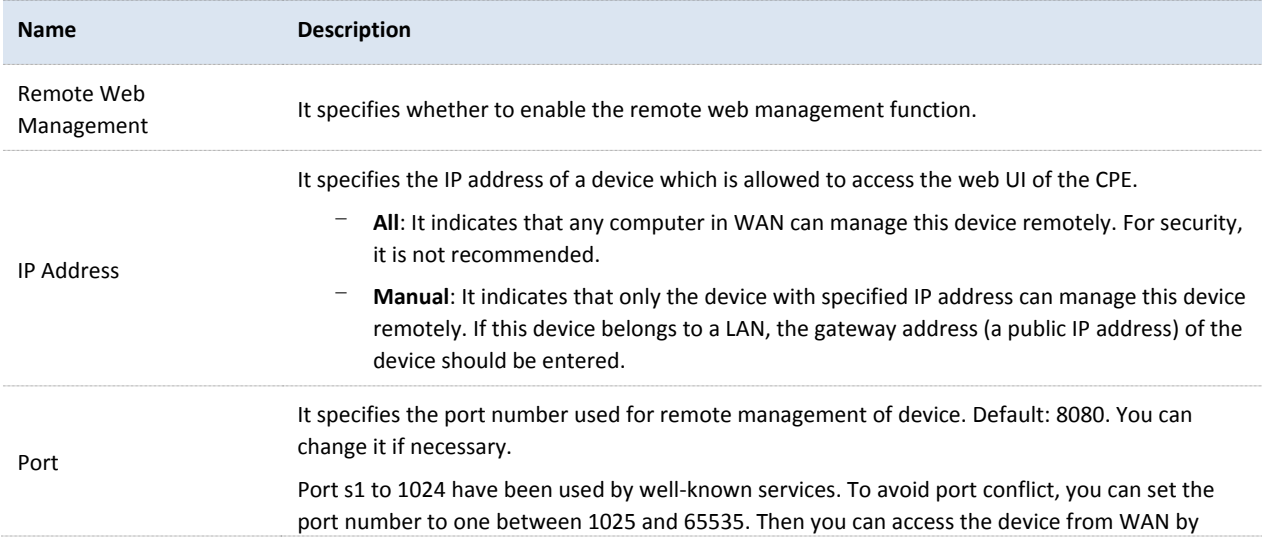

**Name Description** visiting an address in the form of **http://WAN IP address:port number**. If the DDNS function is enabled on the device, you can access the device by visiting an address in the form of **http://Domain name of WAN port:port number**.

### **Examples of Configuring Remote Web Management**

### Networking Requirement

The CPE is used in a company to deploy its network, and it works in Router mode.

**Requirement**: The administrator needs to maintenance the network when he is on business. So he needs to access the device's web UI on WAN.

You are recommended to use the remote web management function to solve the problem.

#### **Assumption:**

- − The WAN IP address of the CPE is **202.105.106.55**
- − The IP address of the computer which is allowed to access the device on WAN is **202.105.88.77**
- − Port number is **8080**

### Configuration Procedure

- **1.** Log in to the web UI of the CPE.
- **2.** Choose **Advanced** > **Network Service**.
- **3.** Enable the **Remote Web Management** function.
- **4.** Set **IP Address** to **Manual**.
- **5.** Enter the IP address of the computer which is allowed to access the CPE on WAN, which is **202.105.106.55** in this example.
- **6.** Enter the port number, which is **8080** in this example.
- **7.** Click **Save** in the bottom of this page.

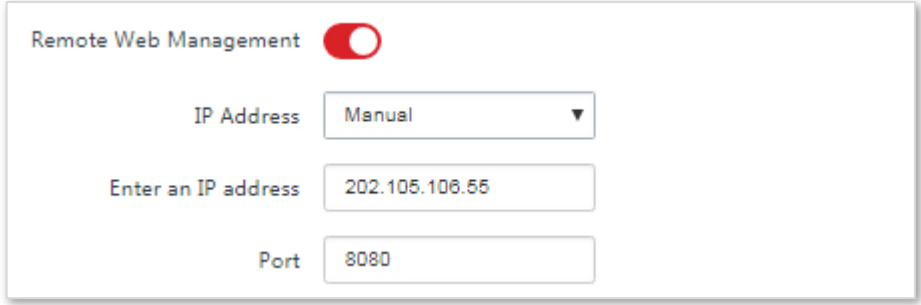

**---End**

### **Verification**

On the computer with the IP address of **202.105.106.55**, start a browser and visit **http://202.105.106.55:8080**. Then you can log in to the web UI of the CPE and configure the settings.

### 8.6.3 **Reboot Schedule**

### **Overview**

This function enables the CPE to automatically reboot as scheduled. You can use this function to prevent wireless performance degradation or network instability that occurs after a long CPE uptime.

### **Configuration Procedure**

- **1.** Choose **Advanced** > **Network Service**.
- **2.** Enable the **Reboot Schedule** function.
- **3.** Specify a time at which the device reboots.
- **4.** Specify the dates on which the device reboots.
- **5.** Click **Save** on the bottom of this page.

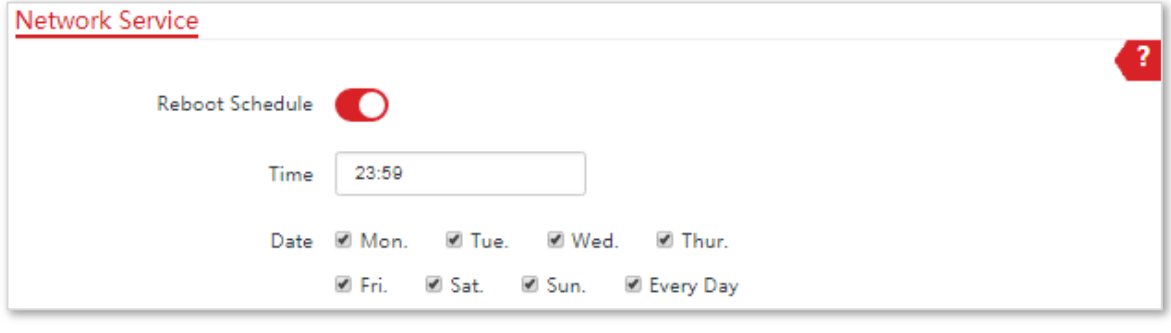

**---End**

### 8.6.4 **Login Timeout Interval**

If you log in to the web UI of the CPE and perform no operation within the login timeout interval, the CPE logs you out for network security. The default login timeout interval is 5 minutes.

#### Choose **Advanced** > **Network Service** to enter the page.

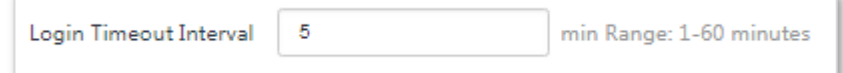

### 8.6.5 **SNMP Agent**

### **Overview**

The Simple Network Management Protocol (SNMP) is the most widely used network management protocol in TCP/IP networks. SNMP enables you to remotely manage all your network devices compliant with this protocol, such as monitoring the network status, changing network device settings, and receive network event alarms.

SNMP allows automatic management of devices from various vendors regardless of physical differences among the devices.

### **SNMP Management Framework**

The SNMP management framework consists of SNMP manager, SNMP agent, and Management Information Base (MIB).

- SNMP manager: It is a system that controls and monitors network nodes using the SNMP protocol. The SNMP manager most widely used in network environments is Network Management System (NMS).An NMS can be a dedicated network management server, or an application that implements management functions in a network device.
- SNMP agent: It is a software module in a managed device. The module is used to manage data about the device and report the management data to an SNMP manager.
- − MIB: It is a collection of managed objects. It defines a series of attributes of managed objects, including names, access permissions, and data types of objects. Each SNMP agent has its MIB. An SNMP manager can read and/or write objects in the MIB based on the permissions assigned to the SNMP manager.

An SNMP manager manages SNMP agents in an SNMP network. The SNMP manager exchanges management information with the SNMP agents using the SNMP protocol.

### **Basic SNMP Operations**

The CPE allows the following basic SNMP operations:

- Get: An SNMP manager performs this operation to query the SNMP agent of the CPE for values of one or more objects.
- Set: An SNMP manager performs this operation to set values of one or more objects in the MIB of the SNMP agent of the CPE.

### **SNMP Protocol Version**

The CPE is compatible with SNMP V1 and SNMP V2C and adopts the community authentication mechanism. Community name is used to define the relationship between an SNMP agent and an SNMP manager. If the community name contained in an SNMP packet is rejected by a device, the packet is discarded. A community name functions as a password to control SNMP agent access attempts of SNMP managers.

SNMP V2C is compatible with SNMP V1 and provides more functions than SNMP V1. Compared with SNMP V1, SNMP V2C supports more operations (GetBulk and InformRequest) and data types (such as Counter64), and provides more error codes for better distinguishing errors.

#### **MIB Introduction**

An MIB adopts a tree structure. The nodes of the tree indicate managed objects. A path consisting of digits and starting from the root can be used to uniquely identify a node. This path is calling an object identifier (OID).The following figure shows the structure of an MIB. In the figure, the OID of A is 1.3.6.1.2.1.1, whereas the OID of B is 1.3.6.1.2.1.2.

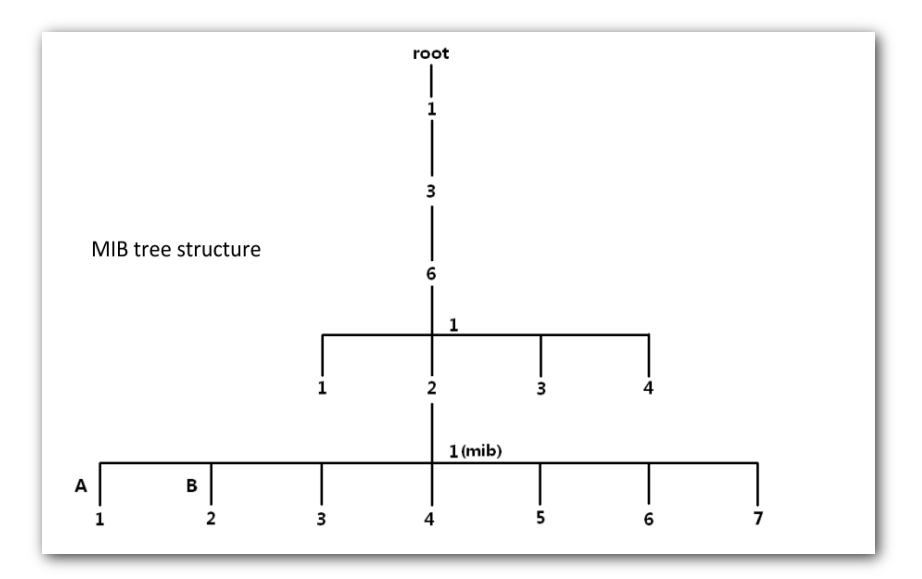

### **Configuring the SNMP Function**

### Configuration Procedure

- **1.** Choose **Advanced** > **Network Service**.
- **2.** Enable the **SNMP Agent** function.
- **3.** Set the related SNMP parameters.
- **4.** Click **Save** on the bottom of this page.

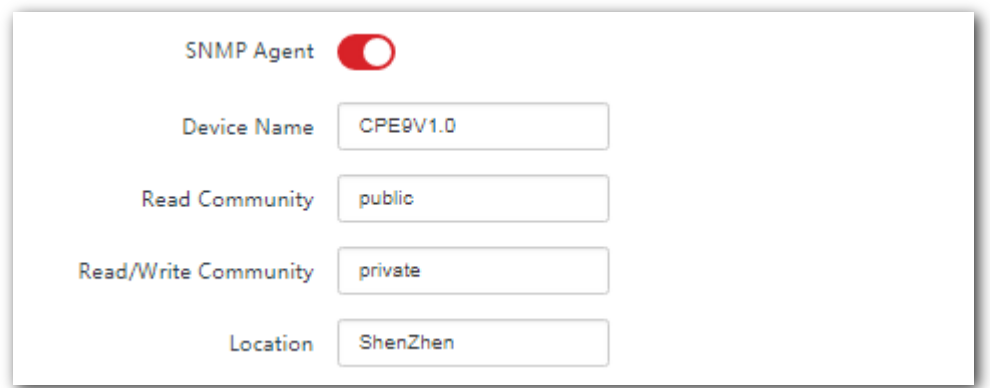

#### **---End**

#### **Parameters Description**

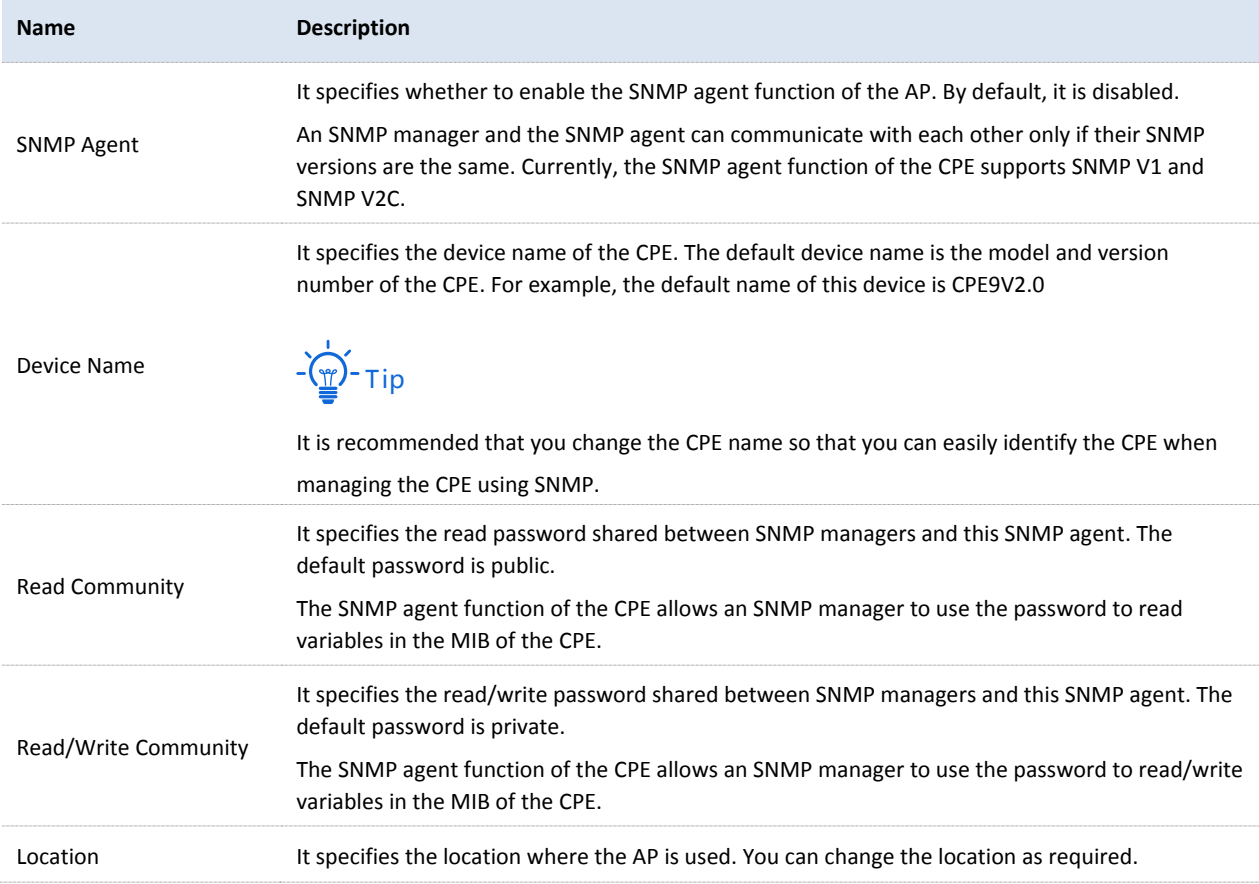

### **Example of Configuring the SNMP Function**

### Networking Requirement

- The CPE connects to an NMS over an LAN. This IP address of the CPE is 192.168.2.1/24 and the IP address of the NMS is 192.168.2.212/24.
- The NMS use SNMP V1 or SNMP V2C to monitor and manage the CPE.

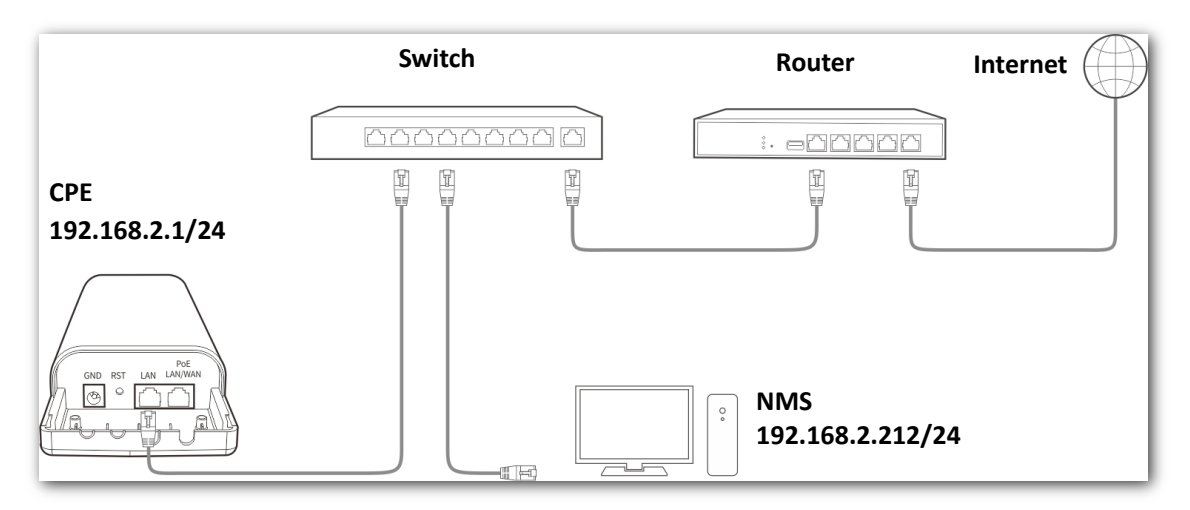

### Configuration Procedure

**1.** Set up the CPE.

Assume that Read Community is Jack, and Read/Write Community is Jack123.

- (1) Choose **Advanced** > **Network Service**.
- (2) Enable the **SNMP Agent** function.
- (3) Set the **Read Community**, which is **Jack** in this example.
- (4) Set **Read/Write Community**, which is **Jack123** in this example.
- (5) Click **Save** on the bottom of this page.

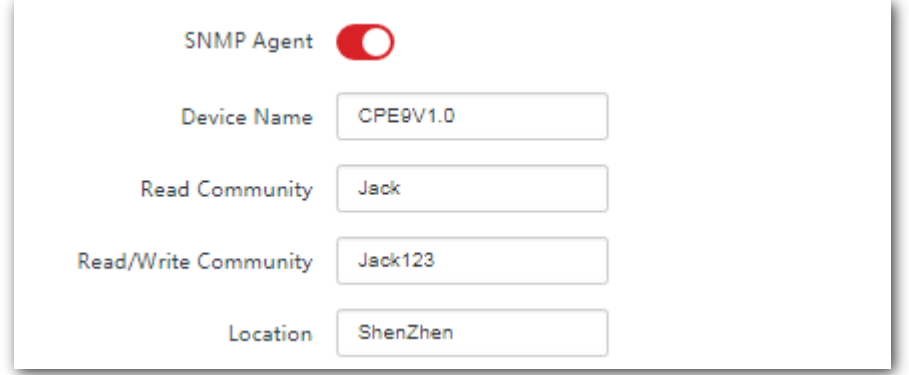

**2.** Set up the NMS.

On an NMS that uses SNMP V1 or SNMP V2C, set the read community to **Jack** and read/write community to

**Jack123**.For details about how to configure the NMS, refer to the configuration guide for the NMS.

**---End**

### Verification

After the configuration, the NMS can connect to the SNMP agent of the CPE and can query and set some parameters on the SNMP agent through the MIB.

### 8.6.6 **Ping Watch Dog**

With this function enabled, the device periodically pings target IP address to check the network connectivity and identify whether the device malfunctions. If it malfunctions, the device will reboot automatically to ensure the network performance.

### **Configuring Ping Watch Dog**

### Configuration Procedure

- **1.** Choose **Advanced** > **Network Service**.
- **2.** Enable the **Ping Watch Dog** function.
- **3.** Set the related parameters.
- **4.** Click **Save** on the bottom of this page.
	- **---End**

#### **Parameters Description**

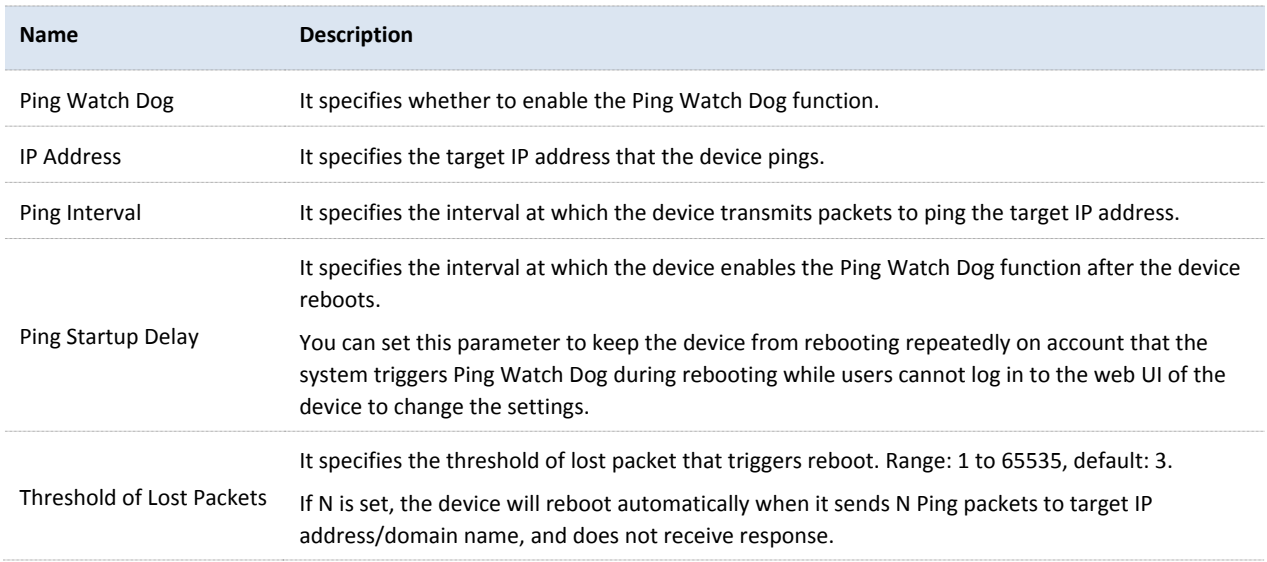

### 8.6.7 **DMZ Host**

This function is available only when the CPE works in WISP or Router mode.

### **Overview**

A DMZ host on a LAN can communicate with the internet without limit. You can set a computer that require higher internet connection throughput, such as a computer used for video conferencing or online gaming, as a DMZ host for better user experience.

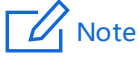

- − A computer set to DMZ host is not protected by the firewall of the CPE.
- − A hacker may leverage the DMZ host to attack your LAN. Therefore, enable the DMZ function only when necessary.

### **Configuring DMZ Host**

### Configuration Procedure

- **1.** Choose **Advanced** > **Network Service**.
- **2.** Enable the **DMZ Host** function.
- **3.** Enter the IP address of the device to be set to DMZ host.
- **4.** Click **Save** on the bottom of this page.

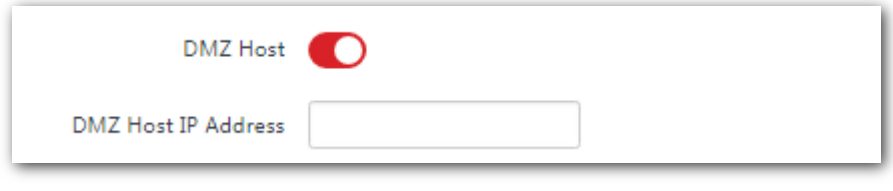

**---End**

### **Examples of Configuring DMZ Host**

### Networking Requirement

The CPE is used in a company to deploy its network, and it is set to Router mode.

**Requirement**: The administrator on business can visit the resources on web server in LAN.

You can use DMZ Host function to solve the problem.

#### **Assumption**:

The WAN IP address of the CPE is **202.105.106.55**.

The information of the internal web server is shown as follows:

**IP Address**: 192.168.2.100

**Service Port of the Web Server**: 80

### Network Topology

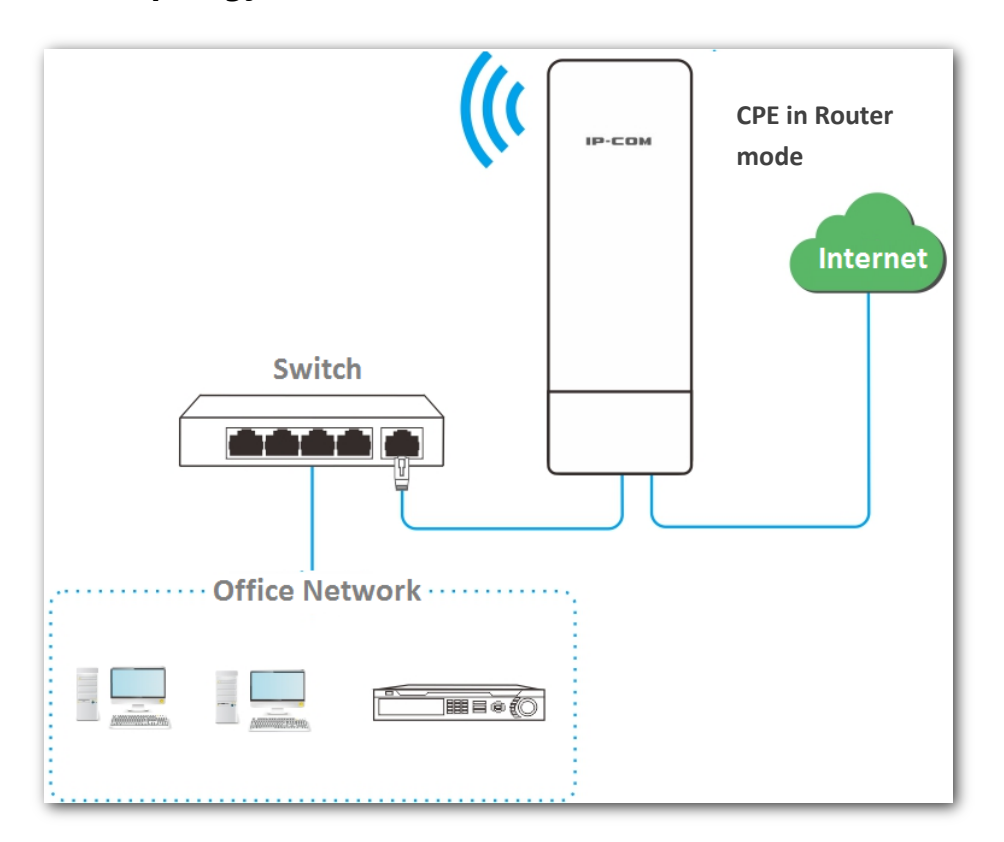

### Configuration Procedure

- **1.** Choose **Advanced** > **Network Service**.
- **2.** Enable the **DMZ Host** function.
- **3.** Enter the IP address of the computer to be set to DMZ host, which is **192.168.2.100** in this example.
- **4.** Click **Save** on the bottom of this page.

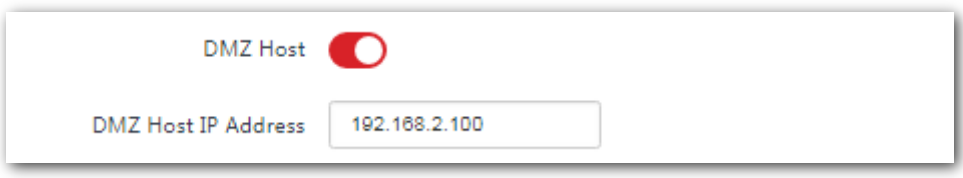

#### **---End**

### Verification

Enter **Protocol name**://**WAN port IP address**:**port number** in the address bar of a web browser on a computer over the internet to access the resources on the web server. In this example, enter

#### **http://202.105.106.55:80**.

If the DDNS function is enabled, you can visit an address in the form of **Protocol name**://**domain name**:**port number.**

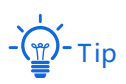

If internet users still cannot visit the web server in LAN after the configuration, try the following solutions:

- − Ensure that the WAN IP address of the CPE is a public IP address.
- − Security software, antivirus software, and the built-in OS firewall of the computer may cause the function failures. Disable them and try again.
- − Manually set an IP address and related parameters for the web server to avoid the service disconnection caused by the dynamic IP address.

### 8.6.8 **Telnet Service**

With this function enabled, you can check the information of the CPE via Telnet.

Choose **Advanced** > **Network Service** to enter the page. By default, the function is disabled.

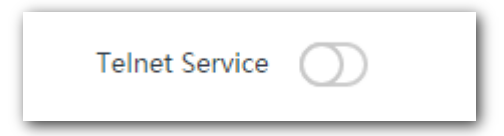

### 8.6.9 **UPnP**

Universal Plug and Play (UPnP) is a set of networking protocols that makes automatic port forwarding possible. It can identify devices and enable ports for certain applications, such as Thunder. To use this function, it requires that the operating system support UPnP, or application software supporting UPnP is installed.

Choose **Advanced** > **Network Service** to enter this page. By default, the function is enabled.

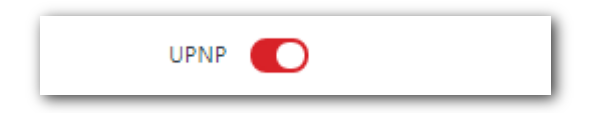

### 8.6.10 **Hardware Watch Dog (Only for CPE9)**

This function uses an embedded watchdog timer to detect the operation condition of the device's main program at scheduled time. During normal operation, the device regularly resets the watchdog timer to prevent it from elapsing, or "timing out". If, due to a hardware fault or program error, the device fails to reset the watchdog timer, the timer will elapse and generate a timeout signal. The timeout signal is used to reboot the device to make it recover from malfunctions.

Choose **Advanced** > **Network Service** to enter the page. By default, the function is enabled.

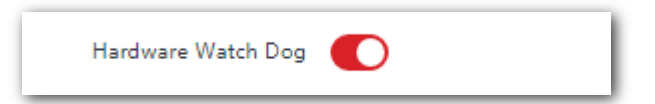

# 9 **Tools**

# 9.1 **Date & Time**

This module enables you to set the system time of the CPE.

Ensure that the system time of the CPE is correct, so that logs can be recorded correctly and the reboot schedule can be executed correctly.

Choose **Tools** > **Date & Time** to enter the page.

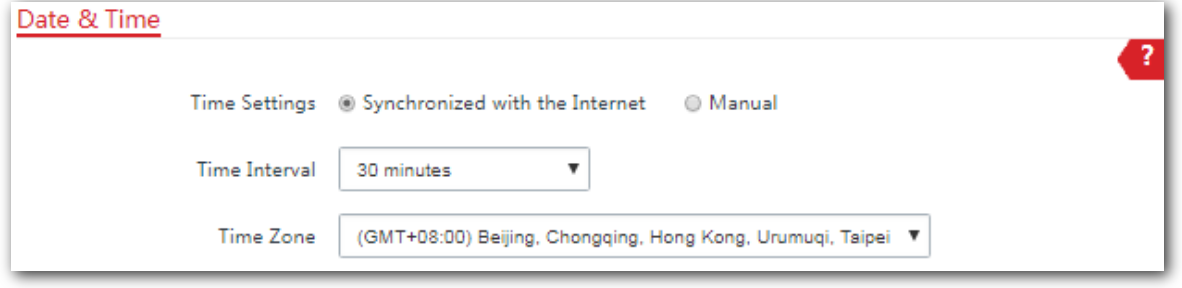

The CPE allows you to set the system time by synchronizing the time with the internet or manually setting the time. By default, it is configured to synchronize the system time with the internet.

### 9.1.1 **Synchronized with the Internet**

The CPE automatically synchronizes its system time with a time server of the internet. This enables the CPE to automatically correct its system time after being connected to the internet.

For details about how to connect the CPE to the internet, refer to [LAN Setup.](#page-76-0)

- **1.** Choose **Tools** > **Date & Time**.
- **2.** Set **Time settings** to **Synchronized with the Internet**.
- **3.** Specify a time interval. The default value **30 minutes** is recommended.
- **4.** Set **Time Zone** to your time zone.
- **5.** Click **Save**.

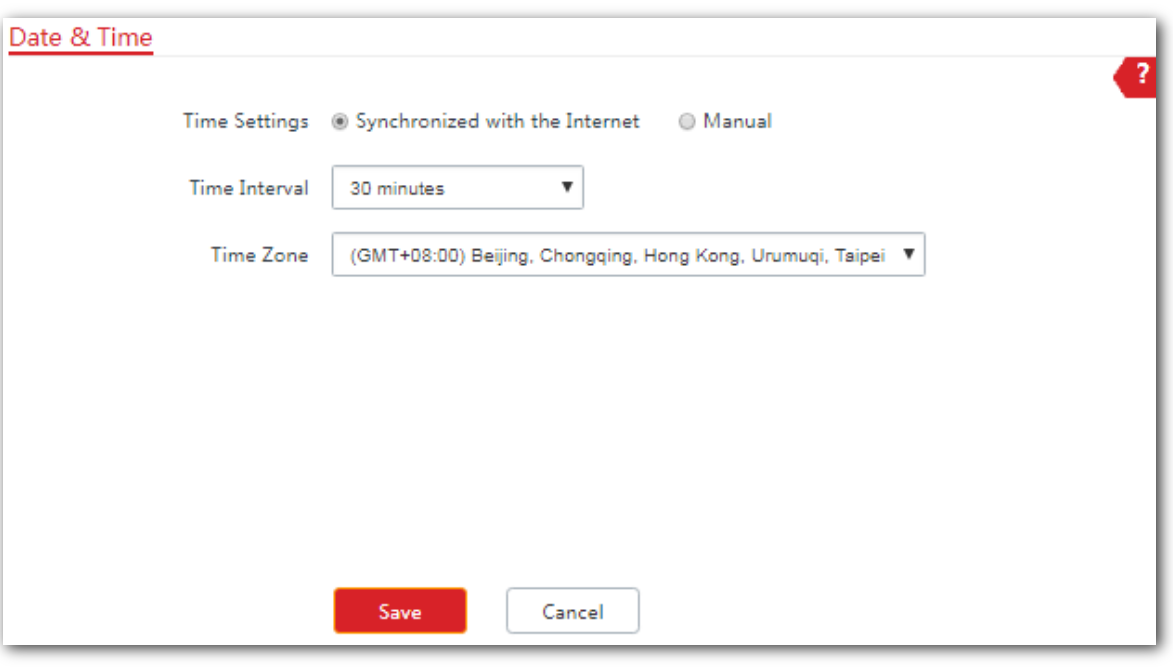

**---End**

### 9.1.2 **Manual**

You can manually set the system time of the CPE. If you choose this option, you need to set the system time each time after the CPE reboots.

- **1.** Choose **Tools** > **Date & Time**.
- **2.** Set the **Time Settings** to **Manual**.
- **3.** Enter a correct date and time, or click **Synchronize with PC Time** to synchronize the system time of the CPE with the system time (ensure that it is correct) of the computer being used to manage the CPE.
- **4.** Click **Save**.

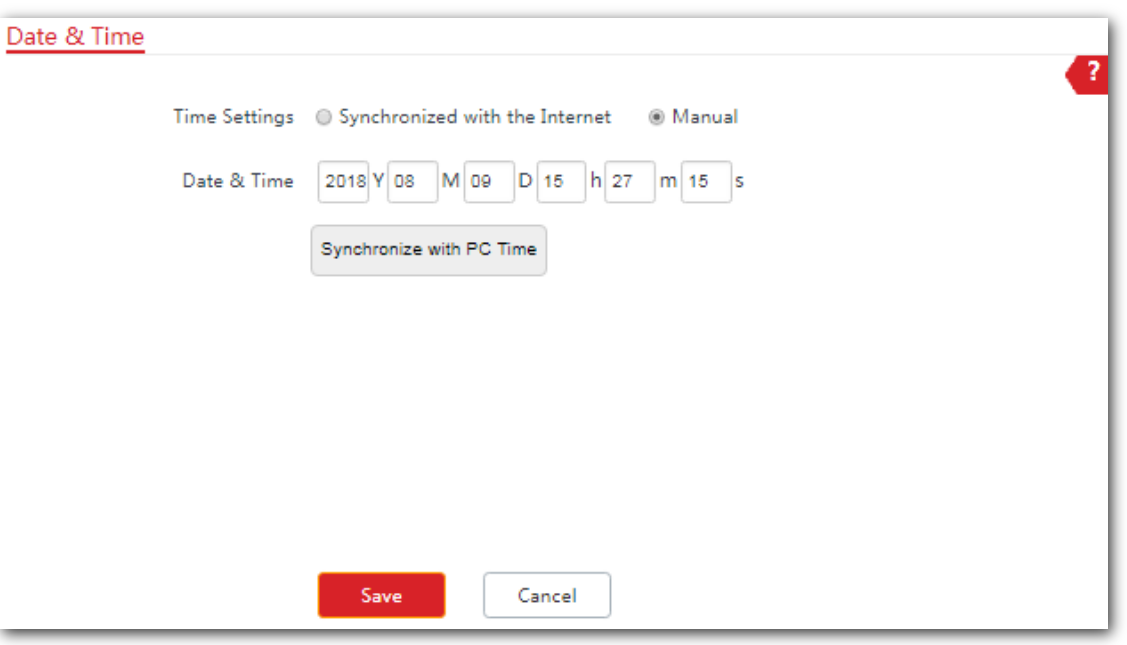

**---End**

# 9.2 **Maintenance**

### 9.2.1 **Reboot Device**

If a setting does not take effect or the CPE works improperly, you can try rebooting the CPE to resolve the problem.

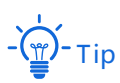

When the CPE reboots, the current connections disconnect. Perform this operation when the CPE does not work busy.

- **1.** Choose **Tools** > **Maintenance**.
- **2.** Click **Reboot**.

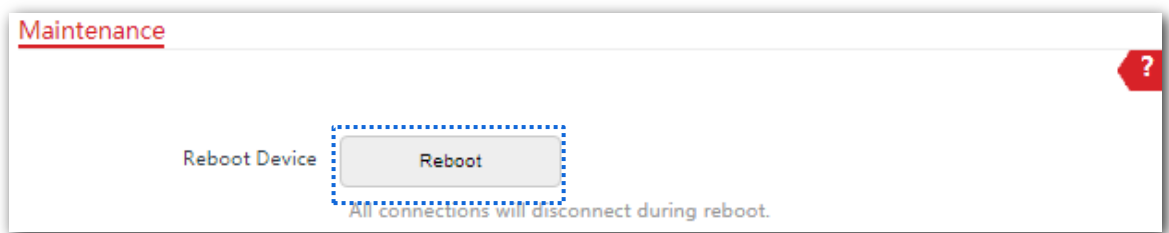

**3.** Click **OK** on the pop-up window.

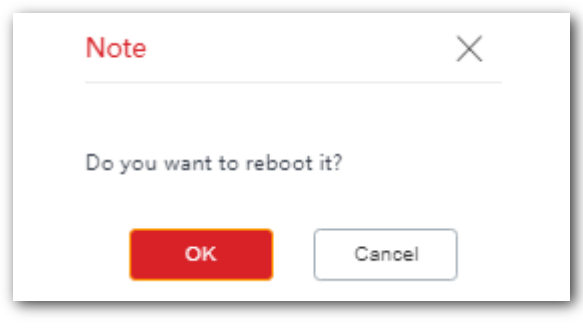

#### **---End**

A progress bar is displayed on the page. Wait for it to elapse.

### 9.2.2 **Reset to Factory Settings**

If you cannot locate a fault of the CPE or forget the login password of the web UI of the CPE, you can reset the CPE to restore its factory settings and then configure it again.

### Note

- − When the factory settings are restored, the configuration of the CPE is lost. Therefore, you need to reconfigure the CPE to connect to the internet. Restore the factory settings of the CPE only when necessary.
- To prevent CPE damages, ensure that the power supply of the CPE is normal when the CPE is reset.
- When the factory settings are restored, the login IP address is 192.168.2.1, and both login user name and password are **admin**.

- **1.** Choose **Tools** > **Maintenance**.
- **2.** Click **Reset**.

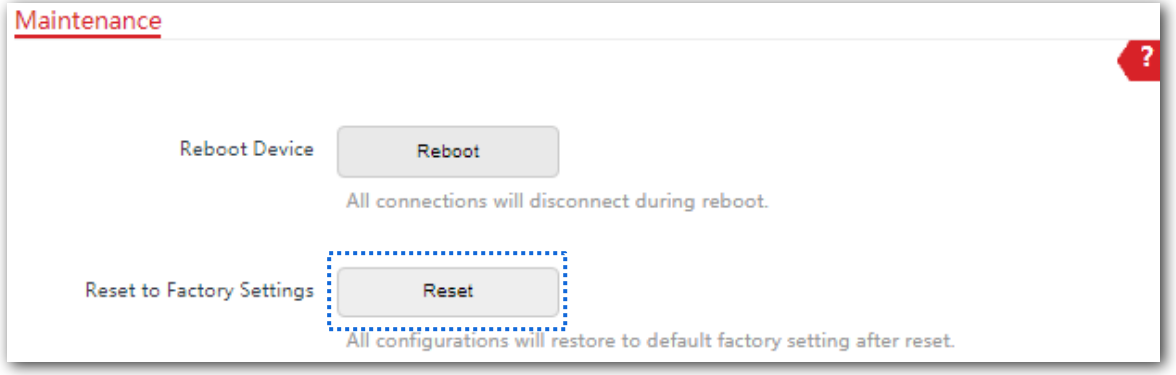

**3.** Click **OK** on the pop-up window.

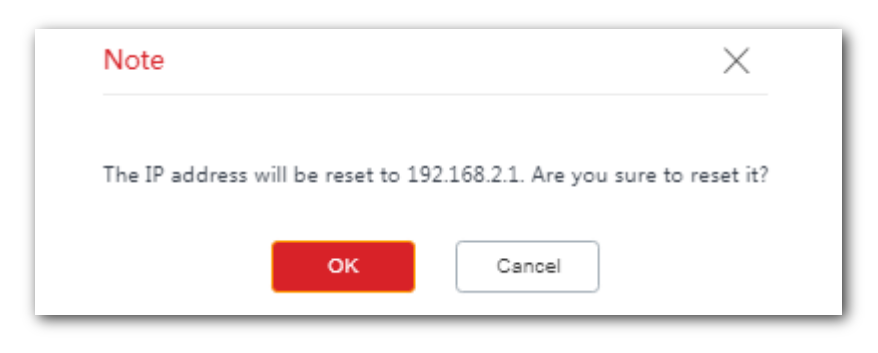

**---End**

A progress bar is displayed on the page. Wait for it to elapse.

### 9.2.3 **Upgrade Firmware**

This function upgrades the firmware of the CPE for more functions and higher stability.

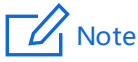

To prevent damaging the CPE, verify that the new firmware version is applicable to the CPE before upgrading the firmware and keep the power supply of the CPE connected during an upgrade.

### **Configuration Procedure**

- **1.** Download the package of a later firmware version for the CPE from [http://www.ip-com.com.cn](http://www.ip-com.com.cn/) to your local computer, and decompress the package.
- **2.** Log in to the web UI of the CPE and choose **Tools** > **Maintenance**.

#### Click **Upgrade**.

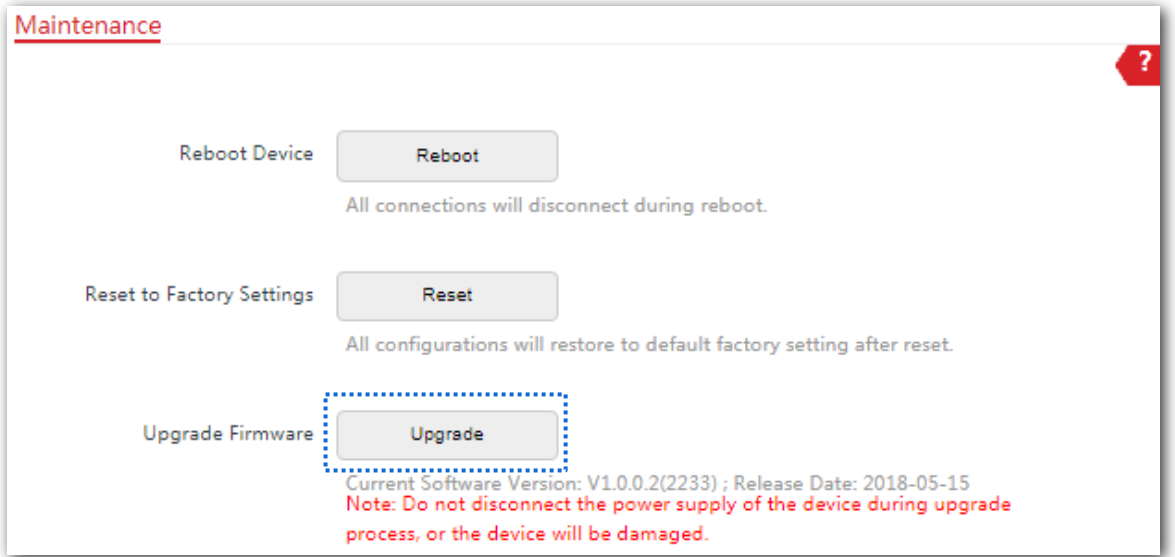

**3.** Select the file from your local computer for upgrading the firmware.

#### **---End**

A progress bar is displayed on the page. Wait for it to elapse. Then Log in to the web UI of the CPE, and check the **Firmware Version** on the **Status** page, and ensure that the version displayed here is the same as the firmware you upgrade.

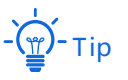

After the firmware is upgraded, you are recommended to restore the factory settings of the CPE and configure the CPE again, so as to ensure stability of the CPE and proper operation of new functions.

### 9.2.4 **Backup/Restore**

The backup function enables you to back up the current configuration of the CPE to a local computer. The restoration function enables you to restore the CPE to a previous configuration.

If the CPE enters the optimum condition after you greatly change the configuration of the CPE, you are recommended to back up the new configuration, so that you can restore it after upgrading or resetting the CPE.

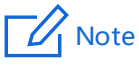

If you need to apply same or similar configurations to many CPEs, you can configure one of the CPEs, back up the configuration of the CPE, and use the backup to restore the configuration on the other CPEs. This improves configuration efficiency.

### **Backup**

### Configuration Proceudre

**1.** Choose **Tools** > **Maintenance**.

### **2.** Click **Backup/Restore**.

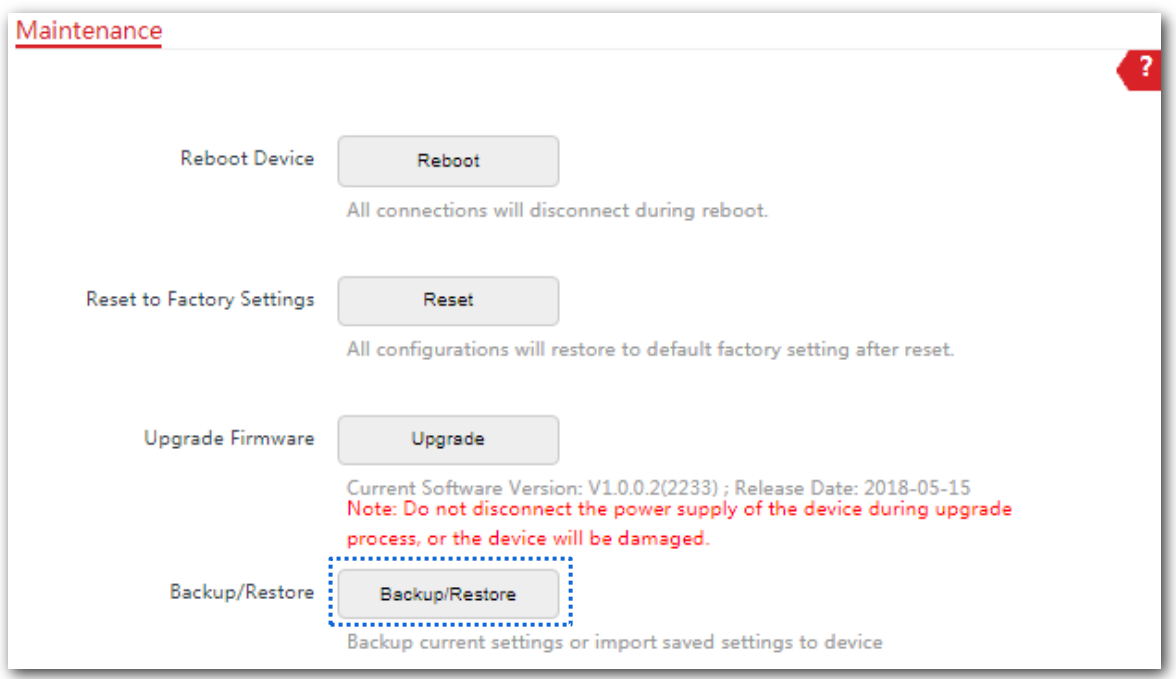

#### **3.** Then click **Backup** on the pop-up window.

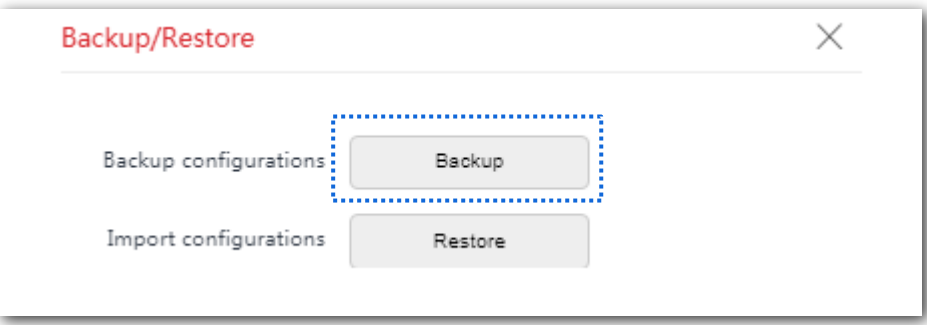

#### **---End**

A file named **APCfm.cfg** is downloaded to your local computer.

### **Restore**

### Configuration Procedure

**1.** Choose **Tools** > **Maintenance**.

### **2.** Click **Backup/Restore**.

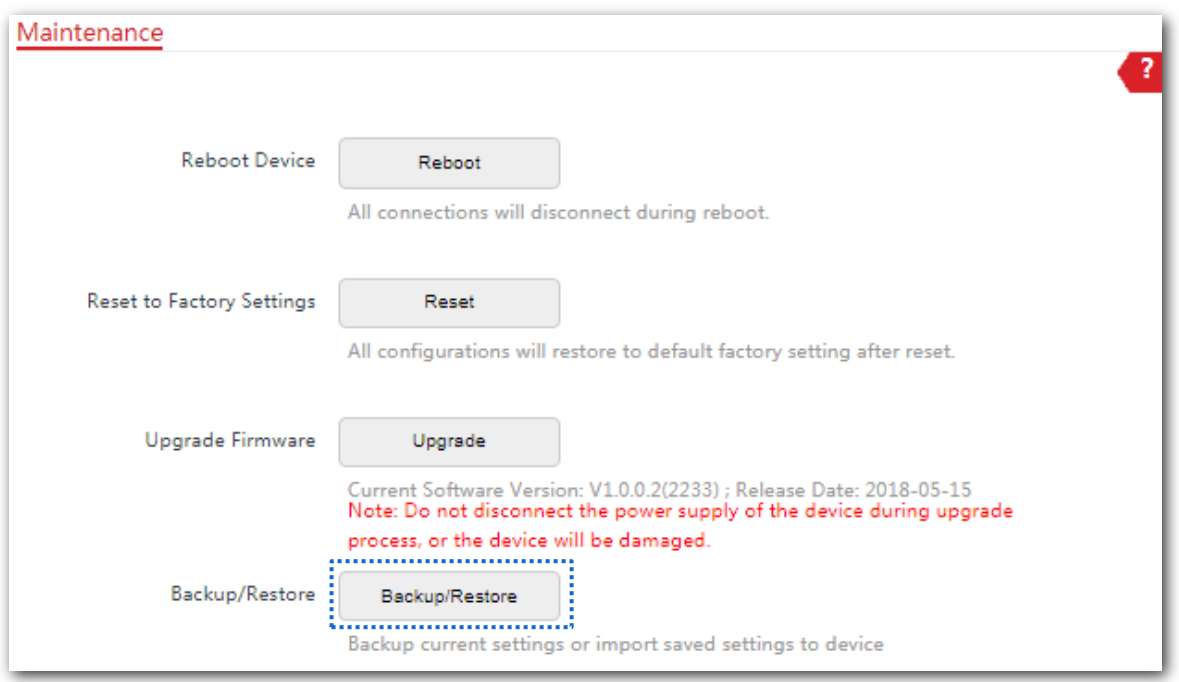

#### **3.** Click **Restore** on the pop-up window.

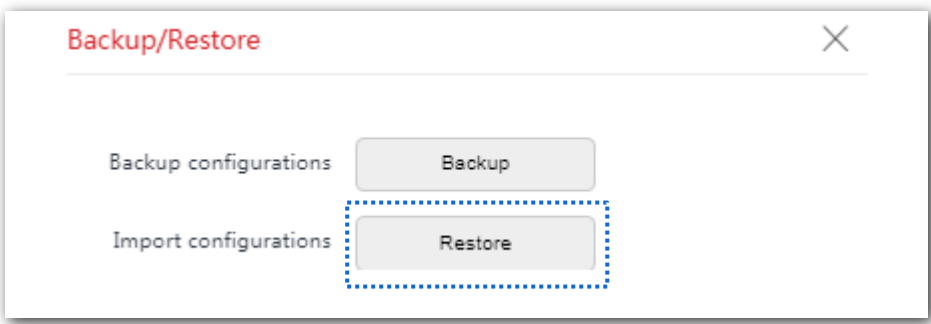

### **4.** Select and upload the file you back up before.

**---End**

The file is being uploaded.

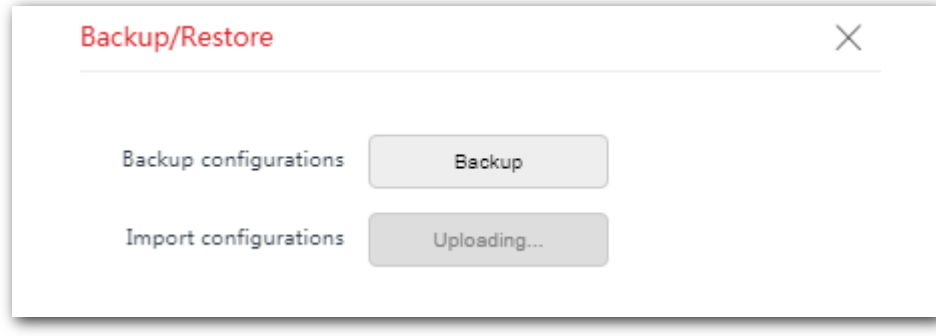

A progress bar is displayed on the page. Wait for it to elapse. Then the CPE is restored the settings successfully.

# 9.3 **Account**

To access the page, choose **Tools** > **Account**.

On this page, you can change the login account information of the CPE to prevent unauthorized login.

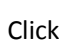

Click  $\bigcup$  to change the account information.

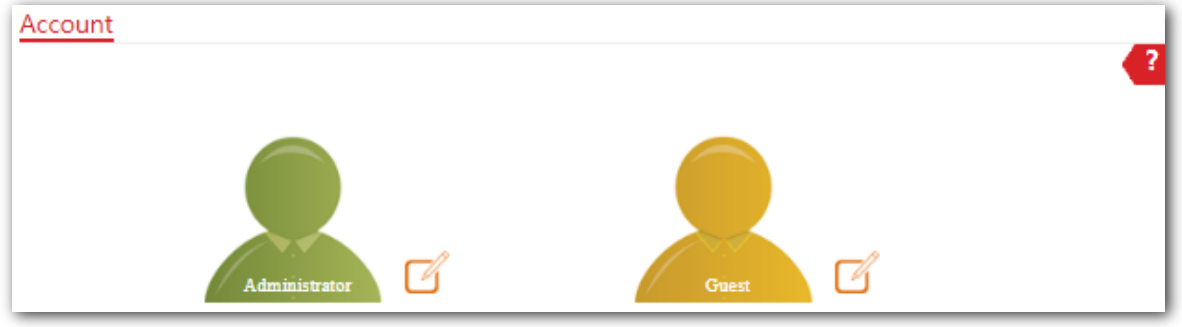

### 9.3.1 **Administrator**

You can modify and view the settings with the administrator account.

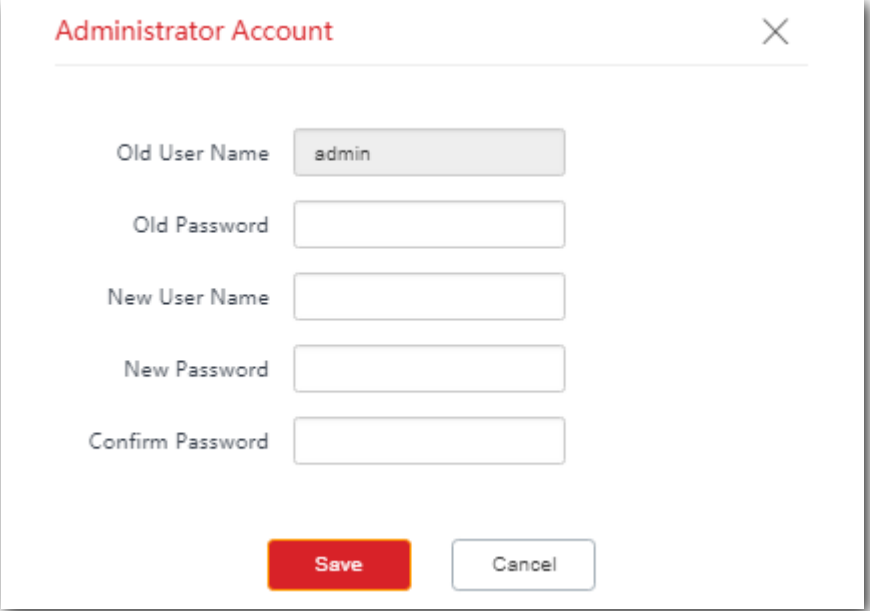

### 9.3.2 **Guest**

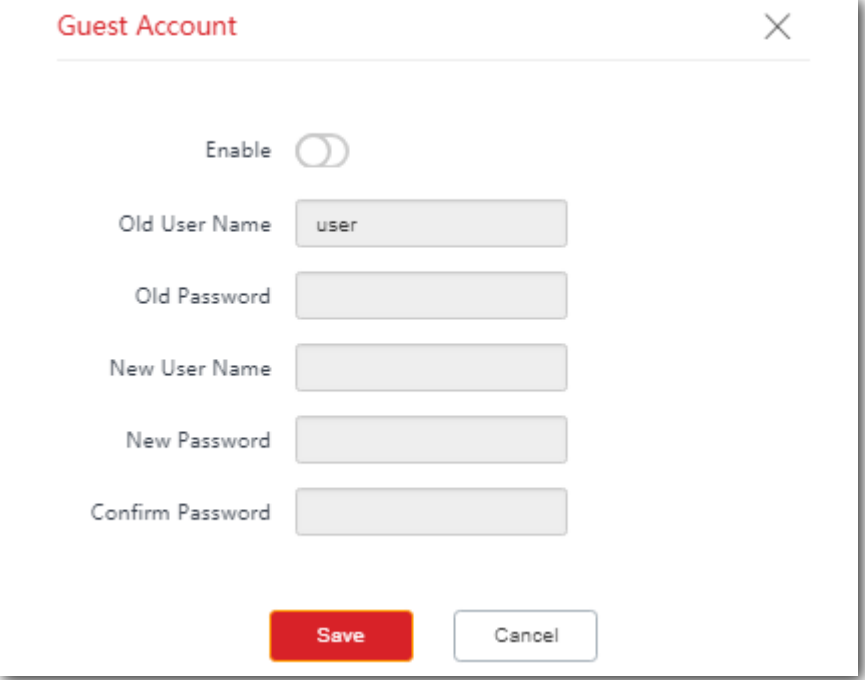

This account only allows you to view the settings. By default, this account is disabled.

### **Parameters Description**

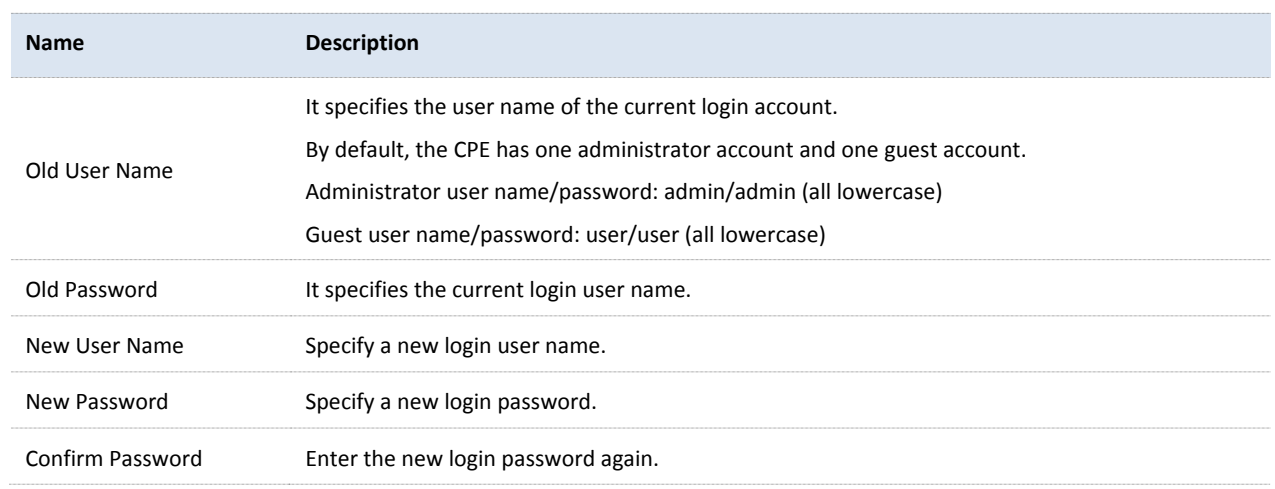

# 9.4 **System Log**

To access the page, choose **Tools** > **System Log**.

The logs of the CPE record various events that occur and the operations that users perform after the CPE starts. In case of a system fault, you can refer to the logs during troubleshooting.

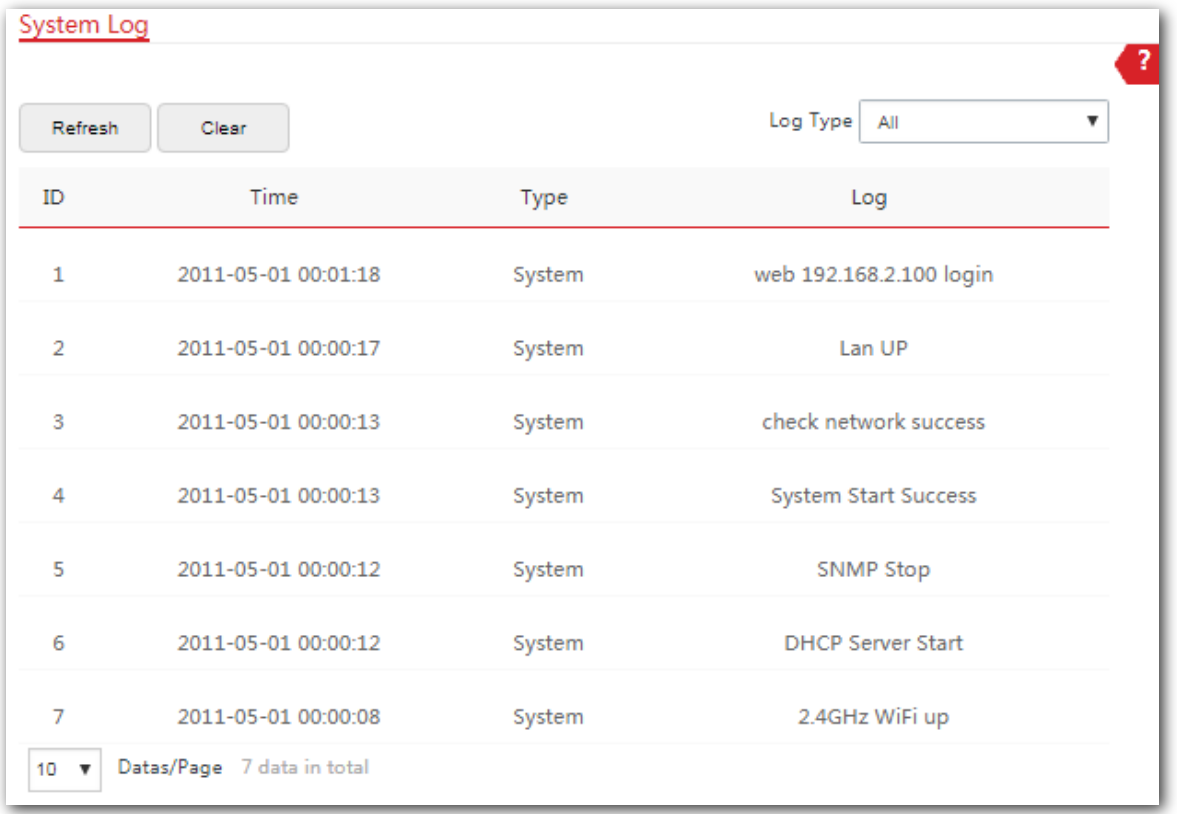

To ensure that the logs are recorded correctly, verify the system time of the CPE. You can correct the system time of the CPE by choosing **Tools** > **Date & Time**.

To view the latest logs of the CPE, click **Refresh**. To clear the existing logs of the CPE, click **Clear**.

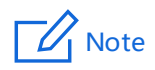

- − When the CPE reboots, the previous logs are lost.
- − -The CPE reboots when the CPE is powered on after a power failure, the VLAN function is configured, the firmware is upgraded, a CPE configuration is backed up or restored or the factory settings are restored.

# **Appendix**

# **A.1 FAQ**

#### **Q1: I cannot log in to the web UI of the device by entering 192.168.2.1. What should I do?**

**A1:** Try the following methods and try again:

- Ensure that the device has been connected to the power supply and the computer properly.
- − Ensure that the IP address of the login computer is 192.168.2.*X* (*X* ranges from 2 to 254).
- Reset the device to factory settings.

#### **Q2: How to reset the device to factory settings?**

**A2: Note: Resetting the device will clear all settings, and you need to configure it again.**

**Method One**: 1 minute after the device is powered on, uncover the device, and hold down the reset button for about 8 seconds.

**Method Two**: Log in to the web UI of the device, choose **Tools** > **Maintenance**, and click the **Reset** button.

**Q3: How to judge whether the bridging signal is optimal when the devices are used for CCTV surveillance?**

**A3:** 

**Method One**: Observe the LED indicators of the two devices. The bridging signal is optimum when the LED1, LED2 and LED3 indicators are solid on or flashing.

**Method Two**: Log in to the web UI of one device (default login address: 192.168.2.1), choose **Status**, and check the wireless status on the following page:

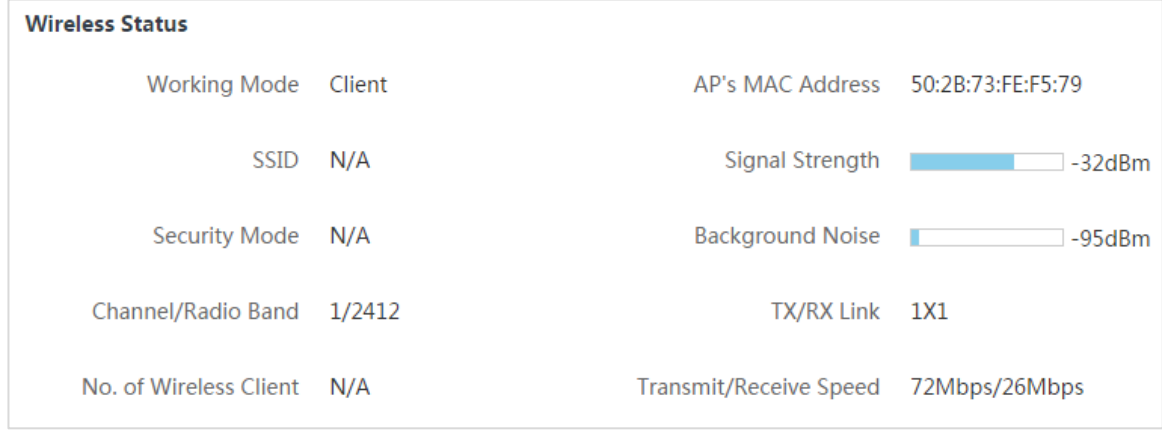

Stronger signal strength (-90 is better than -100) and less background noise (-100 is better than -90) indicates better bridging signal.

### **Q4: After the installation succeeds, the monitors connected to the NVR cannot display the surveillance videos. What should I do?**

**A4:** Try the following solutions:

- Ensure that all devices are working normally, and connected properly.
- Refer to the following figure to find the problem. Ensure that the IP addresses of computer, NVR, and IP cameras are in the same network segment.

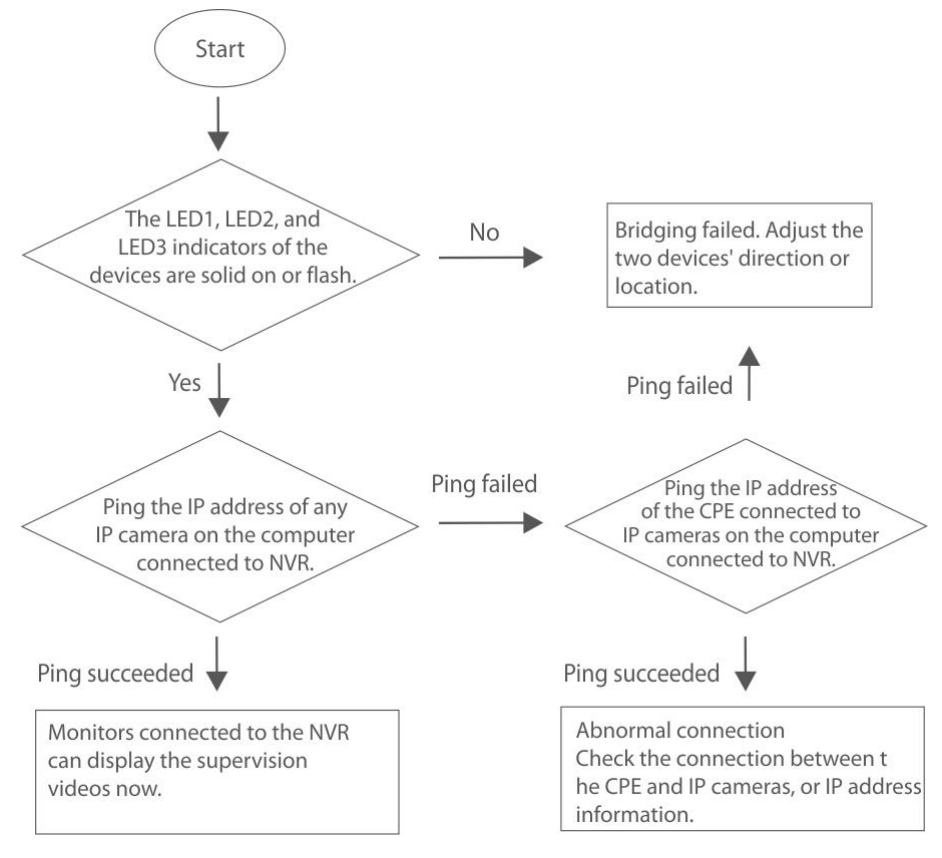

− If the preceding check is normal, it indicates the connections are properly. Please check the configuration information, including the configuration information of NVR, and IP cameras.

## **A.2 Default Parameters**

By default, the parameters are shown in the following table:

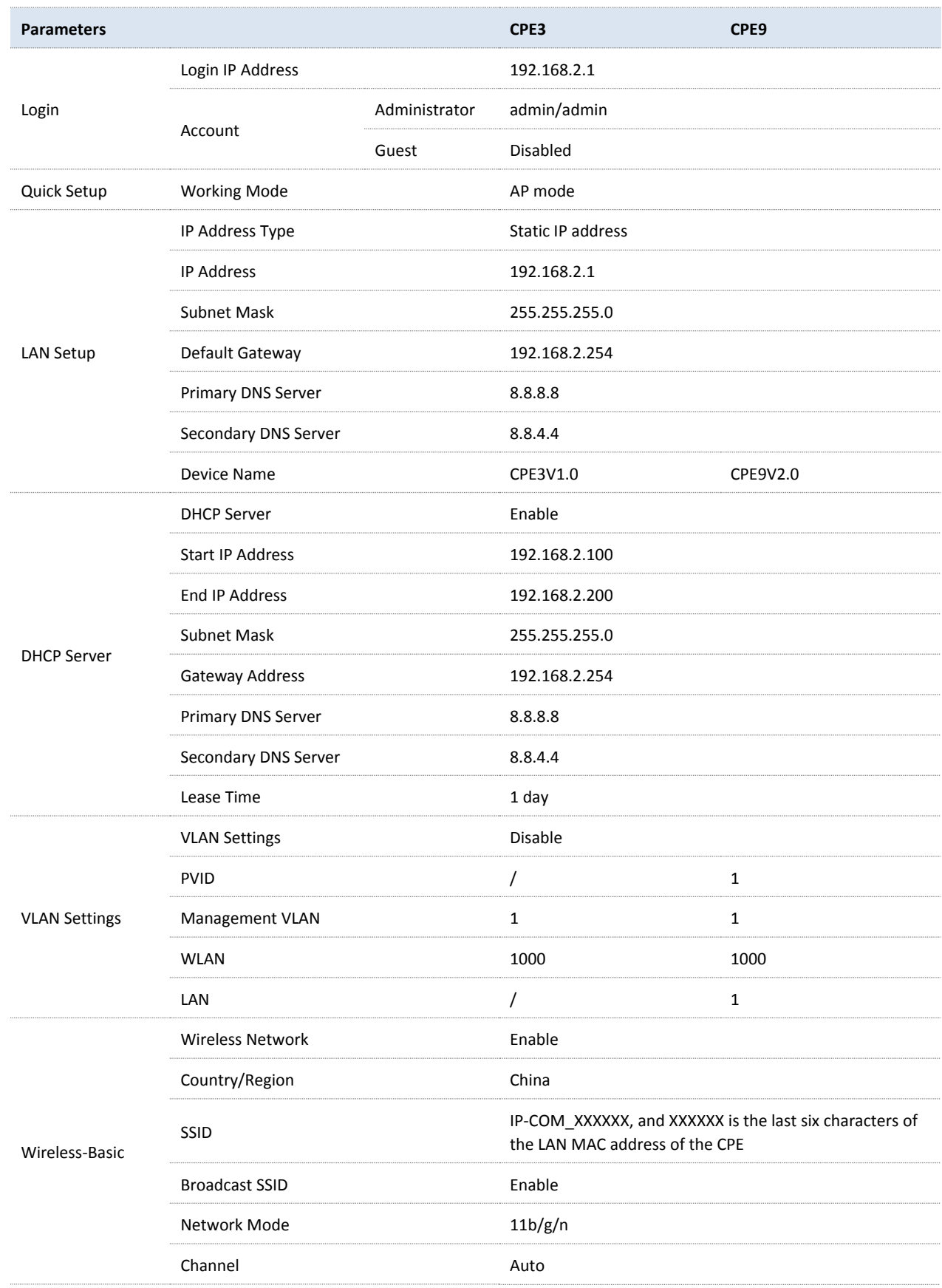

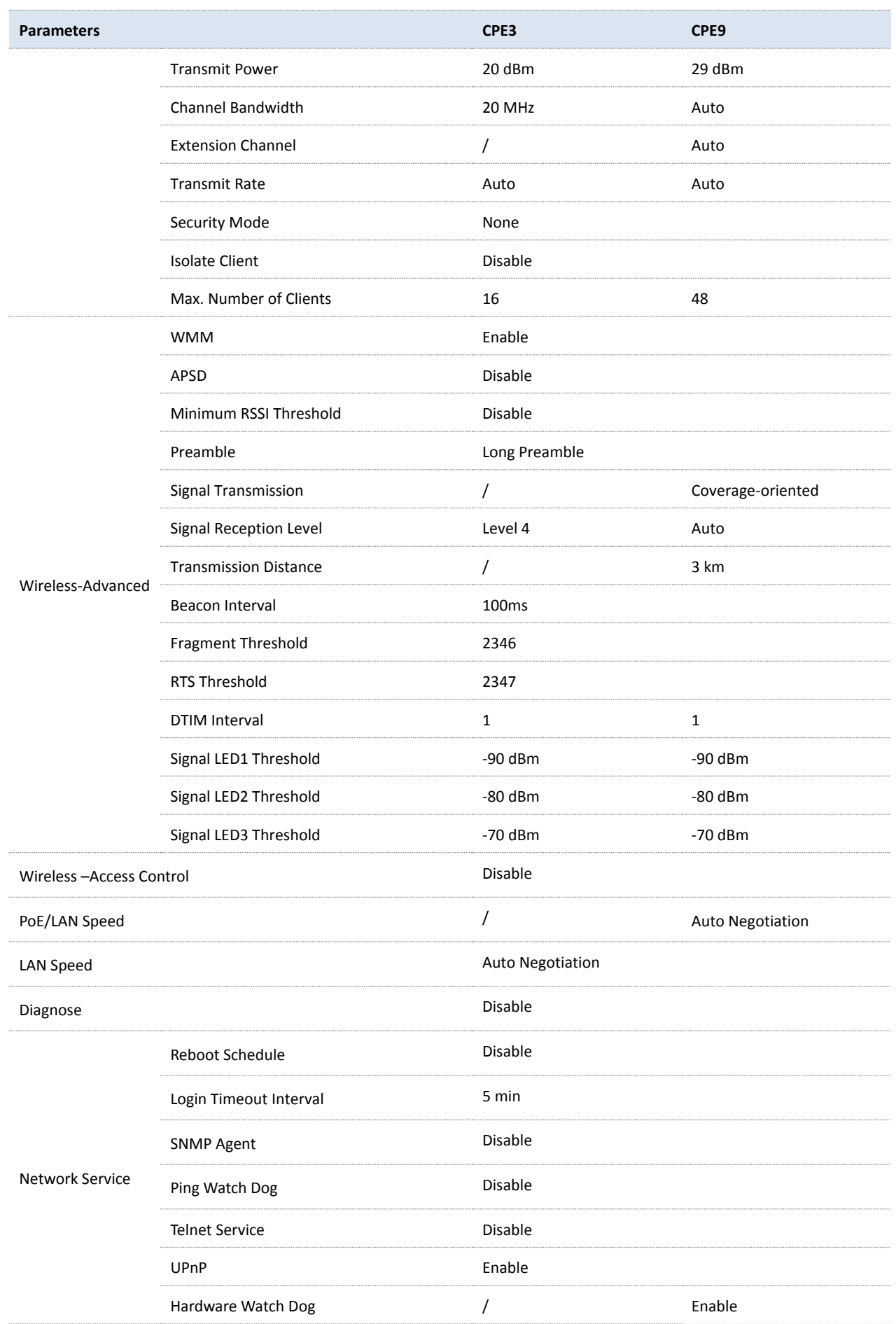

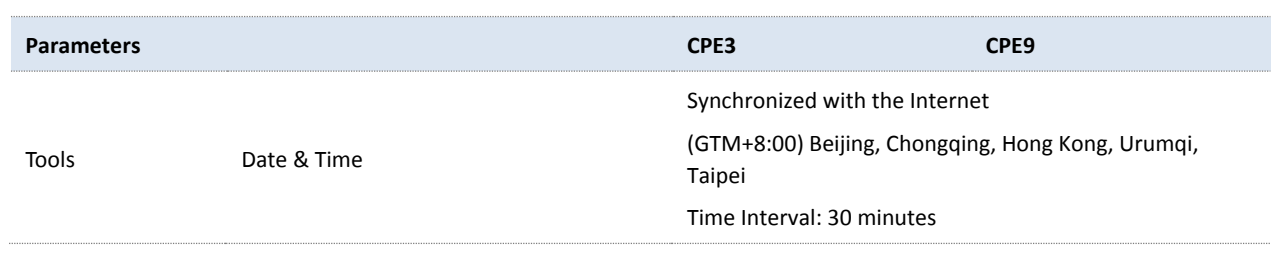